**BECKHOFF** New Automation Technology

# 文件资料 | ZH EL18xx 高密度数字量输入/输出端子模块

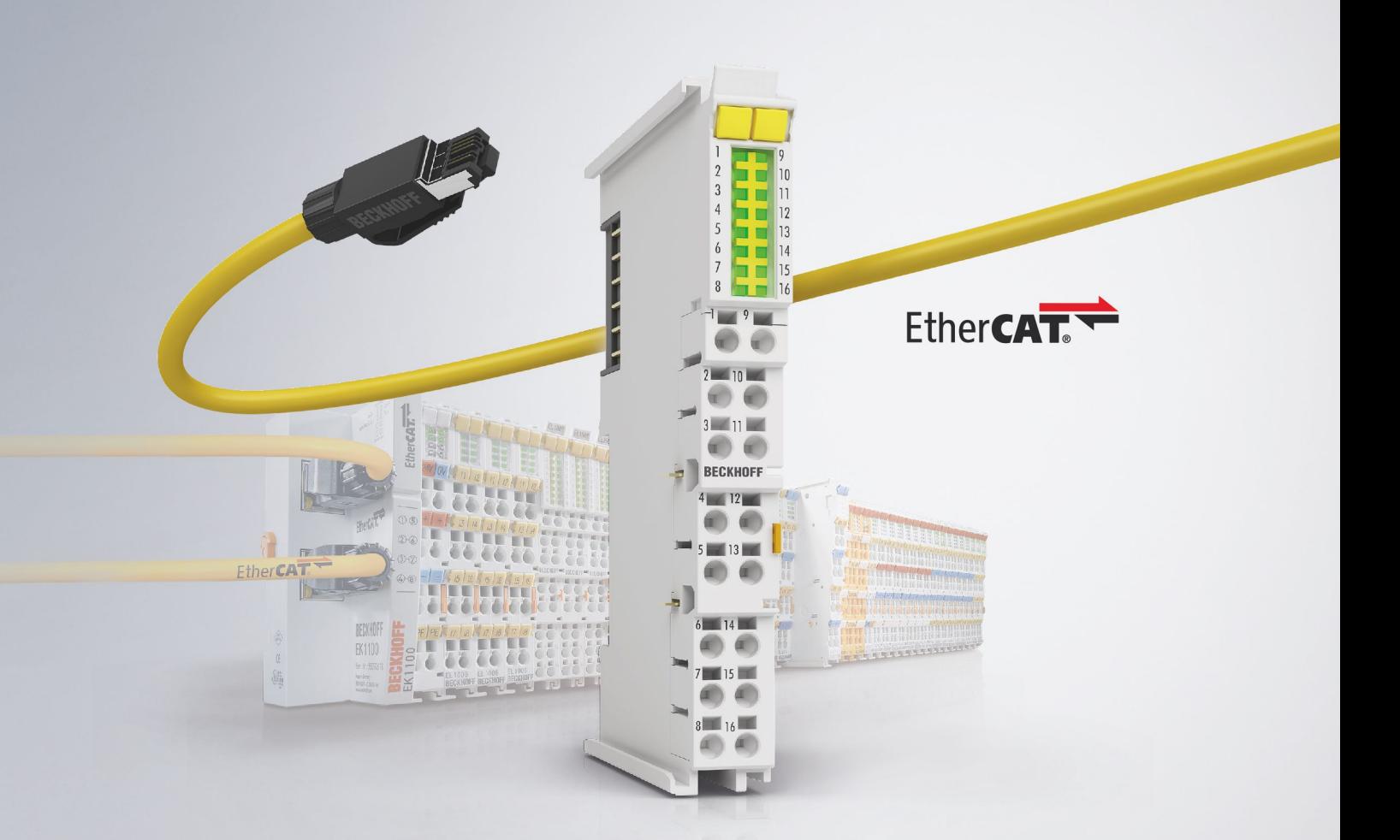

# 目录

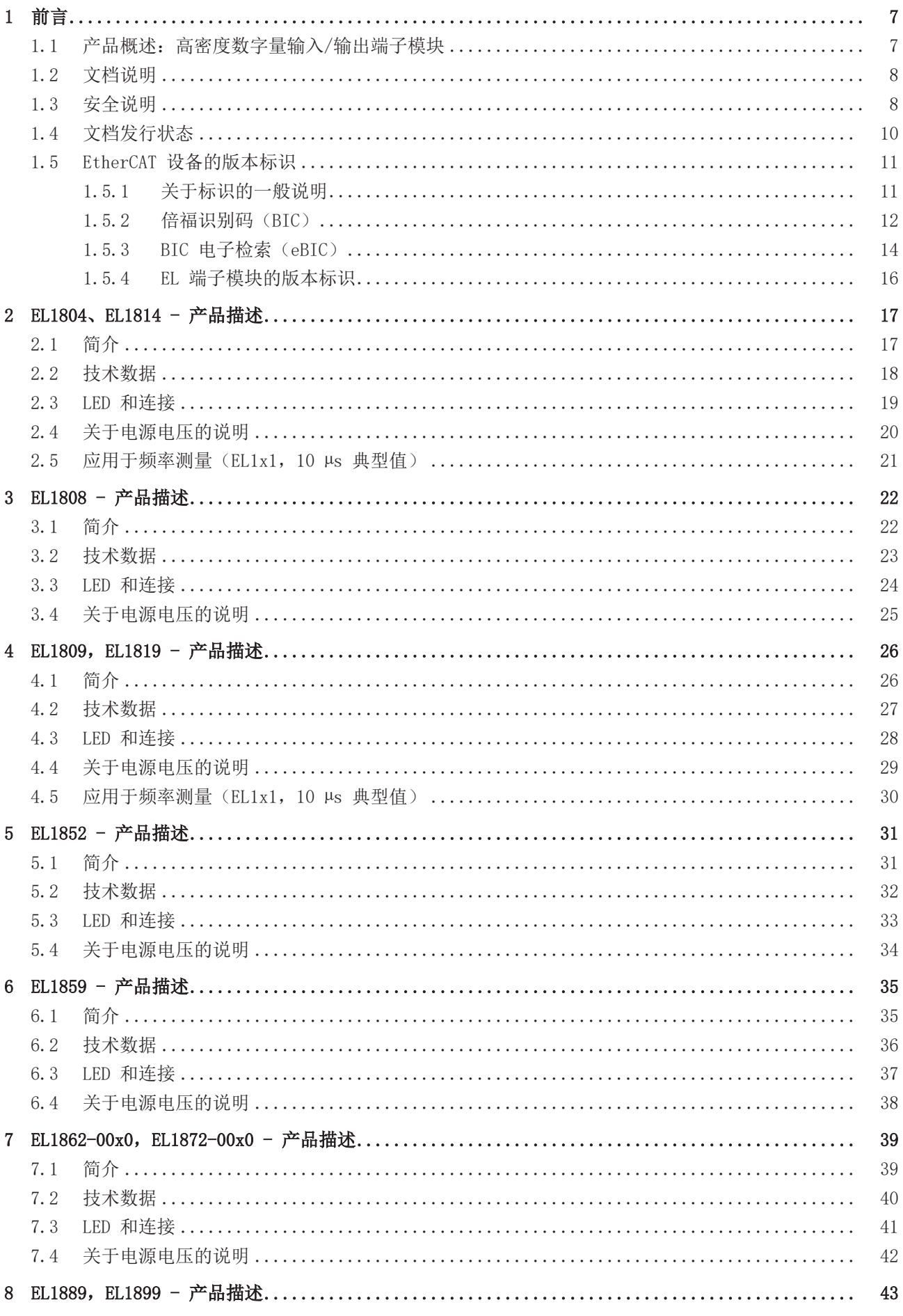

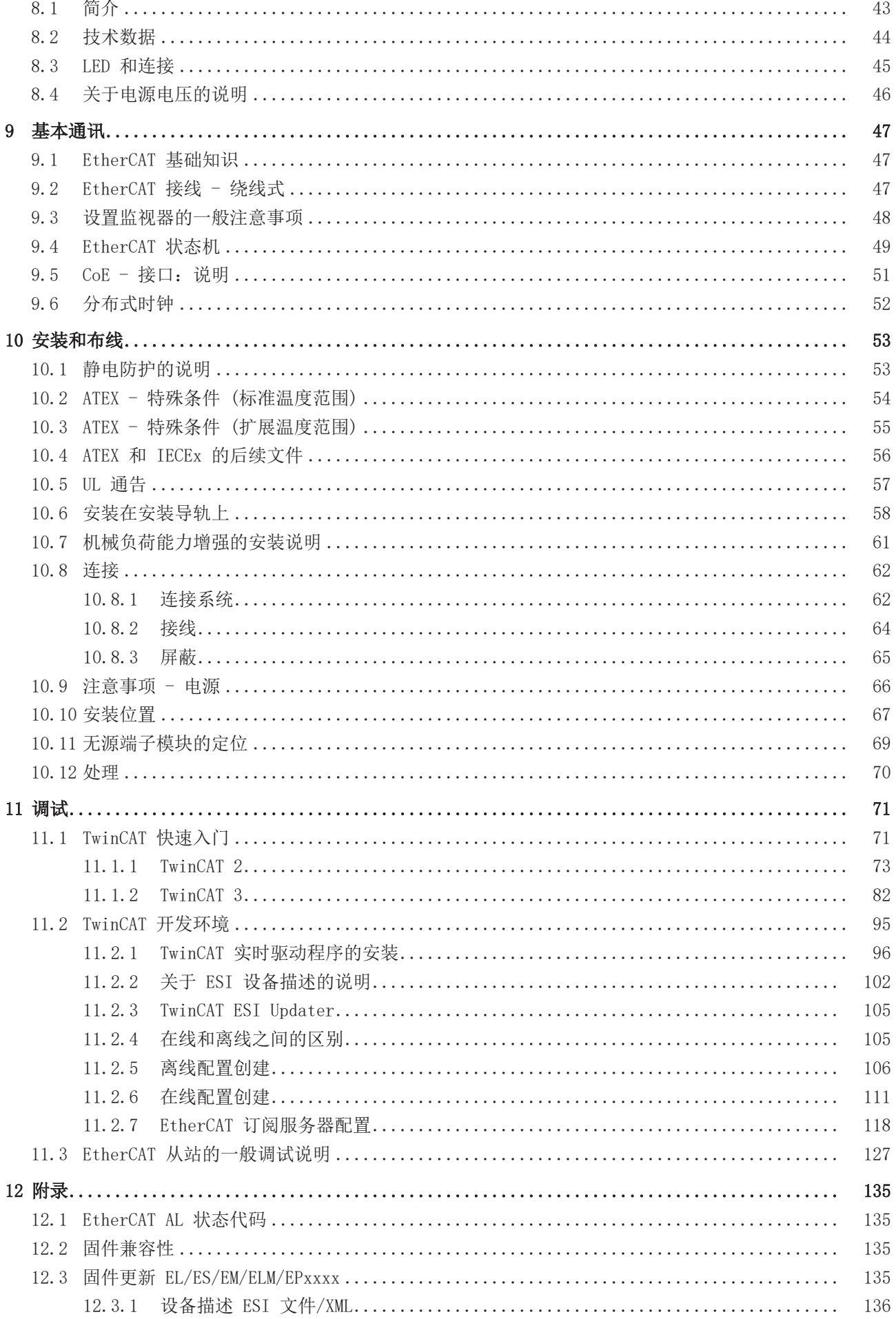

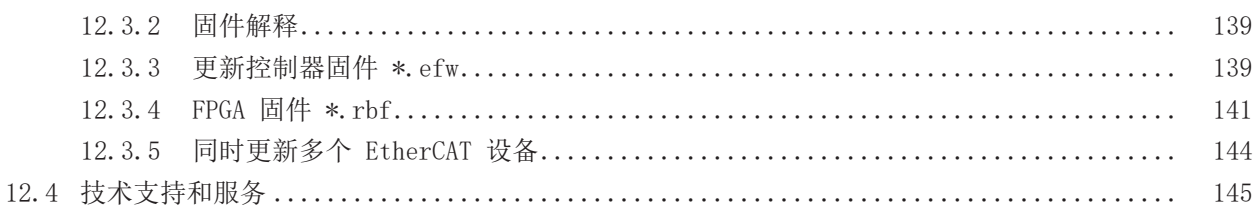

目录

# <span id="page-6-0"></span>1 前言

### <span id="page-6-1"></span>1.1 产品概述:高密度数字量输入/输出端子模块

### 数字量输入端子模块 24 Vpc, 直接插入式/推入式

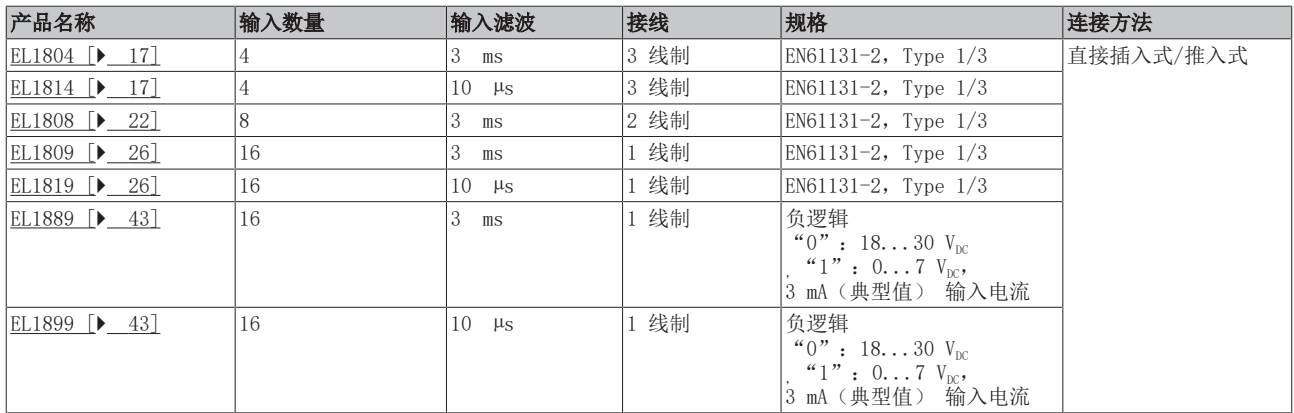

#### 数字量输入端子模块 24 Vpc, 扁平电缆

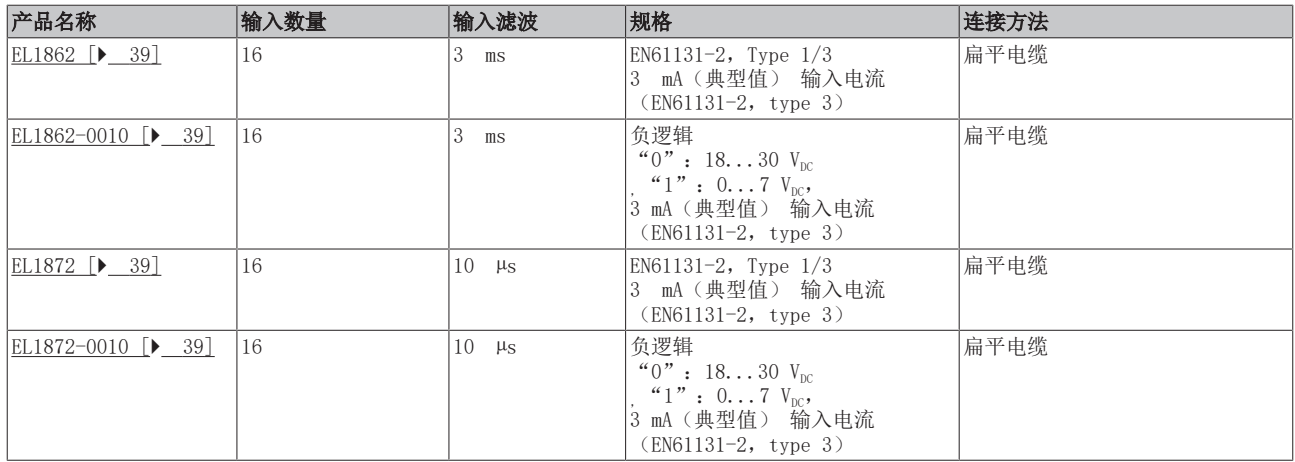

#### $8$  通道数字量输入 +  $8$  通道数字量输出 24  $V_{\text{DC}}$

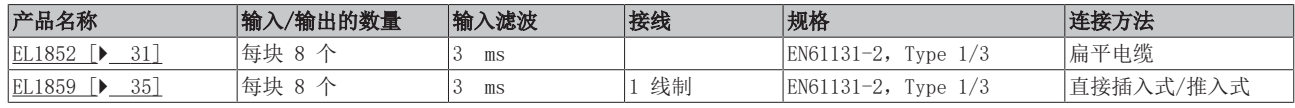

### <span id="page-7-0"></span>1.2 文档说明

#### 目标受众

本说明仅适用于熟悉适用国家标准的训练有素的控制和自动化工程专家。 在安装和调试这些部件时,必须遵循文件和以下说明和解释。 技术人员有责任在每次安装和调试时使用各自发表的文件。

负责人员必须确保所述产品的应用或使用符合所有安全要求,包括所有相关法律、法规、准则和标准。

#### 免责声明

本文档经过精心准备。然而,所述产品正在不断开发中。

我们保留随时修改和更改本文档的权利,恕不另行通知。

不得依据本文档中的数据、图表和说明对已供货产品的修改提出赔偿。

#### 商标

Beckhoff®、TwinCAT®、TwinCAT/BSD®、TC/BSD®、EtherCAT®、EtherCAT G®、EtherCAT G10®、EtherCAT P®、 Safety over EtherCAT®、TwinSAFE®、XFC®、XTS® 和 XPlanar® 是倍福自动化有限公司的注册商标并得到授 权。本出版物中使用的其他名称可能是商标,第三方出于自身目的使用它们可能侵犯商标所有者的权利。

#### 正在申请的专利

涵盖 EtherCAT 技术,包括但不限于以下专利申请和专利:EP1590927、EP1789857、EP1456722、EP2137893、 DE102015105702,并在多个其他国家进行了相应的专利申请或注册。

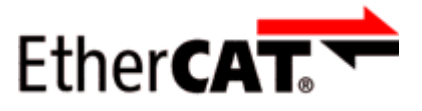

EtherCAT® 是注册商标和专利技术,由德国倍福自动化有限公司授权使用。

#### 版权所有

© 德国倍福自动化有限公司。 未经明确授权,禁止复制、分发和使用本文件以及将其内容传达给他人。 违者将被追究赔偿责任。在专利授权、工具型号或设计方面保留所有权利。

### <span id="page-7-1"></span>1.3 安全说明

#### 安全规范

请注意以下安全说明和解释! 可在以下页面或安装、接线、调试等区域找到产品相关的安全说明。

#### 责任免除

所有组件在供货时都配有适合应用的特定硬件和软件配置。禁止未按文档所述修改硬件或软件配置,德国倍福 自动化有限公司不对此承担责任。

#### 人员资格

本说明仅供熟悉适用国家标准的控制、自动化和驱动工程专家使用。

#### 说明描述

在本文件中, 使用了以下说明。 必须仔细阅读并严格遵守这些说明!

▲ 危险

### 严重受伤的风险!

不遵守这一安全说明会直接危及人员生命和健康。

警告

#### 受伤的风险!

不遵守这一安全说明会危及人的生命和健康。

谨慎

### 人身伤害!

不遵守这一安全说会导致人员受伤。

注意

### 对环境/设备的损害或数据丢失

不遵守本说明可能导致环境破坏、设备损坏或数据丢失。

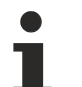

### 提示或指示

此符号表示该信息有助于更好地理解。

# <span id="page-9-0"></span>1.4 文档发行状态

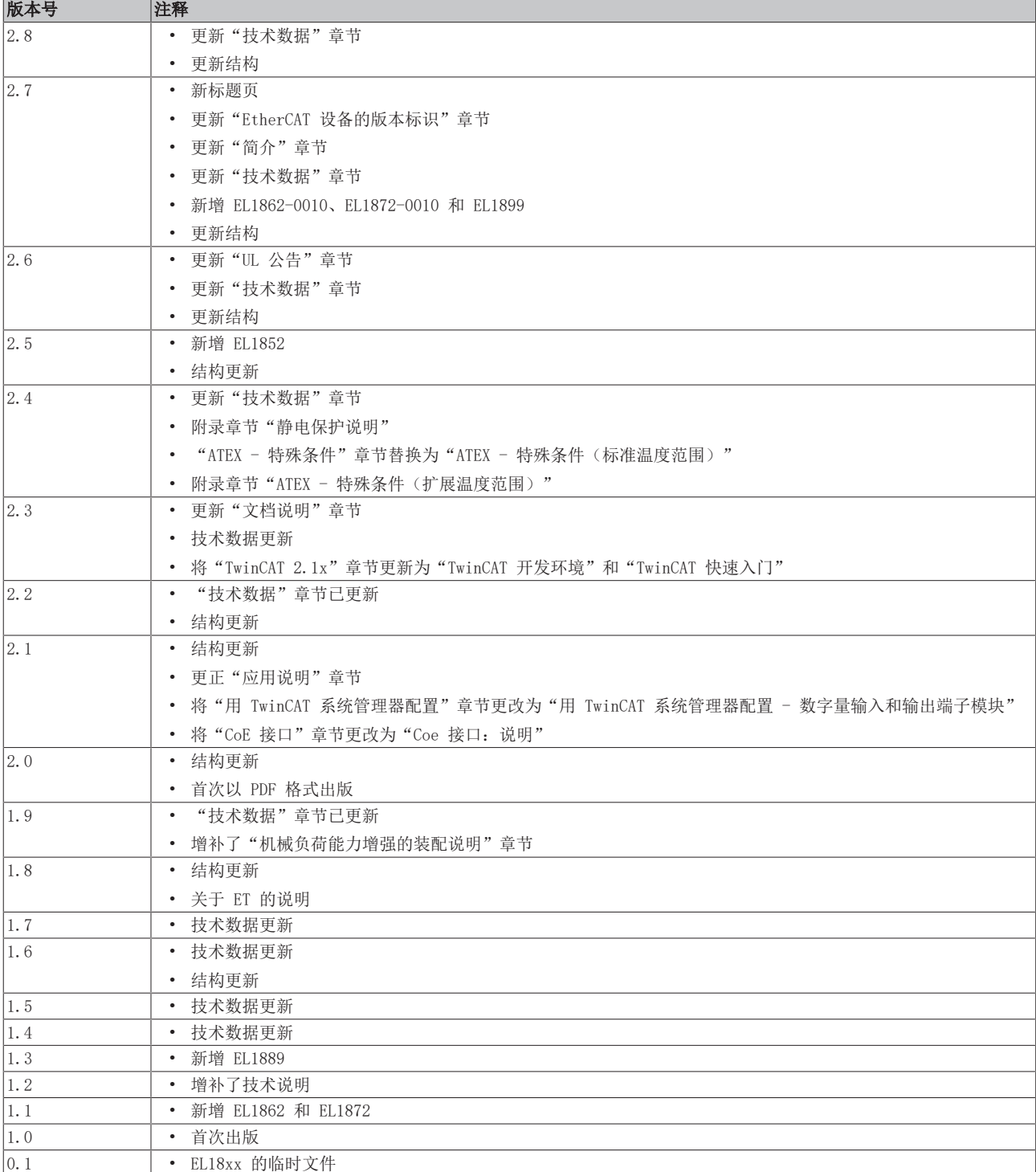

### <span id="page-10-1"></span><span id="page-10-0"></span>1.5.1 关于标识的一般说明

#### 名称

一个倍福 EtherCAT 设备有一个 14 位数编号,由以下部分组成

- 族密钥
- 型号
- 版本号
- 修订版本号

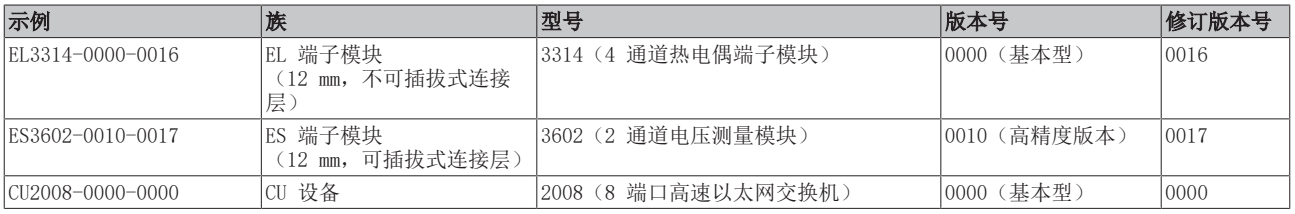

#### 注意事项

- 上述因素构成了技术编号。下面使用 EL3314-0000-0016来举例说明。
- EL3314-0000 是订单标识符,在"-0000"的情况下,通常简写为 EL3314。"-0016"是 EtherCAT 版本 号。
- 订单标识符由

族密钥(EL、EP、CU、ES、KL、CX 等)

- 型号(3314)
- 版本号(-0000)组成
- 修订版本号 -0016 显示了技术上的进步, 如 EtherCAT 通讯方面的功能扩展, 并由倍福公司管理。 原则上,装有较高修订版的设备可以取代装有较低修订版的设备,除非文档中另有规定。 与每个修订版相关的、同义的描述(ESI、EtherCAT 从站信息)通常以 XML 文件的形式存在,可从倍福 公司网站下载。

从 2014 年 1 月起, 修订版本号显示在 IP20 端子模块的外部, 见图 "EL5021 EL 端子模块, 标准 IP20 IO 设备,带有批号和修订版 ID(从 2014 年 1 月起)"。

• 型号、版本号和修订版本号被读作十进制数字,但它们在技术上被保存为十六进制数字。

### <span id="page-11-0"></span>1.5.2 倍福识别码(BIC)

倍福唯一识别码(BIC)越来越多地应用于倍福产品,以识别产品。BIC 表示为数据矩阵代码(DMC,代码方案 ECC200),内容基于 ANSI 标准 MH10.8.2-2016。

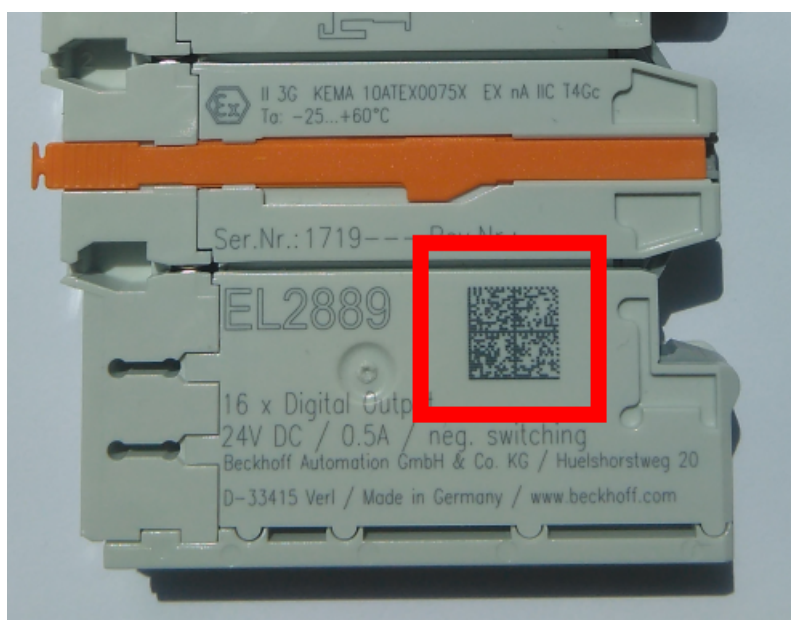

附图 1: BIC 为数据矩阵代码(DMC, 代码方案 ECC200)

BIC 将在所有产品组中逐步引入。

根据不同的产品,可以在以下地方找到:

- 在包装单元上
- 直接在产品上(如果空间足够)
- 在包装单元和产品上

BIC 为机器可读,包含的信息也可由客户用于处理和产品管理。

每条信息都可以使用所谓的数据唯一标识符(ANSI MH10.8.2-2016)进行识别。数据标识符后缀一个字符串。 两者加起来的最大长度如下表所示。如果信息较短,则会在其上添加空格。

以下信息是可能的,位置 1 到 4 总是存在,其他的根据生产的需要而定:

| 位置          | 信息类型              | 说明                                 | 数据<br>标识符   | 包括数据标识符的数字示例<br>位数 |                 |
|-------------|-------------------|------------------------------------|-------------|--------------------|-----------------|
| 1           | 倍福订单号             | 倍福订单号                              | 1P          | 8                  | 1P072222        |
| $ 2\rangle$ | 倍福可追溯性编号<br>(BTN) | 独特的序列号, 见以下说<br>明                  | <b>SBTN</b> | 12                 | SBTNk4p562d7    |
| 3           | 条目说明              | 倍福条目说明,如<br>EL1008                 | 1K          | 32                 | 1KEL1809        |
| 4           | 数量                | 包装单位的数量, 如 1、<br>10 等              | IQ.         | 6                  | $\overline{Q}1$ |
| 5           | 批次号               | 可选: 生产年份和星期                        | 2P          | 14                 | 2P401503180016  |
| 6           | ID/序列号            | 可选: 现今的序列号系<br>统, 例如安全产品的序列<br>号系统 | 51S         | 12                 | 51S678294       |
| 7           | 型号代码              | 可选: 以标准产品为基础<br>的产品型号代码            | 30P         | 32                 | 30PF971, 2*K183 |
| $\cdots$    |                   |                                    |             |                    |                 |

更多类型的信息和数据标识符由倍福使用并用于内部流程。

#### BIC 结构

从位置 1 到 4 的复合信息示例,并在位置 6 上有上述示例值。数据标识符以黑体字突出显示:

1P072222SBTNk4p562d71KEL1809 Q1 51S678294

相应地作为DMC:

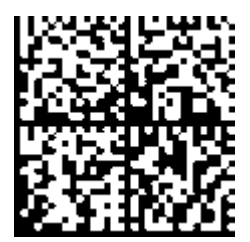

附图 2: 示例 DMC 1P072222SBTNk4p562d71KEL1809 Q1 51S678294

#### BTN

BIC 的一个重要组成部分是倍福的可追溯性编号(BTN,位置 2)。BTN 是由八个字符组成的唯一序列号, 从 长远来看,它将取代倍福的所有其他序列号系统(例如,IO 组件上的批号、安全产品之前的系列序列号 等)。BTN 也将被逐步引入,所以可能会出现 BTN 还没有在 BIC 中编码的情况。

这些资料经过精心准备。然而,所描述的程序正在不断进一步发展。我们保留随时修改步骤和文档的权利, 恕不另行通知。不能根据本资料中的信息、插图和描述提出任何修改要求。

注意

### <span id="page-13-0"></span>1.5.3 BIC 电子检索(eBIC)

#### 电子 BIC(eBIC)

倍福识别码(BIC)贴在倍福产品外部的明显可见位置。如果可能,应该也可以通过电子设备读出。 对电子读出具有决定性作用的是可以对产品进行电子化处理的接口。

#### K-bus 设备 (IP20、IP67)

目前,这些设备没有计划进行电子存储和读出。

#### EtherCAT 设备 (IP20、IP67)

倍福的所有 EtherCAT 设备都有一个所谓的 ESI-EEPROM,其中包含 EtherCAT 标识和修订版本号。其中存储 的是 EtherCAT 从站信息,一般也被称为 EtherCAT 主站的 ESI/XML 配置文件。具体关系请参见 EtherCAT 系统手册中的相应章节([链接\)](https://infosys.beckhoff.com/content/1033/ethercatsystem/2469086859.html)。

eBIC 也存储在 ESI-EEPROM 中。从 2020 年开始,eBIC 被引入倍福的 I/O 生产中(端子模块、盒式模 块);预计在 2021 年广泛实施。

用户可以通过电子方式访问 eBIC(如果存在),具体如下:

- 对于所有 EtherCAT 设备, EtherCAT 主站 (TwinCAT) 可以从 ESI-EEPROM 读出 eBIC
	- 从 TwinCAT 3.1 build 4024.11 开始,在线视图中可以显示 eBIC。
	- 为此,

在 EtherCAT → 高级设置 → 诊断中勾选"显示倍福识别码(BIC)"勾选框:

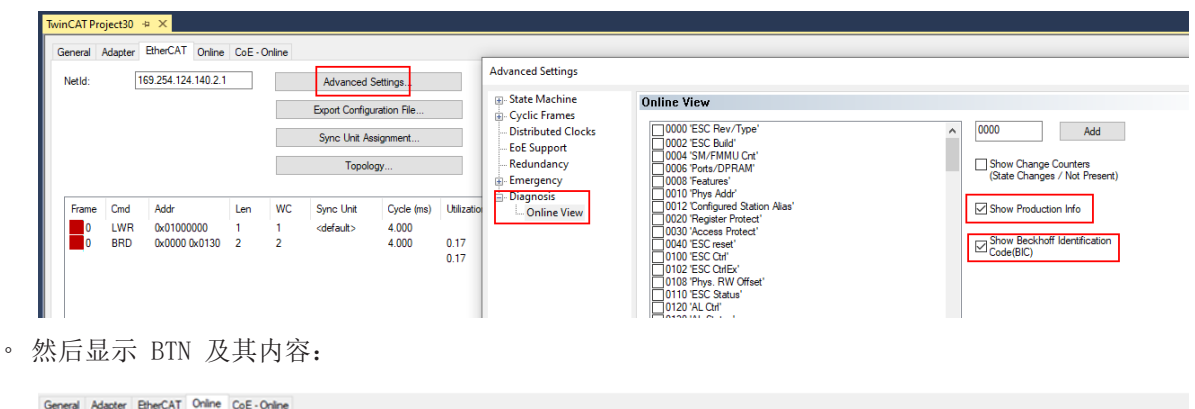

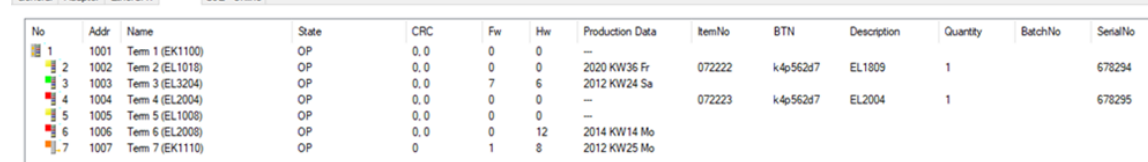

- 注意:从图中可以看出,从 2012 年开始编程的生产数据软件版本、硬件版本和生产日期,也可以 用"显示生产信息"来显示。
- 从TwinCAT 3.1.Build 4024.24开始,函数FB EcReadBIC和FB EcReadBTN用于向PLC读取数据,并且 从Tc2\_EtherCAT v3.3.19.0版本开始提供更多的eBIC辅助功能。
- 如果是带 CoE 目录的 EtherCAT 设备, 对象 0x10E2:01 还可以用来显示设备自身的 eBIC; PLC 也可以 很方便地访问这里的信息:

◦ 设备必须处于 PREOP/SAFEOP/OP 状态下才能访问:

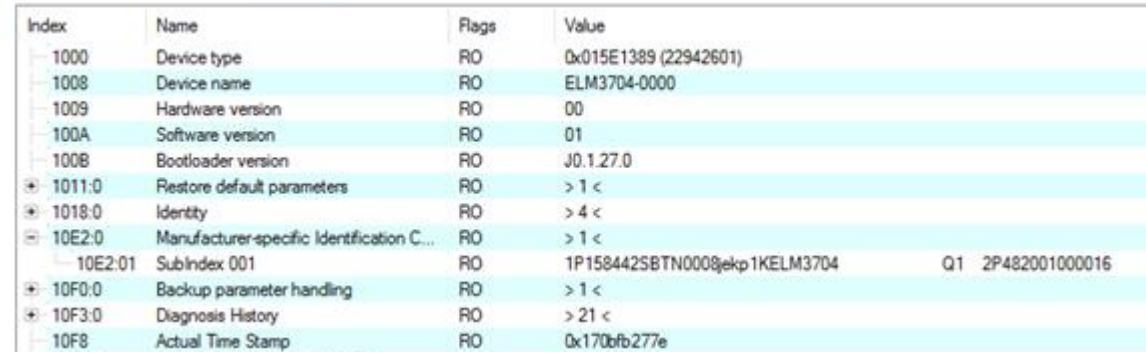

- 对象 0x10E2 将在必要的固件修订过程中引入库存产品中。
- 从TwinCAT 3.1.Build 4024.24开始,函数FB EcCoEReadBIC和FB EcCoEReadBTN用于向PLC读取数 据, 并且从Tc2 EtherCAT v3.3.19.0版本开始提供更多的eBIC辅助功能。
- 注意: 在进一步电子处理的情况下, BTN 应作为一个字符串 (8) 来处理; 标识符 "SBTN"不是 BTN 的 一部分。
- 技术背景

在设备生产过程中,新的 BIC 信息被额外作为一个类别写入 ESI-EEPROM 中。ESI 内容的结构主要由 ETG 规范决定,因此,额外的供应商特定内容是在 ETG.2010 规定类别的帮助下存储的。ID 03 的信息 表明,所有 EtherCAT 主站在 ESI 更新的情况下,不得覆盖这些数据,也不得在 ESI 更新后恢复这些 数据。

该结构遵循 BIC 的内容,参见相关内容。这导致 EEPROM 的内存需要大约 50...200 字节。

- 特殊情况
	- 如果一个设备中安装了多个分层排列的 ESC,则只有最上层的 ESC 携带 eBIC 信息。
	- 如果一个设备中安装了多个非分层排列的 ESC,所有 ESC 都携带 eBIC 信息。
	- 如果设备由几个具有自己身份的子设备组成,但只有最上层设备可以通过 EtherCAT 访问,则最上 层设备的 eBIC 位于 CoE 对象目录 0x10E2:01,子设备的 eBIC 位于 0x10E2:nn。

#### Profibus/Profinet/DeviceNet… 设备

目前,这些设备没有计划进行电子存储和读出。

### <span id="page-15-0"></span>1.5.4 EL 端子模块的版本标识

倍福 IO 设备的序列号/数据代码通常是一个印在设备上或贴纸上的 8 位数字。序列号表示交付状态下的配 置,因此指的是整个生产批次,不区分批次中的各个模块。

#### 序列号的结构: KK YY FF HH

- KK 生产周数(CW,日历周) YY - 生产年份 FF - 固件版本号
- HH 硬件版本号

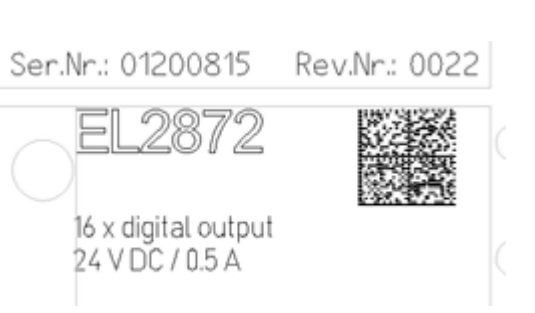

附图 3: EL2872,修订版本号 0022 和序列号 01200815

3A - 固件版本号 3A 02 - 硬件版本号 02

### <span id="page-16-1"></span><span id="page-16-0"></span>2 EL1804、EL1814 - 产品描述

2.1 简介

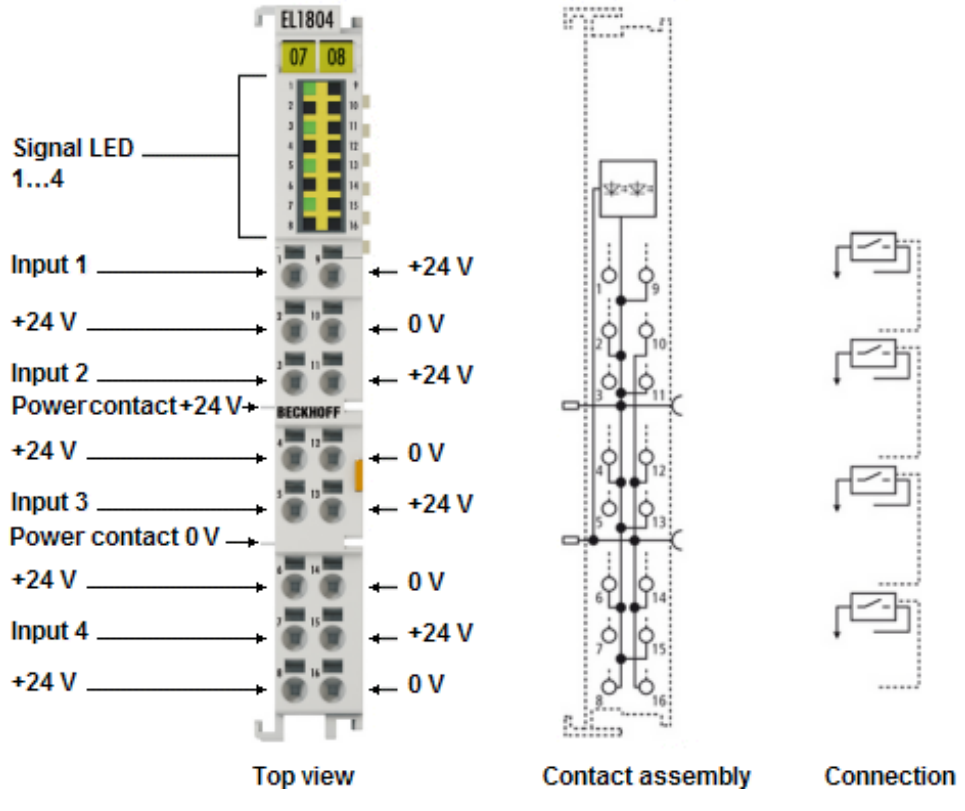

附图 4: EL1804

#### 高密度 EtherCAT 端子模块, 4 通道数字量输入, 24 Vpc, 三线制连接

EL1804 和 EL1814 数字量输入端子模块从执行层采集二进制控制信号,并以电隔离的形式将这些信号传输到 上层的自动化设备。EtherCAT 端子模块包含四个通道,由信号输入、24 V<sub>DC</sub> 和 0 V组成, 其信号状态由 LED 指示。端子模块的各个电源触点互相连接。

在 EtherCAT 端子模块 EL1804 和 EL1814 中,所有输入的参考接地都是 0 V 电源触点。这些模块具有不同 速度的输入滤波器 (EL1804: 3 ms; EL1814: 10 μs) 。如果是单芯导线, 由于采用了直插技术, 接线工作无 需工具。

高密度 EtherCAT 端子模块具有高封装密度, 有 16 个接点, 端子模块外壳宽度仅为 12 毫米。

### <span id="page-17-0"></span>2.2 技术数据

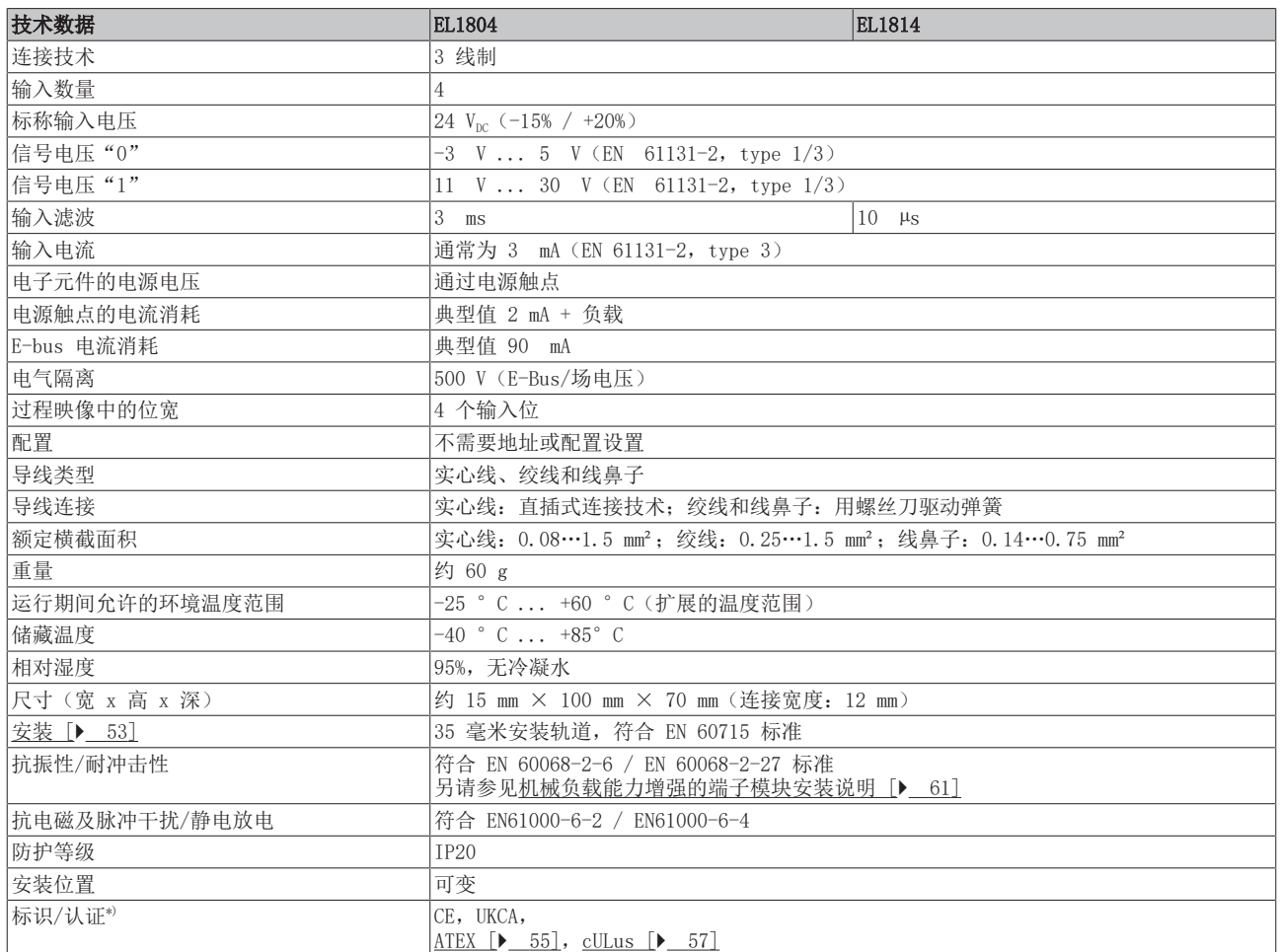

\*) 真正适用的认证/标志见侧面的型号牌(产品标志)。

### 防爆标识

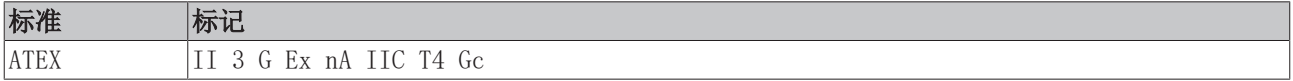

### <span id="page-18-0"></span>2.3 LED 和连接

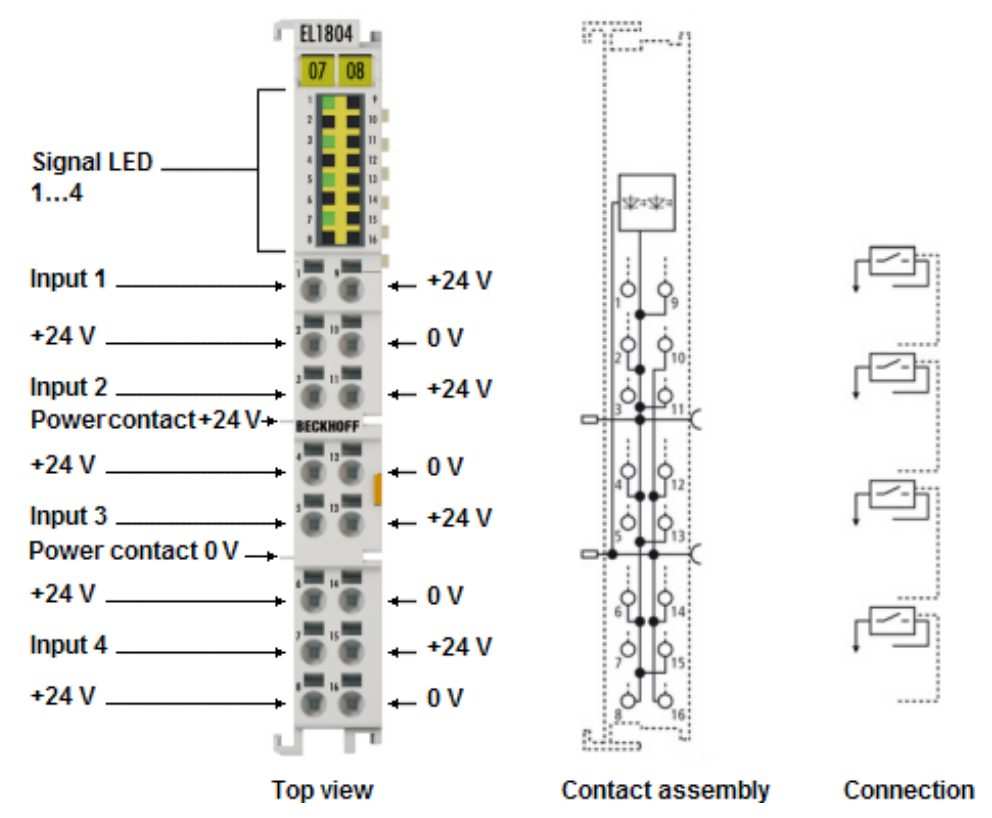

附图 5: EL1804, EL1814

#### LED灯

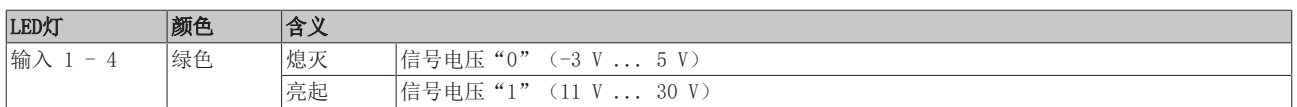

#### 连接

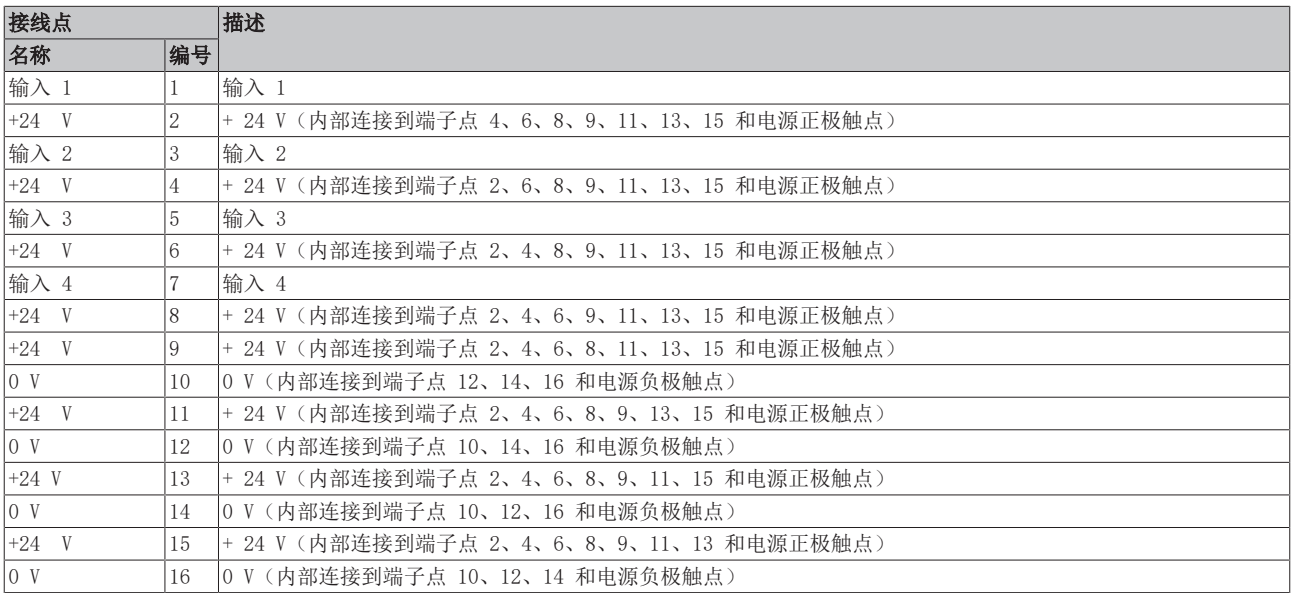

### <span id="page-19-0"></span>2.4 关于电源电压的说明

为了确保输入电路的正常功能,需要以下系列的电源电压:

电源电压 24  $V_{DC}$ :

电源电压 5  $V_{DC}$ : • EL1124

- EL100x
- EL101x
- EL1104, EL1114
- EL18xx

### <span id="page-20-0"></span>2.5 应用于频率测量(EL1x1,10 µs 典型值)

由于具备快速的输入滤波器(典型值 10 μs, 10..50 μs), EL1x1x 系列端子模块可用于频率测量。滤波时 间是指在终端点必须有额定电压或零信号电平的外部信号,直到它通过输入电路到达评估单元的时间。

最大的限制频率取决于以下因素:

- EtherCAT 周期时间
- 输入电路中的滤波时间
- 上升沿和下降沿的滤波时间不对称
- 输入信号的占空比
- 输入信号的边缘坡度

由于产品的滤波时间有一定波动范围,当 EL1x1x 用于频率测量时,最大极限频率可能低于周期定义的上限。 示例:

- 任务周期:100 µs
- 上升沿的实际滤波时间:10 µs
- 下降沿的实际滤波时间:50 µs
- 占空比 1:1

偏差:

- 周期时间的极限频率:5000 Hz;根据不同周期,必须检测出半周期的频率
- 滤波时间的不对称性:40 µs
- 因此,最小可检测的半周期:100 + 40 = 140 µs
- 因此,最大可检测的极限频率:3500 Hz

如果需要检测更高的频率,建议使用足够快的输入电路(如 EL1202),或者输入信号必须通过不等于 1:1 的 占空比来补偿终端的实际不对称性。

# <span id="page-21-0"></span>3 EL1808 - 产品描述

### <span id="page-21-1"></span>3.1 简介

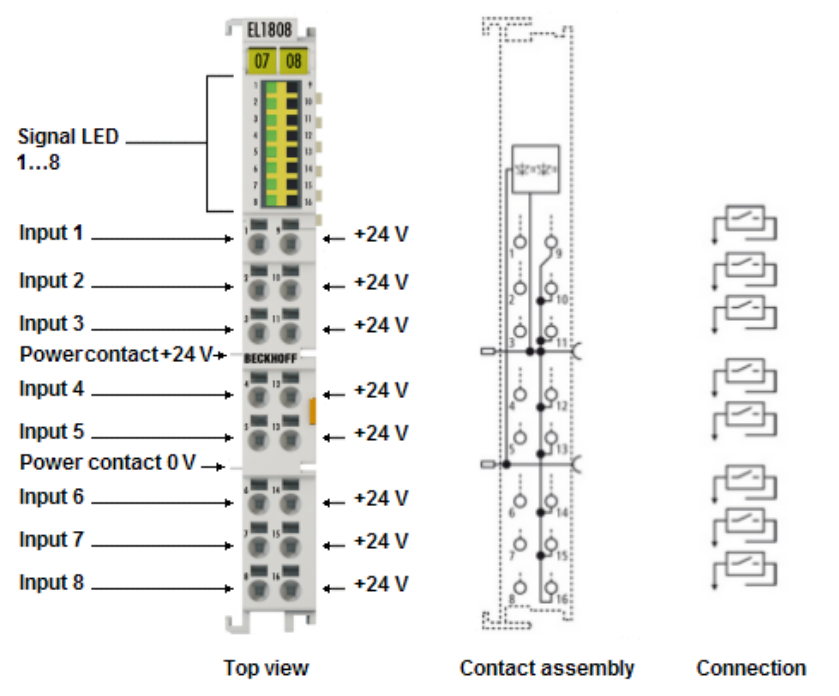

附图 6: EL1808

#### 高密度 EtherCAT 端子模块, 8 通道数字量输入, 24 Vpc, 两线制连接

EL1808 数字量输入端子模块从执行层采集二进制控制信号,并以电隔离的形式将这些信号传输到上层的自动 化设备。EtherCAT 端子模块包含八个通道,由信号输入和 24 Vpc 组成, 其信号状态由 LED 指示。端子模块 的各个电源触点互相连接。

在 EtherCAT 端子模块 EL1808 中, 所有输入的参考接地都是 0 V 电源触点。如果是单芯导线, 由于采用了 直插技术,接线工作无需工具。

高密度 EtherCAT 端子模块具有高封装密度, 有 16 个接点, 端子模块外壳宽度仅为 12 毫米。

# <span id="page-22-0"></span>3.2 技术数据

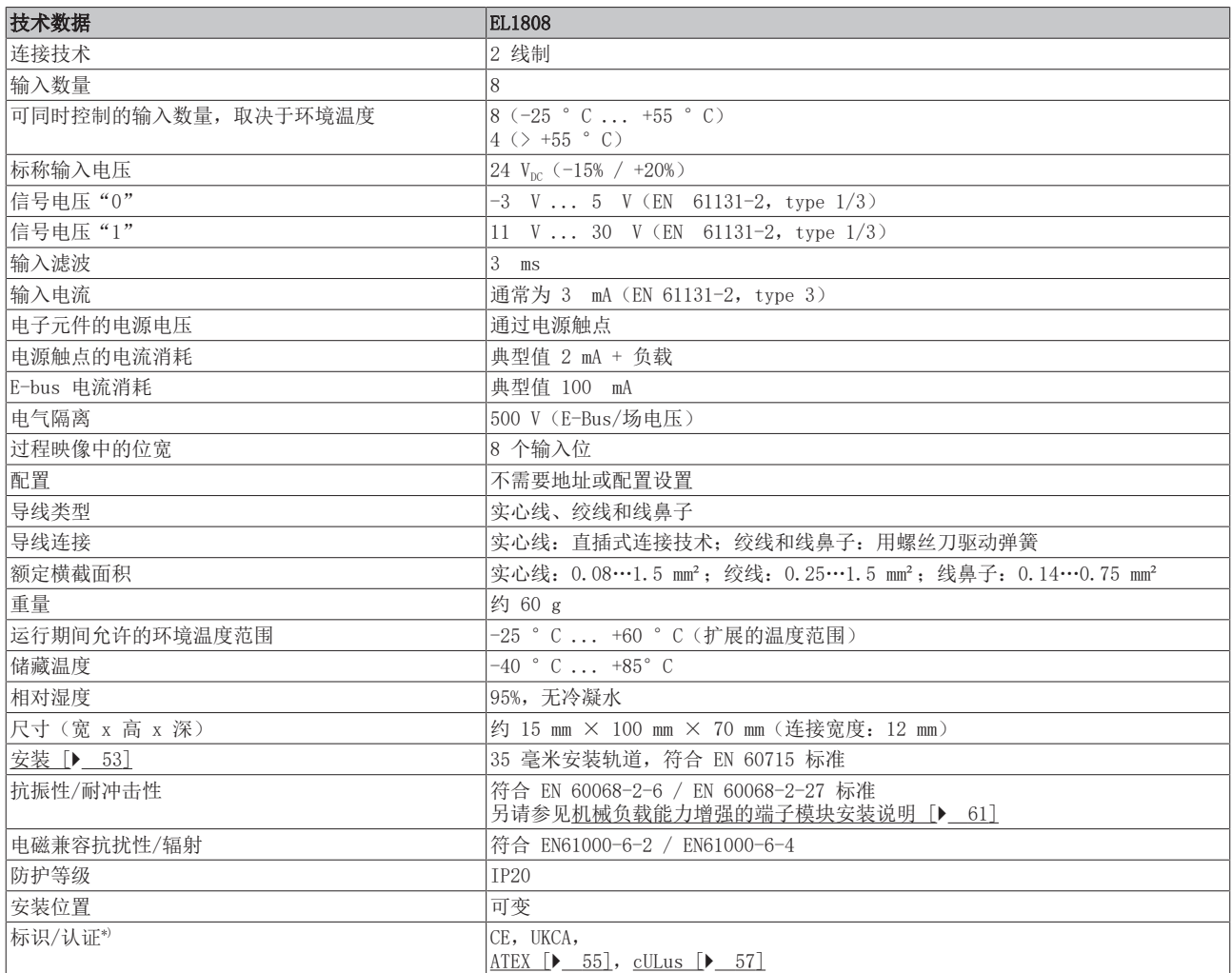

\*) 真正适用的认证/标志见侧面的型号牌(产品标志)。

### 防爆标识

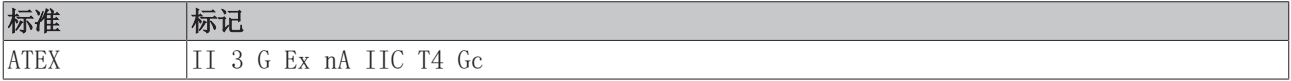

### <span id="page-23-0"></span>3.3 LED 和连接

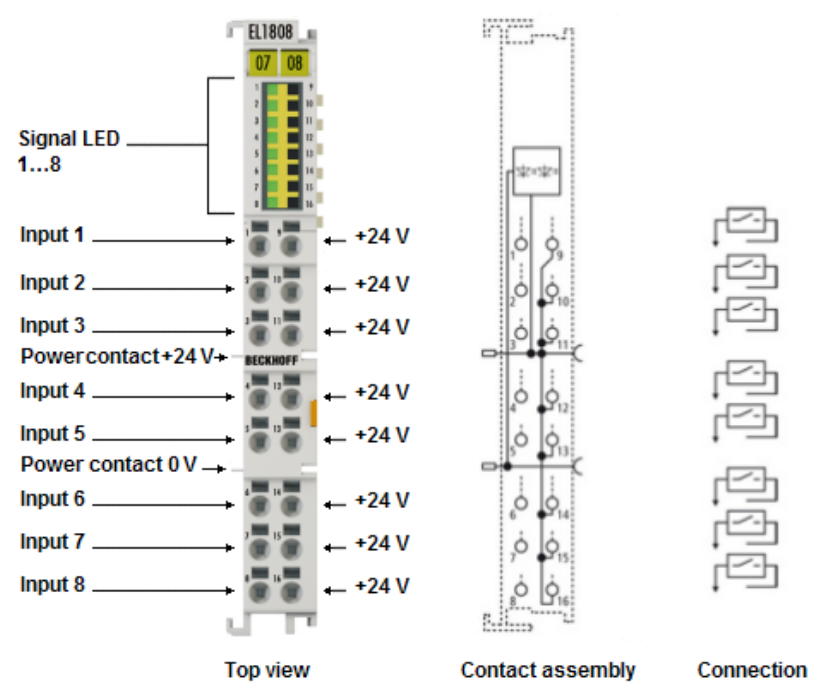

附图 7: EL1808

#### LED灯

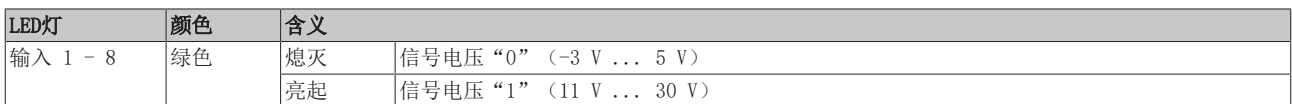

#### 连接

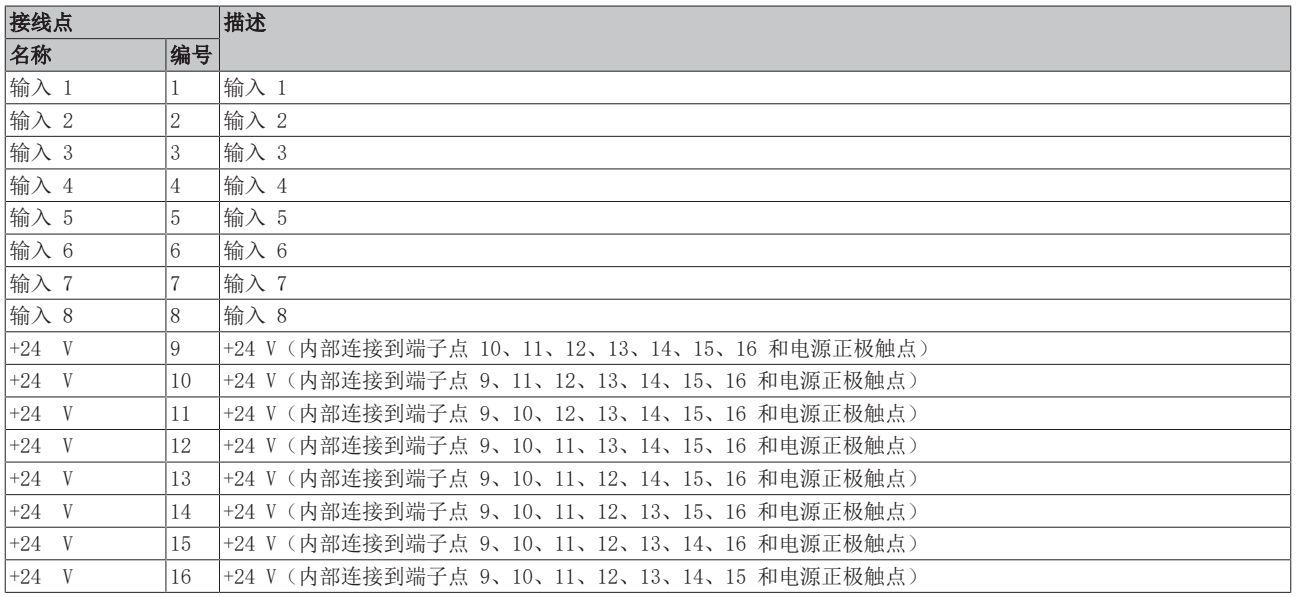

# <span id="page-24-0"></span>3.4 关于电源电压的说明

为了确保输入电路的正常功能,需要以下系列的电源电压:

电源电压 24  $V_{DC}$ :

电源电压 5  $V_{DC}$ : • EL1124

- EL100x
- EL101x
- EL1104, EL1114
- EL18xx

# <span id="page-25-0"></span>4 EL1809,EL1819 - 产品描述

# <span id="page-25-1"></span>4.1 简介

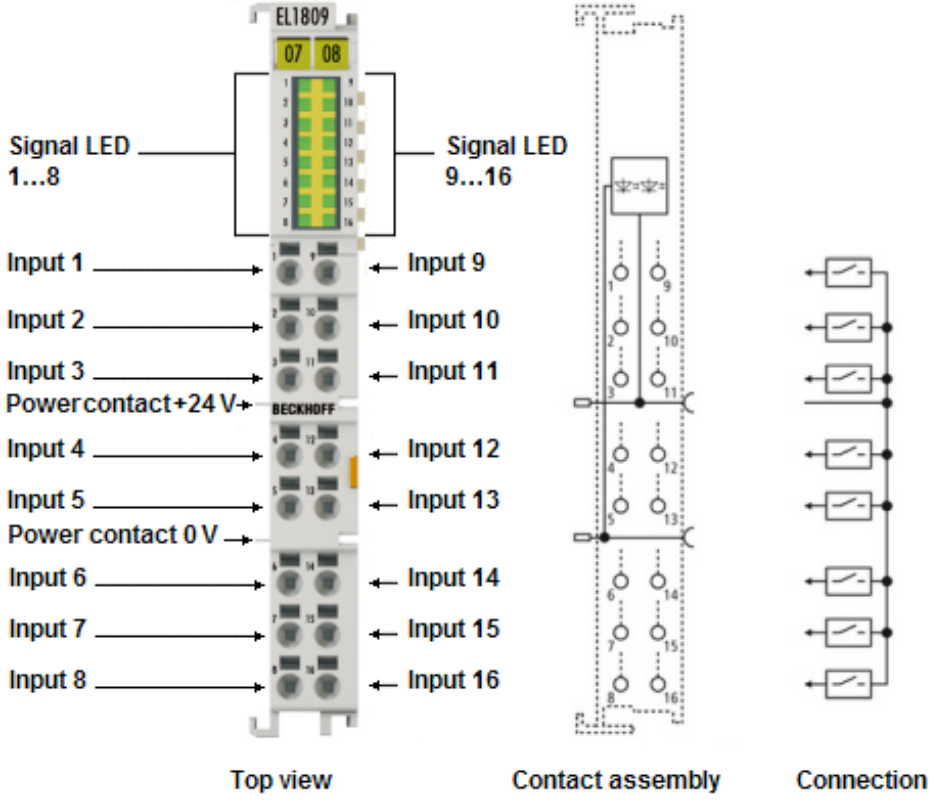

附图 8: EL1809

#### 高密度 EtherCAT 端子模块, 16 通道数字量输入, 24 Vr

EL1809 和 EL1819 数字量输入端子模块从执行层采集二进制控制信号,并以电隔离的形式将这些信号传输到 上层的自动化设备。EtherCAT 端子模块包含 16 个通道,其信号状态由 LED 指示。它们特别适合安装在控制 柜内,以节省空间。通过使用单导线连接技术,可在最小的空间内,用最少的导线连接多通道传感器。端子模 块的各个电源触点互相连接。

在 EtherCAT 端子模块 EL1809 和 EL1819 中,所有输入的参考接地都是 0 V 电源触点。这些模块具有不同 速度的输入滤波器 (EL1809: 3 ms; EL1819: 10 μs)。如果是单芯导线,由于采用了直插技术,接线工作无 需工具。

高密度 EtherCAT 端子模块具有高封装密度, 有 16 个接点, 端子模块外壳宽度仅为 12 毫米。

# <span id="page-26-0"></span>4.2 技术数据

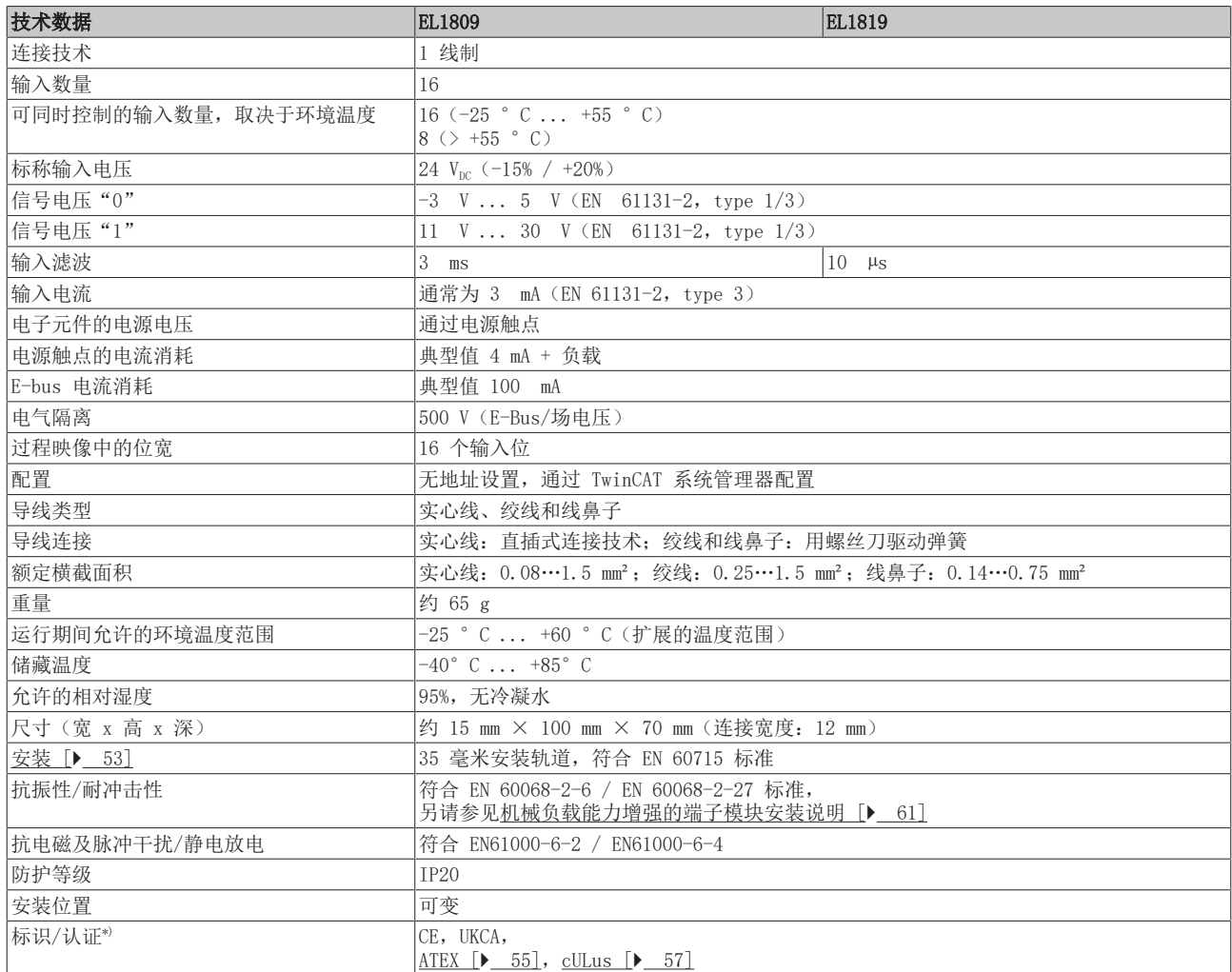

\*) 真正适用的认证/标志见侧面的型号牌(产品标志)。

#### 防爆标识

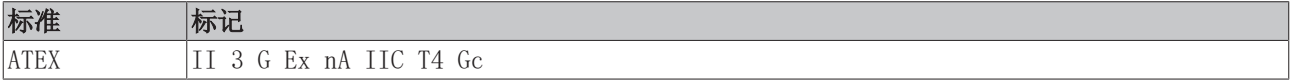

### <span id="page-27-0"></span>4.3 LED 和连接

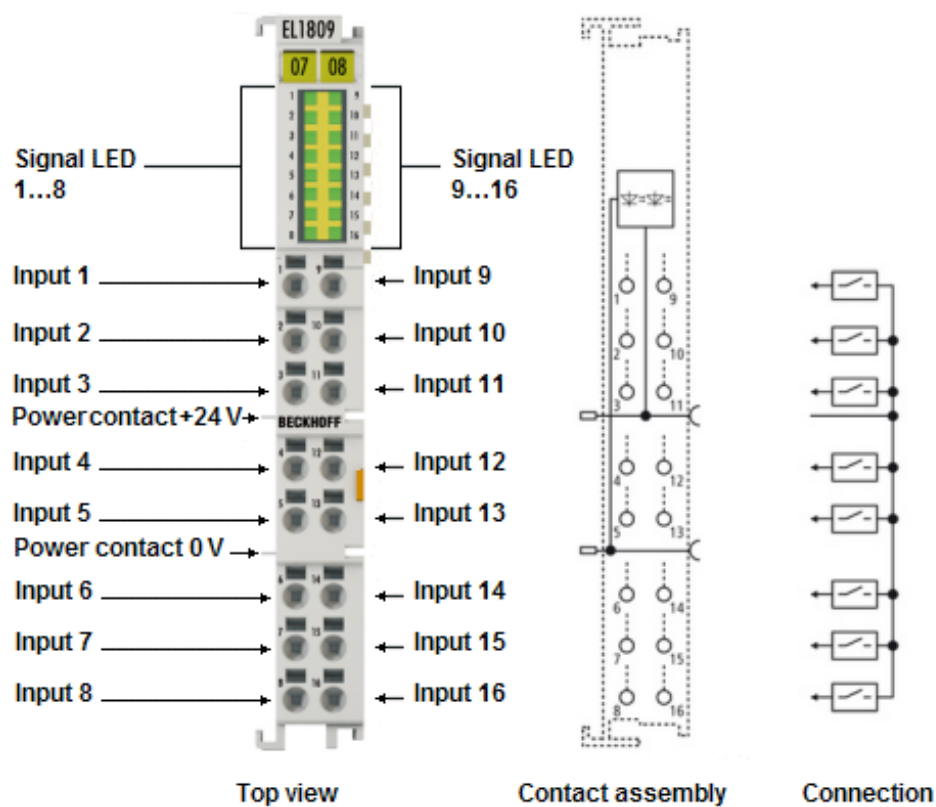

附图 9: EL1809, EL1819

#### LED灯

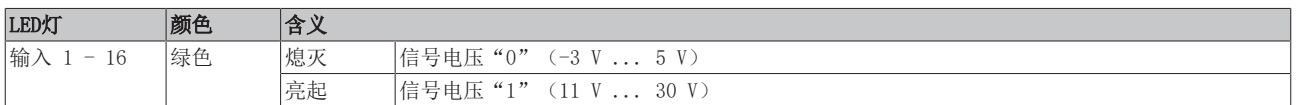

#### 连接

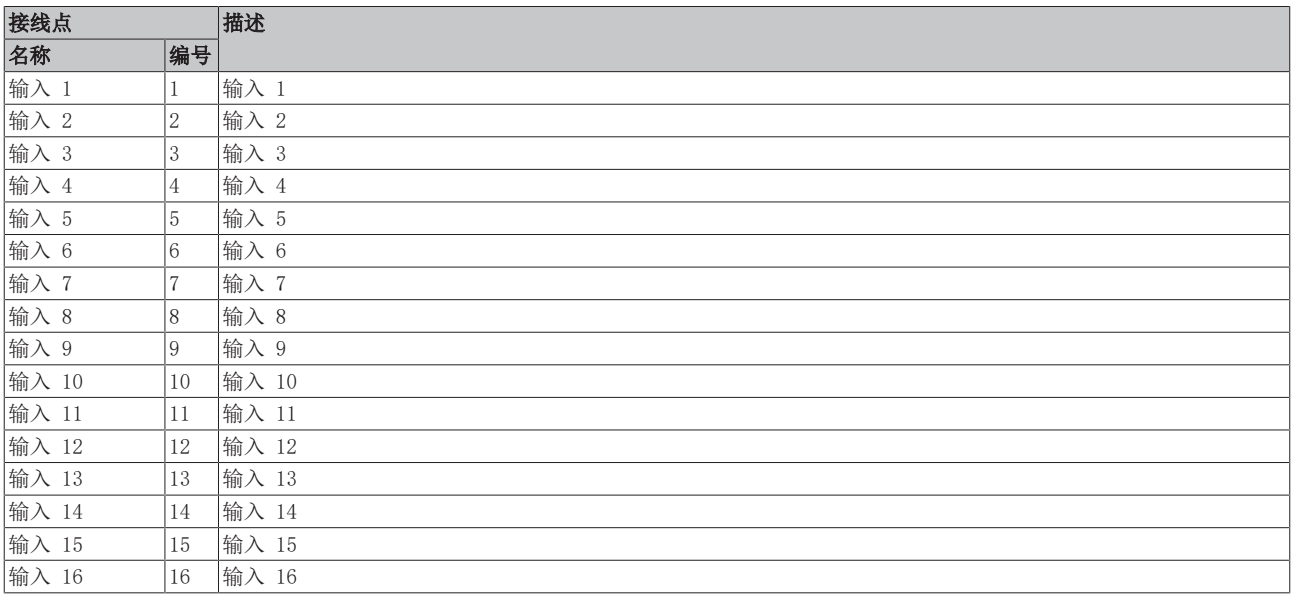

# <span id="page-28-0"></span>4.4 关于电源电压的说明

为了确保输入电路的正常功能,需要以下系列的电源电压:

电源电压 24  $V_{DC}$ :

电源电压 5  $V_{DC}$ : • EL1124

- EL100x
- EL101x
- EL1104, EL1114
- EL18xx

### <span id="page-29-0"></span>4.5 应用于频率测量 (EL1x1, 10 µs 典型值)

由于具备快速的输入滤波器(典型值 10 μs, 10..50 μs), EL1x1x 系列端子模块可用于频率测量。滤波时 间是指在终端点必须有额定电压或零信号电平的外部信号,直到它通过输入电路到达评估单元的时间。

最大的限制频率取决于以下因素:

- EtherCAT 周期时间
- 输入电路中的滤波时间
- 上升沿和下降沿的滤波时间不对称
- 输入信号的占空比
- 输入信号的边缘坡度

由于产品的滤波时间有一定波动范围,当 EL1x1x 用于频率测量时,最大极限频率可能低于周期定义的上限。 示例:

- 任务周期:100 µs
- 上升沿的实际滤波时间:10 µs
- 下降沿的实际滤波时间:50 µs
- 占空比 1:1

偏差:

- 周期时间的极限频率:5000 Hz;根据不同周期,必须检测出半周期的频率
- 滤波时间的不对称性:40 µs
- 因此,最小可检测的半周期:100 + 40 = 140 µs
- 因此,最大可检测的极限频率:3500 Hz

如果需要检测更高的频率,建议使用足够快的输入电路(如 EL1202),或者输入信号必须通过不等于 1:1 的 占空比来补偿终端的实际不对称性。

# <span id="page-30-0"></span>5 EL1852 - 产品描述

### <span id="page-30-1"></span>5.1 简介

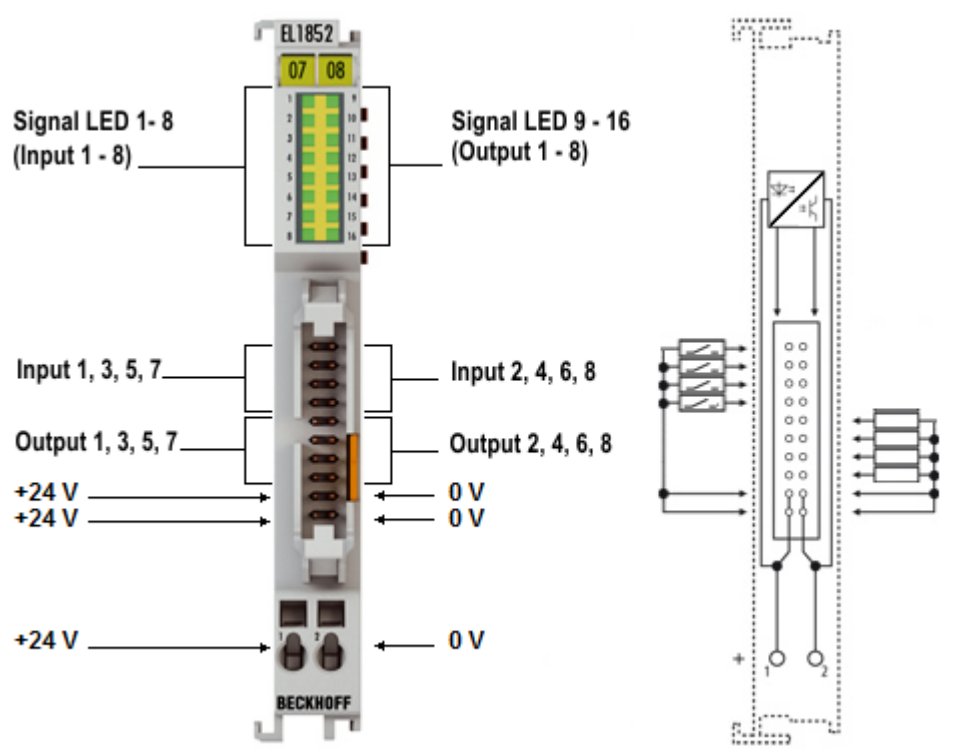

#### 附图 10: EL1852

#### 8 通道数字量输入端子模块,24 V DC,滤波 3.0 ms,type 3 和 8 通道数字量输出端子模块,24 V DC,0.5 A,扁平电缆连接

EL1852 EtherCAT 端子模块将八个数字量输入和八个数字量输出结合在一个设备中。输入滤波 3.0 ms。输出 可处理最大 0.5 A 的负载电流,具有短路保护和反接保护功能。输入和输出的信号状态由 16 个 LED 灯显 示。

20 针连接器使用绝缘刺破连接方式实现了插入接头的安全连接,通常为扁平电缆和特殊圆形电缆。输入特性 符合 type-3 规范, 保证功耗达到最低。

### <span id="page-31-0"></span>5.2 技术数据

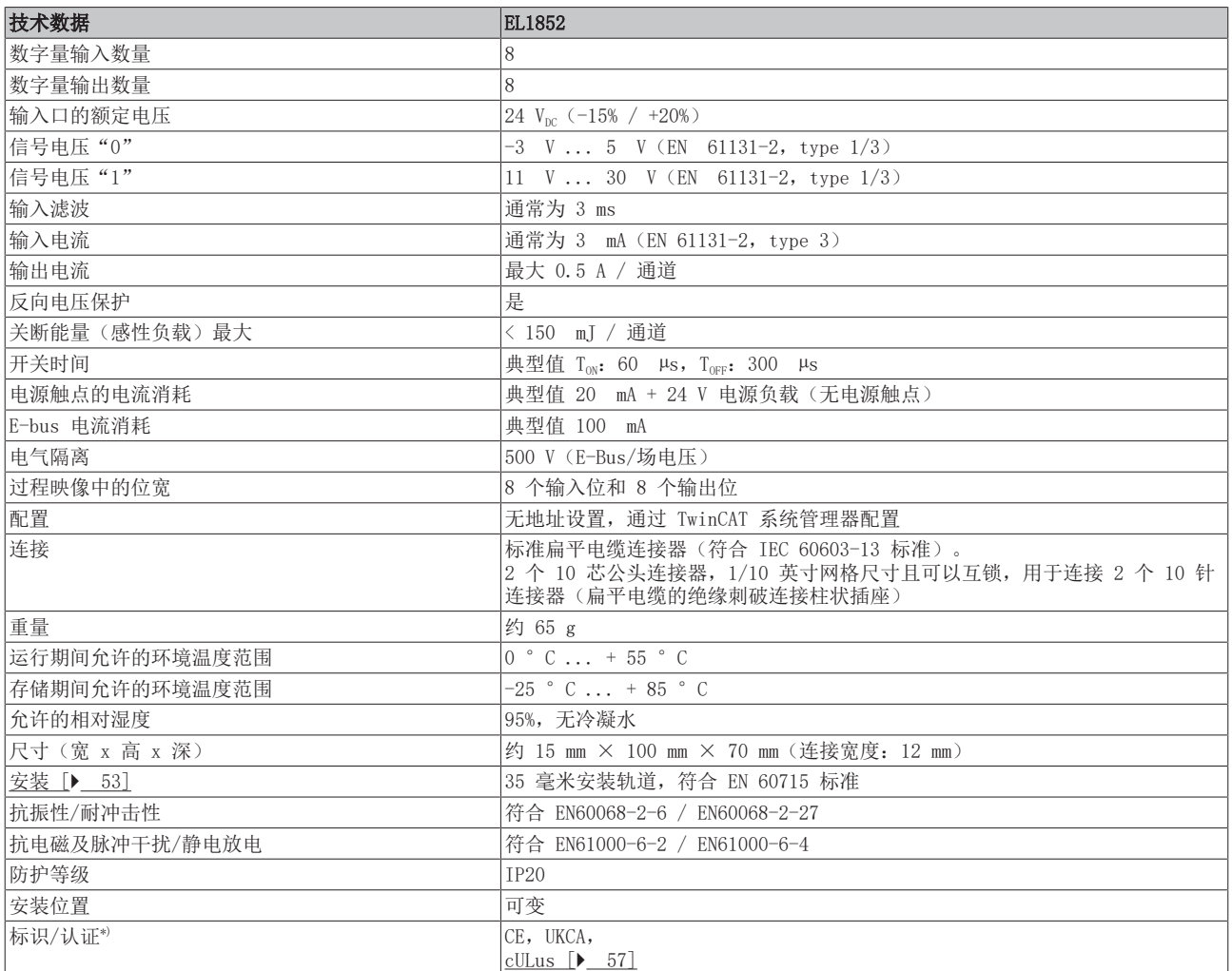

\*) 真正适用的认证/标志见侧面的型号牌(产品标志)。

#### <span id="page-32-0"></span>5.3 LED 和连接 mm. E1852  $...$   $\sum_{i=1}^{n}$  $\overline{07}$   $\overline{08}$ Signal LED 1-8 hi **H** Signal LED 9 - 16  $\frac{n}{n}$  $(Output 1 - 8)$ (Input  $1 - 8$ ) H.  $\frac{15}{14}$ ۲  $\overset{\circ}{\circ}$ Input 1, 3, 5, 7\_ Input 2, 4, 6, 8  $\begin{smallmatrix} 0 & 0 \\ 0 & 0 \end{smallmatrix}$  $^{\circ}$ Output 1, 3, 5, 7. Output 2, 4, 6, 8  $\frac{1}{2}$  $^{\circ}$  $+24V$  $0V$  $+24V$  $\overline{0}$  V  $+24V$  $0V$ ÷ Ċ Ò RECKHOFF ÷. т **Millips**

附图 11: EL1852

#### LED灯

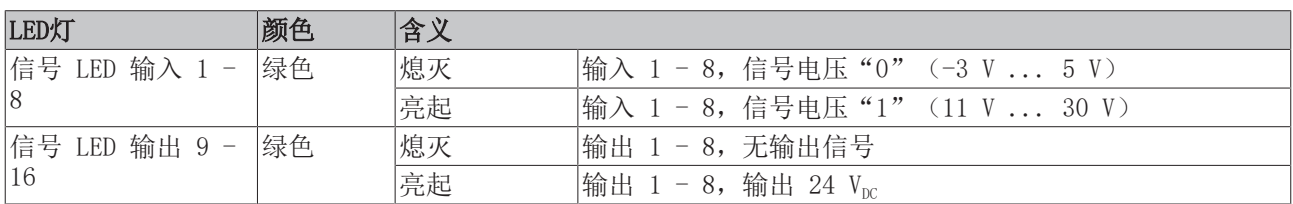

#### 连接

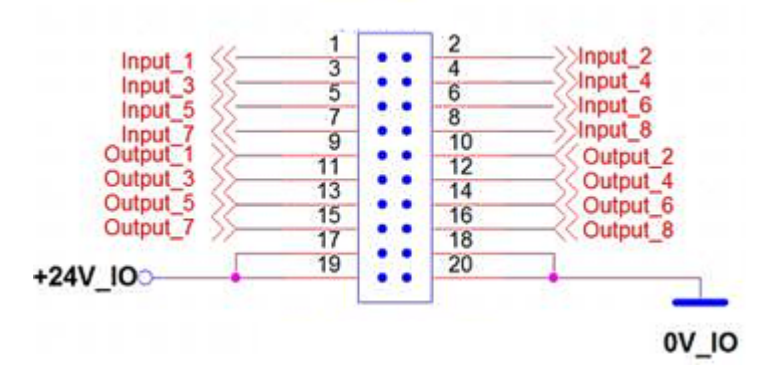

附图 12: 连接器引脚分配

2个1/10英寸的网格尺寸和带互锁性的10芯公头连接器,用于连接2个10针插头连接器(带状电缆的绝缘位移触 点的柱状插座);标准带状电缆连接器(符合IEC 60603-13标准)。

# <span id="page-33-0"></span>5.4 关于电源电压的说明

为了确保输入电路的正常功能,需要以下系列的电源电压:

电源电压 24  $V_{DC}$ :

电源电压 5  $V_{DC}$ : • EL1124

- EL100x
- EL101x
- EL1104, EL1114
- EL18xx

# <span id="page-34-0"></span>6 EL1859 - 产品描述

### <span id="page-34-1"></span>6.1 简介

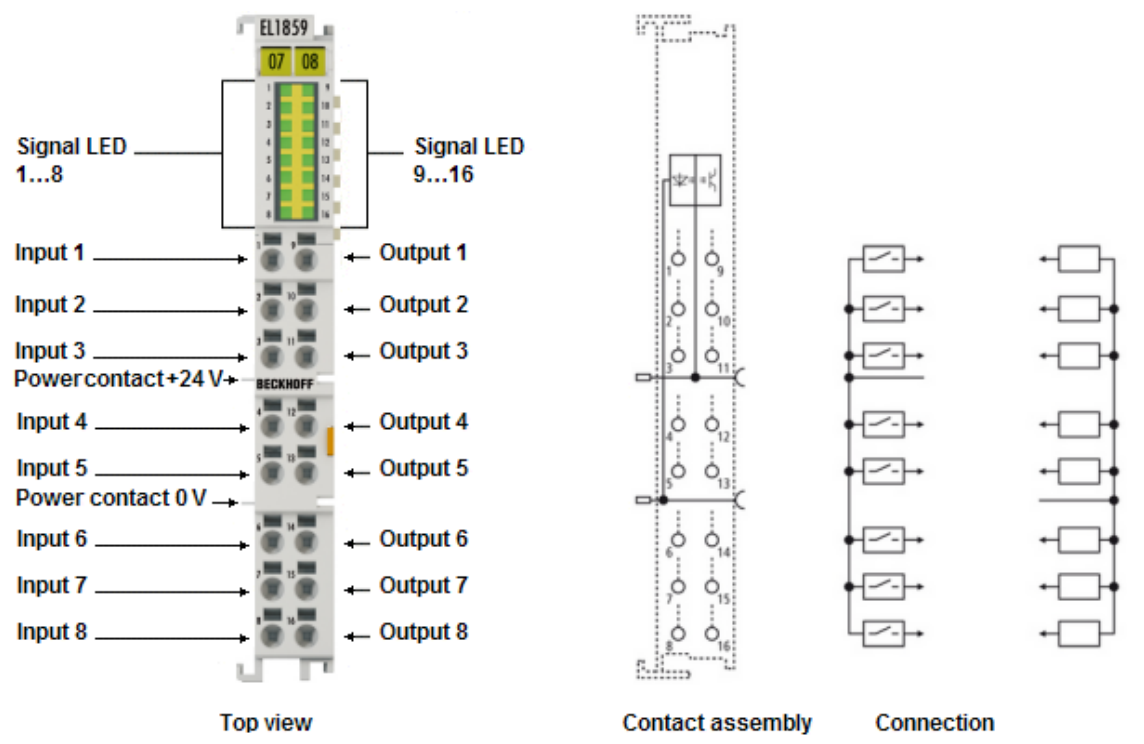

附图 13: EL1859

#### 高密度 EtherCAT 端子模块, 8 个数字量输入和输出通道, 24  $V_{nc}$

EtherCAT 数字量端子模块 EL1859 将八个数字量输入和八个数字量输出结合在一个设备中。输入滤波为 3.0 ms。输出的最大负载电流为 0.5 A,具有短路保护和反接保护功能。通道的信号状态由 LED 指示。

所有输入的参考接地都是 0 V 电源触点, 输出通过 24 V 电源触点供电。如果是单芯导线, 由于采用了直 插技术,接线工作无需工具。

高密度 EtherCAT 端子模块具有高封装密度, 有 16 个接点, 端子模块外壳宽度仅为 12 毫米。

# <span id="page-35-0"></span>6.2 技术数据

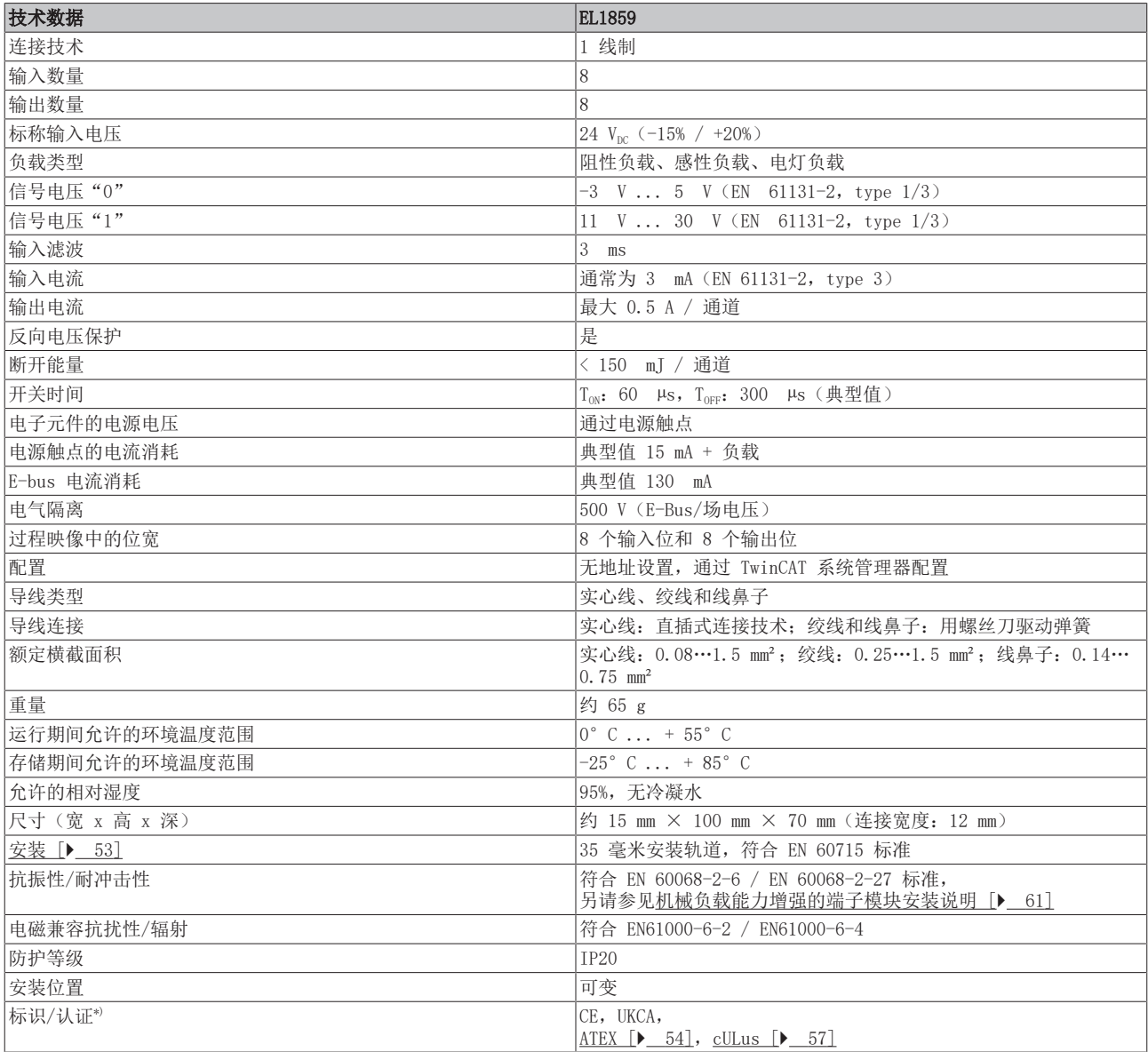

\*) 真正适用的认证/标志见侧面的型号牌(产品标志)。

### 防爆标识

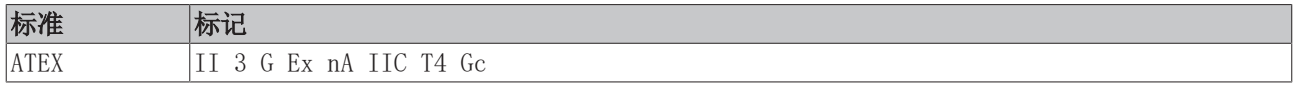
#### 6.3 LED 和连接 EL1859 ing jula  $\overline{07}$   $\overline{08}$ Signal LED. **Signal LED**  $1...8$  $9...16$ 言言 Input 1.  $\leftarrow$  Output 1 ۱ò ò. ⇁ ā ×. Input  $2 \leftarrow$  Output 2 ó Ò **MAG** Input 3.  $-$  Output 3 ó Ò Powercontact+24V + - BECKHOFF . Input  $4 \leftarrow$  Output 4  $\dot{O}_{12}$ ۱ò ~⊢  $\leftarrow$  Output 5 Input  $5 -$ 4 Ò  $O_{13}$ Power contact 0 V ...  $\dot{O}_{14}$ Input 6  $\leftarrow$  Output 6 ò ≂ Input 7.  $\leftarrow$  Output 7  $\dot{\circ}_{\text{is}}$ ó  $\leftarrow$  Output 8 Input 8. Ċ £, ..., **Contact assembly Connection**

**Top view** 

附图 14: EL1859

### LED灯

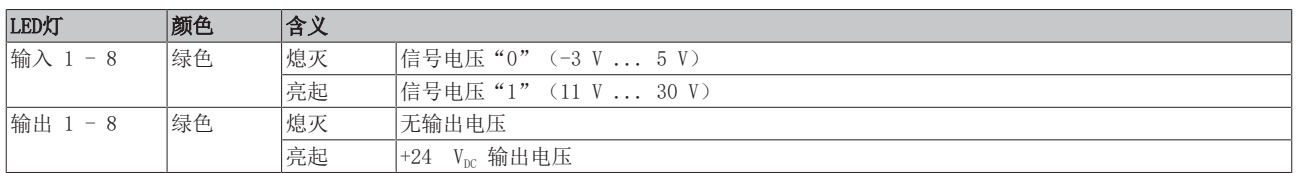

### 连接

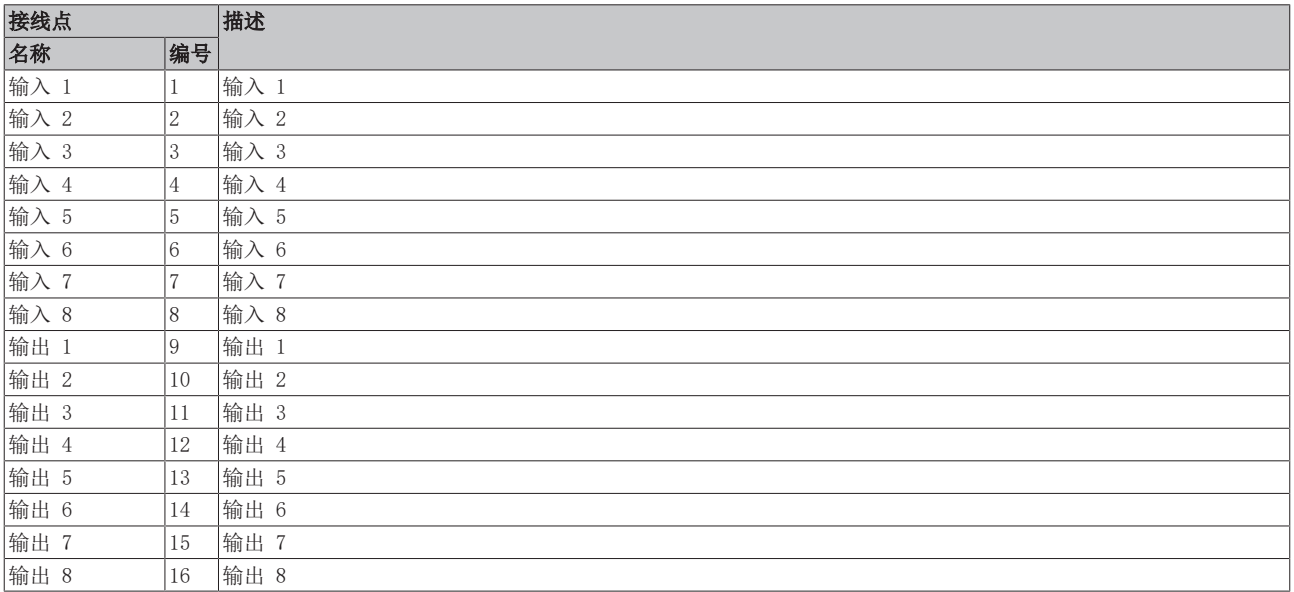

# 6.4 关于电源电压的说明

为了确保输入电路的正常功能,需要以下系列的电源电压:

电源电压 24  $V_{DC}$ :

电源电压 5  $V_{DC}$ : • EL1124

- EL100x
- EL101x
- EL1104, EL1114
- EL18xx

# 7 EL1862-00x0,EL1872-00x0 - 产品描述

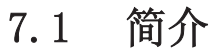

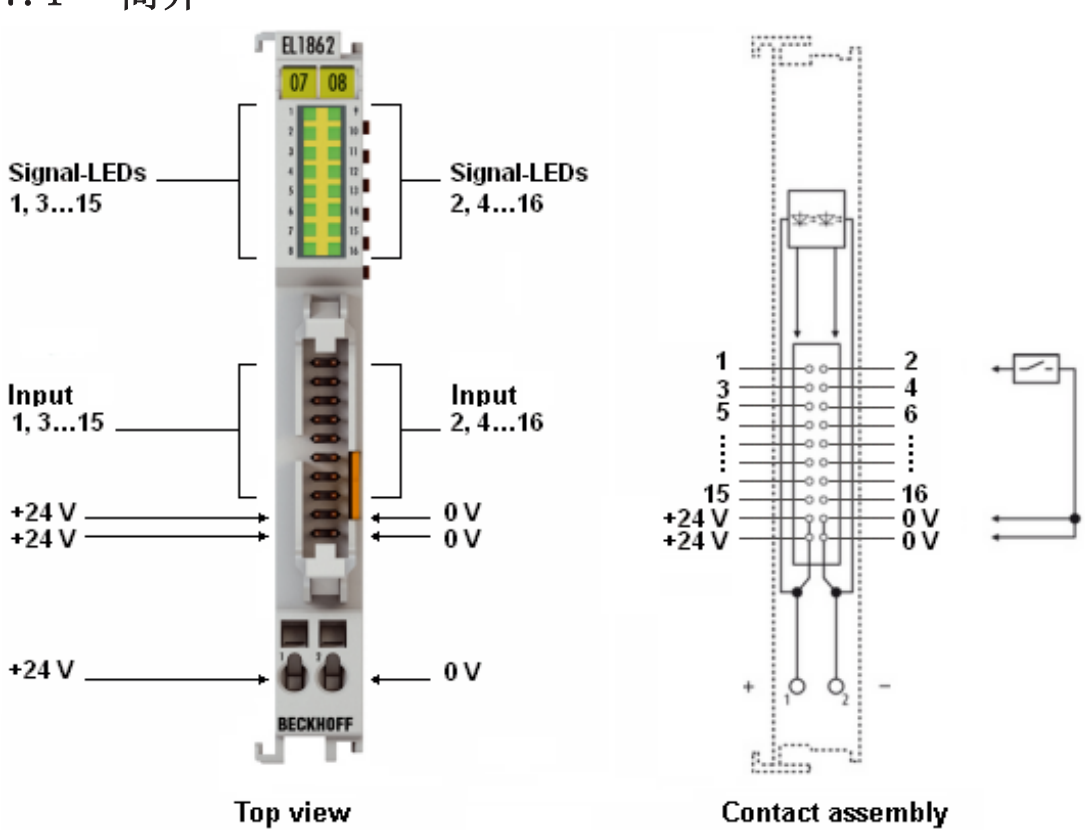

附图 15: EL1862

### 高密度 EtherCAT 端子模块, 16 个数字量输入通道, 24 Vpc, type 3, 扁平电缆连接

EL1862-00x0 和 EL1872-00x0 数字量输入端子模块以非常紧凑的结构集成了 16 个通道。20 针连接器使用绝 缘刺破连接方式实现了插入接头的安全连接,通常为扁平电缆和特殊圆形电缆。这样可以显著简化多通道的布 线工作。16 个 LED 显示输入的逻辑信号状态。

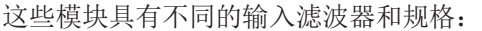

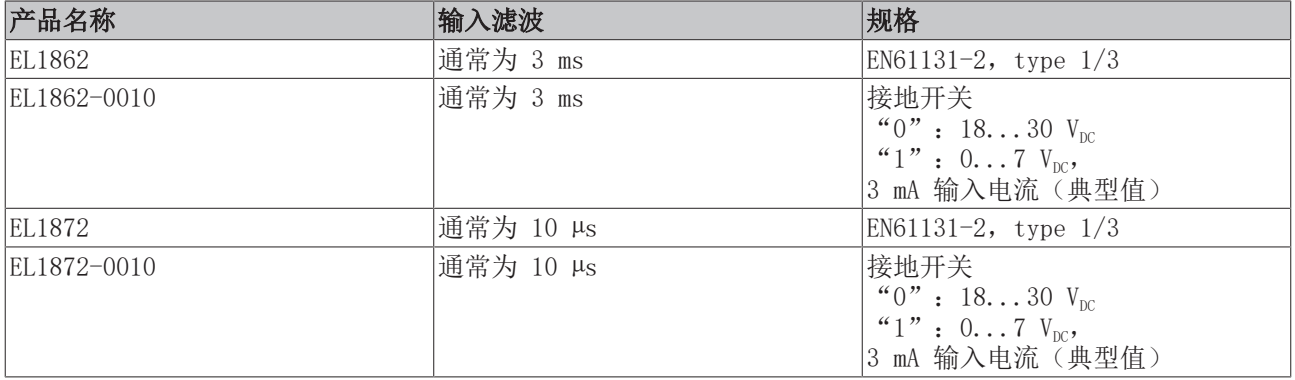

## 7.2 技术数据

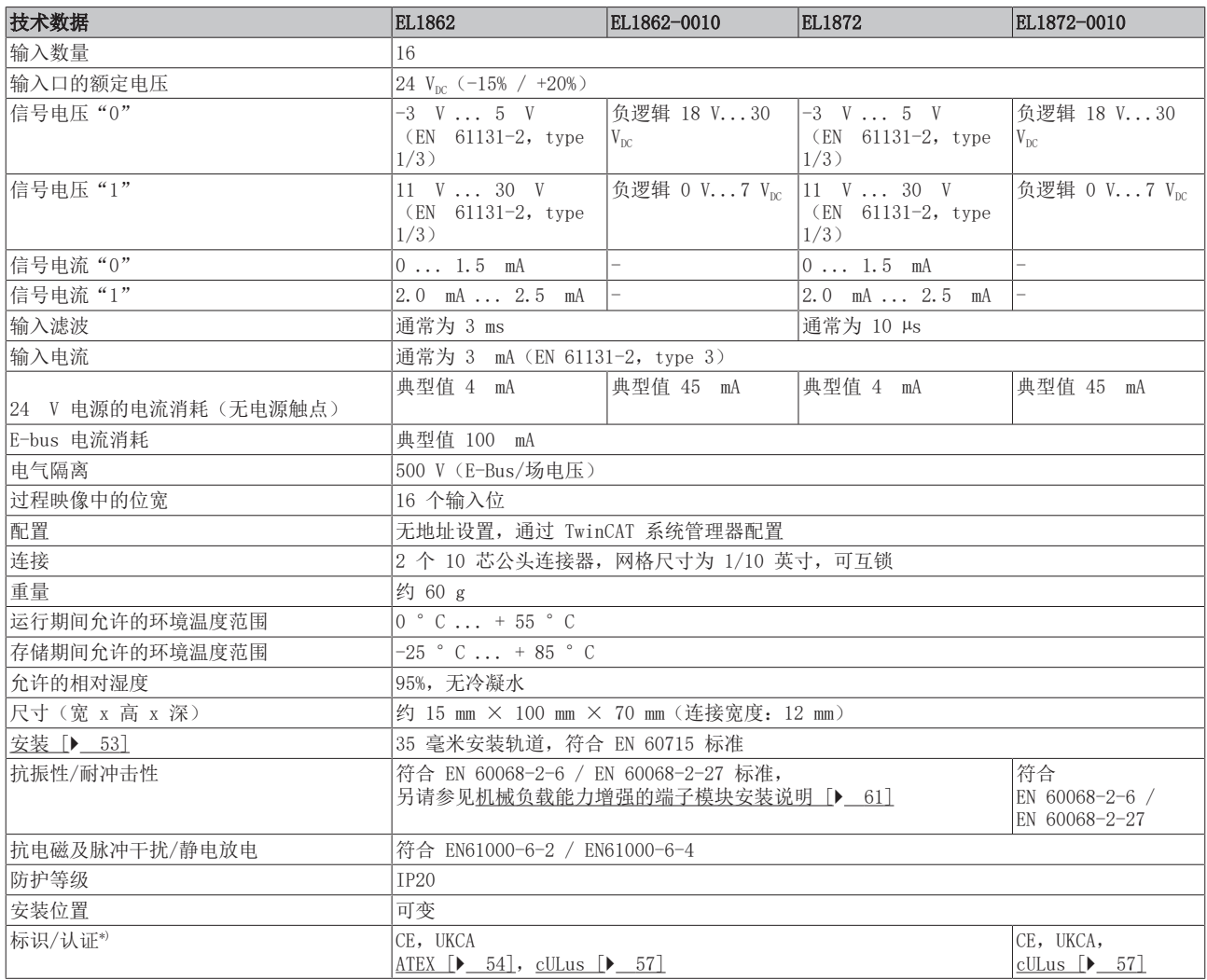

\*) 真正适用的认证/标志见侧面的型号牌(产品标志)。

### 防爆标识

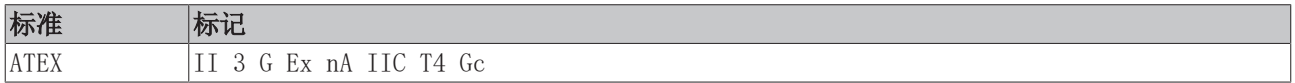

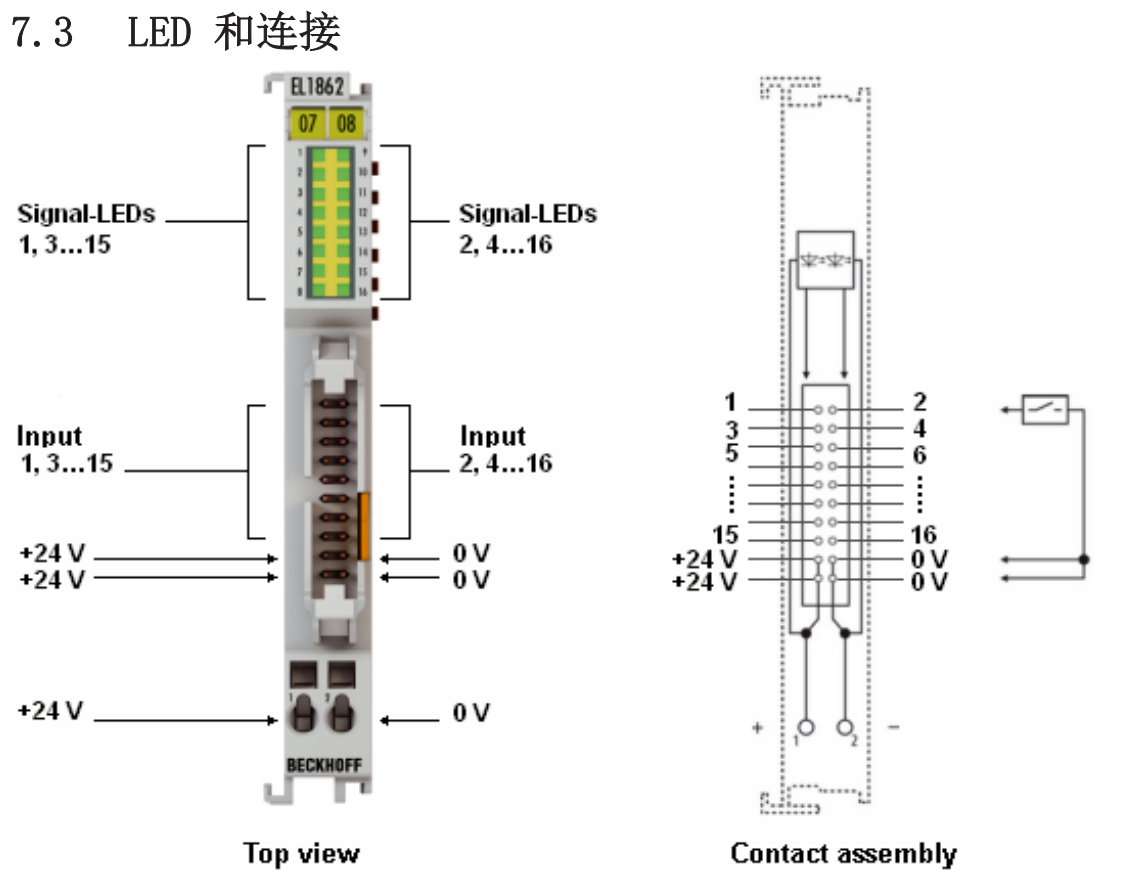

附图 16: EL1862

#### EL1862, EL1872 - LED

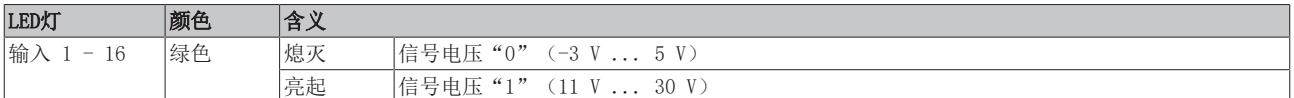

#### EL1862-0010,EL1872-0010 - LED

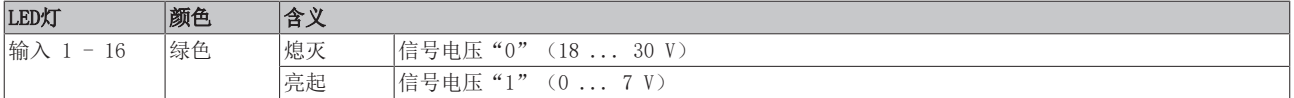

#### 连接

2个1/10英寸的网格尺寸和带互锁性的10芯公头连接器,用于连接2个10针插头连接器(带状电缆的绝缘位移触 点的柱状插座);标准带状电缆连接器(符合IEC 60603-13标准)。

# 7.4 关于电源电压的说明

为了确保输入电路的正常功能,需要以下系列的电源电压:

电源电压 5  $V_{DC}$ : • EL1124

- 电源电压 24  $V_{DC}$ :
- EL100x
- EL101x
- EL1104, EL1114
- EL18xx

# 8 EL1889,EL1899 - 产品描述

## 8.1 简介

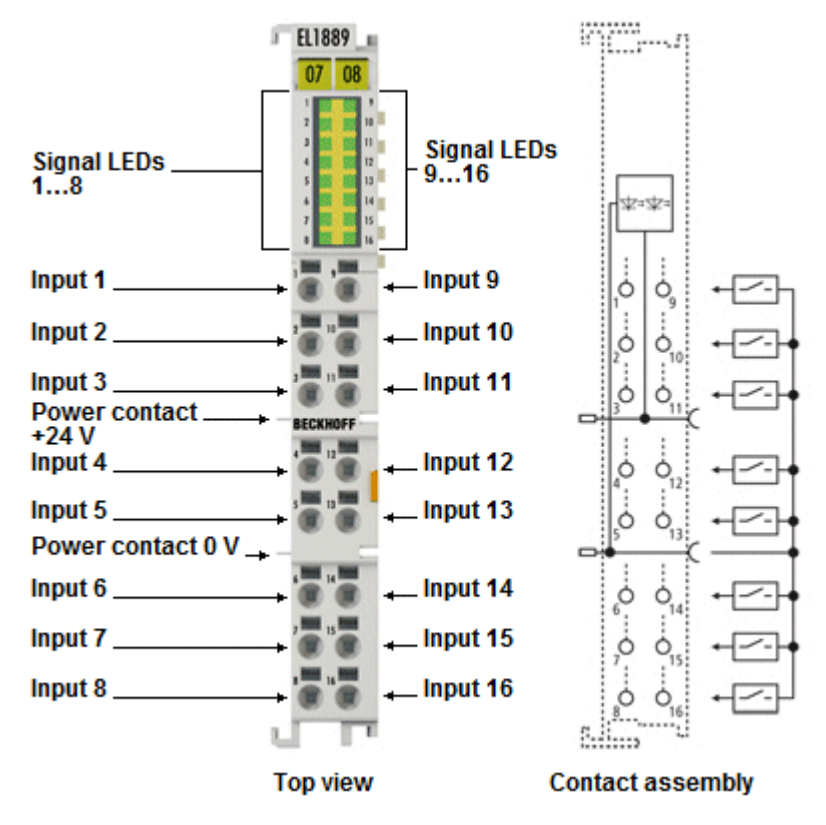

附图 17: EL1889

### 高密度 EtherCAT 端子模块, 16 个数字量输入通道, 24 Vpc, 接地开关

EL1889 和 EL1899 数字量输入端子模块从执行层采集二进制控制信号,并以电隔离的形式将这些信号传输到 上层的自动化设备。EtherCAT 端子模块包含 16 个通道,其信号状态由 LED 指示。它们特别适合安装在控制 柜内,以节省空间。通过使用单导线连接技术,可在最小的空间内,用最少的导线连接多通道传感器。端子模 块的各个电源触点互相连接。

EtherCAT 端子模块 EL1889 和 EL1899 使用 24 V 电源触点作为所有输入的参考接地。这些模块具有不同速 度的输入滤波器(EL1889:3 ms;EL1899:10 μs)。

如果是单芯导线,由于采用了直插技术,接线工作无需工具。

高密度 EtherCAT 端子模块具有高封装密度, 有 16 个接点, 端子模块外壳宽度仅为 12 毫米。

# 8.2 技术数据

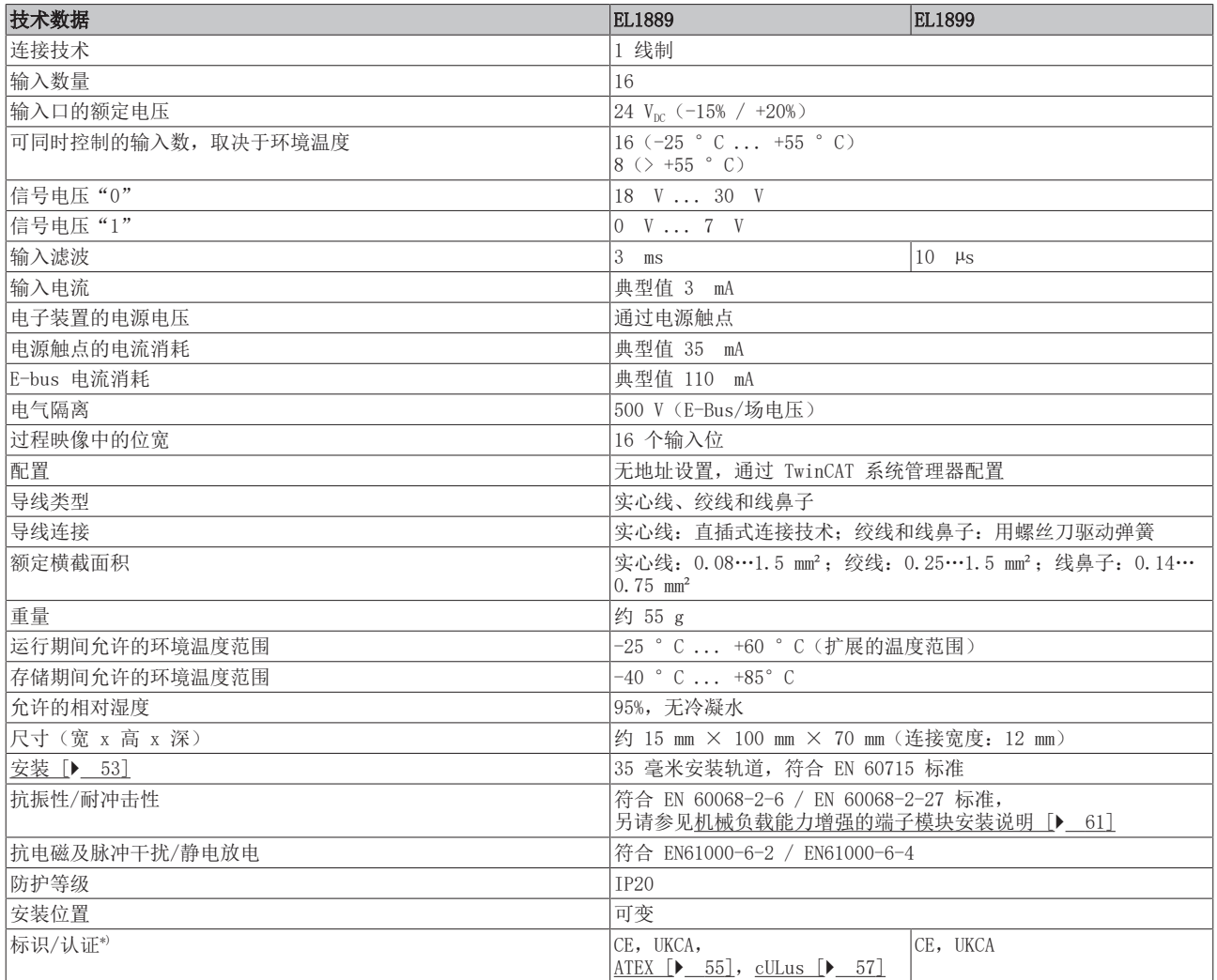

\*) 真正适用的认证/标志见侧面的型号牌(产品标志)。

### 防爆标识

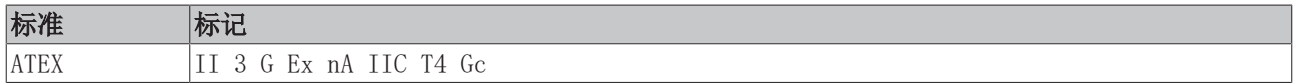

## 8.3 LED 和连接

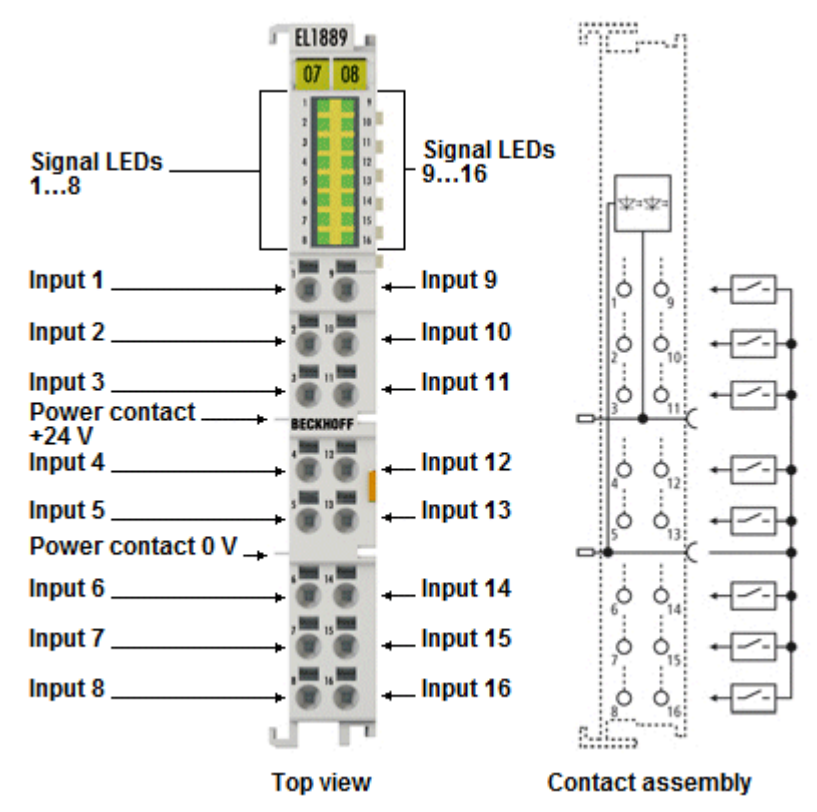

附图 18: EL1889

#### LED灯

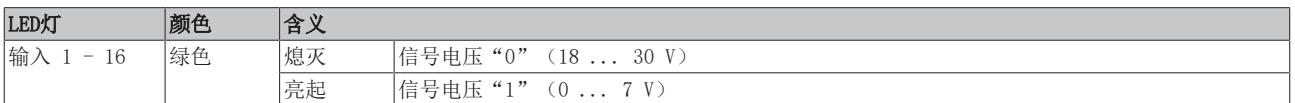

#### 连接

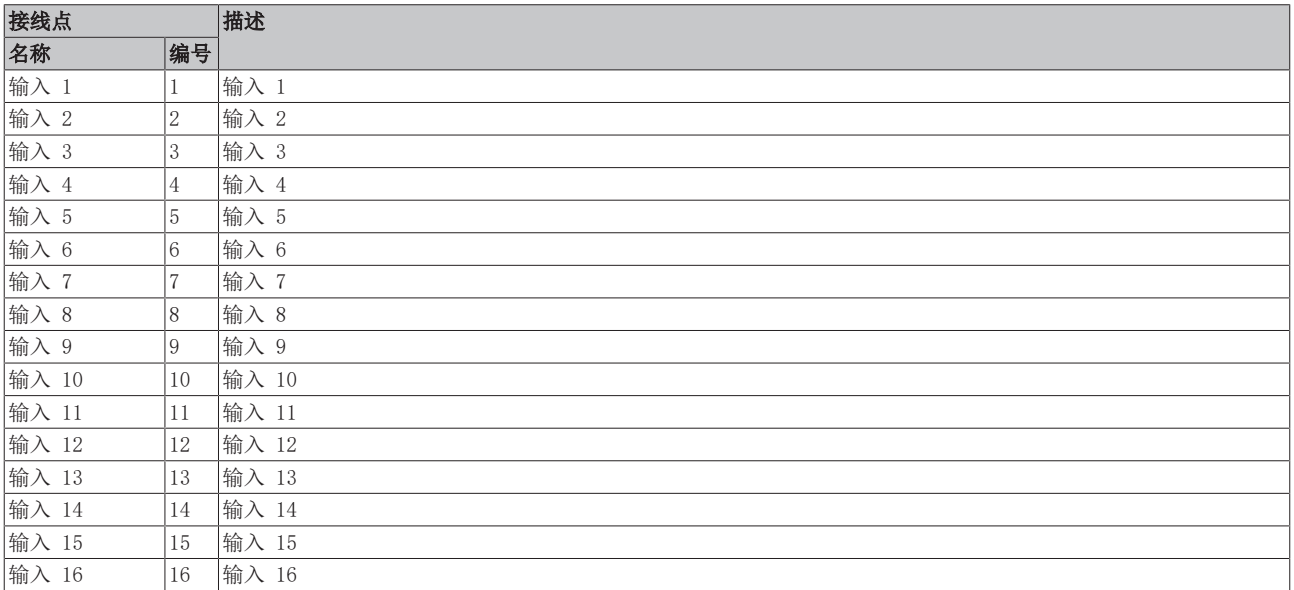

# 8.4 关于电源电压的说明

为了确保输入电路的正常功能,需要以下系列的电源电压:

电源电压 24  $V_{DC}$ :

电源电压 5  $V_{DC}$ : • EL1124

- EL100x
- EL101x
- EL1104, EL1114
- EL18xx

## 9 基本通讯

## 9.1 EtherCAT 基础知识

关于 EtherCAT 现场总线的基础知识,请参考 [EtherCAT 系统文档。](http://infosys.beckhoff.com/content/1033/ethercatsystem/index.html)

## $9.2$  EtherCAT 接线 - 绕线式

两个 EtherCAT 设备之间的电缆长度不得超过 100 米。这源于快速以太网技术,首先是由于电缆长度上信号  $\overline{x}$ 减的原因,如果使用具有适当特性的电缆,允许最大链接长度为  $5 + 90 + 5 \times$ ,另请参见[关于 EtherCAT/](https://infosys.beckhoff.com/content/1033/ethernetcabling/index.html) [Ethernet 基础设施的设计建议。](https://infosys.beckhoff.com/content/1033/ethernetcabling/index.html)

#### 电缆和连接器

在连接 EtherCAT 设备时, 只能使用符合 EN50173 或 ISO/IEC11801 标准的至少 5 类 (CAt5) 的以太网连接 (电缆 + 插头)。EtherCAT 使用 4 条线路进行信号传输。

例如,EtherCAT 使用 RJ45 插头连接器。引脚分配与以太网标准(ISO/IEC 8802-3)兼容。

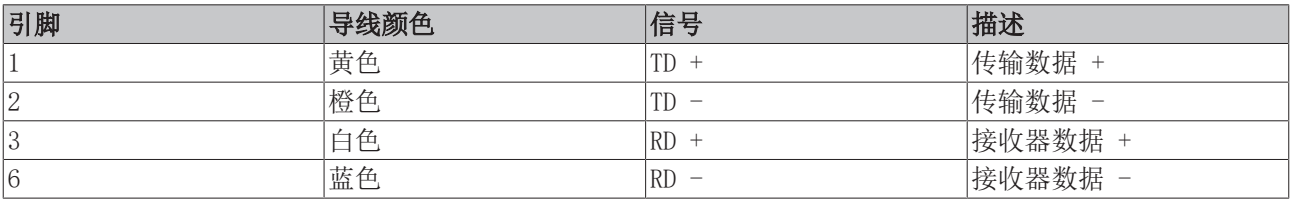

由于自动检测电缆(自动-交叉),在倍福的 EtherCAT 设备之间可以使用对称(1:1)或交叉的电缆。

#### 推荐的电缆

建议使用适当的倍福组件,例如 - 电缆组 ZK1090-9191-xxxx 相应的 RJ45 连接器、现场组件 ZS1090-0005 - EtherCAT 电缆、现场组件 ZB9010、ZB9020 用于连接 EtherCAT 设备的合适电缆可参见[倍福公司网站!](https://www.beckhoff.com/en-us/products/i-o/accessories/)

#### E-bus 供电

总线耦合器可以用 5 V 的 E-bus 系统电压为添加在它上面的 EL 端子模块供电;因此,一个耦合器的负载通 常可以达到 2 A(详见各自的设备文件)。

关于每个 EL 端子模块需要从 E-bus 电源获得多少电流的信息可参见网络和产品目录。如果附加端子模块需 要的电流超过了耦合器可以提供的电流,则必须在端子模块绞线的适当位置插入馈电端子模块(例如 [EL9410\)](http://www.beckhoff.com/EL9410)。

预先计算的最大 E-Bus 理论电流在 TwinCAT 系统管理器中显示。如果短缺,将通过负总额和感叹号进行标 注;在这样的位置前将放置一个馈电端子模块。

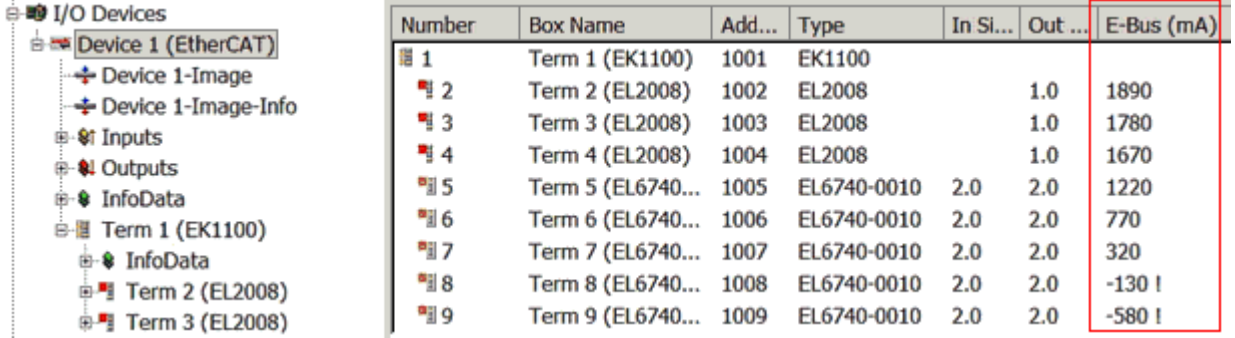

附图 19: 系统管理器电流计算

## 注意

### 可能发生故障!

在一个端子块中,所有 EtherCAT 端子模块的 E-Bus 电源必须使用相同的接地电位!

## 9.3 设置监视器的一般注意事项

ELxxxx 端子模块配备了一个安全装置(监视器), 在过程数据流量中断的情况下, 根据设备和设置, 在一个 可预设的时间后将输出(如果存在)切换到一个可预设的状态,例如切换到 FALSE(关闭)或一个输出值。

EtherCAT 从站控制器(ESC)有两个看门狗:

- SM 看门狗 (默认: 100 ms)
- PDI 看门狗 (默认: 100 ms)

它们的时间在 TwinCAT 中被单独设置参数,如下所示:

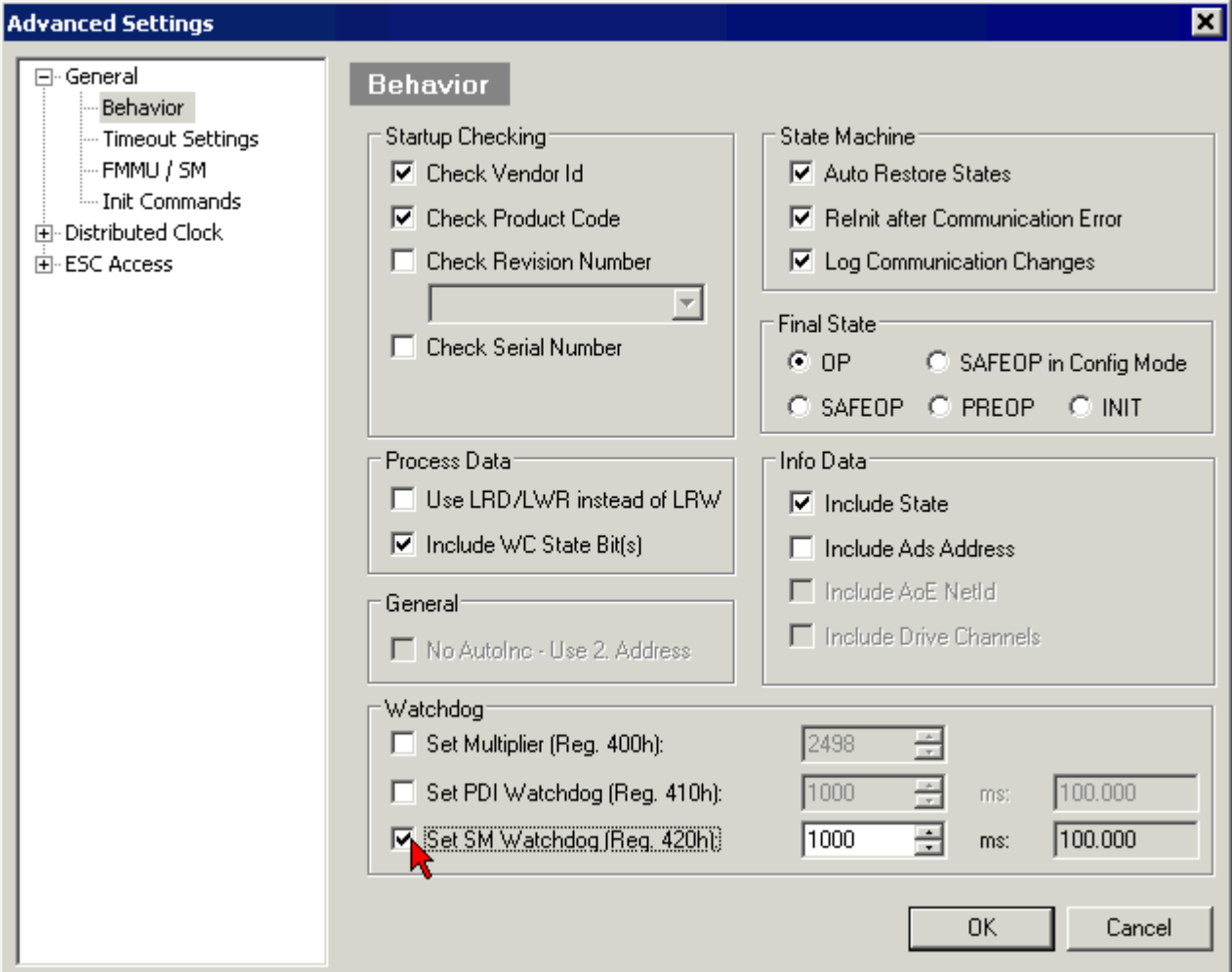

附图 20: eEtherCAT 标签 -> 高级设置 -> 性能 -> 看门狗

#### 注意事项:

- 乘数寄存器 400h(十六进制,即 x0400)可用于两个监视器。
- 每个看门狗都有自己的计时设置 410h 或 420h, 与乘数相乘得到一个时间。
- 重要的是:只有在 EtherCAT 启动时,如果前面的复选框被激活,乘数/计时设置才会加载到从站。
- 如果没有勾选,则不会下载任何信息,ESC 中的设置保持不变。
- 下载的数值可以在 ESC 寄存器 x0400/0410/0420 中看到:ESC 访问 -> 内存

#### SM 看门狗(SyncManager 看门狗)

SyncManager 看门狗在每次与端子模块成功进行 EtherCAT 过程数据通信时被重置。例如,如果由于线路中 断,与端子模块的 EtherCAT 过程数据通信时间超过设定和激活的 SM 看门狗时间,则看门狗被触发。端子模 块的状态(通常是 OP)不受影响。看门狗只有在 EtherCAT 过程数据访问成功后才会再次重置。

因此,从 EtherCAT 方面来看,SyncManager看门狗可以用来监控是否与 ESC 进行正确和及时的过程数据通 信。

可能的最大看门狗时间取决于设备。例如,对于"简单的"EtherCAT 从站(无固件), 在 ESC 中执行看门狗 通常长达 170 秒。对于"复杂的"EtherCAT 从站(带固件),SM 看门狗功能通常通过寄存器 400/420 进行 参数设置,但由 µC 执行,时间可以大大降低。此外,执行可能受到一定的时间不确定性影响。由于 TwinCAT 对话可能允许的输入量高达 65535,建议对所需的监视时间进行测试。

#### PDI 看门狗(过程数据看门狗)

如果与 EtherCAT 从属控制器(ESC)的 PDI 通讯时间超过了设定和激活的 PDI 看门狗时间, 则该看门狗被 触发。

PDI (过程数据接口) 是 ESC 的内部接口, 例如与 EtherCAT 从站中本地处理器的接口。通过 PDI看门狗, 可 以监测这种通信是否有故障。

因此,从应用方面来看,PDI 看门狗可以用来监控是否与 ESC 进行正确和及时的过程数据通信。

#### 计算方式

监视时间 = [1/25 MHz \* (监视器乘数 + 2) ] \* PDI/SM 监视计时

例如: 默认设置乘数 = 2498, SM 监视器 = 1000 −> 100 ms

乘数+2的值对应于代表基数为40ns的一个看门狗刻度的数量。

#### 谨慎

#### 可能出现未定义的状态!

通过 SM 看门狗 = 0 来关闭 SM 看门狗的功能只在 -0016 版端子模块中实现。在以前的版本中, 这种操作 模式未被使用。

谨慎

### 可能出现设备损坏和未定义的状态!

如果 SM 看门狗被激活,并且输入了 0 值,看门狗就完全关闭。这样就会停用看门狗! 如果通信中断,设定 的输出不会被设定在安全状态。

## 9.4 EtherCAT 状态机

EtherCAT从站的状态是通过EtherCAT状态机(ESM)控制的。根据状态,EtherCAT 从站可以访问或执行不同的 功能。EtherCAT 主站必须在每个状态下向设备发送特定的命令,特别是在从站的启动期间。

以下状态之间有所区别:

- Init
- 操作前
- 安全操作和
- 操作
- 启动

每个 EtherCAT 从站启动后的常规状态是操作状态。

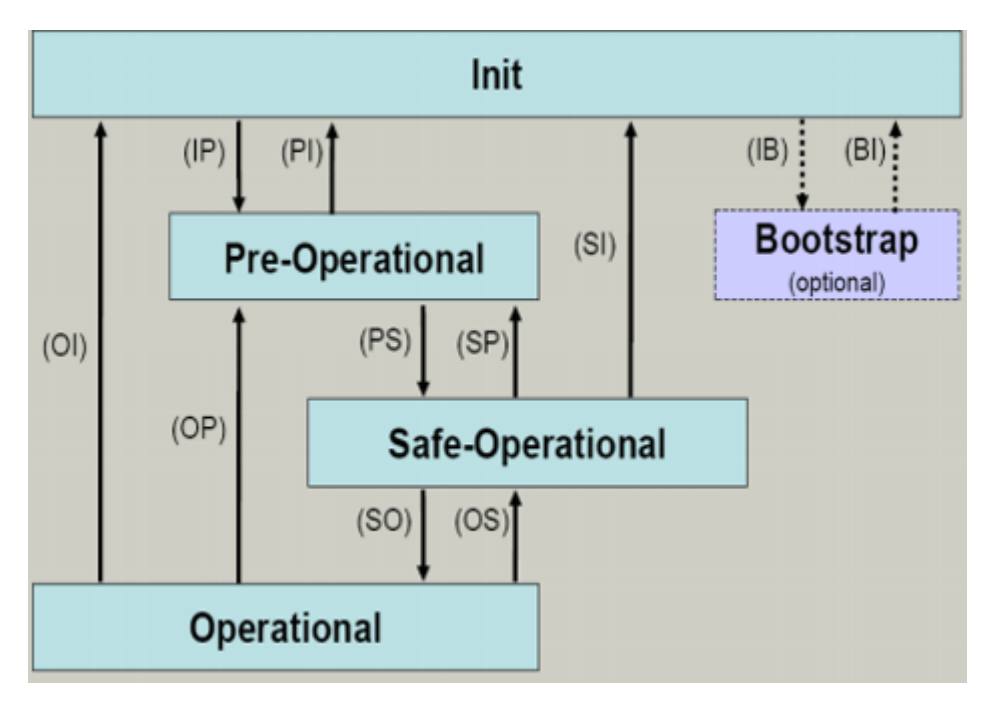

附图 21: EtherCAT 状态机的状态

#### Init

开机后,EtherCAT 从站处于 Init 状态。不可能有邮箱或过程数据通信。EtherCAT 主站初始化同步管理器通 道 0 和 1,用于邮箱通信。

#### 操作前 (Pre-0p)

在  $Init$  和  $Pre$ - $Op$  的转换过程中,  $Et$ herCAT 从站检查邮箱是否已正确初始化。

在 Pre-Op 状态下,可以进行邮箱通信,但不可进行过程数据通信。EtherCAT 主站初始化过程数据的同步管 理器通道(来自同步管理器通道 2)、FMMU 通道,如果从站支持可配置的映射,则初始化 PDO 映射或同步管 理器PDO 分配。在这种状态下,过程数据传输的设置以及可能与默认设置不同的终端特定参数也被传输。

#### 安全操作(Safe-Op)

在  $Pre$ -Op 和  $Safe$ -Op 之间的转换过程中, EtherCAT 从站检查用于过程数据通信的同步管理器通道是否正 确,如果需要,检查分布式时钟的设置是否正确。在确认状态变化之前,EtherCAT 从站将当前的输入数据复 制到 EtherCAT 从站控制器(ECSC)的相关 DP-RAM 区域。

在 Saf-Op 状态下,邮箱和过程数据通信可能实现,但从站保持输出在安全状态,而输入数据被周期性更新。

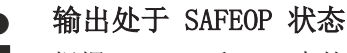

根据 SAFEOP 和 OP 中的设置(例如关闭状态),默认设置看门狗监控将模块的输出设置为安全状 态。如果通过停用模块中的看门狗监控来防止这种情况的发生,那么输出也可以在 SAFEOP 状态下被 切换或设置。

#### 操作(Op)

在 EtherCAT 主站将 EtherCAT 从站从  $Sat$ -Op 切换到 Op 之前, 必须传输有效的输出数据。

在 Op 状态下,从站将主站的输出数据复制到它的输出。可以进行过程数据和邮箱通信。

#### 启动

在 Boot 状态下,可以更新从站固件。Boot 状态只能通过 Init 状态达到。

在 Boot 状态下,可以通过 file access over EtherCAT(FoE)协议进行邮箱通信,但没有其他邮箱通信, 也没有过程数据通信。

# 9.5 CoE - 接口: 说明

该设备没有 CoE。

关于 CoE 接口的详细信息,可参见倍福网站的 [EtherCAT 系统文档。](https://infosys.beckhoff.com/content/1033/ethercatsystem/index.html)

## 9.6 分布式时钟

分布式时钟代表 EtherCAT 从站控制器(ESC)中的一个本地时钟,具有以下特点:

- 单位 1 ns
- 零点 1.1.2000 00:00
- 大小 64 位 (足够未来 584 年使用; 但是, 一些 EtherCAT 从站只提供 32 位支持, 即变量在大约 4.2 秒后溢出)
- EtherCAT 主站自动将本地时钟与 EtherCAT 总线中的主站时钟同步,精度<100 ns。

详细信息请参见 [EtherCAT 系统描述。](https://infosys.beckhoff.com/content/1033/ethercatsystem/index.html)

# <span id="page-52-0"></span>10 安装和布线

## 10.1 静电防护的说明

注意

### 静电放电可能会破坏设备!

这些设备含有因处理不当而导致静电放电风险的部件。

- 请确保已进行静电放电,避免直接接触设备的触点。
- 避免与高度绝缘的材料(合成纤维、塑料薄膜等)接触。
- 在处理该设备时,周围环境(工作场所、包装和人员)应接地。
- 每个组件必须在右手端用 [EL9011](http://www.beckhoff.com/EL9011) 或 [EL9012](http://www.beckhoff.com/EL9012) 总线端盖终止, 以确保达到保护等级和静电保护。

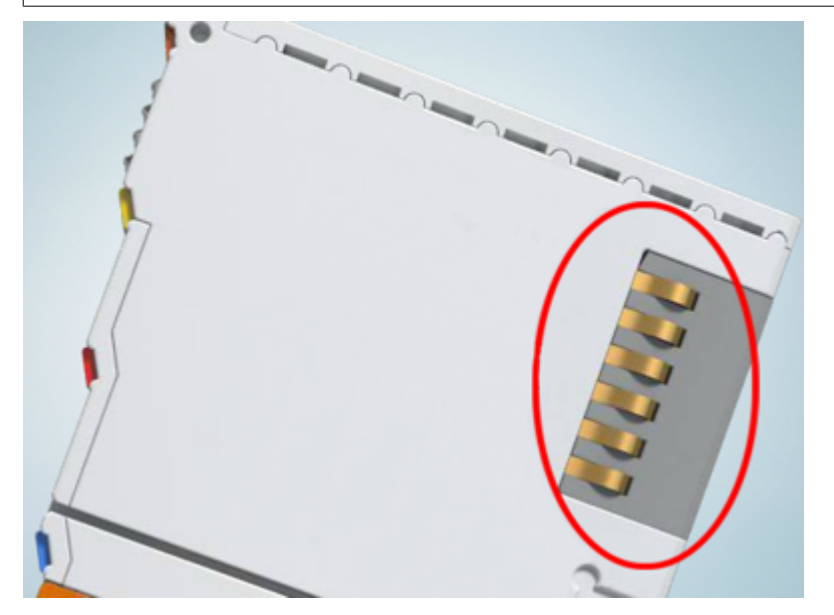

附图 22: 倍福 I/O 组件的弹簧触点

## <span id="page-53-0"></span>10.2 ATEX - 特殊条件 (标准温度范围)

### 警告

### 请遵守在潜在爆炸性区域使用具有标准温度范围的 Beckhoff 现场总线组件的特殊条件 (指令 2014/34/EU)!

- 经认证的组件应安装在一个合适的外壳中,保证有符合 EN 60079-15 标准,至少 IP54 的防护等级! 因 此要考虑到使用过程中的环境条件!
- 对于灰尘 (仅指证书编号为 KEMA 10ATEX0075 X, 第 9 版的现场总线组件): 考虑到设备使用的环境条 件,设备应安装在一个合适的外壳中,对于 IIIA 或 IIIB 组提供符合 EN 60079-31 标准,IP54 的防护 等级,对于 IIIC 组提供 IP6X 的防护等级!
- 如果在额定运行期间, 线缆、线路或管道的进线点的温度高于 70°C, 或电线分支点的温度高于 80°C, 那么必须选择温度数据与实际测量温度值相符的线缆!
- 在潜在爆炸性区域使用具有标准温度范围的 Beckhoff 现场总线组件,请遵守 0 至 55°C 这一允许的环 境温度范围!
- 必须采取措施,防止因短期干扰电压而超过额定工作电压的 40% 以上!
- 只有在关闭电源电压或确保非爆炸性环境的情况下,才可以从总线端子模块系统中拔出或拆除各个端子模 块!
- 只有在关闭电源电压或确保非爆炸性环境的情况下,才可以连接或断开经认证的部件的连接!
- 只有在关闭电源电压或确保非爆炸性环境的情况下,才可以更换 KL92xx/EL92xx 馈电端子模块的保险 丝!
- 只有在关闭电源电压或确保非爆炸性环境的情况下,才能调整地址选择器和 ID 开关!

#### 标准

基本的健康和安全要求通过遵守以下标准来实现:

- EN 60079-0:2012+A11:2013
- EN 60079-15:2010
- EN 60079-31:2013 (仅适用于证书编号 KEMA 10ATEX0075 X, 第 9 版)

### 标记

标准温度范围经过 ATEX 指令认证,适用于潜在爆炸性区域的 Beckhoff 现场总线组件带有以下标记之一:

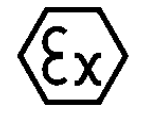

### II 3G KEMA 10ATEX0075 X Ex nA IIC T4 Gc Ta: 0 ... +55°C

II 3D KEMA 10ATEX0075 X Ex tc IIIC T135°C Dc Ta: 0 ... +55°C (仅适用于证书编号 KEMA 10ATEX0075 X, 第 9 版的现场总线组件)

或

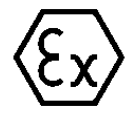

#### II 3G KEMA 10ATEX0075 X Ex nA nC IIC T4 Gc Ta: 0 ... +55°C

II 3D KEMA 10ATEX0075 X Ex tc IIIC T135°C Dc Ta: 0 ... +55°C (仅适用于证书编号 KEMA 10ATEX0075 X, 第 9 版的现场总线组件)

## <span id="page-54-0"></span>10.3 ATEX - 特殊条件 (扩展温度范围)

### 警告

请遵守在潜在爆炸性区域内使用具有扩展温度范围 (ET) 的 Beckhoff 现场总线组件的特殊条件 (指令 2014/34/EU)!

- 经认证的组件应安装在一个合适的外壳中,保证有符合 EN 60079-15 标准,至少 IP54 的防护等级! 因 此要考虑到使用过程中的环境条件!
- 对于灰尘 (仅指证书编号为 KEMA 10ATEX0075 X, 第 9 版的现场总线组件): 考虑到设备使用的环境条 件,设备应安装在一个合适的外壳中,对于 IIIA 或 IIIB 组提供符合 EN 60079-31 标准,IP54 的防护 等级,对于 IIIC 组提供 IP6X 的防护等级!
- 如果在额定运行期间, 线缆、线路或管道的进线点的温度高于 70°C, 或电线分支点的温度高于 80°C, 那么必须选择温度数据与实际测量温度值相符的线缆!
- 在潜在的爆炸性区域使用具有扩展温度范围 (ET) 的 Beckhoff 现场总线组件时, 请遵守 -25 至 60°C 的允许环境温度范围!
- 必须采取措施,防止因短期干扰电压而超过额定工作电压的 40% 以上!
- 只有在关闭电源电压或确保非爆炸性环境的情况下,才可以从总线端子模块系统中拔出或拆除各个端子模 块!
- 只有在关闭电源电压或确保非爆炸性环境的情况下,才可以连接或断开经认证的部件的连接!
- 只有在关闭电源电压或确保非爆炸性环境的情况下,才可以更换 KL92xx/EL92xx 馈电端子模块的保险 丝!
- 只有在关闭电源电压或确保非爆炸性环境的情况下,才能调整地址选择器和 ID 开关!

#### 标准

基本的健康和安全要求通过遵守以下标准来实现:

- EN 60079-0:2012+A11:2013
- EN 60079-15:2010
- EN 60079-31:2013 (仅适用于证书编号 KEMA 10ATEX0075 X, 第 9 版)

### 标记

扩展温度范围 (ET) 经过 ATEX 指令认证,适用于潜在爆炸性区域的 Beckhoff 现场总线组件带有以下标记:

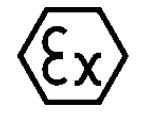

### II 3G KEMA 10ATEX0075 X Ex nA IIC T4 Gc Ta: -25 ... +60°C

II 3D KEMA 10ATEX0075 X Ex tc IIIC T135°C Dc Ta: -25 ... +60°C (仅适用于证书编号 KEMA 10ATEX0075 X, 第 9 版的现场总线组件)

或

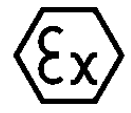

#### II 3G KEMA 10ATEX0075 X Ex nA nC IIC T4 Gc Ta: -25 ... +60°C

II 3D KEMA 10ATEX0075 X Ex tc IIIC T135°C Dc Ta: -25 ... +60°C (仅适用于证书编号 KEMA 10ATEX0075 X, 第 9 版的现场总线组件)

## 10.4 ATEX 和 IECEx 的后续文件

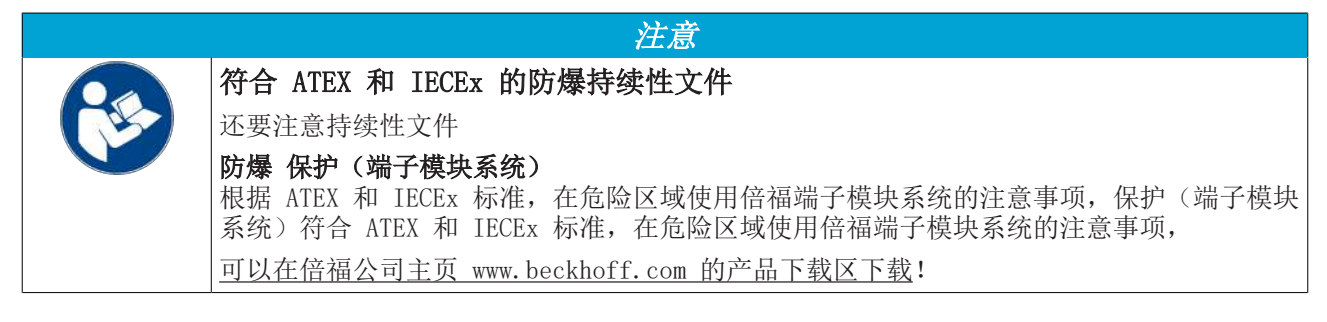

# <span id="page-56-0"></span>10.5 UL 通告

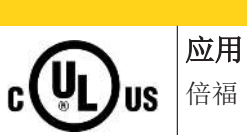

检查

倍福 EtherCAT 模块仅用于倍福的EtherCAT 系统的 UL 认证 。

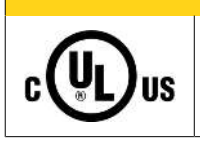

## 谨慎

谨慎

谨慎

对于 cULus 检查, 倍福 I/O 系统仅对火灾和电击风险进行了调查(符合 UL508 和 CSA C22.2 No.142 标准)。

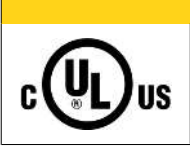

用于带有以太网连接器的设备 不用于连接电信电路。

### 基本原则

符合 UL508 的 UL 认证。有这种认证的设备带有此标志:

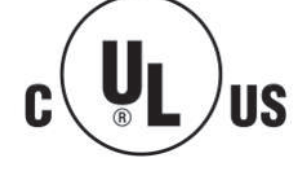

## 10.6 安装在安装导轨上

警告

### 有触电和损坏设备的危险!

在开始安装、拆卸或连接总线端子模块之前,请将总线端子模块系统带入一个安全的、断电的状态!

总线端子模块系统设计为安装在控制柜或接线盒中。

### 组装

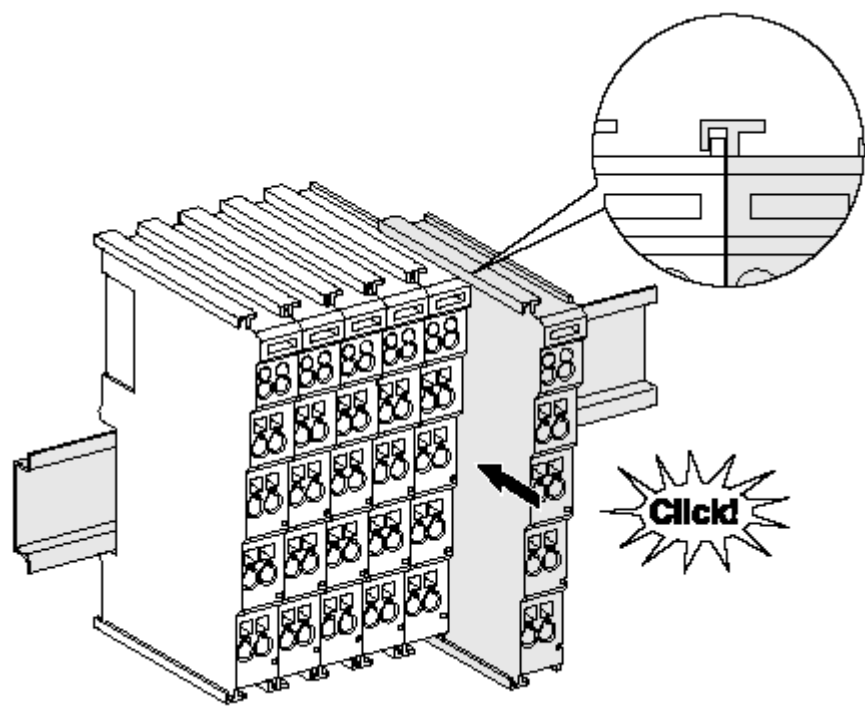

附图 23: 安装在安装轨道上

总线耦合器和总线端子模块通过施加轻微压力安装到市售 35 毫米安装导轨(符合 EN 60715 标准的 DIN 导 轨)上:

- 1. 首先将现场总线耦合器安装在安装导轨上。
- 2. 现在,总线端子模块安装在现场总线耦合器的右侧。用榫卯连接组件,将端子模块推到安装轨道上,直 到锁扣卡在安装轨道上。 如果端子模块先卡在安装轨道上,然后在没有榫头的情况下推到一起,那么连接将无法运行! 正确组装 后,外壳之间不应看到明显的间隙。

## 安装导轨的固定

端子模块和耦合器的锁定机制延伸至安装轨道的轮廓。在安装时,组件的锁定机制不能与安装轨道的 固定螺栓发生冲突。为了在端子模块和耦合器下面安装高度为 7.5 毫米的安装导轨,应该使用平坦 的安装连接 (如沉头螺钉或盲铆钉)。

### 拆卸

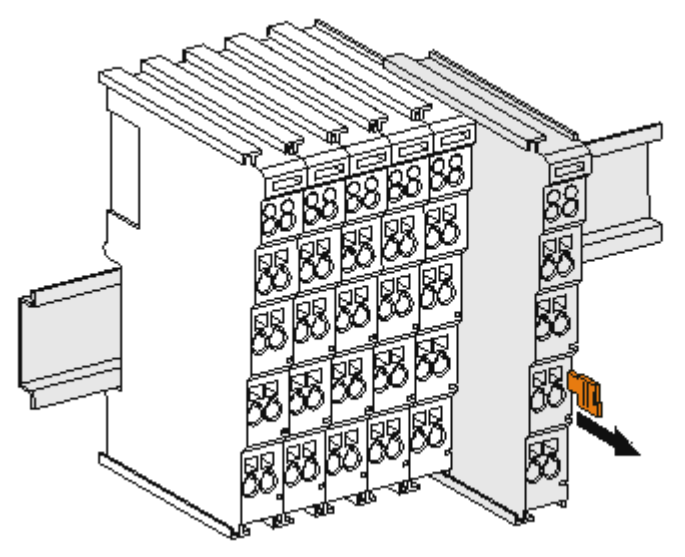

附图 24: 端子模块的拆卸

每个端子模块都由安装轨道上的锁扣固定,拆卸时必须松开锁扣:

- 1. 用橙色的接线柱拉动端子模块,使其离开安装轨道约 1 厘米。在这样做的时候,该端子模块的安装导 轨锁扣会自动松开,您可以轻松地将该端子模块从总线端子排中拉出来,而不需要过度用力。
- 2. 用拇指和食指同时抓住松开的端子模块的上、下凹槽外壳表面,将端子模块从总线端子排中拉出。

### 一个总线端子板内的连接

总线耦合器和总线端子模块之间的电气连接通过连接部件自动实现:

- K-Bus/E-Bus 的六个弹簧触点处理数据的传输和总线端子模块供电。
- 电源触点给现场电子设备供电,因此代表了总线端子板内的一个供电轨道。电源触点通过总线耦合器上 的端子提供(最高 24V), 或者对于更高的电压通过电源馈电端子模块提供。

### 电源触点

在设计总线端子板时,必须考虑到各个总线端子模块的引脚分配,因为有些类型(如模拟总线端子模 块或数字量 4 通道总线端子模块)没有或没有完全通过电源触点的回路。 电源馈电端子模块 (KL91xx、KL92xx 或 EL91xx、EL92xx)中断了电源触点,从而提供了一个新的供电轨道。

### PE 电源触点

标有 PE 的电源触点可作为安全接地使用。出于安全考虑,这个触点在插接时首先配对,可以将高达 125 A 的短路电流接地。

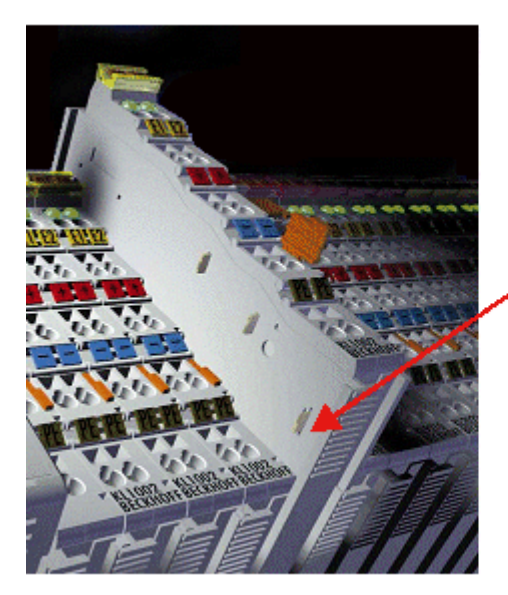

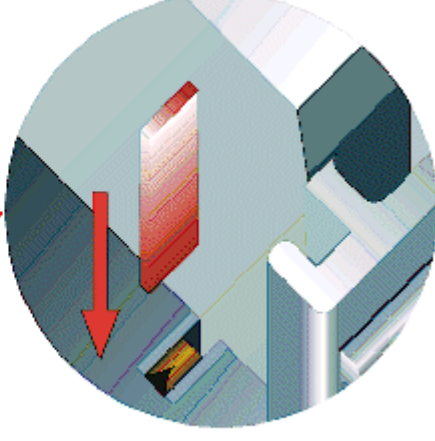

附图 25: 左侧的电源触点

注意

### 设备可能损坏

请注意,出于电磁兼容性的考虑,PE 触点与安装轨道是电容耦合的。这可能会导致在绝缘测试中出现不正确 的结果,或者导致端子模块损坏(例如,在对标称电压为 230V 的用户进行绝缘测试时,对 PE 线进行破坏 性放电)。在进行绝缘测试时,请在总线耦合器或电源馈电端子模块处断开 PE 电源线!为了使更多的馈电 点脱钩进行测试,这些电源馈电端子模块可以松开,并从端子组中拉出至少 10 毫米。

警告

## 有触电的危险!

PE 电源接点不得用于其他电位!

## <span id="page-60-0"></span>10.7 机械负荷能力增强的安装说明

警告

### 有触电和损坏设备的危险!

在开始安装、拆卸或连接总线端子模块之前,请将总线端子模块系统处于安全、断电的状态!

### 额外检查

这些端子模块经过了以下额外测试:

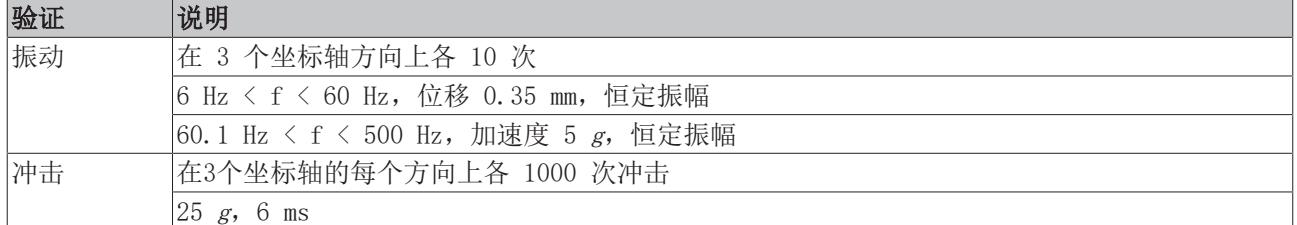

### 附加安装说明

对于具有增强机械负荷能力的端子模块,适用以下附加的安装说明:

- 增强的机械负载能力适用于所有允许的安装位置
- 使用符合 EN 60715 TH35-15 标准的安装导轨
- 用机械夹具将端子模块部分固定在安装轨道的两侧,例如接地端子或加固的端部夹
- 端子模块部分的最大总延伸量(不含耦合器)是: 64 个端子模块 (12 mm 安装)或 32 个端子 (24 mm 安装)
- 在镶边和安装轨道的过程中,避免安装轨道变形、扭曲、受挤压和弯曲
- 安装轨道的安装点必须以 5 厘米的间隔设置
- 使用沉头螺钉固定安装轨道
- 应变消除器和连接导线之间的自由长度应尽可能保持短。与电缆管道应保持约 10 厘米的距离。

## 10.8 连接

## 10.8.1 连接系统

警告

### 有触电和损坏设备的危险!

在开始安装、拆卸或连接总线端子模块之前,请将总线端子模块系统带入一个安全的、断电的状态!

### 概述

总线端子模块系统提供不同的连接方式,以便根据各个具体的应用场合进行最佳匹配:

- ELxxxx 和 KLxxxx 系列带标准接线端子模块的外壳中集成了各种电子元器件和连接层。
- ESxxxx 和 KSxxxx 系列端子模块具有可插拔的连接层,并能在更换时稳定接线。
- 高密度端子模块(HD 端子模块)的外壳中集成了各种电子元器件和连接层,具有较高的封装密度。

#### 标准接线(ELxxxx / KLxxxx)

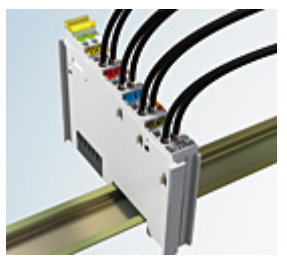

附图 26: 标准接线

ELxxxx 和 KLxxxx 系列端子模块经过多年的试用和测试。 它们具有集成的无螺钉弹簧力技术,可以快速和简单地组装。

#### 可插拔接线(ESxxxx / KSxxxx)

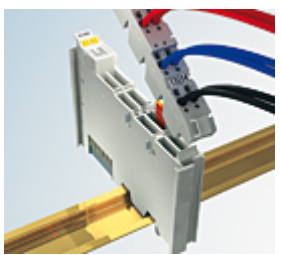

附图 27: 可插拔接线

ESxxxx 和 KSxxxx 系列端子模块具有可插拔的接线。 组装和接线过程与 ELxxxx 和 KLxxxx 系列相同。 可插拔的连接层使得整个接线可以作为一个插头连接器从外壳顶部拆卸下来,以便进行维修。 通过拉动解锁片,可以将下部从接线板上拆下来。 装入新的组件并插入带接线的连接器。这样一来,可大大减少安装时间,避免接线误接。 常见尺寸的端子模块只需稍微进行修改即可。新的连接器加长了约 3 mm。端子模块的最大高度仍保持不变。 电缆的应变消除片可简化很多应用场合中的装配工作,防止在拆除连接器时出现连接线缠结在一起的现象。 凭借成熟的弹簧压接技术,可以继续使用横截面积介于 0.08 mm<sup>2</sup> 至 2.5 mm<sup>2</sup> 的导线。 ESxxxx 和 KSxxxx 系列产品名称的概述和命名保留了 ELxxxx 和 KLxxxx 系列的名称。

### <span id="page-62-0"></span>高密度端子模块(HD 端子模块)

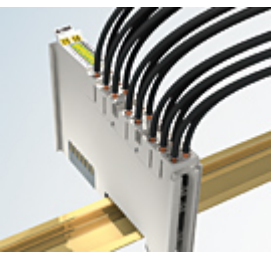

附图 28: 高密度端子模块

这些系列的端子模块有 16 个接线点,其特点是设计特别紧凑,因为其封装密度是标准 12 毫米总线端子模块 的两倍。大型导线和带线端套管的导线可以直接插入弹簧式接线点,无需工具。

#### 高密度端子模块的接线  $\bullet$

ELx8xx 和 KLx8xx 系列高密度端子模块不支持可插拔式接线。

### <span id="page-62-1"></span>超声"粘合"(超声焊接)导线

#### 超声"粘合"导线  $\bullet$

1

也可以用超声"粘合"(超声焊接)导体来连接标准和高密度端子模块。在这种情况下,请注意以下 有关<u>[导线尺寸宽度 \[](#page-63-0)▶\_64]</u>的表格!

## 10.8.2 接线

### 警告

### 有触电和损坏设备的危险!

在开始安装、拆卸或连接总线端子模块之前,请将总线端子模块系统带入一个安全的、断电的状态!

### 用于标准接线的端子模块 ELxxxx/KLxxxx 和用于可插拔接线的 ESxxxx/KSxxxx

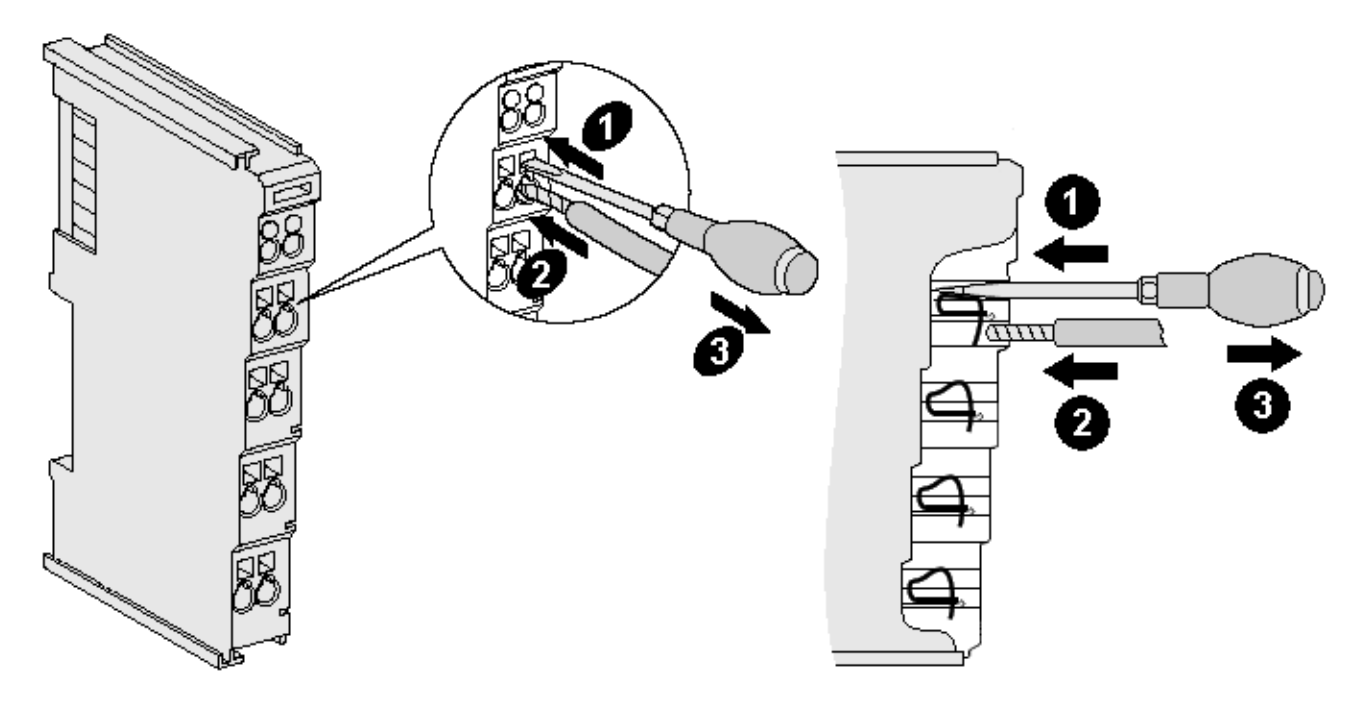

附图 29: 在一个接线点上连接电缆

多达八个接线点可以将实心或细绞线缆连接到总线端子模块上。接线点以弹簧力技术实现。按以下方式连接电 缆:

- 1. 将螺丝刀插入接线点上方的方形开口,一直插到底,打开接线点。不要转动螺丝刀或交替移动(不要拨 动)。
- 2. 现在可以将接线插入圆形端子模块开口,不需要使力。
- 3. 当压力释放时,接线点会自动关闭,牢牢地、永久固定住接线。

适合的接线尺寸宽度见下表。

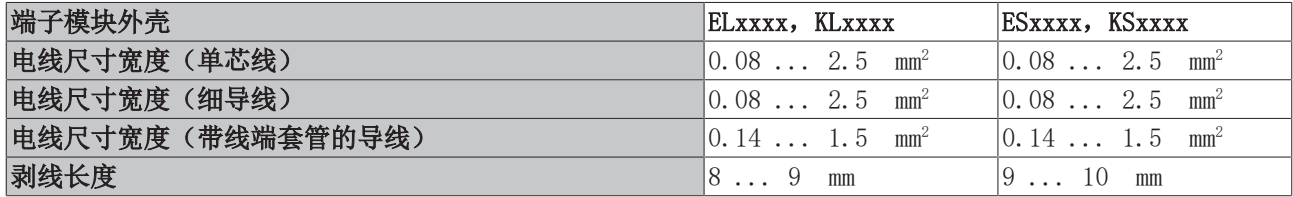

#### <span id="page-63-0"></span>高密度端子模块([HD 端子模块 \[](#page-62-0)▶ [63\]\)](#page-62-0) 有 16 个接线点

如果是单芯导线,则 HD 端子模块的导线不需要工具进行连接,采用的是直接插入技术,即剥线后只需将其插 入接线点。像往常一样,借助螺丝刀使用接触释放装置松开电缆。适合的接线尺寸宽度见下表。

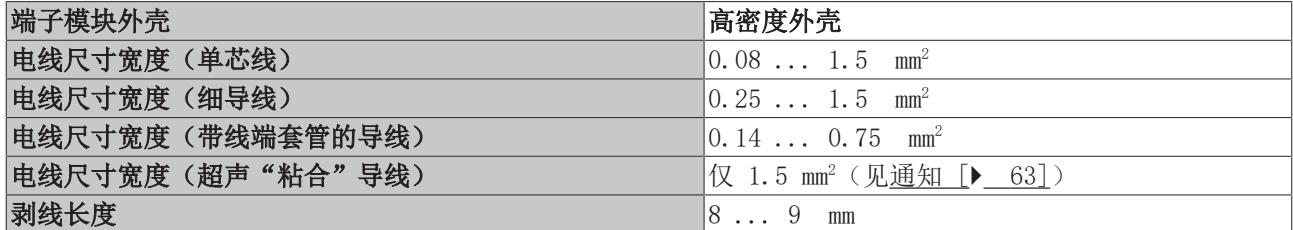

## 10.8.3 屏蔽

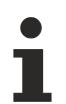

屏蔽 编码器、模拟传感器和执行器应始终用屏蔽的双绞线连接。

## 10.9 注意事项 - 电源

警告

### 从 SELV/PELV 电源单元供电!

必须使用符合 IEC 61010-2-201 的 SELV/PELV 电路(安全超低电压,保护超低电压)为本设备供电。 注意事项:

- SELV/PELV 电路可能会引起 IEC 60204-1 等标准的进一步要求,例如关于电缆间距和绝缘。
- SELV(安全超低电压)电源提供安全的电气隔离和电压限制,而不需要连接到保护导体, PELV (保护性超低电压) 电源也需要安全连接到保护导体。

## 10.1 安装位置

## 0

注意

### 关于安装位置和工作温度范围的限制

请参考端子模块的技术数据,以确定是否规定了关于安装位置和/或工作温度范围的任何限制。在安装高功率 耗散的端子模块时,确保在端子模块上方和下方的其他部件之间保持足够的间距,以保证充分的通风!

### 最佳安装位置(标准)

最佳的安装位置要求安装导轨水平安装, EL/KL 端子模块的连接面朝前(见图标准安装位置的推荐距离)。端 子模块从下面通风,通过对流实现电子器件的最佳冷却。"从下面"是相对于重力加速度而言。

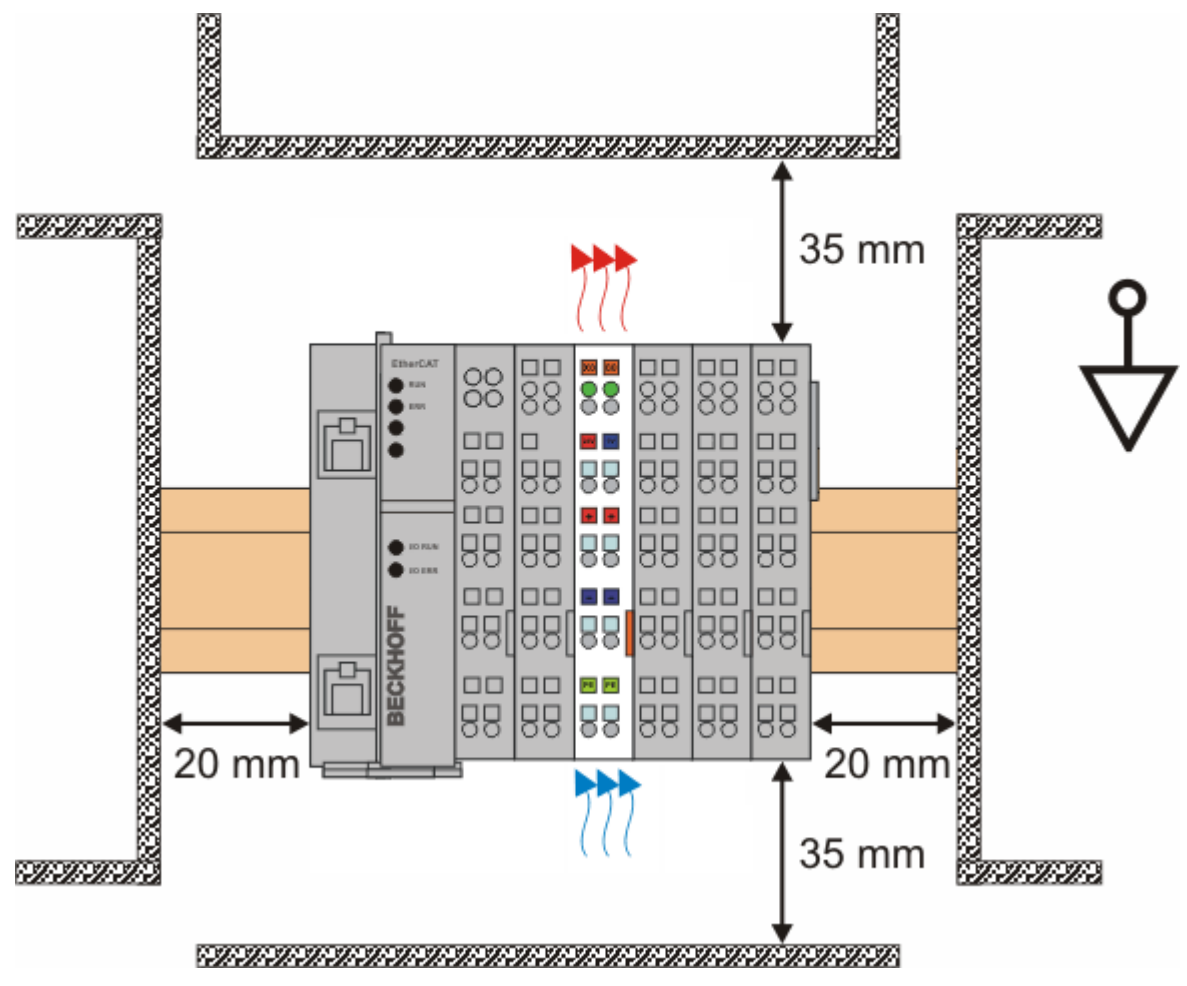

附图 30: 标准安装位置的建议距离

建议遵守图标准安装位置的建议距离中所示的距离。

### 其他安装位置

所有其他安装位置的特点是安装导轨具有不同的空间布局,参见图其他安装位置。 上面规定的与环境的最小距离也适用于这些安装位置。

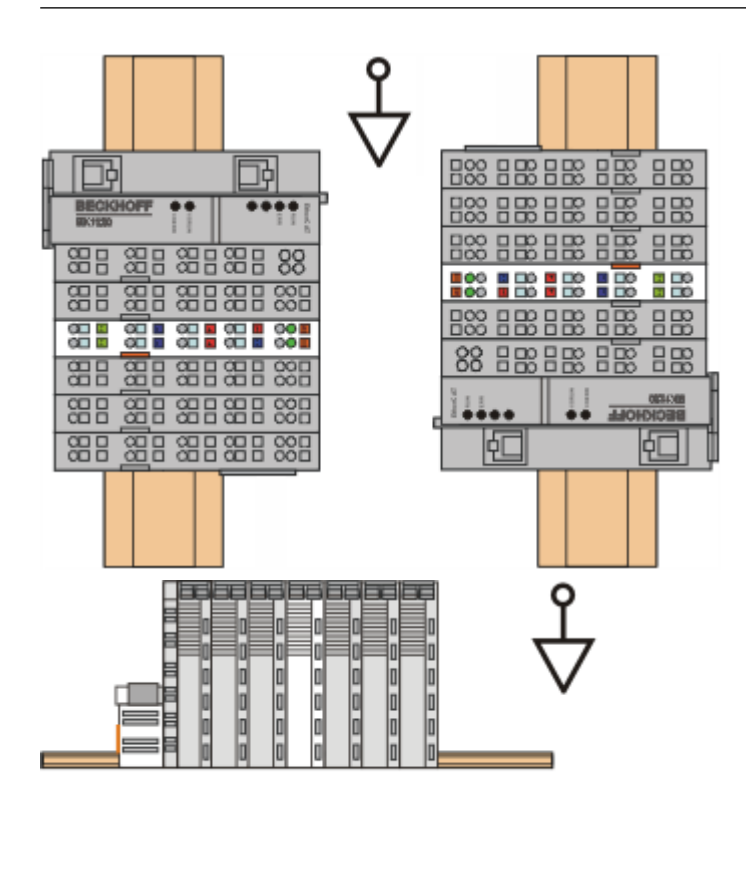

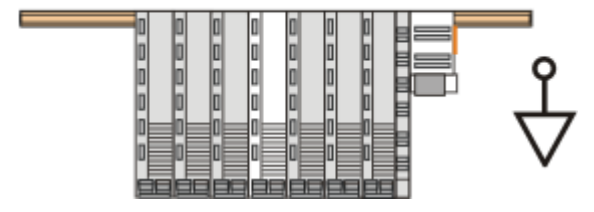

附图 31: 其他安装位置

## 10.1 无源端子模块的定位

### 1

### 总线端子板中无源端子模块的定位提示

EtherCAT 端子模块 (ELxxxx / ESxxxx), 在总线端子模块中不主动参与数据传输, 因此被称为无源 端子模块。无源端子模块不消耗 E-Bus 的电流。 为了确保最佳的数据传输,不能直接把两个以上的无源端子模块串联在一起!

### 无源端子模块定位示例(高亮显示)

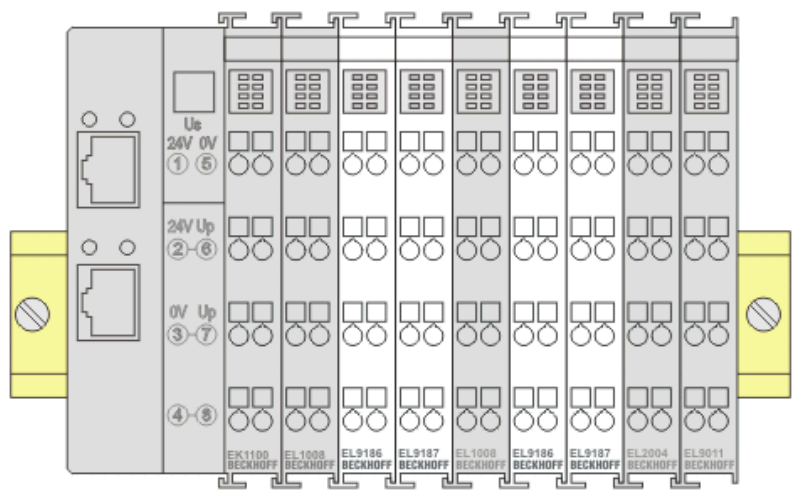

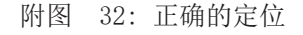

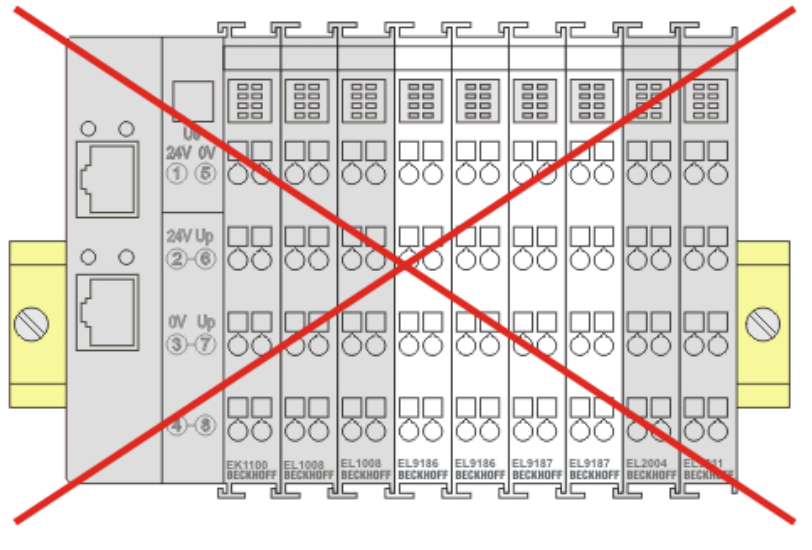

附图 33: 不正确的定位

## 10.1 处理 2

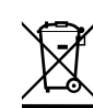

标有带叉轮式垃圾桶的产品不得与普通垃圾一起丢弃。该设备被认为是废 弃的电气和电子设备。必须遵守国家对废弃电气和电子设备的处理规定。

# 11 调试

## 11.1 TwinCAT 快速入门

TwinCAT 是一个实时控制的开发环境,包括多 PLC 系统、NC 轴控制、编程和操作。整个系统通过这个环境进 行映射,并能够访问控制器的编程环境(包括编译)。单个数字量或模拟量输入或输出也可以直接读取或写 入,例如验证其功能。

更多信息请参考 [http://infosys.beckhoff.com:](http://infosys.beckhoff.com)

- EtherCAT 系统手册: 现场总线组件 → EtherCAT 端子模块 → EtherCAT 系统文档 → TwinCAT 系统管理器中的设置
- TwinCAT 2 → TwinCAT 系统管理器 → I/O 配置
- 特别是 TwinCAT 驱动程序的安装: 现场总线组件 → 现场总线卡和开关 → FC900x - Ethernet 的 PCI 卡 → 安装

设备包含实际配置的相应端子模块。所有配置数据可以直接通过编辑器功能(离线)或通过"扫描"功能(在 线)输入:

- "离线": 可以通过添加和定位个别组件来定制配置。这些可以从一个目录中选择并配置。
	- 关于离线模式的程序,请参见<http://infosys.beckhoff.com>: TwinCAT  $2 \rightarrow$  TwinCAT 系统管理器 → IO 配置 → 添加一个 I/O 设备
- "在线": 读取现有的硬件配置
	- 另请参见<http://infosys.beckhoff.com>: 现场总线组件 → 现场总线卡和交换机 → FC900x - Ethernet 的 PCI 卡 → 安装 → 搜索设备

从用户电脑到各个控制元件的关系设想如下:

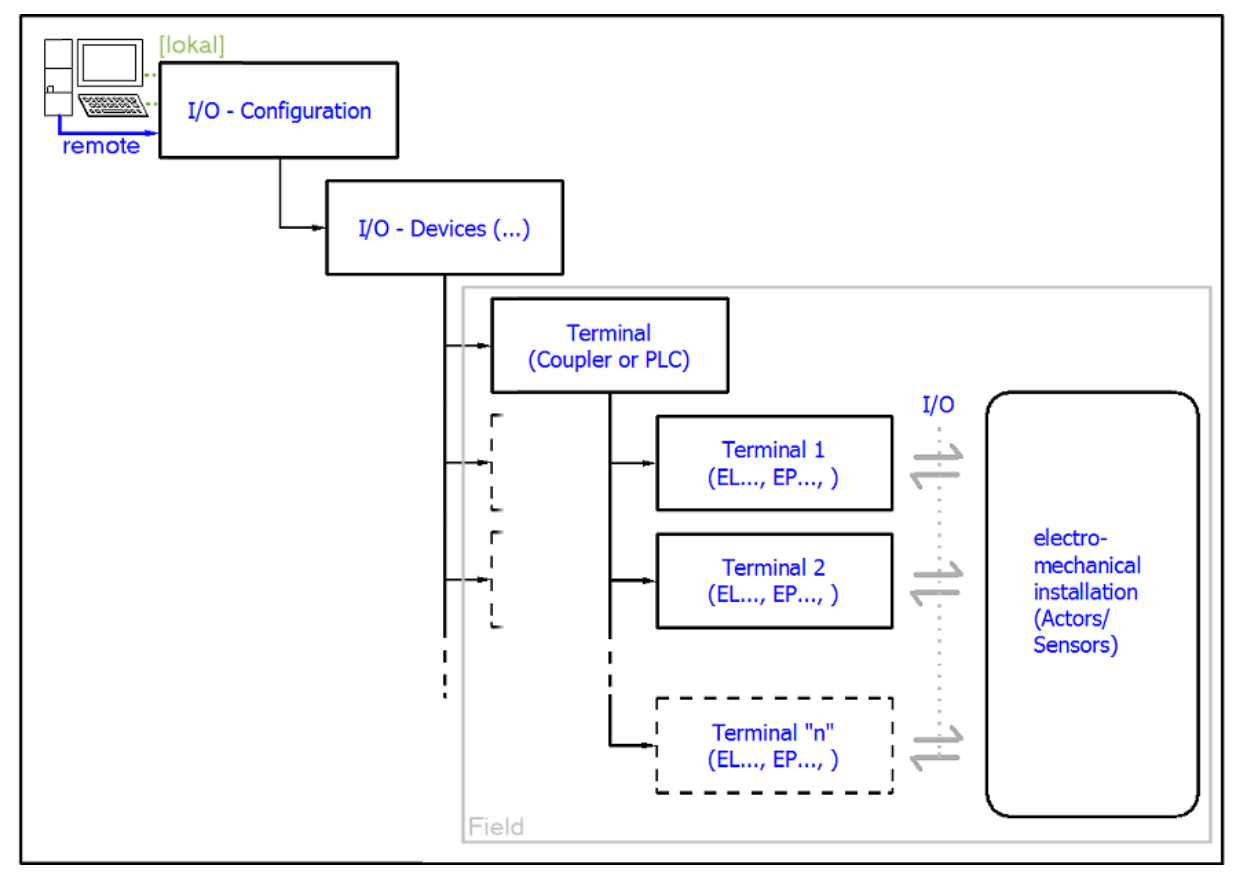

附图 34: 用户端(调试)和安装之间的关系

在 TwinCAT 2 和 TwinCAT 3 中,用户插入某些组件(I/O 设备、端子模块、端子盒......)的方式相同。下 列描述仅涉及在线程序。

### 配置示例(实际配置)

基于下面的配置示例,后面的小节描述了 TwinCAT 2 和 TwinCAT 3 的程序:

- CX2040 控制系统 (PLC) 包括 CX2100-0004 电源单元
- 连接到右边的 CX2040 (E-bus):  $EL1004$  (4 通道数字量输入端子模块 24 Vpc)
- 通过 X001端口 (RJ-45) 连接: EK1100 EtherCAT 耦合器
- 连接到右侧的 EK1100 EtherCAT 耦合器(E-bus): EL2008 (8 通道数字量输出端子模块 24 Vpc; 0.5 A)
- (可通过 X000 选择:外部 PC 链接,用于用户接口)

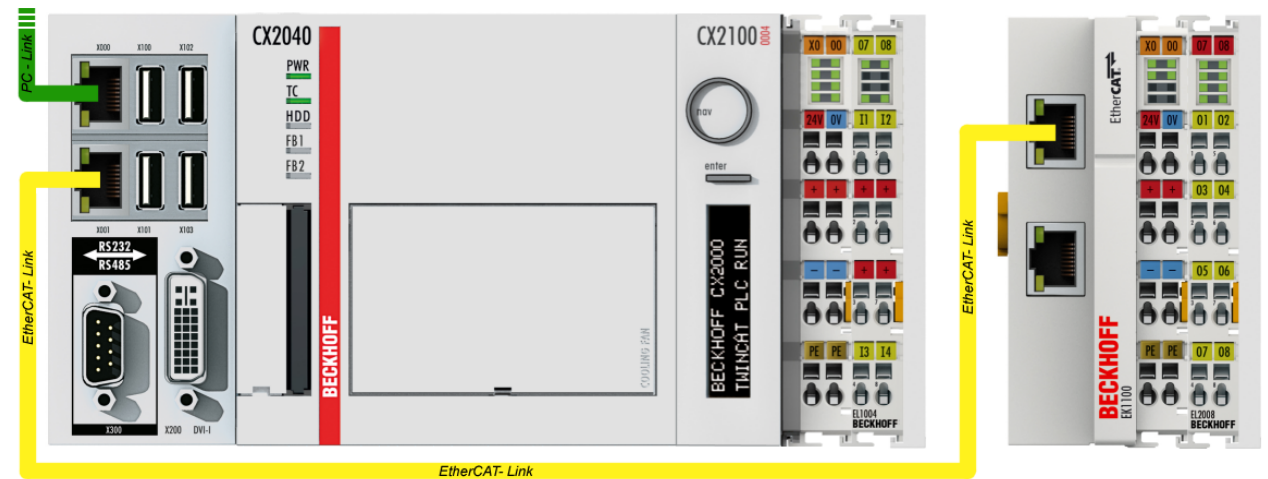

附图 35: 控制配置,带嵌入式控制器、输入(EL1004)和输出(EL2008)

请注意,一个配置可能有多个任意组合;例如, EL1004 端子模块也可以连接在耦合器之后, 或者 EL2008 端 子模块可以另外连接到右侧的 CX2040,在这种情况下,不需要有 EK1100 耦合器。
#### 启动

TwinCAT 2 基本上使用两个用户界面:TwinCAT 系统管理器,用于与机电组件进行通信;TwinCAT PLC Control,用于开发和编译控制器。起始点是 TwinCAT 系统管理器。

在用于开发的 PC 上成功安装 TwinCAT 系统后,TwinCAT 2 系统管理器在启动后显示以下用户界面:

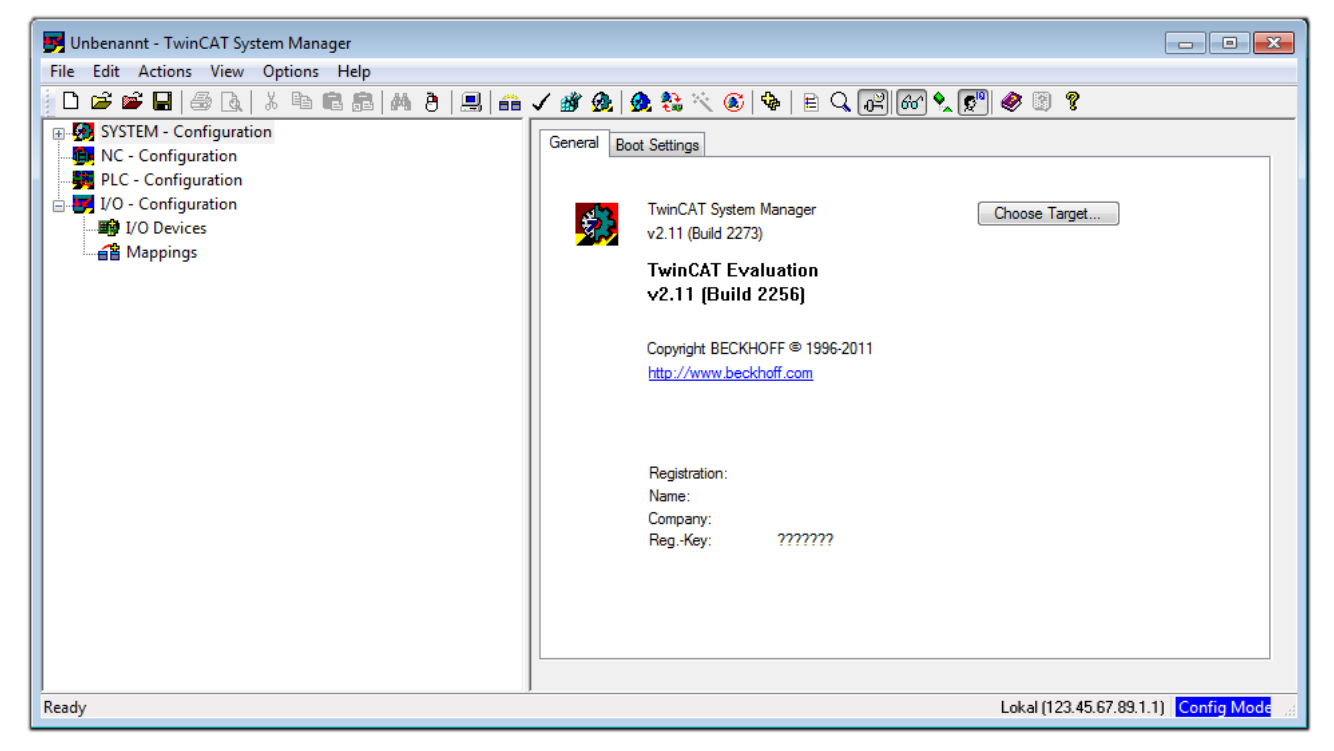

附图 36: 初始 TwinCAT 2 用户界面

一般来说,TwinCAT 可以在本地或远程模式下使用。一旦 TwinCAT 系统(包括用户界面(标准))安装在相 应的 PLC 上, TwinCAT 就可以在本地模式下使用, 因此下一步是"[插入设备 \[](#page-73-0)▶ [74\]"](#page-73-0)。

如果打算将从另一个系统远程安装在 PLC 上的 TwinCAT 运行环境作为一个开发环境,则必须首先了解目标系

统。在菜单中的"行动"→"选择目标系统…"项下,通过符号"■ "或"F8"键,打开以下窗口:

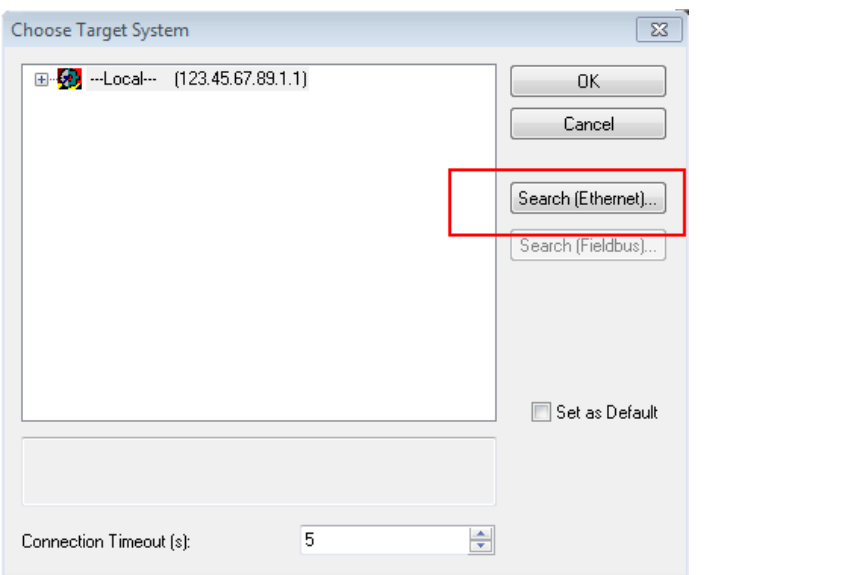

附图 37: 选择目标系统

调试

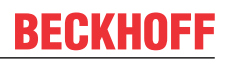

使用"搜索(以太网)…"进入目标系统。因此,打开下一个对话框,可以选择:

- 在"输入主站名称/IP: "后输入已知的计算机名称(如红色所示)
- 执行"广播搜索"(如果不知道确切的计算机名称)
- 输入已知的计算机 IP 或 AmsNetID

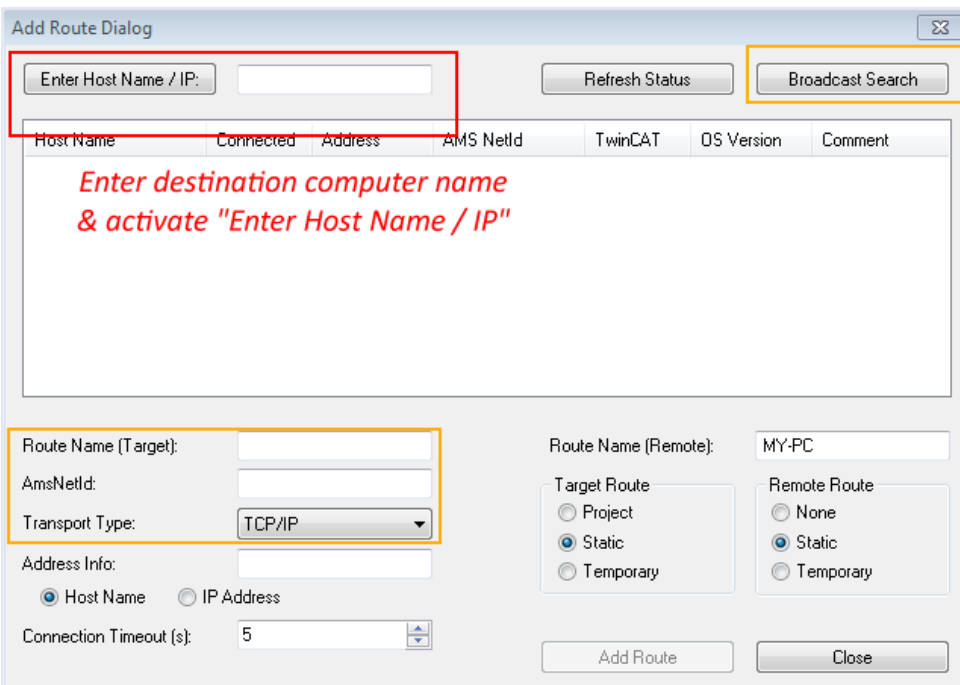

附图 38: 指定通过 TwinCAT 系统管理器访问的 PLC:选择目标系统

一旦进入了目标系统,就可以按以下方式进行选择(可能需要输入正确密码):

日·图 --Local-- (147.99.12.34.1.1) 由 9 remote PLC (123.45.67.89.1.1)

<span id="page-73-0"></span>在通过"OK"确认后,可以通过系统管理器访问目标系统。

#### 添加设备

在 TwinCAT 2 系统管理器用户界面左侧的配置树中, 选择"I/O 设备", 然后右键单击打开上下文菜单, 选

择"扫描设备…",或者通过 Nata 在菜单栏中启动该操作。首先,可能需要通过 Xata 或通过菜单 "操作"→"设置/重置 TwinCAT 为配置模式…"TwinCAT 系统管理器(Shift + F4)将 TwinCAT 系统管理 器设置为"配置模式"。

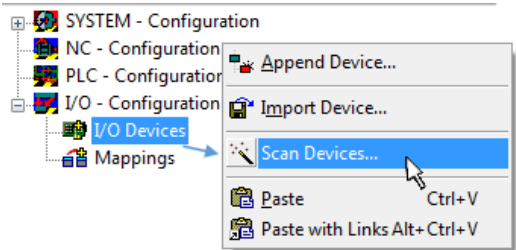

附图 39: 选择"扫描设备..."

确认接下来的警告信息,并在对话框中选择"EtherCAT"设备:

调试

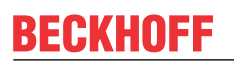

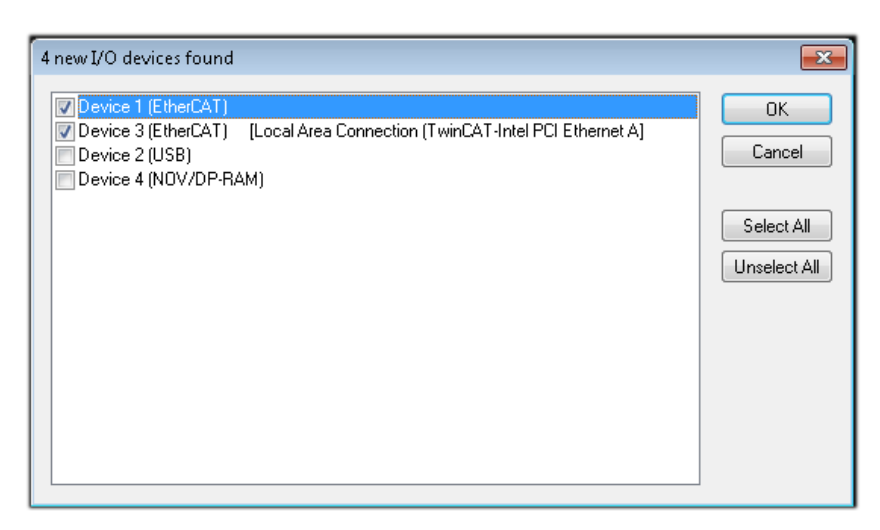

附图 40: 自动检测 I/O 设备:选择要集成的设备

确认"寻找新端子盒"信息,以确定连接到设备的端子模块。"自由运行"允许在"配置模式"下操纵输入和 输出值,且也应该得到承认。

根据本节开头描述的[示例配置 \[](#page-71-0)▶ [72\],](#page-71-0)结果如下:

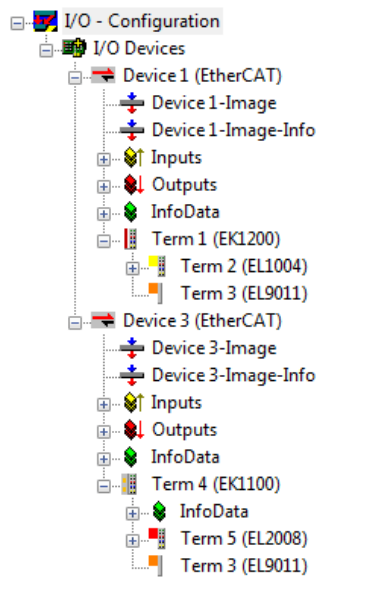

附图 41: TwinCAT 2 系统管理器中的配置映射

整个过程包括两个阶段,可以分别进行(首先确定设备,然后确定连接的元件,如端子盒、端子模块等)。此 外,也可以从上下文菜单中选择"设备..."以启动扫描(搜索功能), 然后读取下面配置中存在的元件:

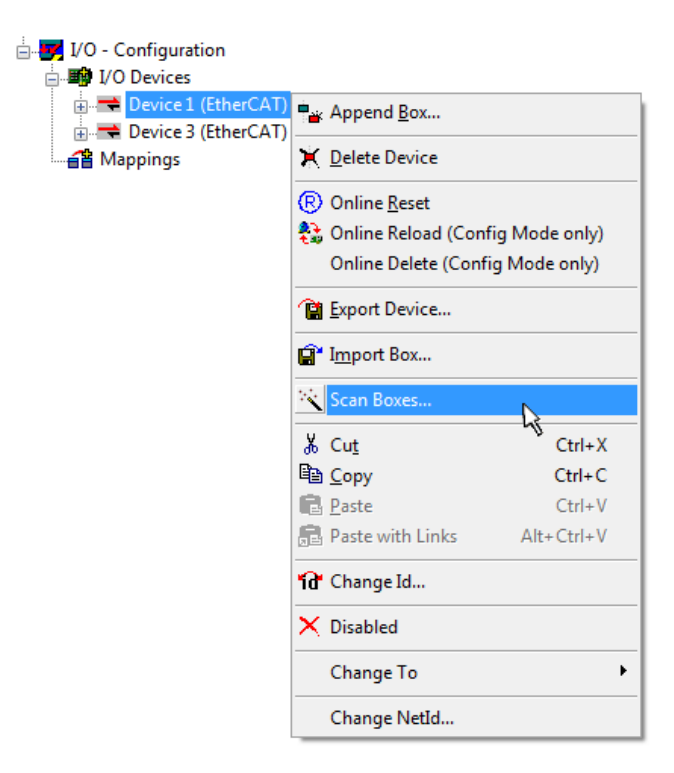

附图 42: 读取连接到设备的单个端子模块

如果在短时间内修改实际配置,这个功能是很有用的。

#### PLC 的编程和集成

TwinCAT PLC Control 是在不同程序环境下创建控制器的开发环境:TwinCAT PLC Control 支持 IEC 61131-3 中描述的所有语言。有两种基于文本的语言和三种图形语言。

- 基于文本的语言
	- 指令表(IL)
	- 结构化文本(ST)
- 图形化语言
	- 功能块图(FBD)
	- 梯形图(LD)
	- 连续功能图编辑器(CFC)
	- 顺序功能图表(SFC)

下面的章节仅涉及结构化文本(ST)。

启动 TwinCAT PLC Control 后,对于一个初始项目,会显示以下用户界面:

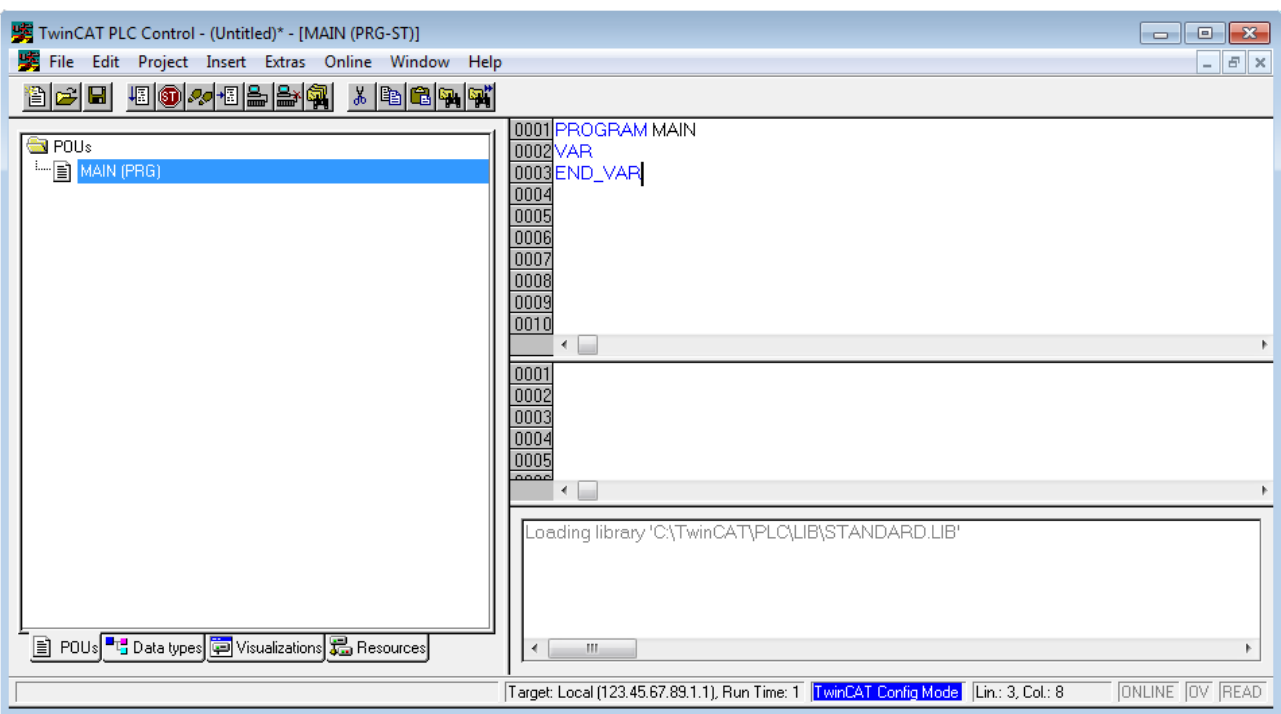

附图 43: 启动后的 TwinCAT PLC Control

已经创建了示例变量和一个示例程序,并存储在"PLC\_example.pro"名称下:

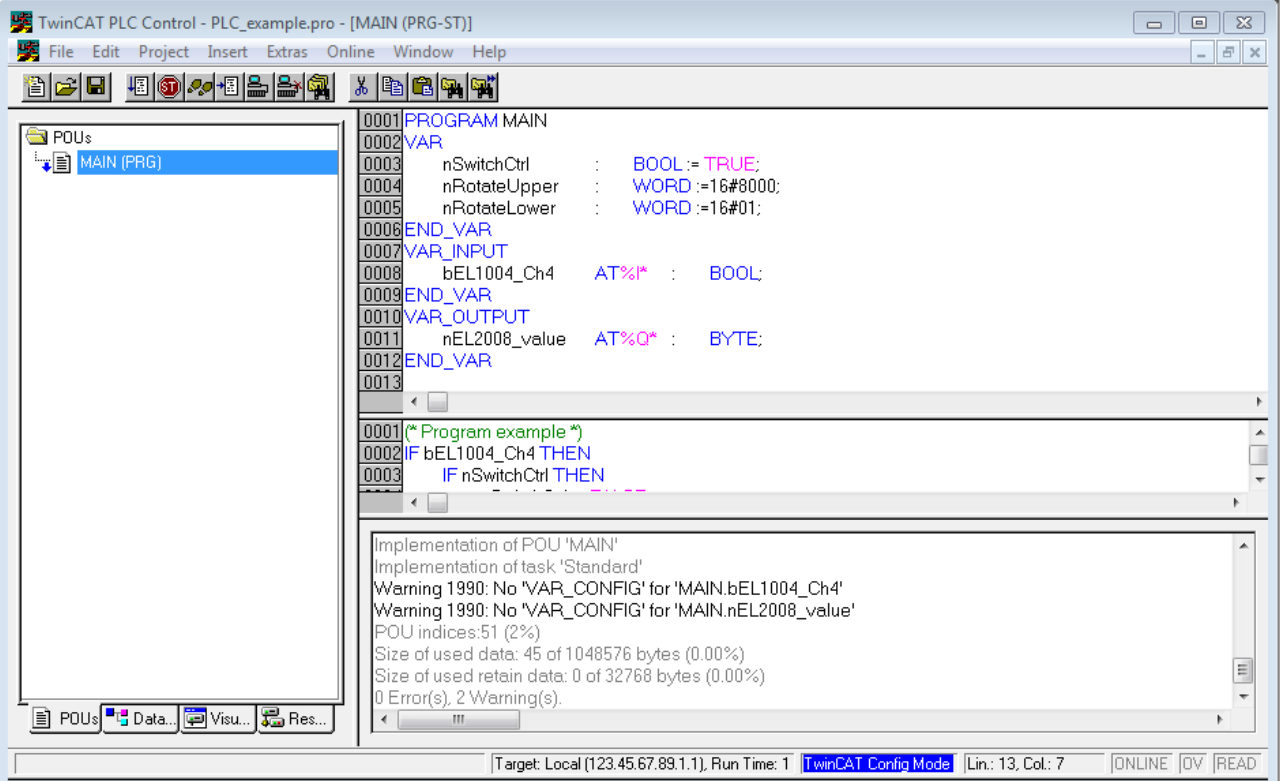

附图 44: 编译过程后带有变量的示例程序(无变量整合)

编译过程后的警告 1990(缺少"VAR CONFIG")表示定义为外部的变量(ID 为"AT%I\*"或"AT%Q\*")还没 有分配。成功编译后,TwinCAT PLC Control 会在项目存储的目录中创建一个"\*.tpy"文件。这个文件 ( "\*.tpy")包含变量赋值且不为系统管理器所知,因此出现了警告。一旦系统管理器得到通知, 警告就不 再出现。

首先, 在系统管理器中集成 TwinCAT PLC Control 项目。这可以通过 PLC 配置的上下文菜单(右击)并选择 "附加 PLC 项目... "来执行:

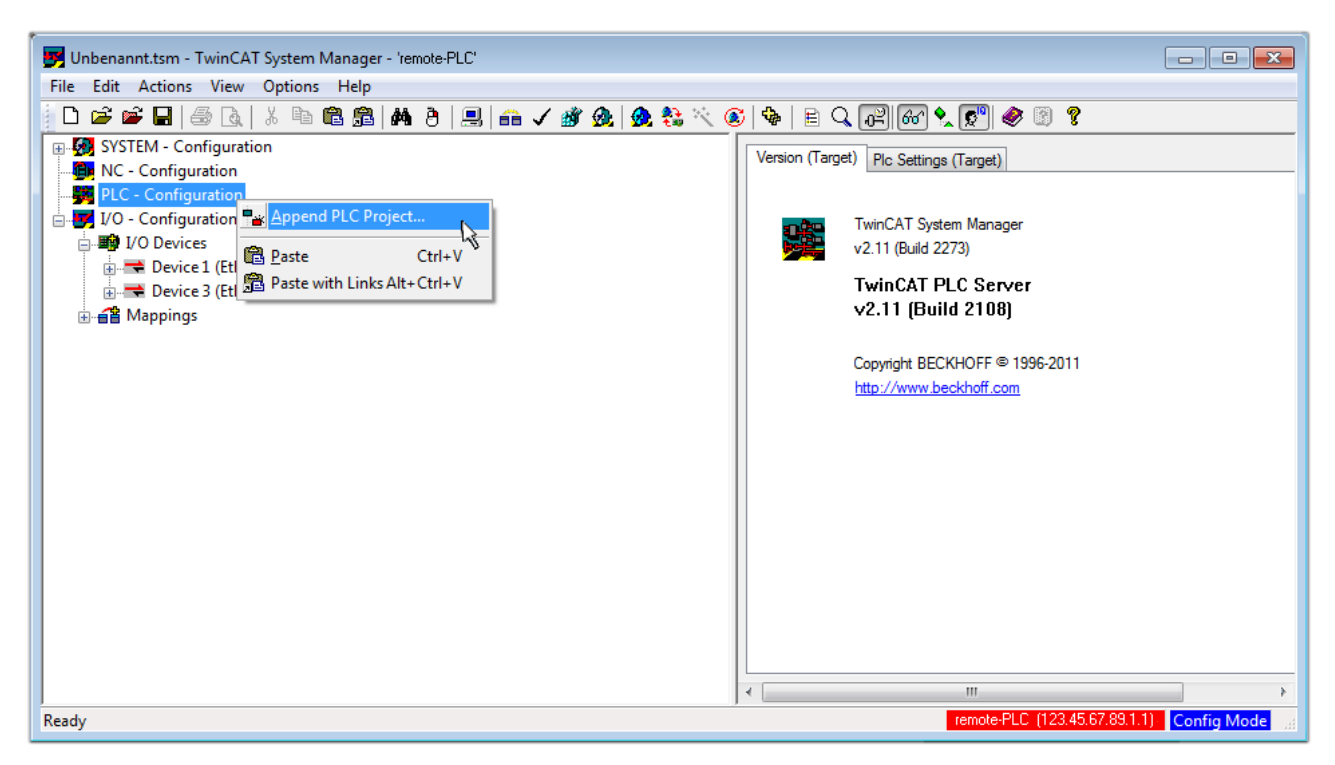

#### 附图 45: 添加 TwinCAT PLC Control 项目

在打开的浏览器窗口中选择 PLC 配置 "PLC example.tpy"。然后,包括两个用"AT"标识的变量的项目被整 合到系统管理器的配置树中:

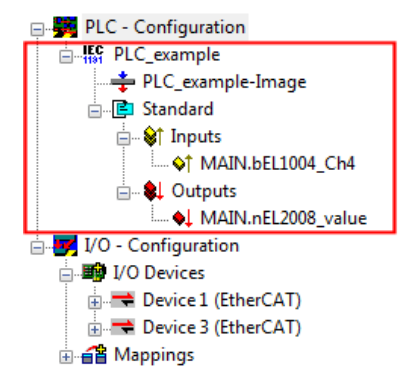

附图 46: 集成在系统管理器 PLC 配置中的 PLC 项目

两个变量 "bEL1004 Ch4"和 "nEL2008 value"现在可以分配给 I/O 配置的某些过程对象。

#### 赋值变量

通过集成项目"PLC\_example"一个变量的上下文菜单和"修改链接..."打开一个窗口,选择一个合适的过程 对象 (PDO) "标准":

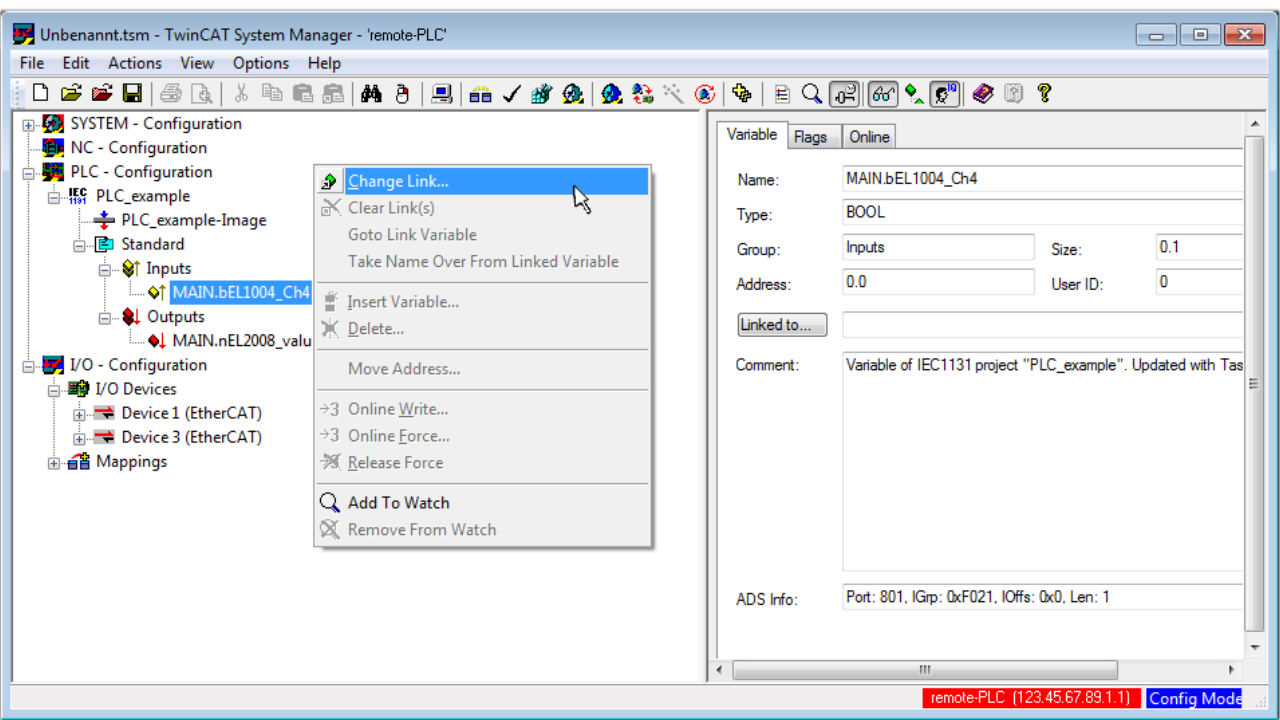

附图 47: 在 PLC 变量和过程对象之间建立链接

在打开的窗口中, 可以从 PLC 配置树中选择 BOOL 类型变量 "bEL1004 Ch4"的过程对象:

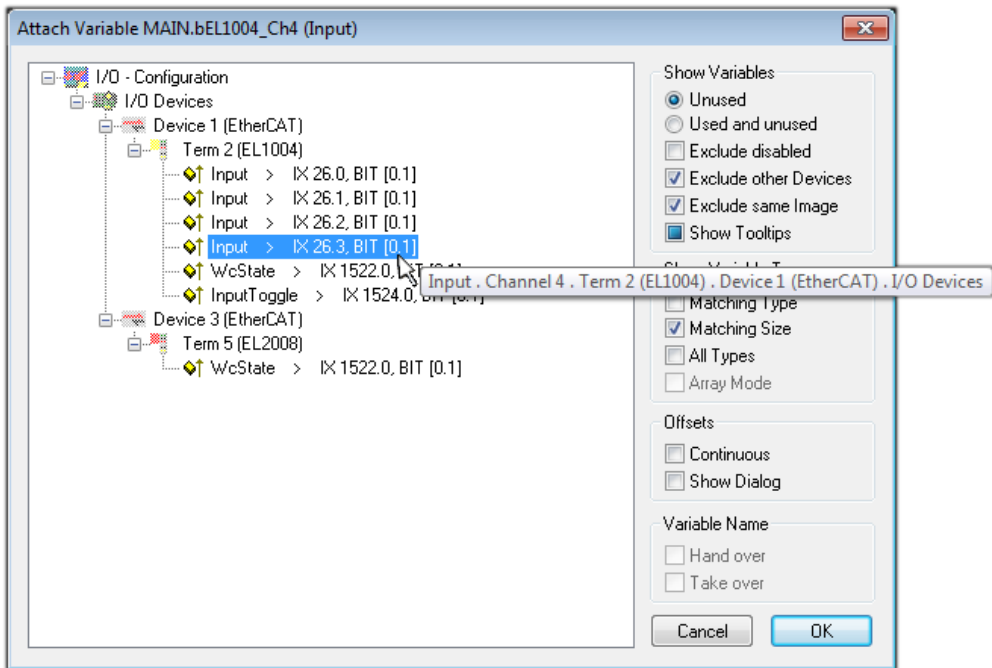

附图 48: 选择 BOOL 类型的 PDO

根据默认设置,仅有某些 PDO 对象现在可供选择。在这个例子中,选择 EL1004 端子模块的通道 4 的输入用 于链接。相反,在为输出变量创建链接时,必须勾选"所有类型"复选框,以便为一个字节变量分配一组八个 独立的输出位。下图显示整个过程:

调试

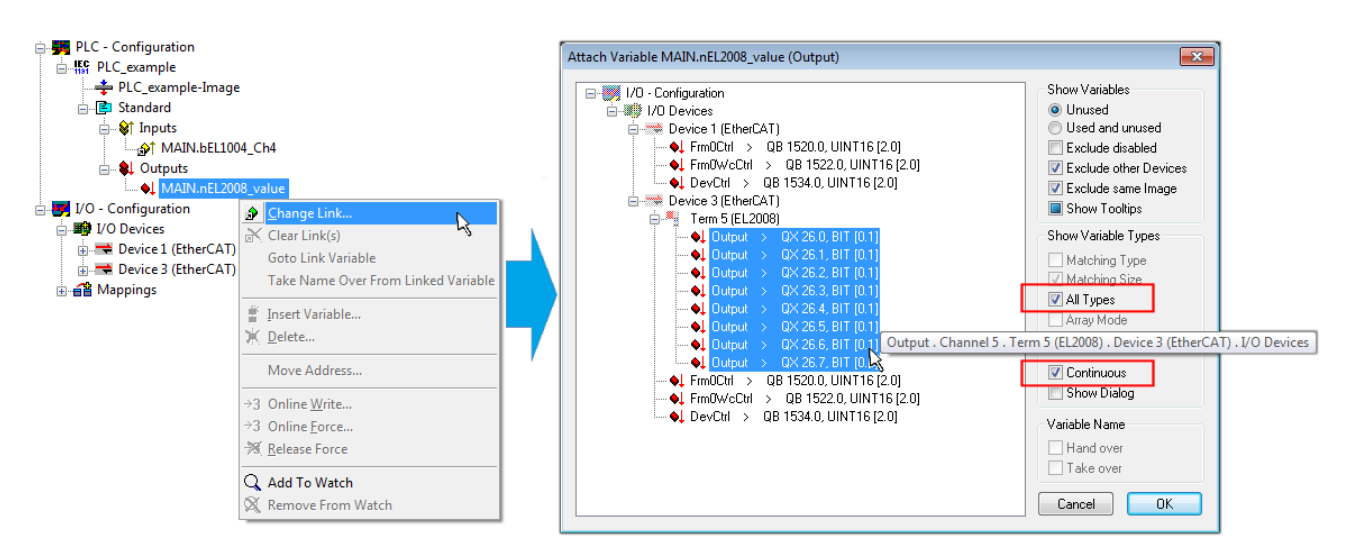

附图 49: 同时选择几个 PDO: 激活"连续"和"所有类型"

请注意, "连续"复选框也被激活。这种设计旨在将变量"nEL2008\_value"的字节中包含的位按顺序分配给 EL2008 端子模块的所有八个选定的输出位。因此,随后可以在程序中用对应于 PLC 通道 1 的第 0 位到通道 8 的第 7 位的字节来寻址端子模块的所有八个输出。在变量的黄色或红色对象处有一个特殊符号(回),表 示存在一个链接。链接也可以通过从变量的上下文菜单中选择"转到链接变量"来进行检查。对面的链接对象 (在这种情况下是 PDO)被自动选择:

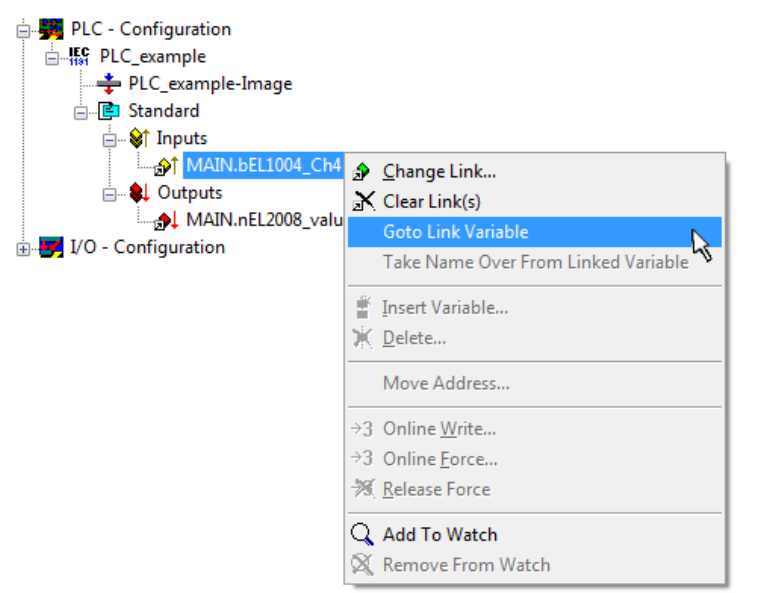

附图 50: 以"MAIN. bEL1004 Ch4"为例, 应用"转到链接变量"

为 PDO 分配变量的过程通过菜单选项"操作"→ "创建分配"或者通过 □□ 来完成。

这可以在配置中得到直观的体现:

□ a Mappings PLC\_example (Standard) - Device 1 (EtherCAT) e PLC\_example (Standard) - Device 3 (EtherCAT)

建立链接的过程也可以以相反的方向进行, 即从单个 PDO 开始到变量。然而, 在此例中, 不可能为 EL2008 选择所有输出位,因为端子模块只提供单个数字量输出。如果一个端子模块有一个字节、字、整数或类似的 PDO, 也有可能为其分配一组位标准化的变量。在这里, "转至链接变量"也可以在另一个方向执行, 这样就 可以选择相应的 PLC 实例。

#### 激活配置

将 PDO 分配给 PLC 变量现在已经建立了从控制器到端子模块的输入和输出的连接。现在可以激活该配置。首

先,可以通过 → (或通过"操作"→"检查配置")来验证配置。如果没有错误,可以通过 <sup>出现</sup> (或通 过"操作"→"激活配置...")激活配置,将系统管理器的设置传输至运行时间系统。确认信息"以前的配 置将被覆盖!"并通过"OK"按钮确定"在运行模式下重启 TwinCAT 系统"。

几秒钟后,实时状态 RTime 0% 显示在系统管理器的右下方。然后可以按照下面的方法启动 PLC 系统。

#### 启动控制器

从远程系统开始, PLC Control 必须通过"在线"→"选择运行时系统..."经以太网与嵌入式控制器连接:

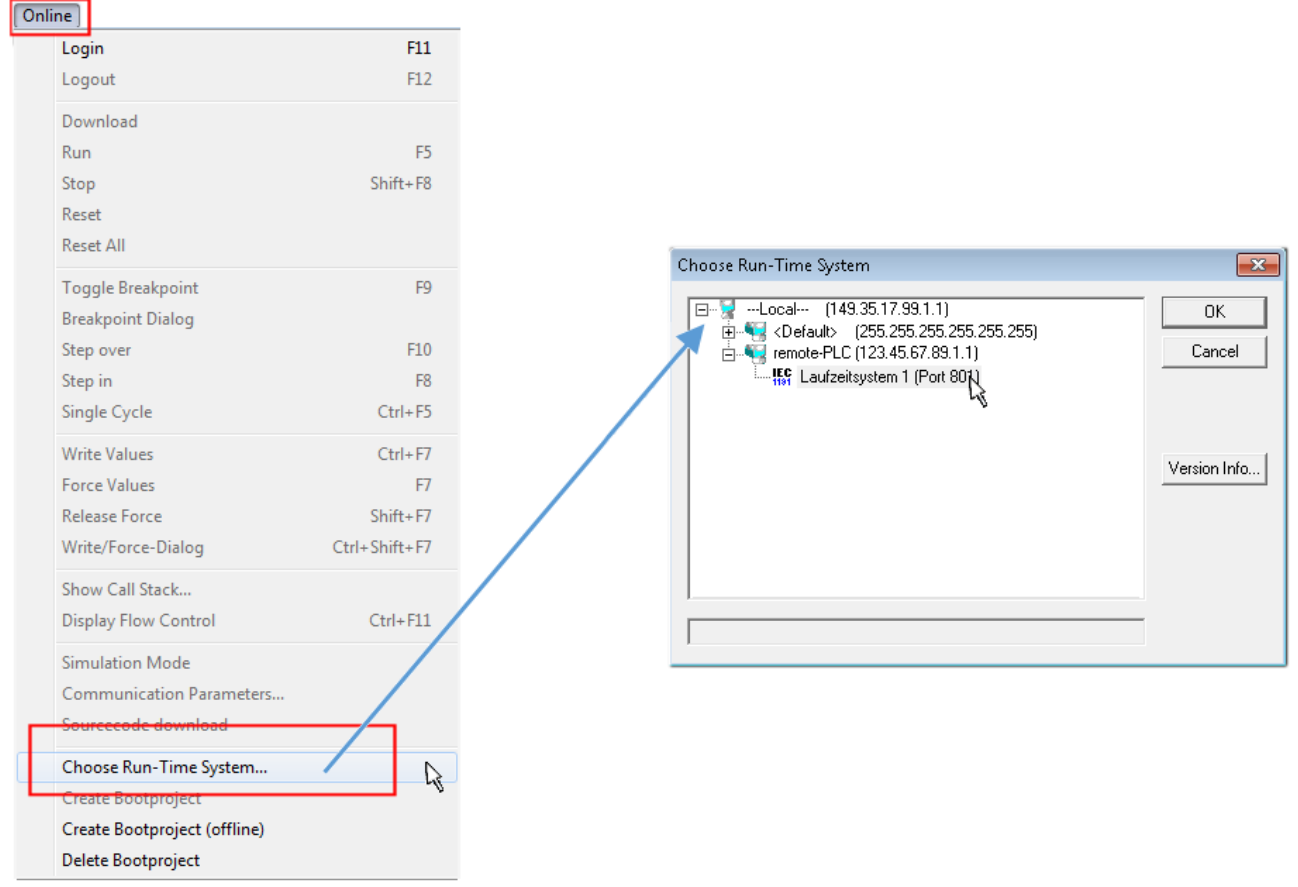

附图 51: 选择目标系统(远程)

在此例中,选择了"运行系统 1 (端口 801)"并确认。通过菜单选项"在线"→"登录"、F11 键或通过点

击符号 <sup>[12]</sup>, 将 PLC 与实时系统链接起来。然后可以加载控制程序以便执行。这将导致出现信息"控制器 上没有程序!是否加载新的程序?",应以"是"确认。运行环境已经为程序启动做好准备:

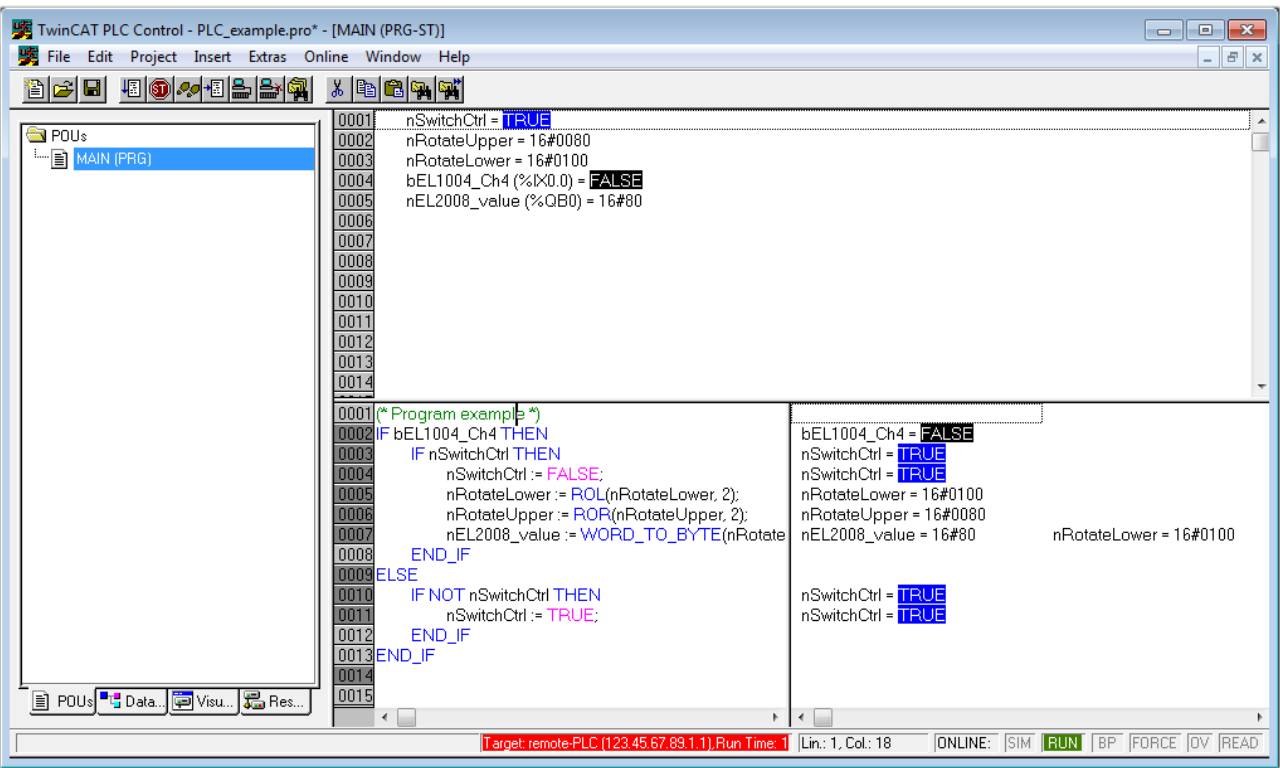

附图 52: PLC Control 登录,做好程序启动准备

现在可以通过"在线"→"运行"、F5 键或

### 11.1.2 TwinCAT 3

#### 启动

TwinCAT 3 将开发环境区域与 Microsoft Visual Studio 相结合:启动后,项目文件夹资源管理器出现在通 用窗口区域的左侧(参见 TwinCAT 2 的"TwinCAT 系统管理器"),用于与机电组件进行通信。

在用于开发的 PC 上成功安装 TwinCAT 系统后,TwinCAT 3(shell)在启动后显示以下用户界面:

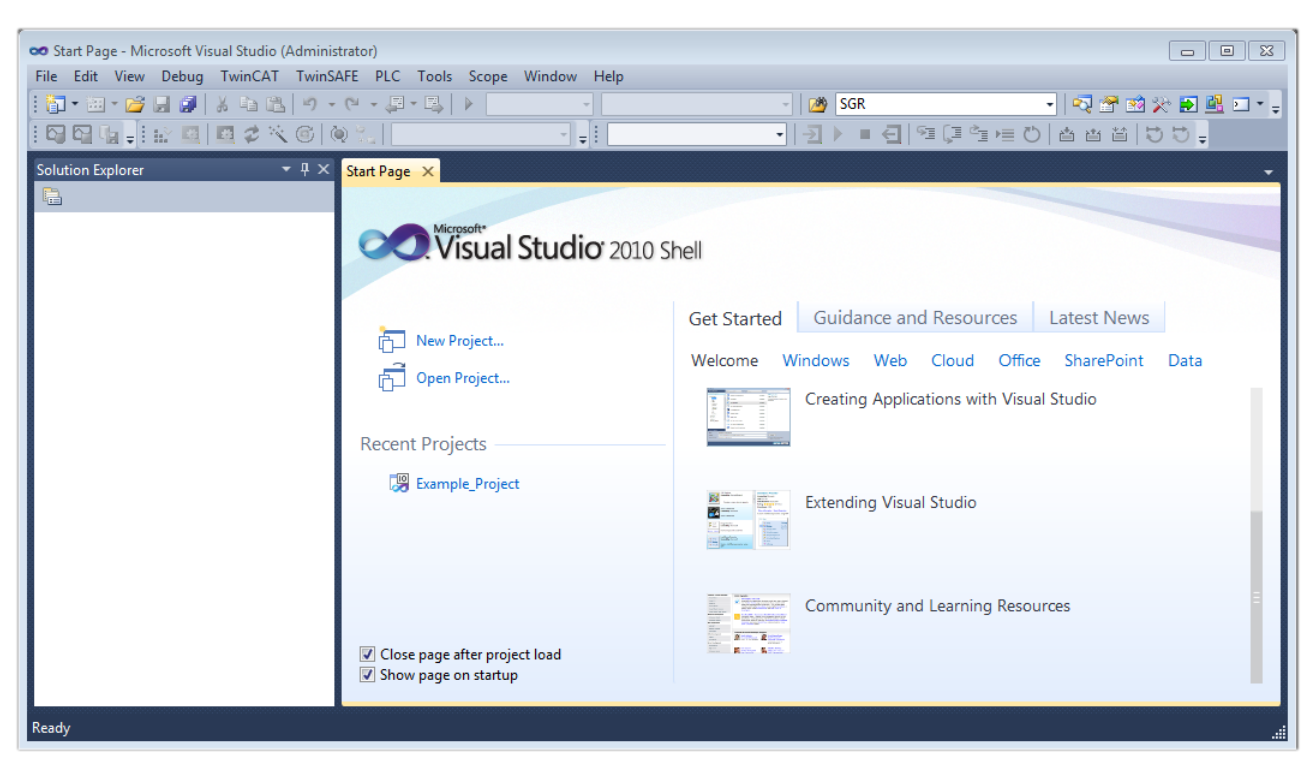

附图 53: 初始 TwinCAT 3 用户界面

首先通过 Kiew TwinCAT Project... (或"文件"→"新建"→"项目...")创建一个新项目。在下面 的对话框中,根据需要进行相应的输入(如图所示):

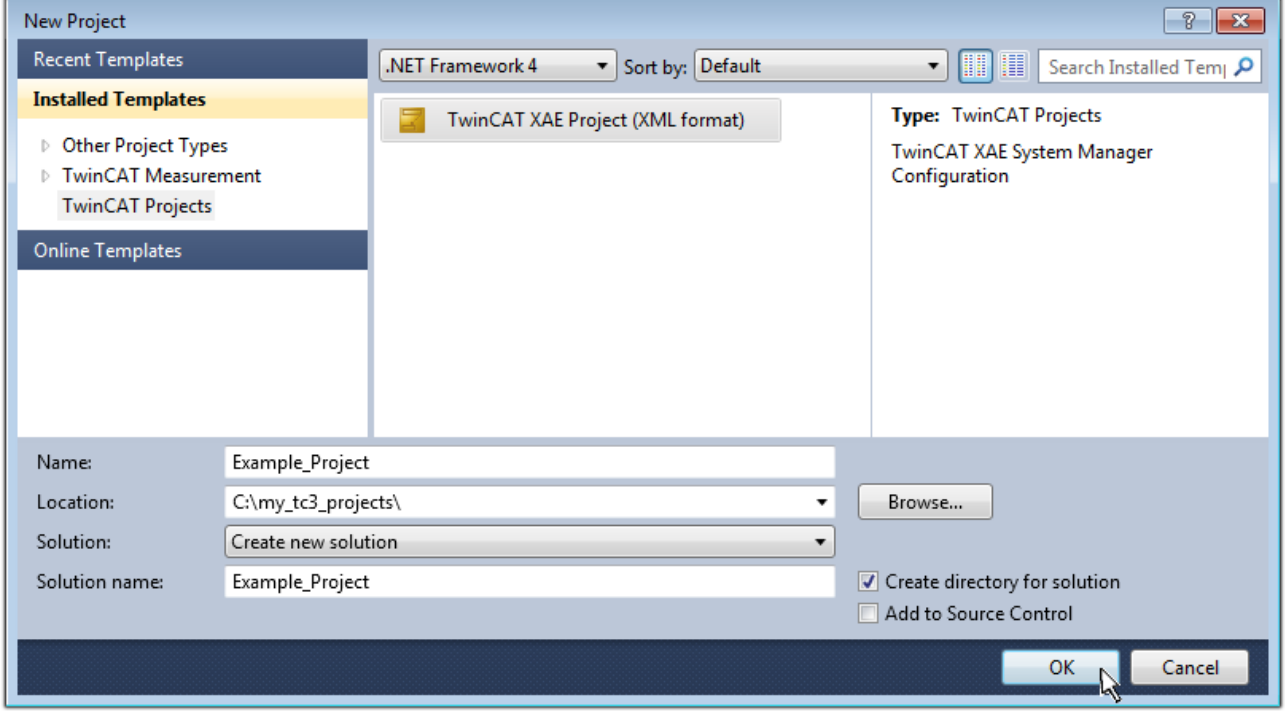

附图 54: 创建新的 TwinCAT 3 项目

然后,新项目就可以在项目文件夹资源管理器中显示:

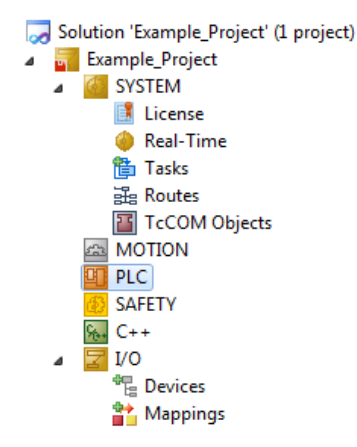

调试

附图 55: 在项目文件夹资源管理器中新建 TwinCAT 3 项目

一般来说,TwinCAT 可以在本地或远程模式下使用。一旦 TwinCAT 系统(包括用户界面(标准))安装在相 应的 PLC 上 (本地), TwinCAT 就可以在本地模式下使用, 因此下一步是"<u>[插入设备 \[](#page-84-0)▶ 85]</u>"。

如果打算将从另一个系统远程安装在 PLC 上的 TwinCAT 运行环境作为一个开发环境, 则必须首先了解目标系 统。通过菜单栏中的符号:

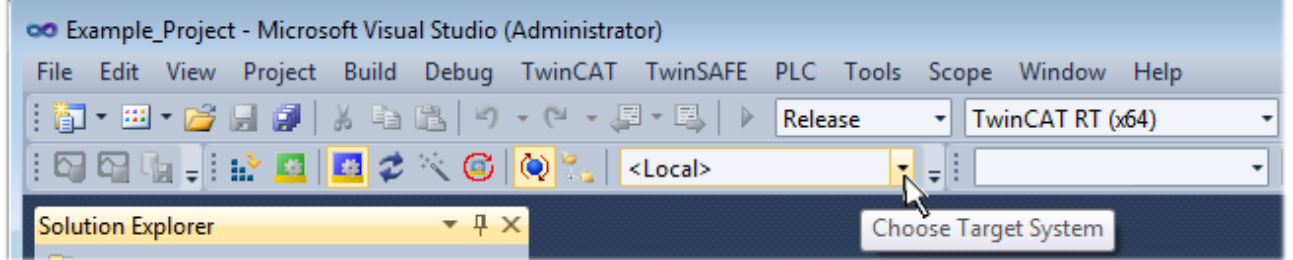

扩大下拉菜单:

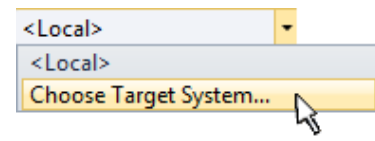

并打开以下窗口:

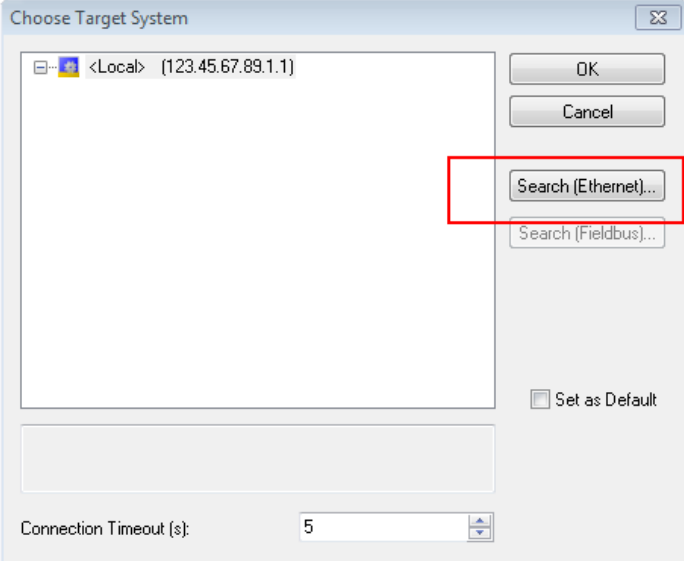

附图 56: 选择对话框: 选择目标系统

使用"搜索(以太网)…"进入目标系统。因此,打开下一个对话框,可以选择:

• 在"输入主站名称/IP: "后输入已知的计算机名称(如红色所示)

- 执行"广播搜索"(如果不知道确切的计算机名称)
- 输入已知的计算机 IP 或 AmsNetID

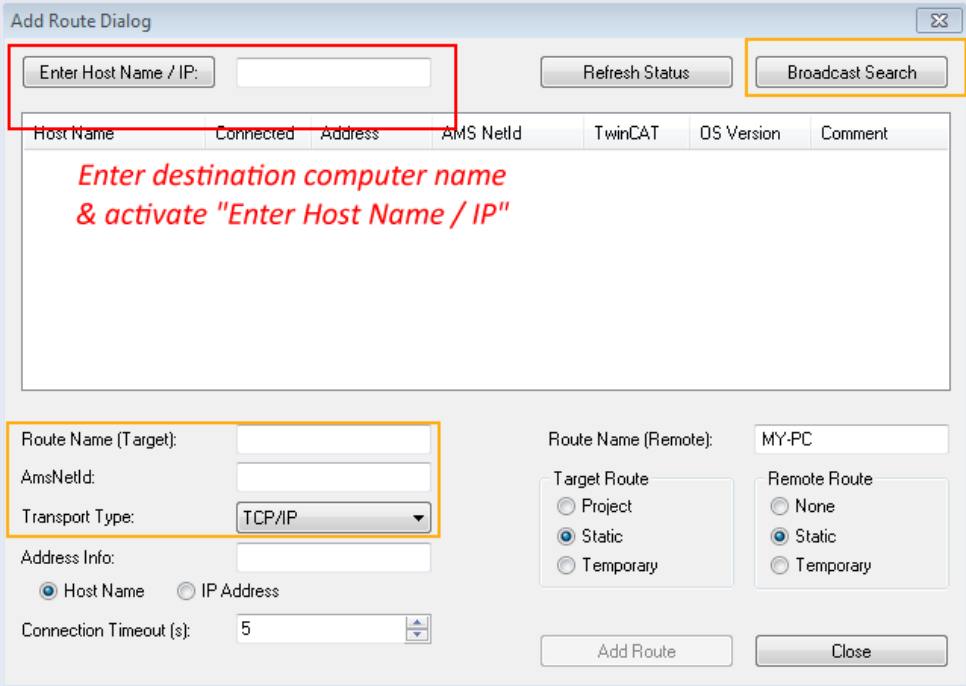

附图 57: 指定通过 TwinCAT 系统管理器访问的 PLC: 选择目标系统

一旦进入了目标系统,就可以按以下方式进行选择(可能需要输入正确密码):

日··· 韩 -··Local--- (147.99.12.34.1.1) **Election 23.45.67.89.1.1)** 

<span id="page-84-0"></span>在通过"OK"按钮确认后,可以通过 Visual Studio shell 访问目标系统。

#### 添加设备

在 Visual Studio shell 用户界面左侧的项目文件夹资源管理器中, 选择"I/O"组件中的"设备", 然后右

键单击打开上下文菜单,选择"扫描"或通过菜单栏中的<sup>、"</sup>、开始操作。首先,TwinCAT 系统管理器可能

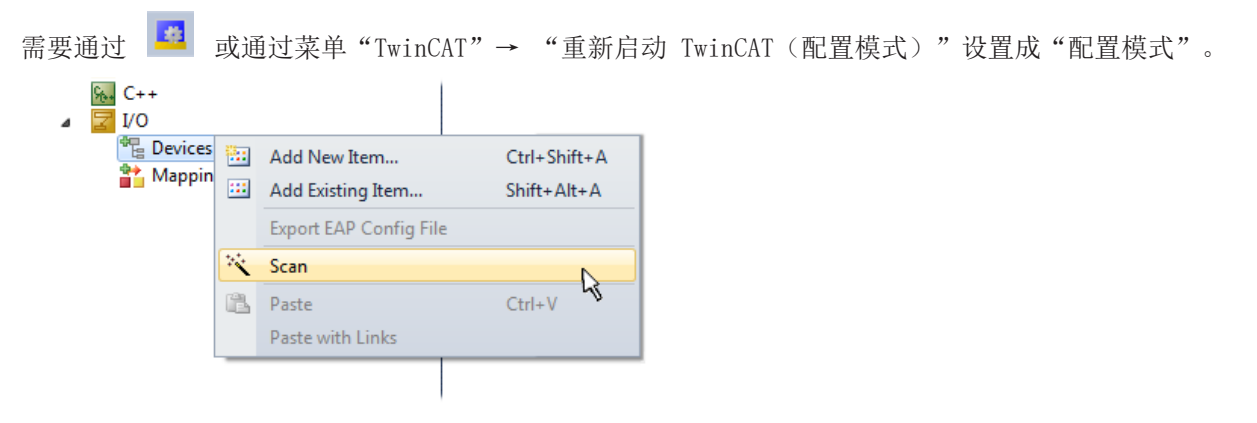

附图 58: 选择"扫描"

确认接下来的警告信息,并在对话框中选择"EtherCAT"设备:

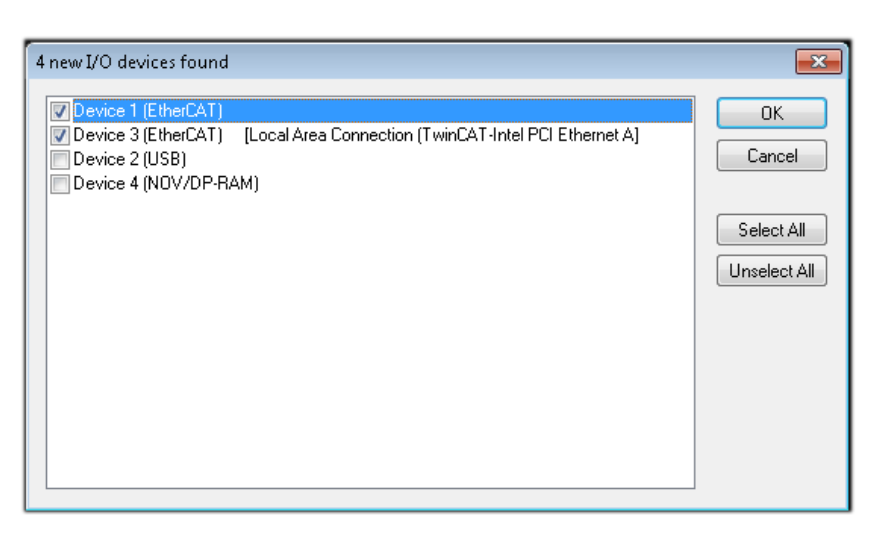

附图 59: 自动检测 I/O 设备:选择要集成的设备

确认"寻找新端子盒"信息,以确定连接到设备的端子模块。"自由运行"允许在"配置模式"下操纵输入和 输出值,且也应该得到承认。

根据本节开头描述的[示例配置 \[](#page-71-0)▶ [72\],](#page-71-0)结果如下:

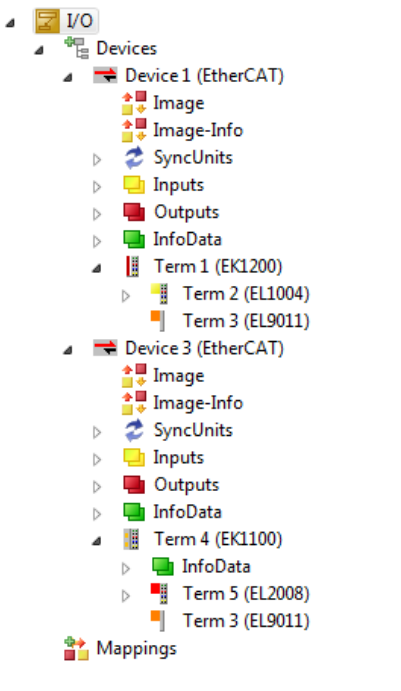

附图 60: 在 TwinCAT 3 环境的 VS shell 中的配置映射

整个过程包括两个阶段,可以分别进行(首先确定设备,然后确定连接的元件,如端子盒、端子模块等)。此 外,也可以从上下文菜单中选择"设备..."以启动扫描(搜索功能), 然后读取下面配置中存在的元件:

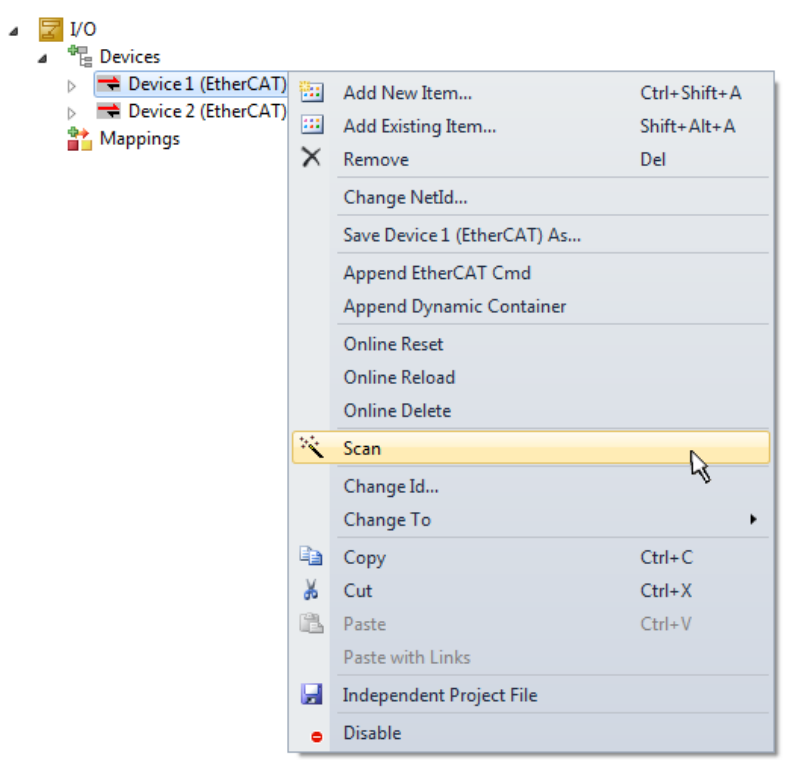

附图 61: 读取连接到设备的单个端子模块

如果在短时间内修改实际配置,这个功能是很有用的。

#### 对 PLC 进行编程

TwinCAT PLC Control 是在不同程序环境下创建控制器的开发环境:TwinCAT PLC Control 支持 IEC 61131-3 中描述的所有语言。有两种基于文本的语言和三种图形语言。

- 基于文本的语言
	- 指令表(IL)
	- 结构化文本(ST)
- 图形化语言
	- 功能块图(FBD)
	- 梯形图(LD)
	- 连续功能图编辑器(CFC)
	- 顺序功能图表(SFC)

下面的章节仅涉及结构化文本(ST)。

为了创建一个编程环境,通过项目文件夹资源管理器中"PLC"的上下文菜单,选择"添加新项目...",将一 个 PLC 子项目添加到示例项目中:

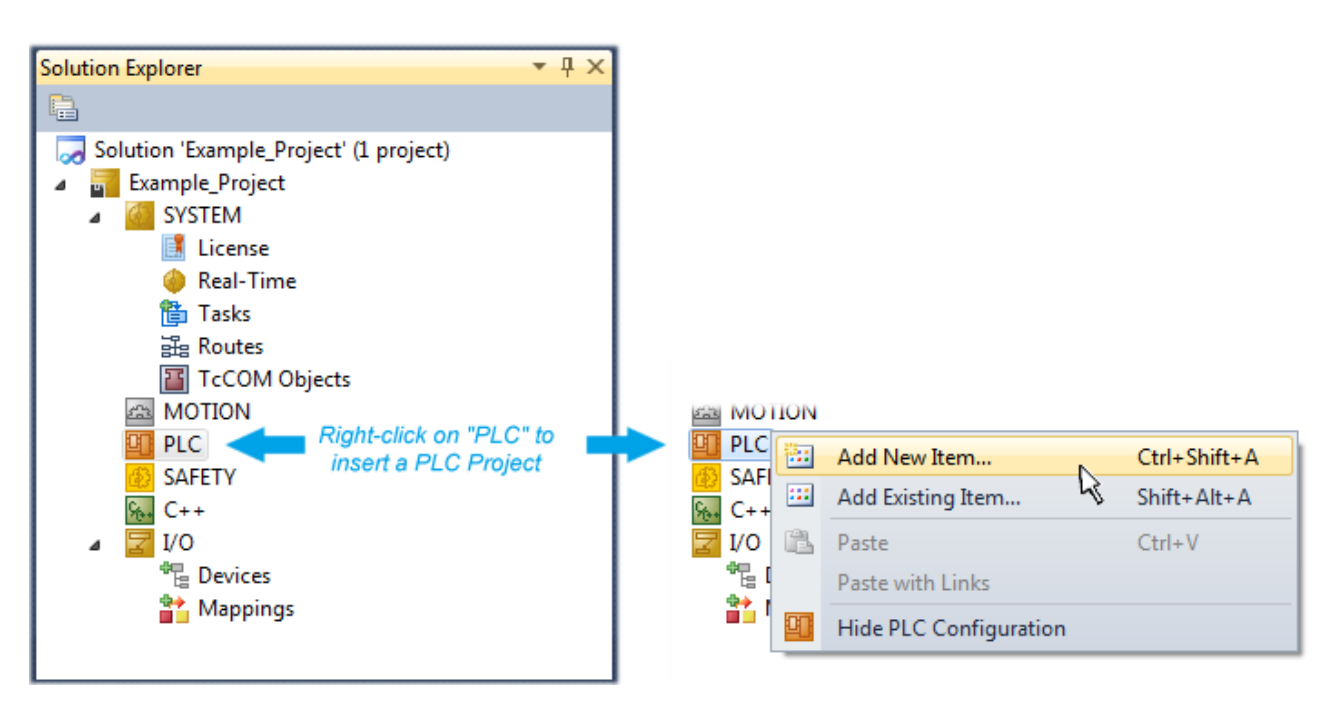

附图 62: 在"PLC"中添加编程环境

在打开的对话框中选择"标准 PLC 项目",并输入"PLC example"作为项目名称(示例),然后选择一个相 应的目录:

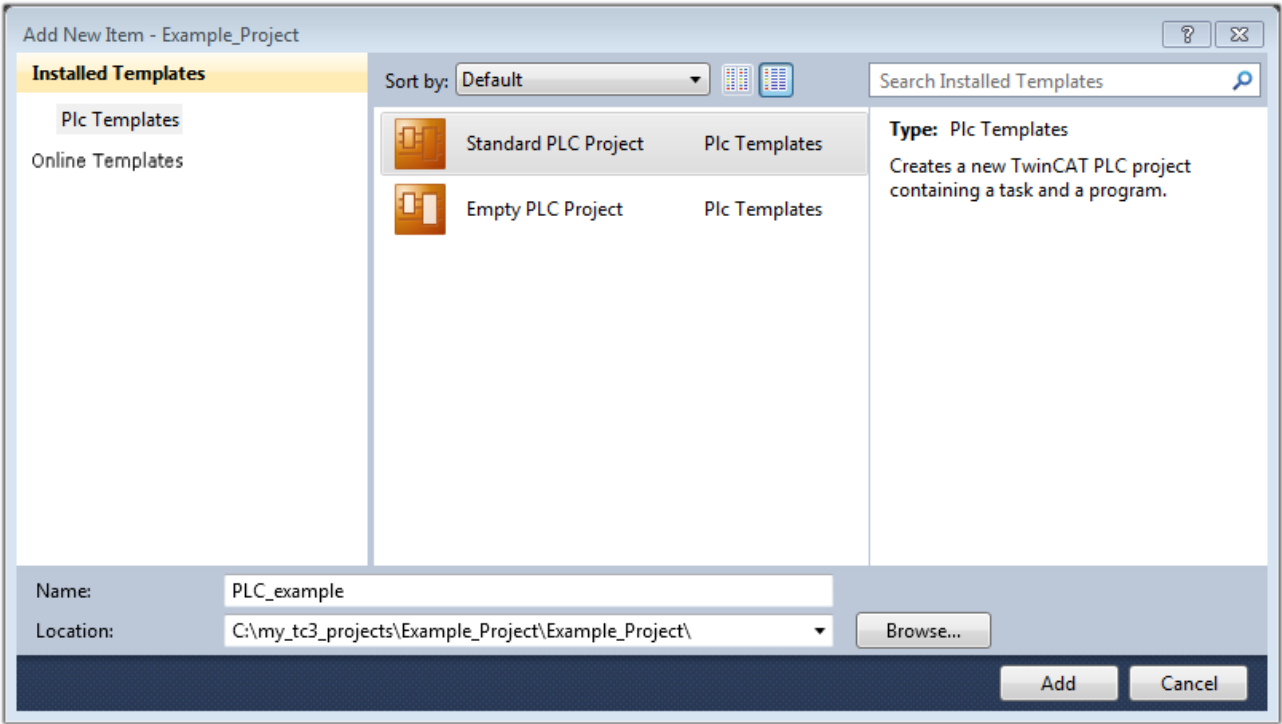

附图 63: 为 PLC 编程环境指定名称和目录

由于选择"标准 PLC 项目"已经存在的"主"程序,可以通过双击"POUs"中的"PLC\_example\_project"打 开。以下是一个初始项目的用户界面:

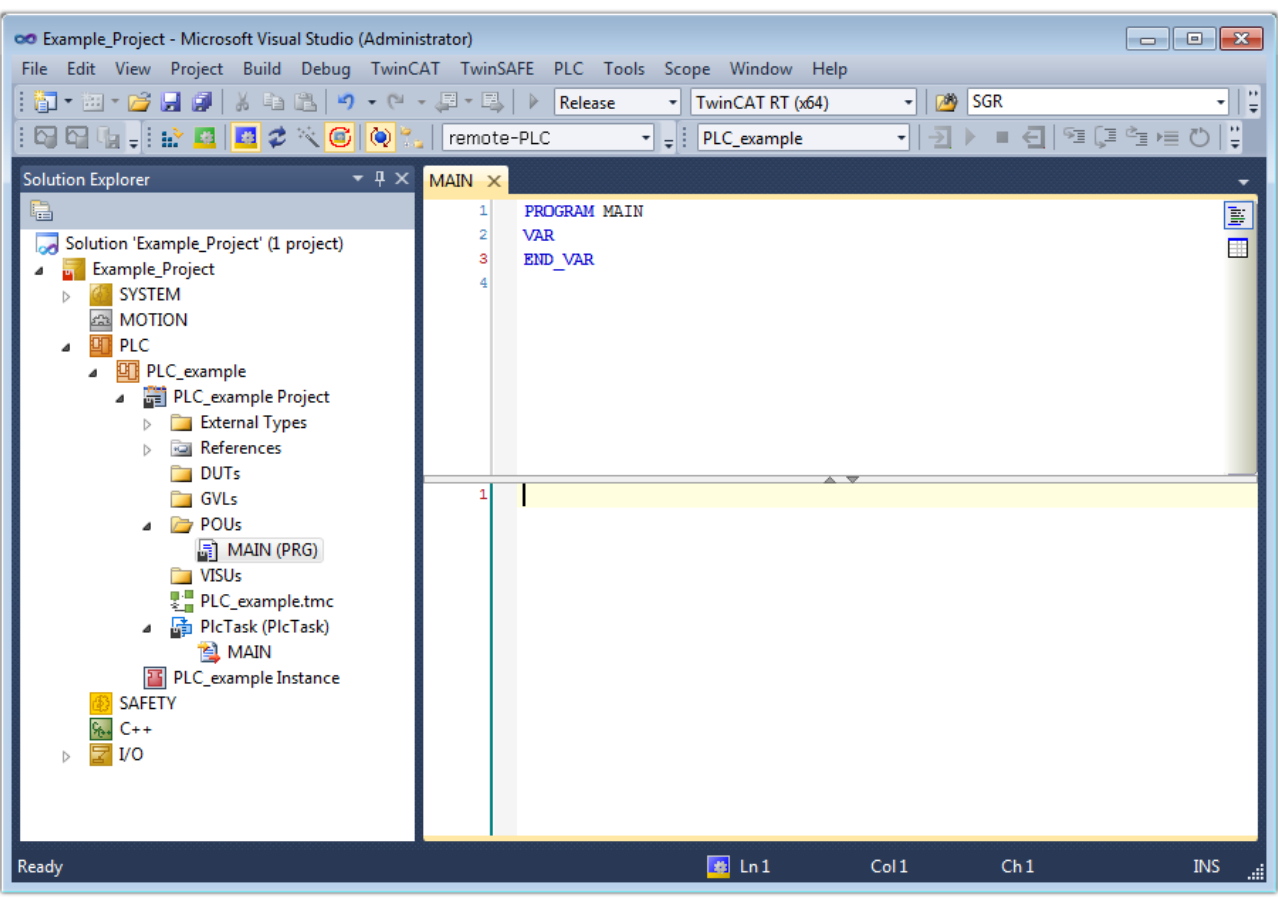

附图 64: 标准 PLC 项目的初始"主"程序

现在,已经为下一阶段的工作创建了示例变量和示例程序。

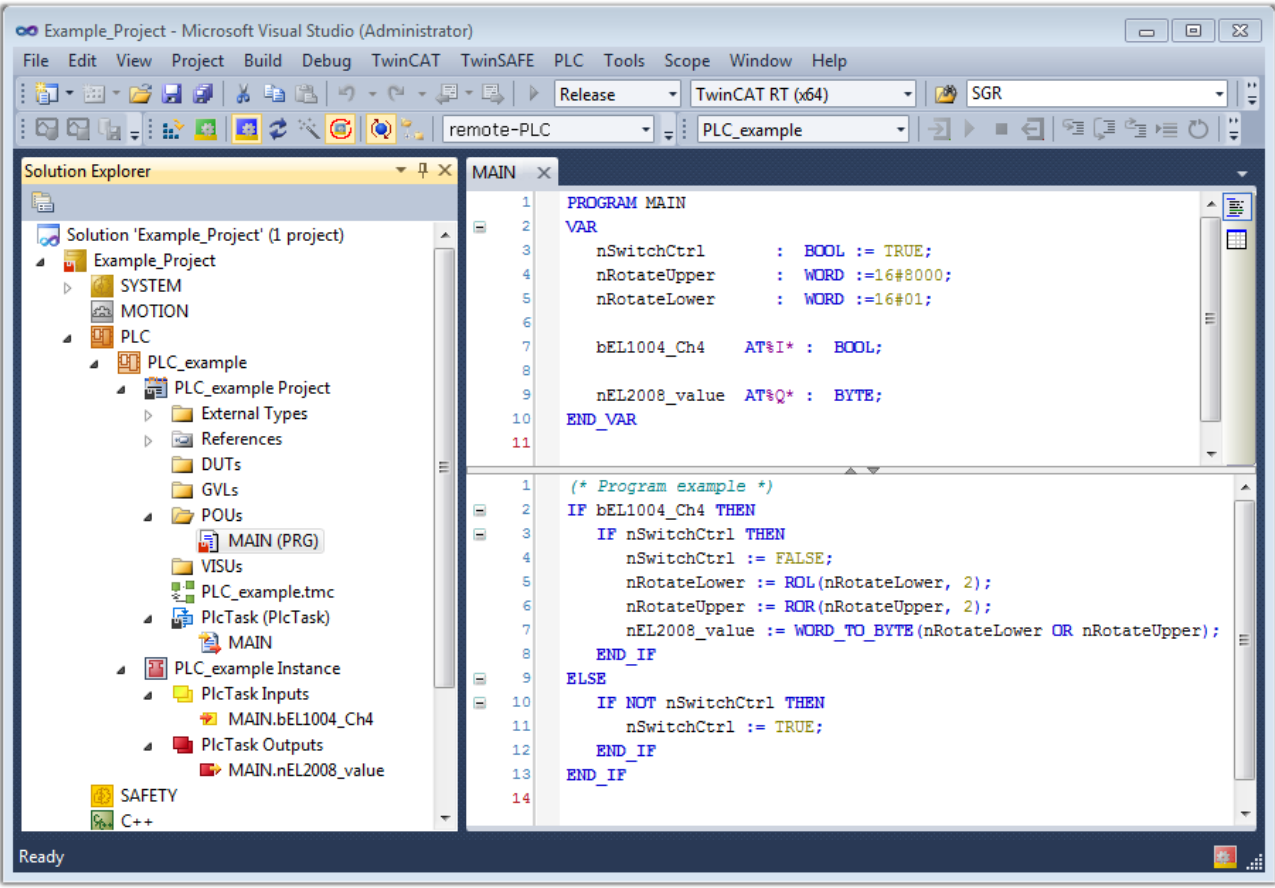

附图 65: 编译过程后带有变量的示例程序(无变量整合)

现在, 控制程序被创建为一个项目文件夹, 接下来是编译过程:

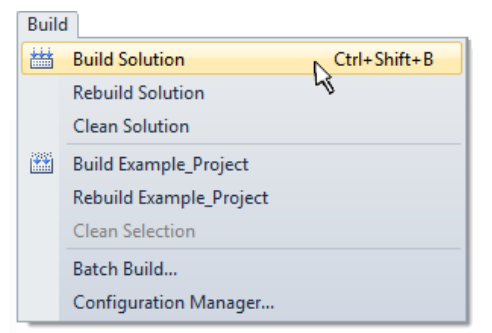

附图 66: 开始编译程序

下列变量在 ST/PLC 程序中以"AT%"标识,然后在项目文件夹资源管理器的"分配"下可用:

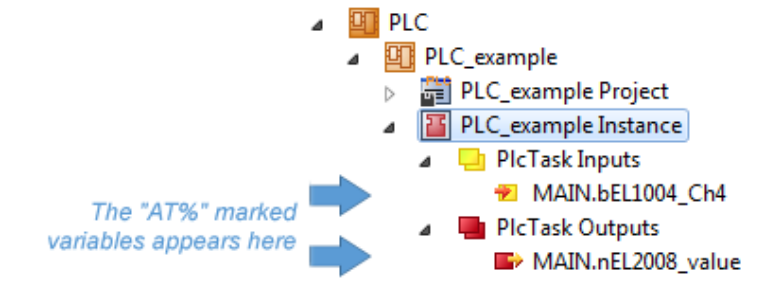

#### 赋值变量

通过一个实例的菜单, 即"PLC"上下文中的变量, 使用"修改链接... "选项来打开一个窗口, 以选择一个合 适的过程对象(PDO)进行链接:

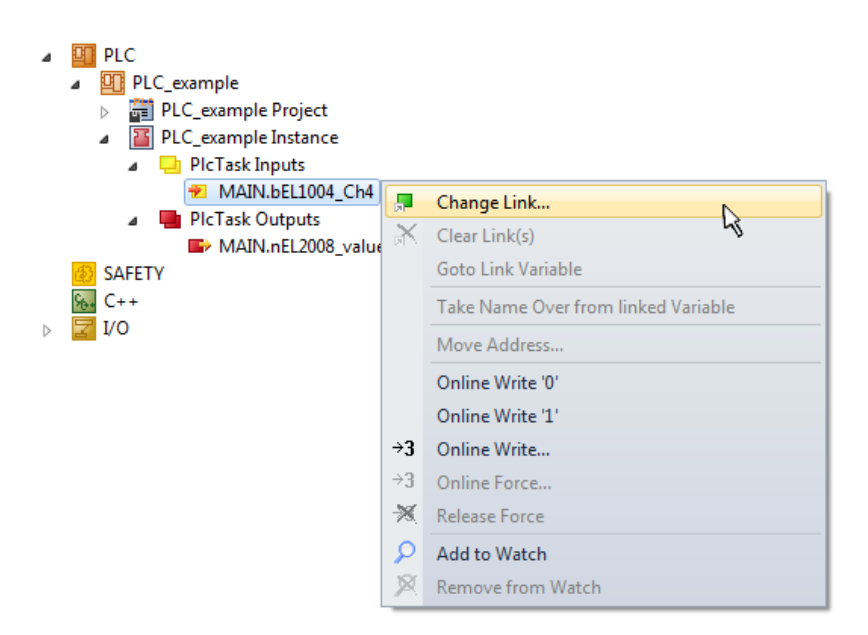

附图 67: 在 PLC 变量和过程对象之间建立链接

在打开的窗口中, 可以从 PLC 配置树中选择 BOOL 类型变量 "bEL1004 Ch4"的过程对象:

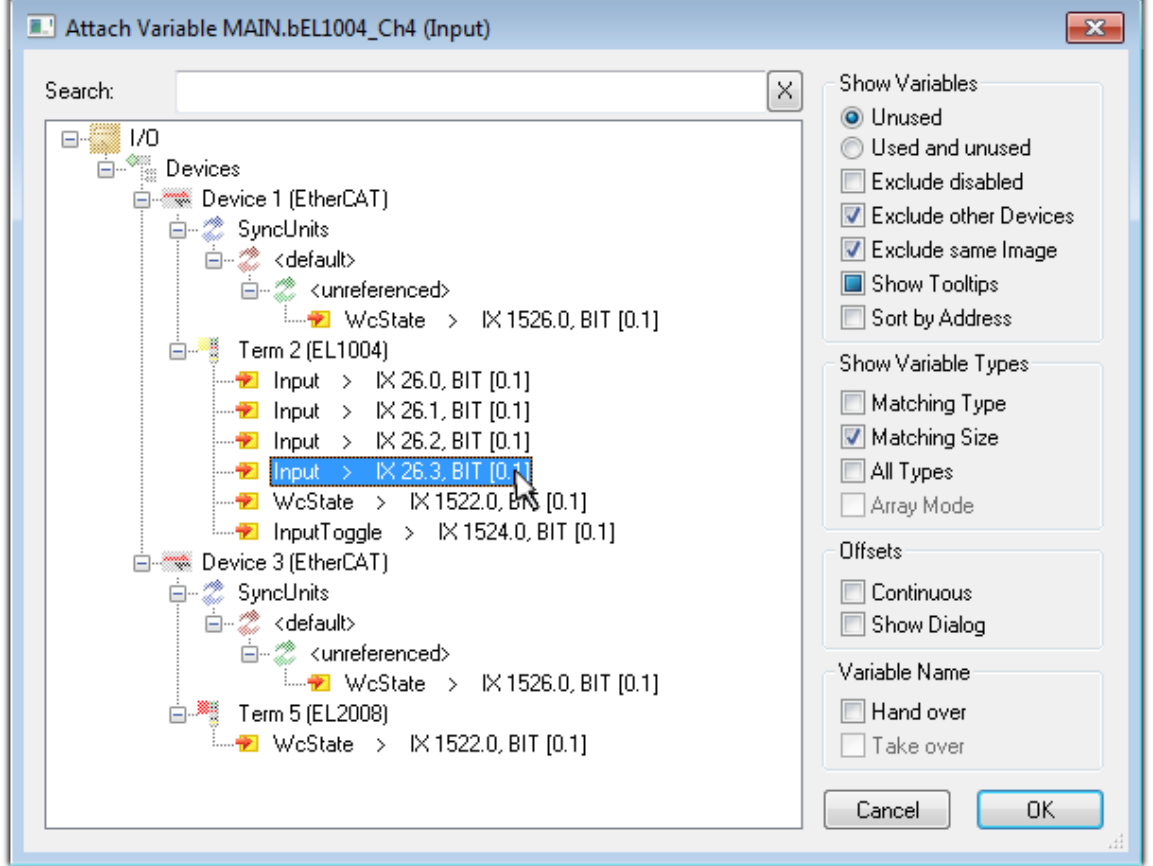

附图 68: 选择 BOOL 类型的 PDO

根据默认设置,仅有某些 PDO 对象现在可供选择。在这个例子中,选择 EL1004 端子模块的通道 4 的输入用 于链接。相反,在为输出变量创建链接时,必须勾选"所有类型"复选框,以便为一个字节变量分配一组八个 独立的输出位。下图显示整个过程:

调试

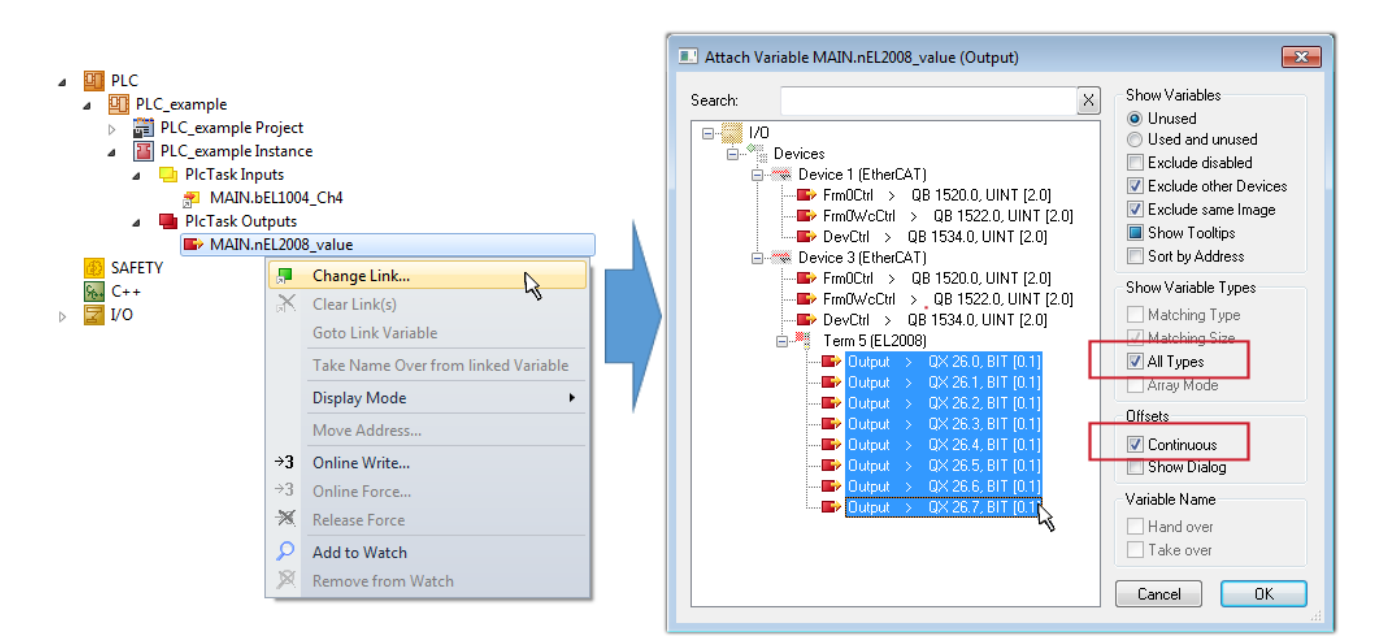

附图 69: 同时选择几个 PD0: 激活"连续"和"所有类型"

请注意, "连续"复选框也被激活。这种设计旨在将变量"nEL2008\_value"的字节中包含的位按顺序分配给 EL2008 端子模块的所有八个选定的输出位。因此,随后可以在程序中用对应于 PLC 通道 1 的第 0 位到通道 8 的第 7 位的字节来寻址端子模块的所有八个输出。在变量的黄色或红色对象处有一个特殊符号(回),表 示存在一个链接。链接也可以通过从变量的上下文菜单中选择"转到链接变量"来进行检查。对面的链接对象 (在这种情况下是 PDO)被自动选择:

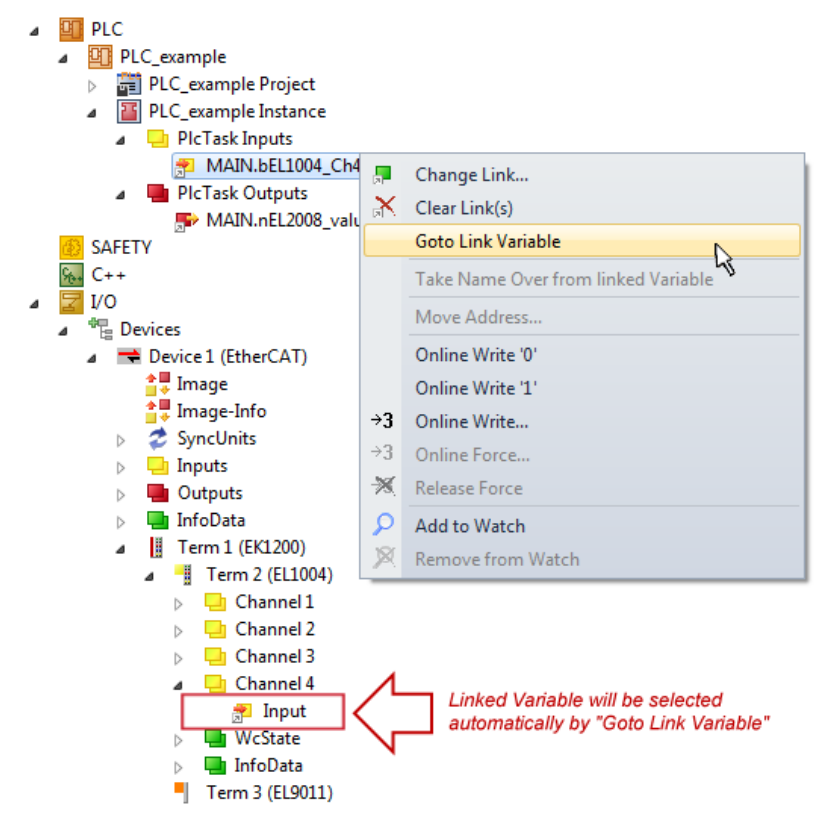

附图 70: 以"MAIN. bEL1004 Ch4"为例,应用"转到链接变量"

建立链接的过程也可以以相反的方向进行,即从单个 PDO 开始到变量。然而, 在此例中, 不可能为 EL2008 选择所有输出位,因为端子模块只提供单个数字量输出。如果一个端子模块有一个字节、字、整数或类似的 PDO, 也有可能为其分配一组位标准化的变量。在这里, "转至链接变量"也可以在另一个方向执行, 这样就 可以选择相应的 PLC 实例。

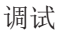

# 关于变量分配类型的说明

以下类型的变量分配只能从 TwinCAT V3.1.4024.4 版本开始使用,并且只适用于带有微控制器的端 子模块。

在 TwinCAT 中,可以从一个端子模块的映射过程数据中创建一个结构。然后可以在 PLC 中创建该结构的一个 实例,因此可以直接从 PLC 中访问过程数据,而无需声明自己的变量。

以 EL3001 单通道模拟输入端子模块 -10... +10 V 为例, 说明其操作步骤。

- 1. 首先,必须在 TwinCAT 的"过程数据"选项卡中选择所需的过程数据。
- 2. 之后,PLC 数据类型必须通过复选框在"PLC"选项卡中生成。
- 3. 然后可以用"复制"按钮来复制"数据类型"字段中的数据类型。

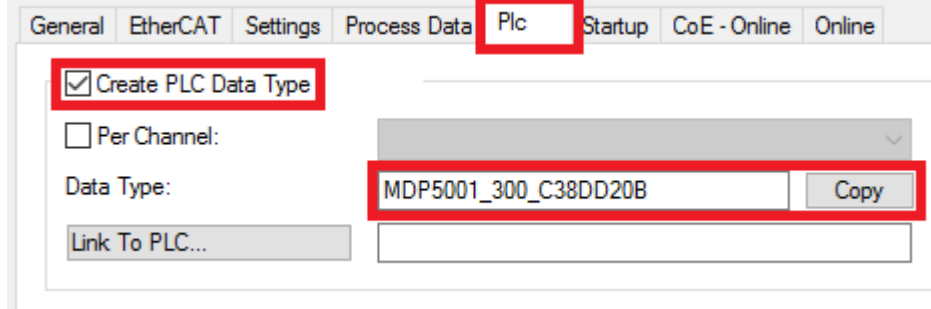

附图 71: 创建一个 PLC 数据类型

4. 然后,必须在 PLC 中创建一个复制的数据类型的数据结构实例。

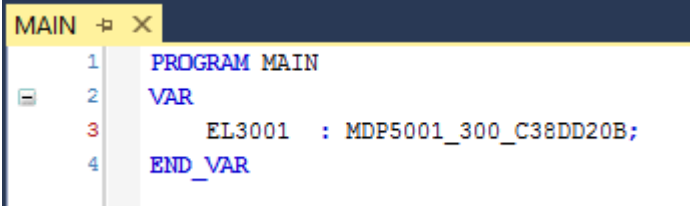

附图 72: Instance\_of\_struct

- 5. 然后必须创建项目文件夹。这可以通过组合键"CTRL + Shift + B"或通过 TwinCAT 的"Build"选项 卡来完成。
- 6. 然后, 端子模块的"PLC"选项卡中的结构必须链接到创建的实例。

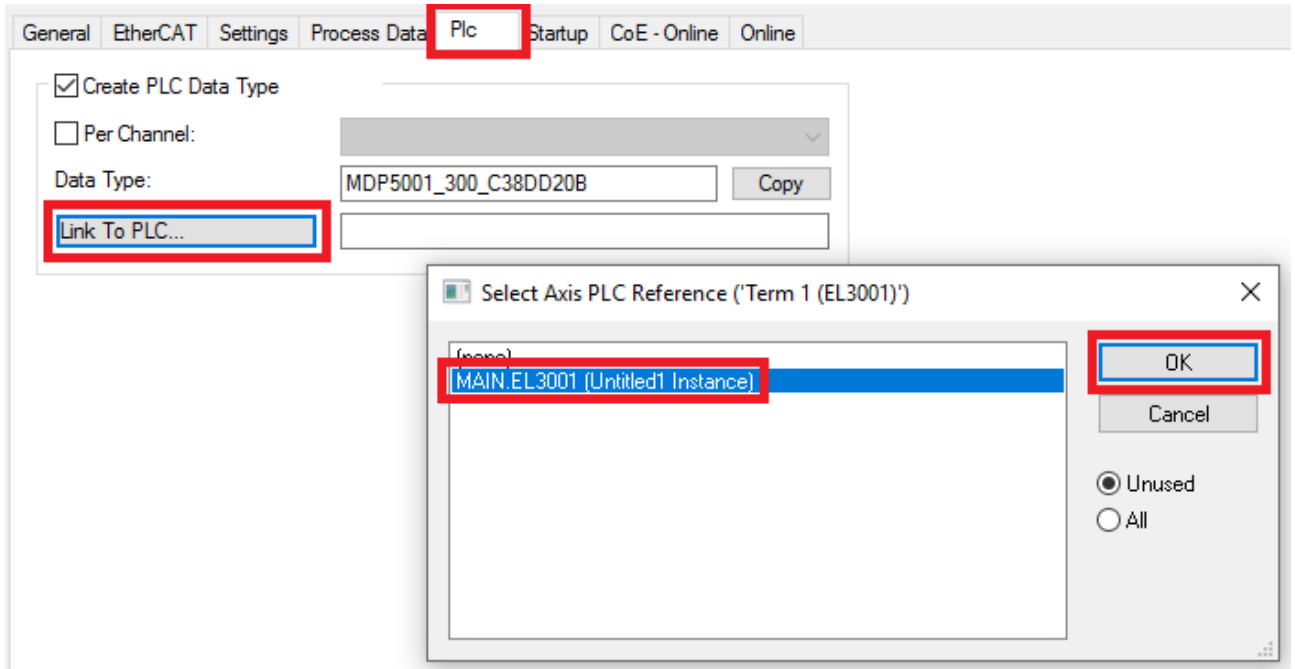

#### 附图 73: 链接结构

7. 然后,可以在 PLC 中通过程序代码中的结构读取或写入过程数据。

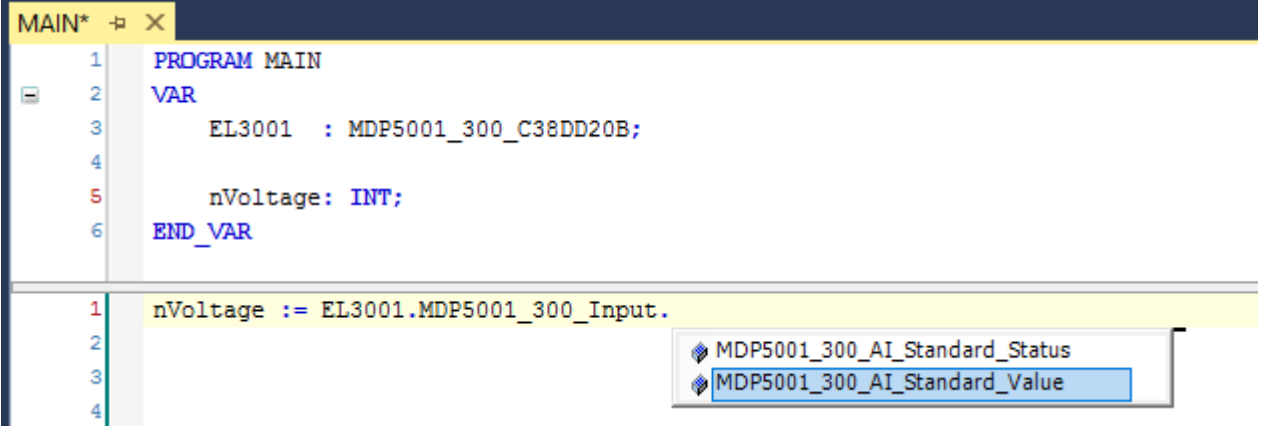

附图 74: 从过程数据的结构中读取一个变量

#### 激活配置

将 PDO 分配给 PLC 变量现在已经建立了从控制器到端子模块的输入和输出的连接。现在可以用 【 】 过"TwinCAT"下的菜单激活配置,以便将开发环境的设置转移到运行系统中。确认信息"以前的配置将被覆 盖! " 并通过 "OK" 按钮确定 "在运行模式下重启 TwinCAT 系统" 。在项目文件夹资源管理器中可以看到相 应的任务:

▲ 音 Mappings

- PLC\_example Instance Device 3 (EtherCAT) 1
- PLC\_example Instance Device 1 (EtherCAT) 1

按照下面的方法启动 PLC 系统。

几秒钟后,运行模式的相应状态会以旋转符号 B 的形式显示在 VS shell 开发环境的右下方。然后可以

### **RECKHOFF**

#### 启动控制器

选择菜单选项"PLC"→"登录"或点击 → , 将 PLC 与实时系统连接起来, 并加载控制程序以便执行。这

将导致出现信息"*控制器上没有程序!是否加载新的程序?"*,应以"是"确认。通过点击符号 ▶ "F5"键或通过菜单中的"PLC",选择"开始",运行环境已经准备好启动程序。启动的编程环境显示了各 个变量的运行时间值:

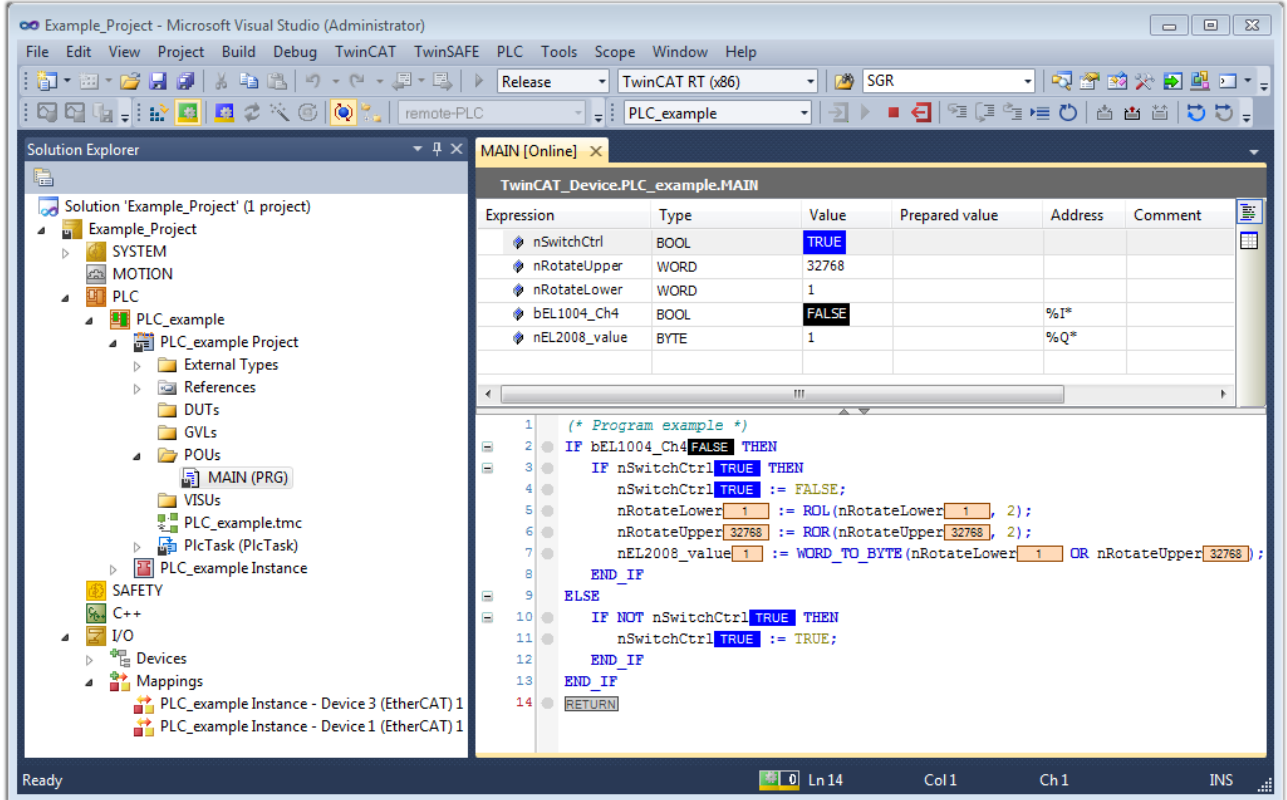

附图 75: TwinCAT 3 开发环境 (VS shell): 程序启动后登录

用于停止 ■ 和注销 < 的两个操作员控制组件会产生所需的动作("Shift + F5"也可用于停止,或 者可以通过 PLC 菜单选择这两个动作)。

### 11.2 TwinCAT 开发环境

自动化软件 TwinCAT (Windows 控制和自动化技术) 将被分为以下几个部分:

- TwinCAT 2: 系统管理器 (配置) 和 PLC Control (编程)
- TwinCAT 3: TwinCAT 2 的增强版(通过一个通用的开发环境进行编程和配置)

#### 详细信息:

#### • TwinCAT 2:

- 以面向变量的方式将 I/O 设备与任务连接起来
- 以面向变量的方式将任务与任务连接起来
- 支持位级的单位
- 支持同步或异步关系
- 一致的数据区和过程映像交互
- Datalink on NT 通过开放式微软标准(OLE、OCX、ActiveX、DCOM+ 等)编程的程序
- 在 Windows NT/2000/XP/Vista、Windows 7、NT/XP Embedded、CE 中集成 IEC 61131-3-Software-SPS、NC 软件和 CNC 软件
- 与所有常见的现场总线互连
- [更多...](http://infosys.beckhoff.com)

#### 其他特点:

- TwinCAT 3 (eXtended Automation):
	- Visual-Studio®-Integration
	- 编程语言的选择
	- 支持 IEC 61131-3 的面向对象的扩展
	- 使用 C/C++ 作为实时应用程序的编程语言
	- 与 MATLAB®/Simulink® 的连接
	- 可扩展的开放式接口
	- 灵活的运行时环境
	- 积极支持多核和 64 位操作系统
	- 通过 TwinCAT 自动化接口自动生成代码和创建项目
	- [更多...](http://infosys.beckhoff.com)

在下面的章节中,将介绍在 PC 系统上调试 TwinCAT 开发环境以进行控制,以及独特控制元件的基本功能。 关于 TwinCAT 2 和 TwinCAT 3 的更多信息, 请参见[http://infosys.beckhoff.com。](http://infosys.beckhoff.com)

### <span id="page-95-0"></span>11.2.1 TwinCAT 实时驱动程序的安装

为了给 IPC 控制器的标准以太网端口分配实时功能,必须在 Windows 下为该端口安装倍福实时驱动程序。 这可以通过几种方式进行。

#### A:通过 TwinCAT 适配器对话框

在系统管理器中,通过"Options → Show Real Time Ethernet Compatible Devices",显示实时以太网兼 容设备。

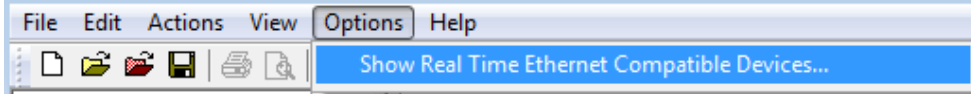

附图 76: 系统管理器"选项" (TwinCAT 2)

```
这需要在 TwinCAT 3 环境中通过菜单"TwinCAT"来调用:
```

| 00 Example_Project - Microsoft Visual Studio (Administrator) |                                                                                                    |  |  |  |  |
|--------------------------------------------------------------|----------------------------------------------------------------------------------------------------|--|--|--|--|
|                                                              | File Edit View Project Build Debug TwinCAT TwinSAFE PLC Tools Scope<br><b>Window</b><br><b>Help</b> |  |  |  |  |
|                                                              |                                                                                                    |  |  |  |  |
|                                                              | Restart TwinCAT System<br><b>A</b>                                                                  |  |  |  |  |
|                                                              | Restart TwinCAT<br>cr/IP Link Register                                                              |  |  |  |  |
|                                                              | Upuate Firmware/EEPROM                                                                              |  |  |  |  |
|                                                              | Show Realtime Ethernet Compatible Devices                                                           |  |  |  |  |
|                                                              | <b>File Handling</b>                                                                                |  |  |  |  |
|                                                              | <b>EtherCAT Devices</b>                                                                             |  |  |  |  |
|                                                              | <b>About TwinCAT</b>                                                                                |  |  |  |  |

附图 77: 在 VS Shell 下调用(TwinCAT 3)

#### B:通过 TwinCAT 目录下的 TcRteInstall.exe

Windows (C:) > TwinCAT > 3.1 > System

| ́<br>Name                         |
|-----------------------------------|
| Legal                             |
| Default.old                       |
| Default.tps                       |
| <b>晶 TcAmsRemoteMgr.exe</b>       |
| TcAmsSerial.dll                   |
| <b>TCATGinaU10.dll</b><br>Q.      |
| TCATGinaU14.dll                   |
| <b>N</b> TCATHooks.dll            |
| <b>CATSysSrv.exe</b>              |
| <sup> </sup> ै TCATUserManU10.dll |
| TCATUserManU14.dll<br>G           |
| <b>TcComPortConnection.dll</b>    |
| <b>C</b> TcRteInstall.exe         |
| TcStgEditor.exe                   |
| <b>TcSysUI.exe</b>                |

附图 78: TwinCAT 目录下的 TcRteInstall

两种情况下均出现以下对话框:

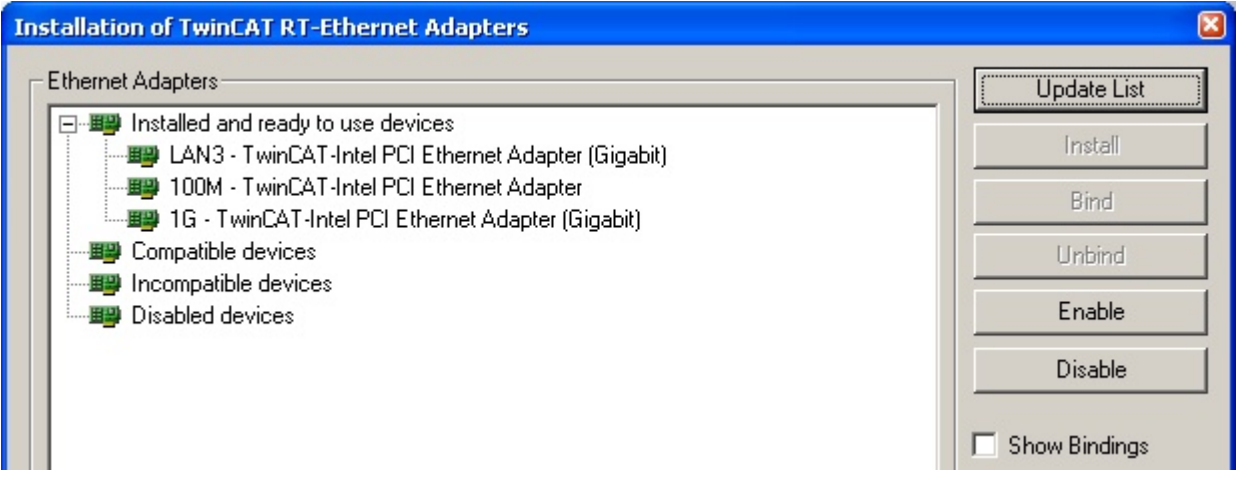

#### 附图 79: 网络接口概述

在"兼容设备"下列出的接口可以通过"安装"按钮分配一个驱动程序。驱动程序应该只安装在兼容的设备 上。

关于未签名驱动程序的 Windows 警告可以忽略。

**或者**,首先可以插入一个 EtherCAT 设备,如<u>[离线配置创建 \[](#page-105-0)▶\_106]</u>章节所述,以便通过其 EtherCAT 属性 ("适配器"选项卡, "兼容设备…"按钮)查看兼容的以太网端口:

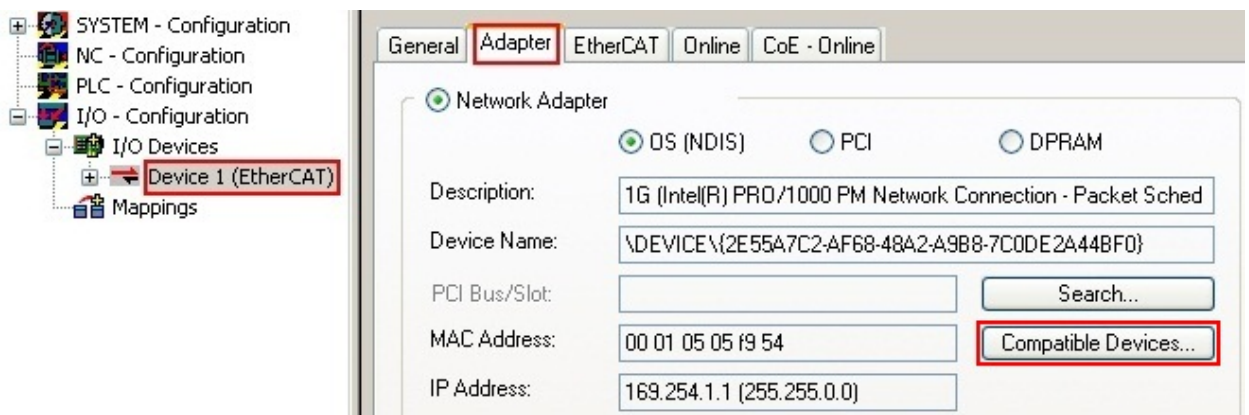

附图 80: EtherCAT 设备属性 (TwinCAT 2): 点击"适配器"选项卡的"兼容设备..."

TwinCAT 3: EtherCAT设备的属性可以通过双击 "I/O"下解决方案资源管理器中的"设备(EtherCAT)"打 开:

 $\sqrt{2}$  VO  $\overline{4}$   $\overline{4}$  Devices

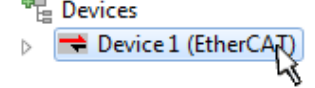

安装后,驱动程序在网络接口的 Windows 概览中显示已激活(Windows 开始→系统属性→网络)

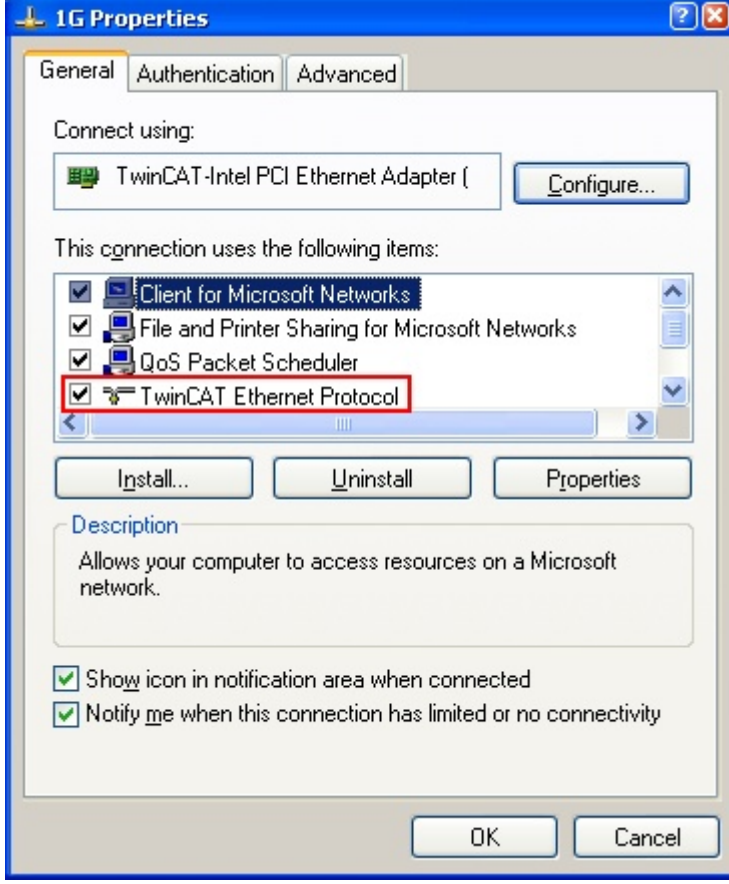

附图 81: 网络接口的 Windows 属性

驱动程序的正确设置可能是:

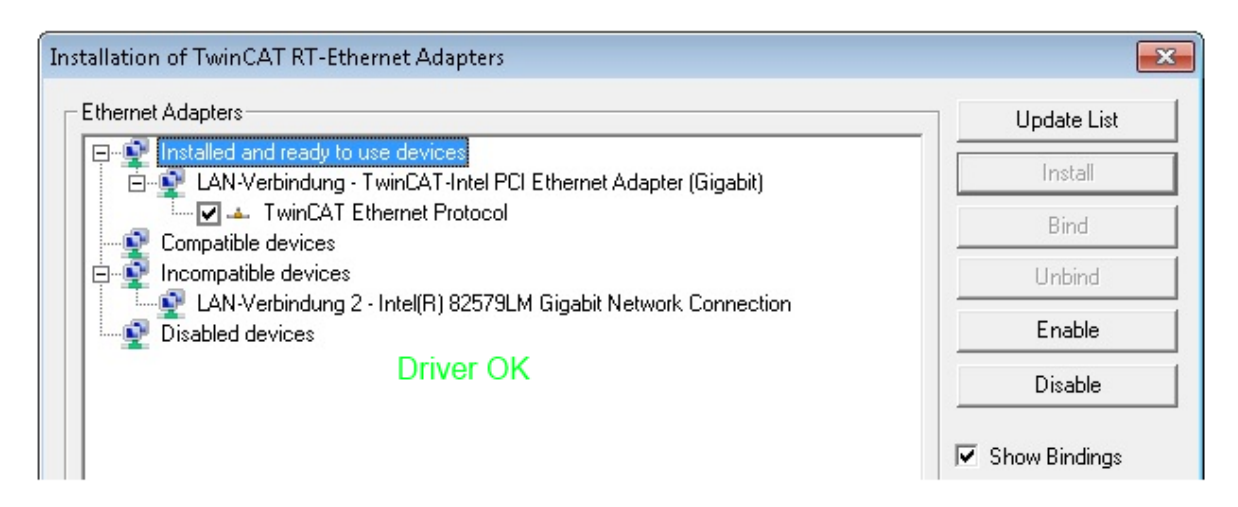

附图 82: 以太网端口的正确驱动程序设置示例

必须避免其他可能的设置:

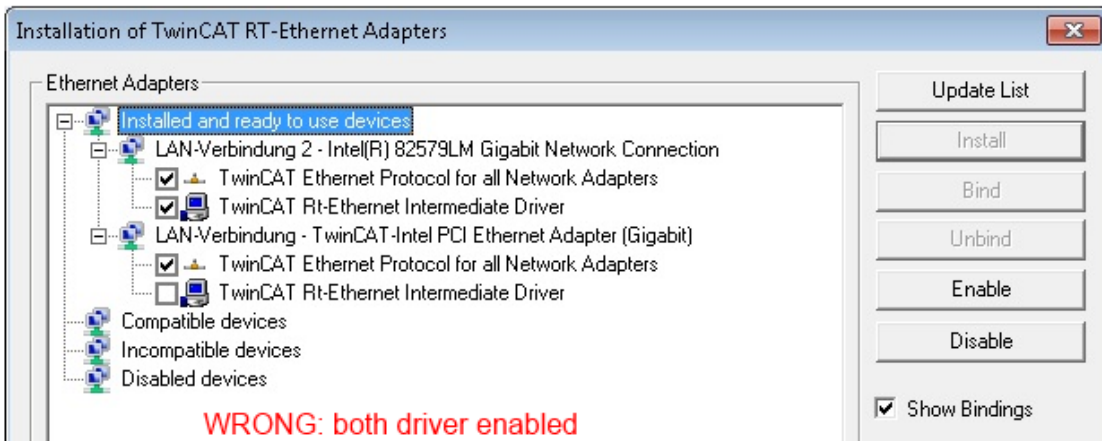

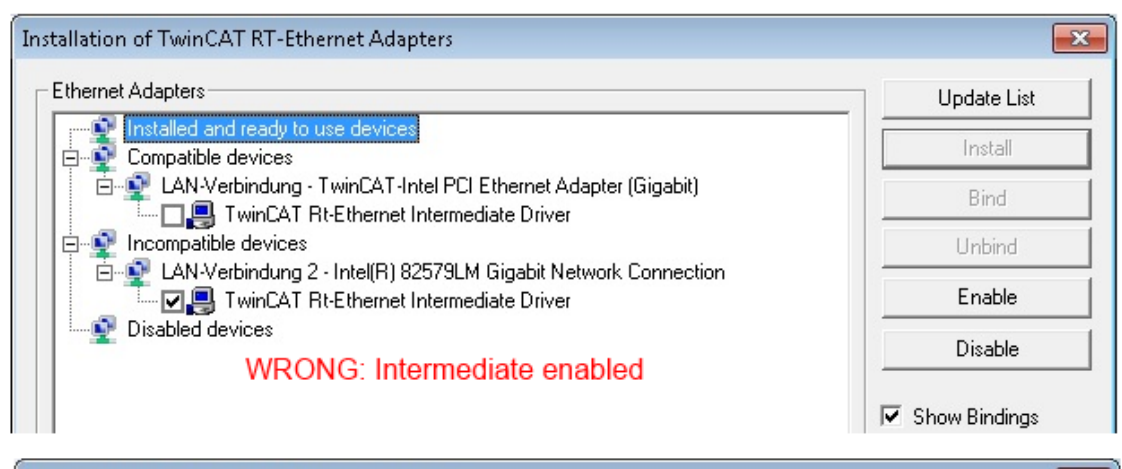

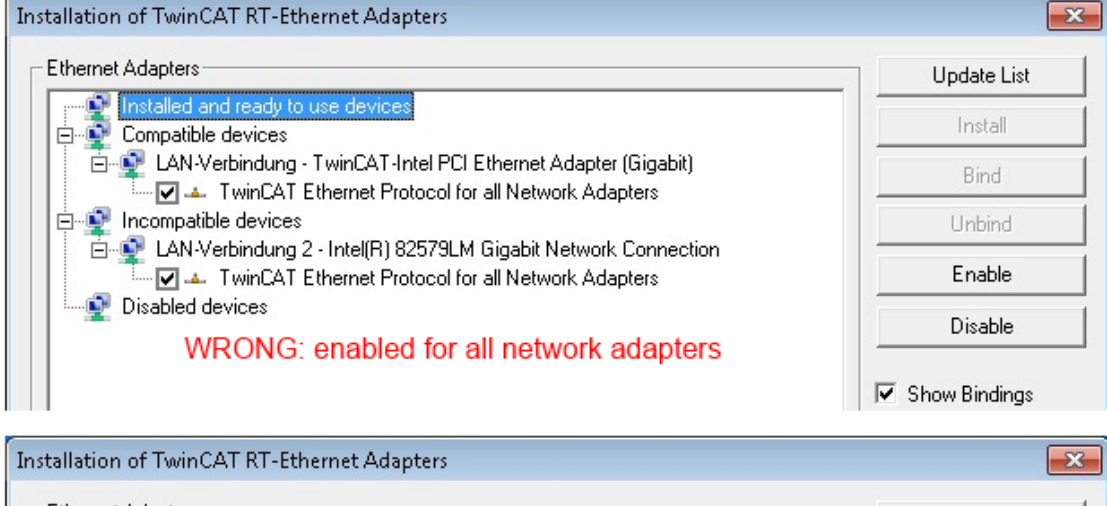

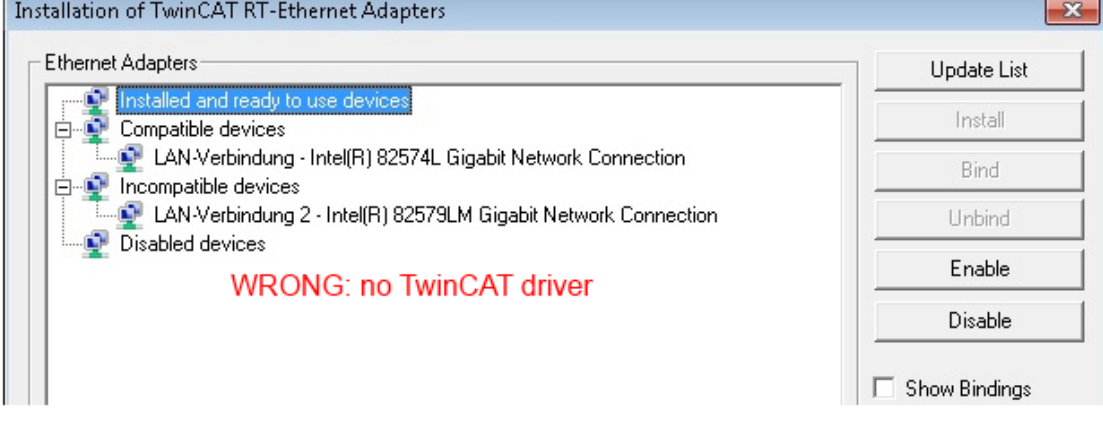

附图 83: 以太网端口的驱动设置不正确

#### 所用端口的 IP 地址

#### IP 地址/DHCP  $\bullet$

T 在大多数情况下,被配置为 EtherCAT 设备的以太网端口不会传输一般的 IP 数据包。由于这个原 因,在使用 EL6601 或类似设备的情况下,通过"互联网协议 TCP/IP"驱动设置为该端口指定一个 固定的 IP 地址并禁用 DHCP 是很有用的。这样就避免了在没有 DHCP 服务器的情况下,以太网端口 的 DHCP 客户端为自己分配默认 IP 地址所带来的延迟。例如,一个合适的地址空间是 192.168.x.x。

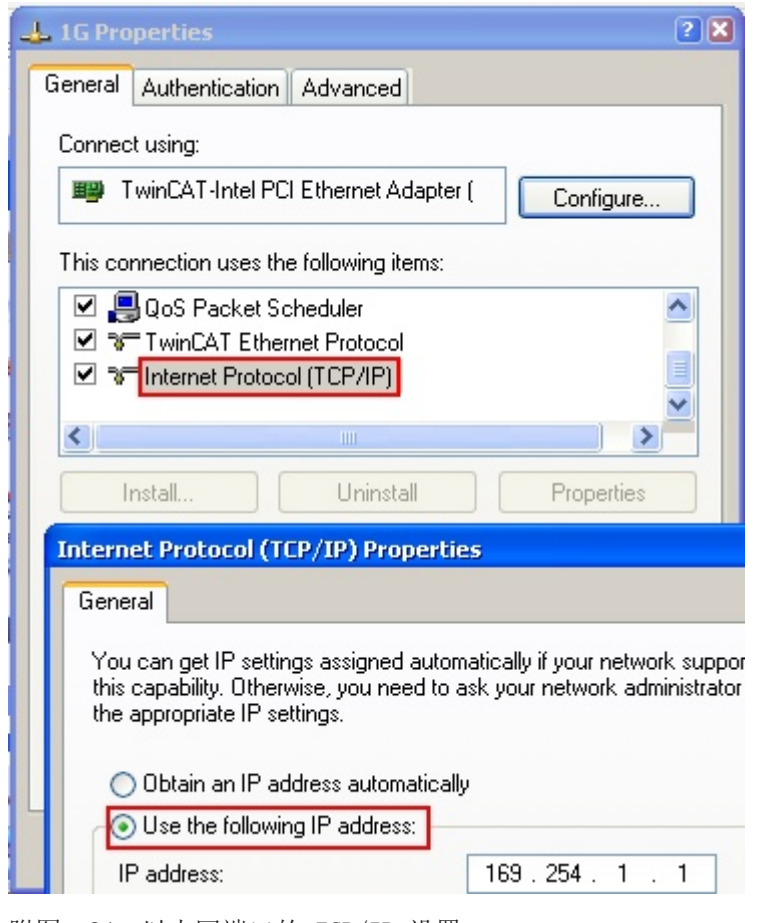

附图 84: 以太网端口的 TCP/IP 设置

### 11.2.2 关于 ESI 设备描述的说明

#### <span id="page-101-0"></span>最新 ESI 设备安装说明

TwinCAT EtherCAT 主站/系统管理器需要所使用设备的设备描述文件,以便在在线或离线模式下生成配置。设 备描述包含在 XML 格式的所谓 ESI 文件(EtherCAT 从站信息)中。这些文件可以向各自的制造商索取并提 供下载。一个 \*.xml 文件可能包含几个设备描述。

倍福 EtherCAT 设备的 ESI 文件可从[倍福网站获](https://download.beckhoff.com/download/configuration-files/io/ethercat/xml-device-description/Beckhoff_EtherCAT_XML.zip)取。

ESI 文件应存放在 TwinCAT 安装目录下。

默认设置:

- TwinCAT 2: C:\TwinCAT\IO\EtherCAT
- TwinCAT 3: C:\TwinCAT\3.1\Config\Io\EtherCAT

当一个新的系统管理器窗口打开时,如果这些文件在上次系统管理器窗口打开后发生了变化,则会被读取(一 次)。

TwinCAT 的安装包括倍福 ESI 文件集,而该文件集在创建 TwinCAT build 时为最新版本。

对于 TwinCAT 2.11/TwinCAT 3 及更高版本,如果编程 PC 通过以下方式连接到互联网,可以从系统管理器中 更新 ESI 目录:

- TwinCAT 2: 选项 → "更新 EtherCAT 设备描述"
- TwinCAT 3: TwinCAT → EtherCAT 设备 → "更新设备描述(通过 ETG 网站)..."

[TwinCAT ESI Updater \[](#page-104-0)[}](#page-104-0) [105\]](#page-104-0) 就是用于此目的。

### ESI

\*.xml 文件与 \*.xsd 文件有关,后者描述了 ESI XML 文件的结构。因此,如需更新 ESI 设备描 述,两种文件类型都应更新。

#### 设备差异化

EtherCAT 设备/从站由四个属性来区分,它们决定了完整的设备标识符。例如,设备标识符 EL2521-0025-1018 由以下部分组成:

- 族密钥"EL"
- 名称"2521"
- 型号"0025"
- 和修订版本"1018"

Name

(EL2521-0025-1018)

#### Revision

附图 85: 标识符结构

名称 + 类型组成的订单标识符(此处: EL2521-0010)描述了设备功能。修订版本表明了技术进步, 并由倍福 管理。原则上,一个较高版本的设备可以取代一个较低版本的设备,除非在文件中另有规定。每个修订版都有 自己的 ESI 描述。参见详细说明。

#### 在线描述

如果 EtherCAT 配置通过扫描真实设备而在线创建(参见在线设置部分),并且没有 ESI 描述可用于找到的 从站(由名称和修订版本号指定),系统管理器会询问是否应使用存储在设备中的描述。在任何情况下,系统 管理器都需要这些信息来正确设置与从站的周期性和非周期性通信。

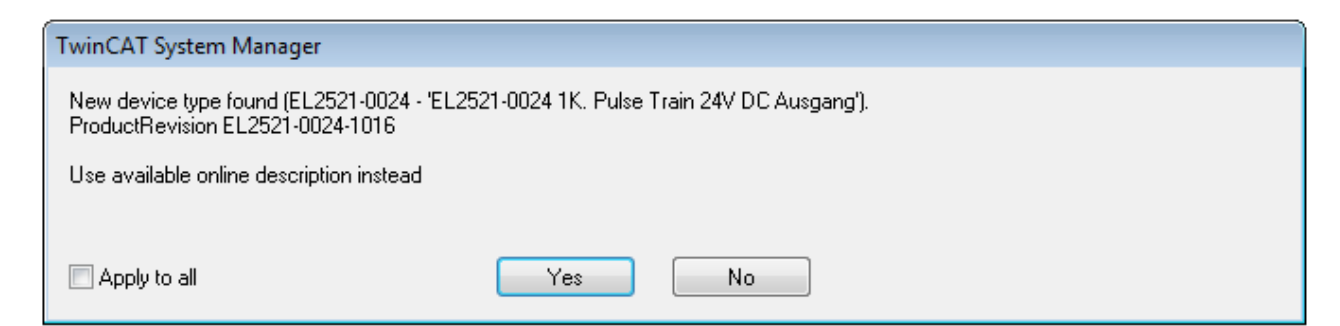

#### 附图 86: 在线描述信息窗口(TwinCAT 2)

在 TwinCAT 3 中,会出现一个类似的窗口,它也提供网络更新:

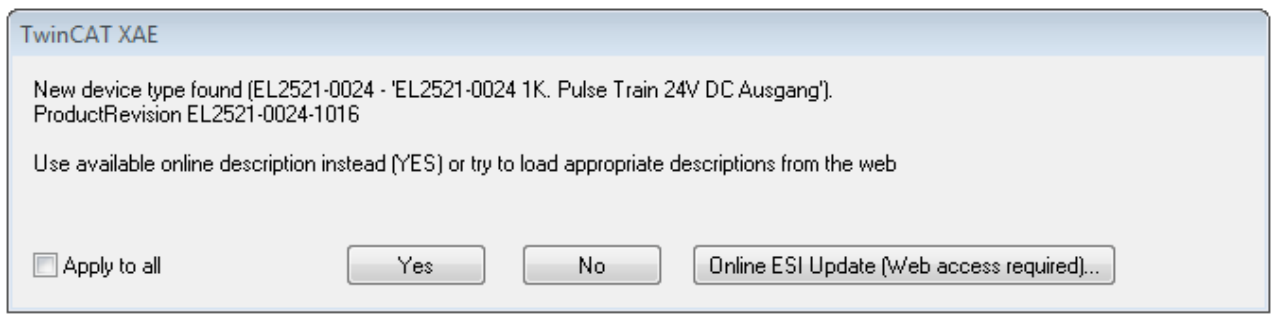

附图 87: 在线描述信息窗口(TwinCAT 3)

如果可能,拒绝是,并向设备制造商索取所需 ESI。安装完 XML/XSD 文件后,应重复配置过程。

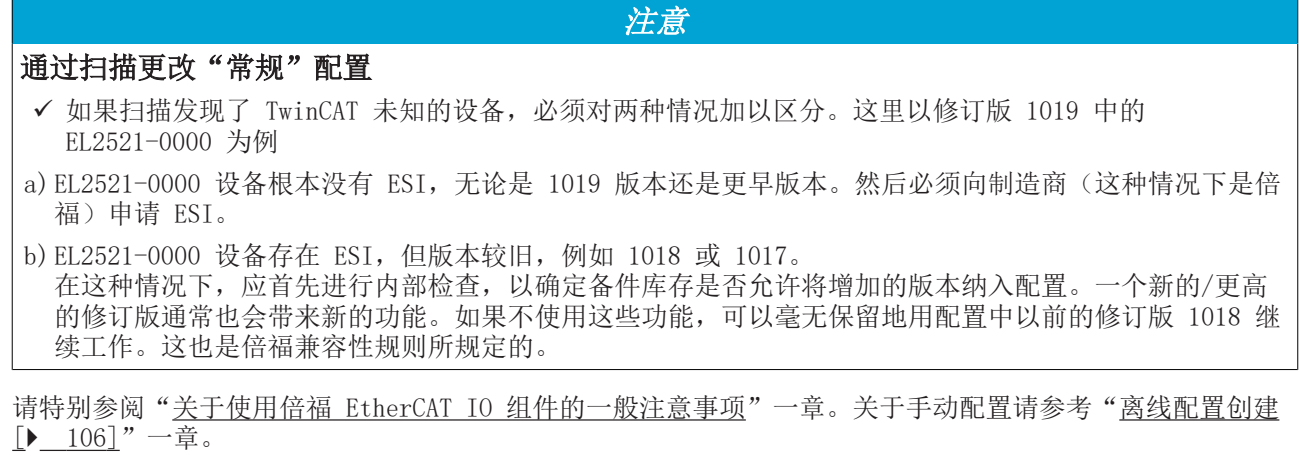

如果使用在线描述,系统管理器会从 EtherCAT 从站的 EEPROM 中读取一份设备描述。在复杂的从站中, EEPROM 的大小可能不足以容纳完整的 ESI, 在这种情况下, ESI 在配置器中将*不完整*。因此, 在这种情况 下,建议优先使用离线 ESI 文件。

系统管理器在其 ESI 目录下为在线记录的设备描述创建一个新文件 "OnlineDescription0000...xml", 其中 包含所有在线读取的 ESI 描述。

#### OnlineDescriptionCache00000002.xml

附图 88: 系统管理器创建的文件 OnlineDescription.xml

是否希望稍后向配置手动添加一个从站,在线创建的从站在选择列表中以附加符号">"表示(参见图以 EL2521 的在线记录 ESI 为例进行说明)。

# **RECKHOFF**

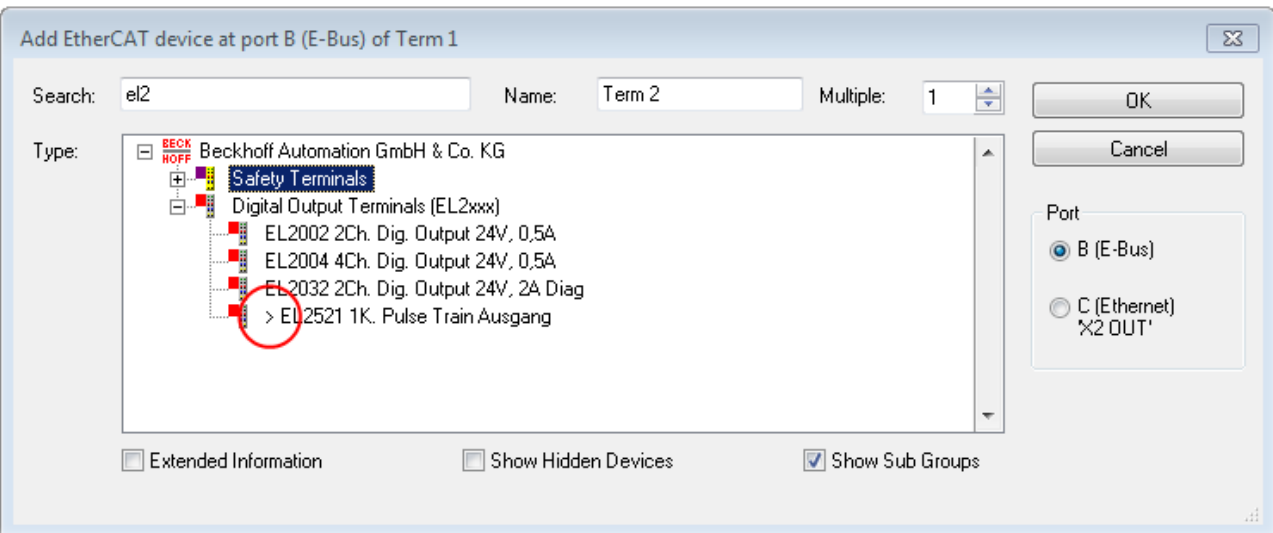

附图 89: 以 EL2521 的在线记录 ESI 为例进行说明

如果使用了这样的 ESI 文件,而制造商的文件后来变得可用,应按以下方式删除 OnlineDescription.xml 文 件:

- 关闭所有系统管理器窗口
- 在配置模式下重启 TwinCAT
- 删除 "OnlineDescription0000... xml"
- 重新启动 TwinCAT 系统管理器

在此过程后,该文件不应可见。如有必要,请按 <F5> 更新

TwinCAT 3.x 的在线描述 除了上述"OnlineDescription0000...xml"文件外,TwinCAT 3.x 还创建了一个所谓的 EtherCAT 缓存,其中包含新发现的设备,例如在 Windows 7 下:

C:\User\fUSERNAME]\AppData\Roaming\Beckhoff\TwinCAT3\Components\Base\EtherCATCache.xml (请注意操作系统的语言设置!) 该文件也必须删除。

#### ESI 文件有错误

如果某个 ESI 文件有错误,且系统管理器无法读取,则系统管理器会弹出一个信息窗口。

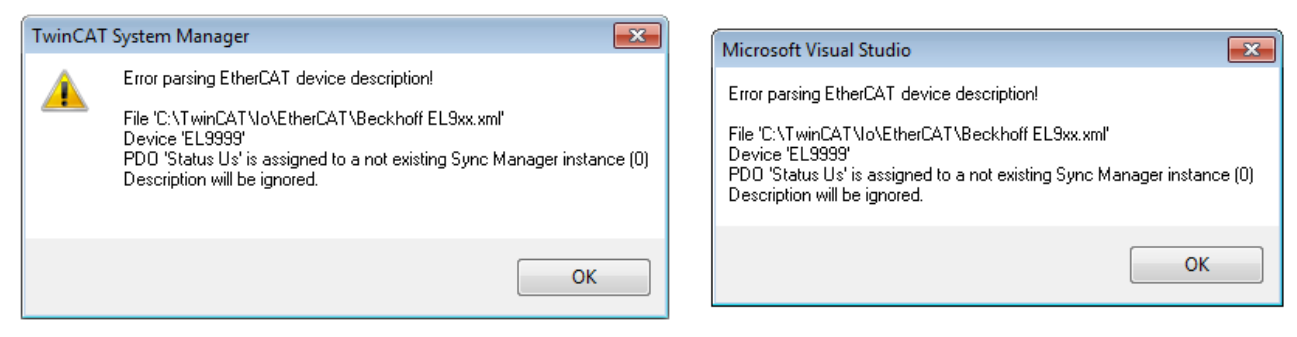

附图 90: 错误 ESI 文件的信息窗口(左: TwinCAT 2; 右: TwinCAT 3)

原因可能包括:

- \*.xml 的结构与相关的 \*.xsd 文件不一致 → 检查原理图
- 内容不能被翻译成设备描述 → 联系文件制造商

### <span id="page-104-0"></span>11.2.3 TwinCAT ESI Updater

对于 TwinCAT 2.11 及以上版本,如果存在在线连接,系统管理器可以自动搜索当前的倍福 ESI 文件:

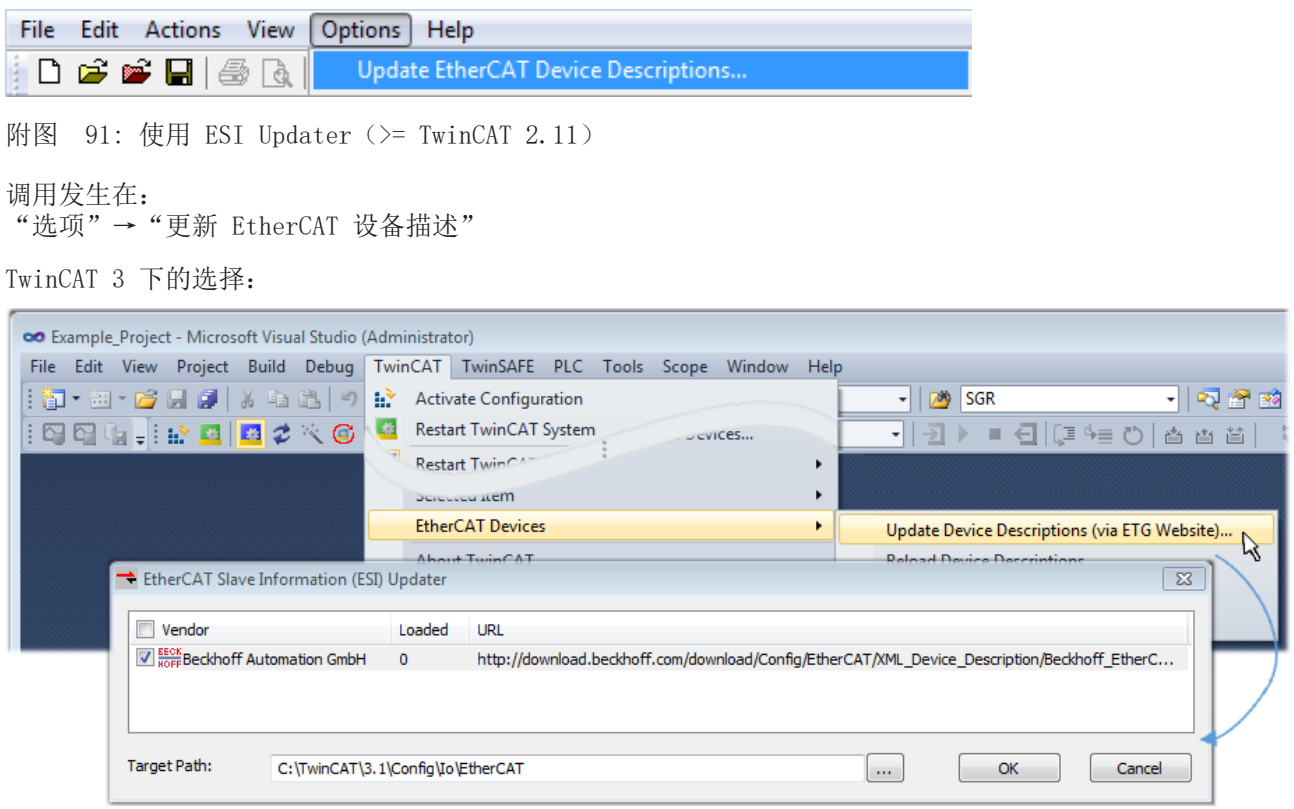

附图 92: 使用 ESI Updater (TwinCAT 3)

ESI Updater (TwinCAT 3) 选项非常方便, 可将 EtherCAT 制造商通过互联网提供的 ESI 数据自动下载到 TwinCAT 目录中 (ESI = EtherCAT 从站信息)。TwinCAT 访问存储在 ETG 的中央 ESI ULR 目录列表: 然后 可以在 Updater 对话框中查看这些条目,但是无法在此进行更改。

调用发生在:

"TwinCAT" → "EtherCAT 设备" → "更新设备描述(通过 ETG 网站)..."。

### 11.2.4 在线和离线之间的区别

在线和离线的区别针对存在实际 I/O 环境(驱动器、端子模块、EJ-模块)的情况。如果在系统配置前需要作 为编程系统进行配置,例如在笔记本电脑上,则只能在"离线配置"模式下实现。在这种情况下,所有组件都 必须在配置中手动输入,例如根据电气设计。

如果所设计的控制系统已经连接到 EtherCAT 系统,所有组件都已通电,且基础设施已准备就绪,TwinCAT 配 置可以简单地通过运行时系统的"扫描"来生成。这被称为在线配置。

在任何情况下,每次启动过程中,EtherCAT 主站都会检查所发现的从站是否符合配置。这个测试可以在扩展 的从站设置中进行参数设置。请参考[说明"安装最新的 ESI-XML 设备描述" \[](#page-101-0)[}](#page-101-0) [102\]。](#page-101-0)

#### 配置准备:

- 实际 EtherCAT 硬件(设备、耦合器、驱动器)必须存在并安装
- 设备/模块必须通过 EtherCAT 电缆连接或在端子/模块链中以与后期预计使用方式相同的方式连接
- 设备/模块与电源连接并准备好进行通信
- TwinCAT 在目标系统上必须处于配置模式。

#### 在线扫描过程包括:

- [检测 EtherCAT 设备 \[](#page-110-0)D\_ 111] (IPC 的以太网端口)
- [检测连接的 EtherCAT 设备 \[](#page-111-0)▶ [112\]。](#page-111-0)这一步骤可独立进行, 与前一步骤无关

• [故障排除 \[](#page-114-0)▶ [115\]](#page-114-0)

<span id="page-105-1"></span>也可以[通过现有配置扫描 \[](#page-114-1)[}](#page-114-1) [115\]以](#page-114-1)进行比较。

### 11.2.5 离线配置创建

#### <span id="page-105-0"></span>创建 EtherCAT 设备

在一个空的系统管理器窗口中创建一个 EtherCAT 设备。

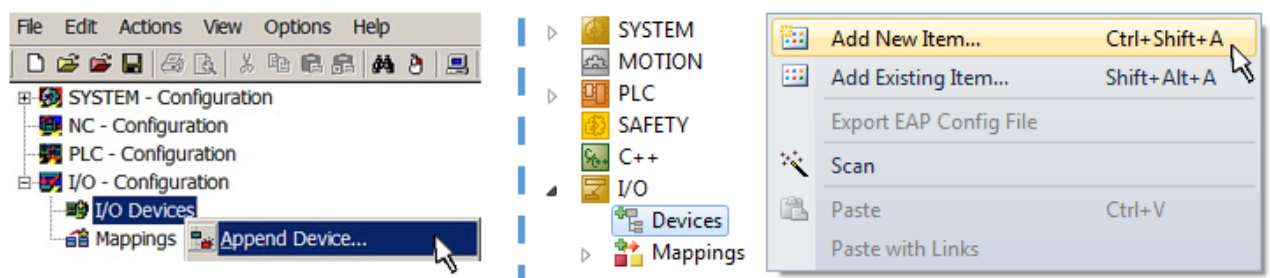

附图 93: 添加 EtherCAT 设备 (左: TwinCAT 2; 右: TwinCAT 3)

对于带有 EtherCAT 从站的 EtherCAT I/O 应用,选择类型"EtherCAT"。对于目前与 EL6601/EL6614 端子 模块相结合的发布服务器/订阅服务器,选择"通过 EL6601 的 EtherCAT 自动化协议"。

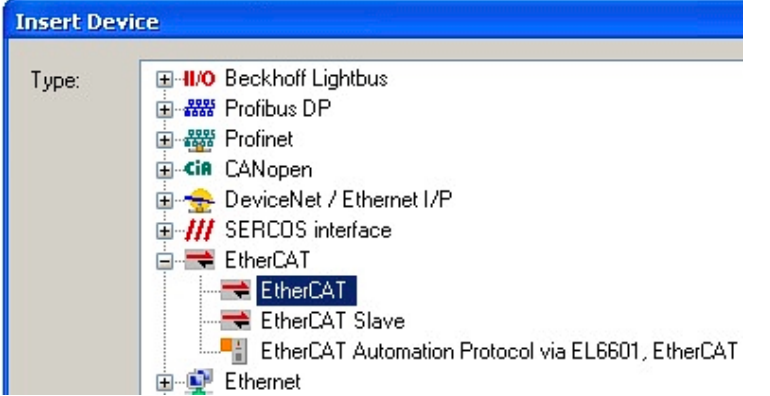

附图 94: 选择 EtherCAT 连接(TwinCAT 2.11,TwinCAT 3)

然后在运行系统中为这个虚拟设备分配一个真实的以太网端口。

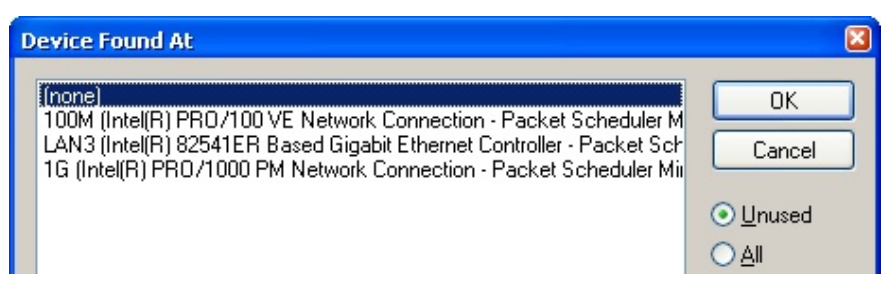

#### 附图 95: 选择以太网端口

该查询可能在 EtherCAT 设备创建时自动出现, 或者可以在以后的属性对话框中设置/修改该分配; 参见图 "EtherCAT 设备属性(TwinCAT 2)"。

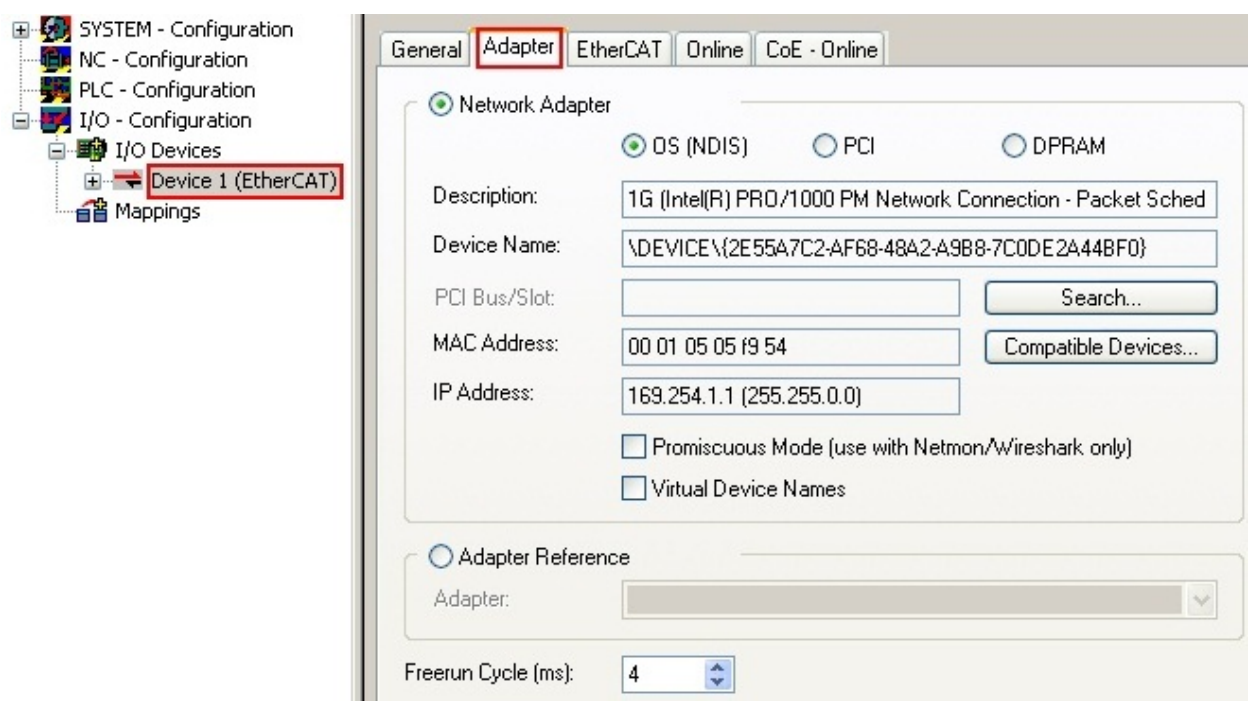

#### 附图 96: EtherCAT 设备属性(TwinCAT 2)

TwinCAT 3: EtherCAT设备的属性可以通过双击 "I/O"下解决方案资源管理器中的"设备(EtherCAT)"打 开:

- $\sqrt{2}$  VO
	- <sup>相</sup> Devices  $\overline{A}$ Device 1 (EtherCAT)

#### 选择以太网端口

在安装了TwinCAT实时驱动程序的EtherCAT设备上才能选择以太网端口。这必须为每个端口单独进 行。请参考各自的[安装页面 \[](#page-95-0)[}](#page-95-0) [96\]。](#page-95-0)

#### 定义 EtherCAT 从站

通过右键单击配置树中的一个设备,可以添加更多的设备。

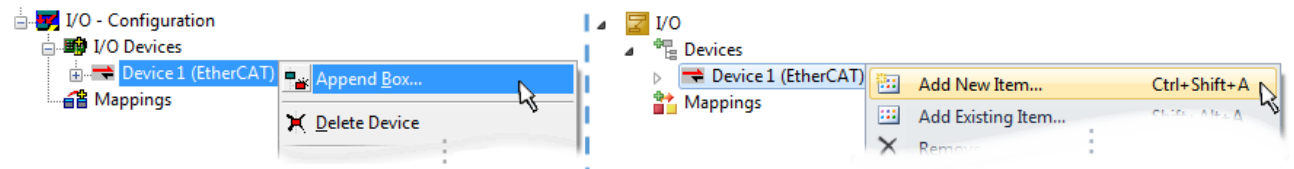

附图 97: 添加 EtherCAT 设备 (左: TwinCAT 2; 右: TwinCAT 3)

选择新设备的对话框打开。只显示有 ESI 文件的设备。

只提供可以附加到以前选择的设备上的设备供挑选。因此,也会显示端口可用的物理层(图"新 EtherCAT 设 备的选择对话框",A)。如果是基于电缆的快速以太网物理层与 PHY 传输,那么也只有基于电缆的设备可 用,如图"新 EtherCAT 设备的选择对话框"所示。如果前面的设备有几个空闲的端口(如 EK1122 或 EK1100), 可以在右侧(A)选择需要的端口。

物理层概述

- "以太网":基于电缆的 100BASE-TX:耦合器、盒模块、带 RJ45/M8/M12 连接器的设备
- "E-Bus":LVDS "终端总线",EtherCAT 插件模块(EJ),EtherCAT 端子模块(EL/ES),各种模块 化模块

搜索栏便于查找特定的设备(自 TwinCAT 2.11 或 TwinCAT 3 起)。

调试

|         | <b>Insert EtherCAT Device</b>                                                                                                    |                                                                                                    |        |           |           |   | $\mathbf{x}$                                                                |
|---------|----------------------------------------------------------------------------------------------------|----------------------------------------------------------------------------------------------------|--------|-----------|-----------|---|-----------------------------------------------------------------------------|
| Search: |                                                                                                    | Name:                                                                                                    | Term 1 | Multiple: | $\vert$ 1 | ÷ | OK                                                                          |
| Type:   | <b>⊟ BECK</b> Beckhoff Automation GmbH & Co. KG<br>⊕-∞ XTS<br>画…4. EtherCAT Infrastructure components<br>画 <b>D</b> Ethernet Port Multiplier(CU25xx)<br>由書<br>Communication Terminals (EL6xxx)<br>ė-li<br><b>System Couplers</b><br>---18<br>由 -- 情 Terminal Couplers (BK1xxx, ILxxxx-B110)<br>画書<br>Customer specific Terminals<br>由一种<br>Panel Couplers<br>EJ Coupler(EJxxxx) | $\frac{11}{11}$ CX1100-0004 EtherCAT Power supply (2A E-Bus)<br>···· <mark>·</mark> 誾 EK1100 EtherCAT Coupleny2A E-Bus)<br>EK1101 EtherCAT CouplerY&A E-Bus, ID switch)<br>EK1200-5000 EtherCAT Power supply (2A E-Bus)<br>EK1541 EtherCAT Coupler (2A E-Bus, POF, ID switch)<br>Effect: "EK1814 EtherCAT IO-Coupler (1A E-Bus, 4 Ch. Dig. In, 3ms, 4 Ch. Dig. Out 24V, 0,5A). [<br>EF: [ii ] EK1818 EtherCAT IO-Coupler (1A E-Bus, 8 Ch. Dig. In, 3ms, 4 Ch. Dig. Out 24V, 0,5A)<br>E. III EK1828 EtherCAT IO-Coupler (1A E-Bus, 4 Ch. Dig. In, 3ms, 8 Ch. Dig. Out 24V, 0,5A). [<br>ं <mark></mark> EJ1100 EtherCAT Coupler (2.2A E-Bus) |        |           |           |   | Cancel<br>Port<br>$\bigcirc$ A<br>$\bigcirc$ D<br>◎ B (Ethernet)<br>$\circ$ |
|         | 面 <sup>…■</sup> Safety Terminals<br>由  Http://en.com/Fieldbus Boxes (EPxxxx)                                                                                                    |                                                                                                    |        |           |           | ÷ |                                                                             |
|         |                                                                                                    |                                                                                                    |        |           |           |   |                                                                             |

附图 98: 新 EtherCAT 设备的选择对话框

默认情况下,只有名称/设备类型被用作选择标准。在选择设备的特定版本时,可以将版本显示为"扩展信 息"。

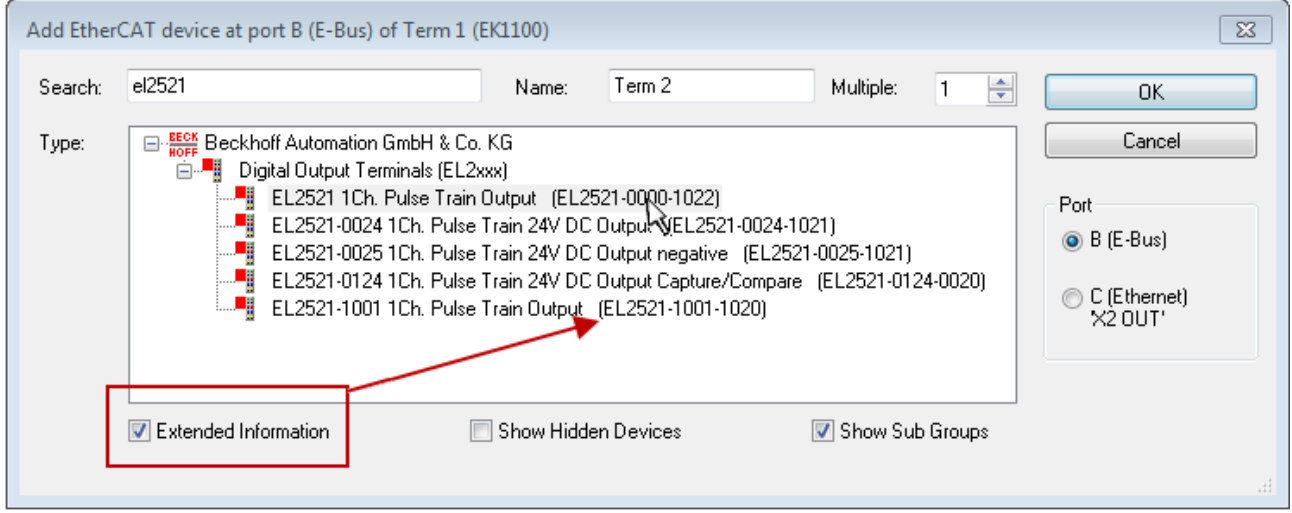

附图 99: 显示设备版本

在许多情况下,由于历史或功能的原因,例如通过技术进步,创建了几个设备版本。为简化起见(见图"新 EtherCAT 设备的选择对话框"), 在倍福设备的选择对话框中, 只显示最后(即最高)的修订版本, 因此是 最新的生产状态。如需以 ESI 描述显示系统可用的所有设备版本,请勾选"显示隐藏设备"复选框,见图 "显示以前的版本"。

调试
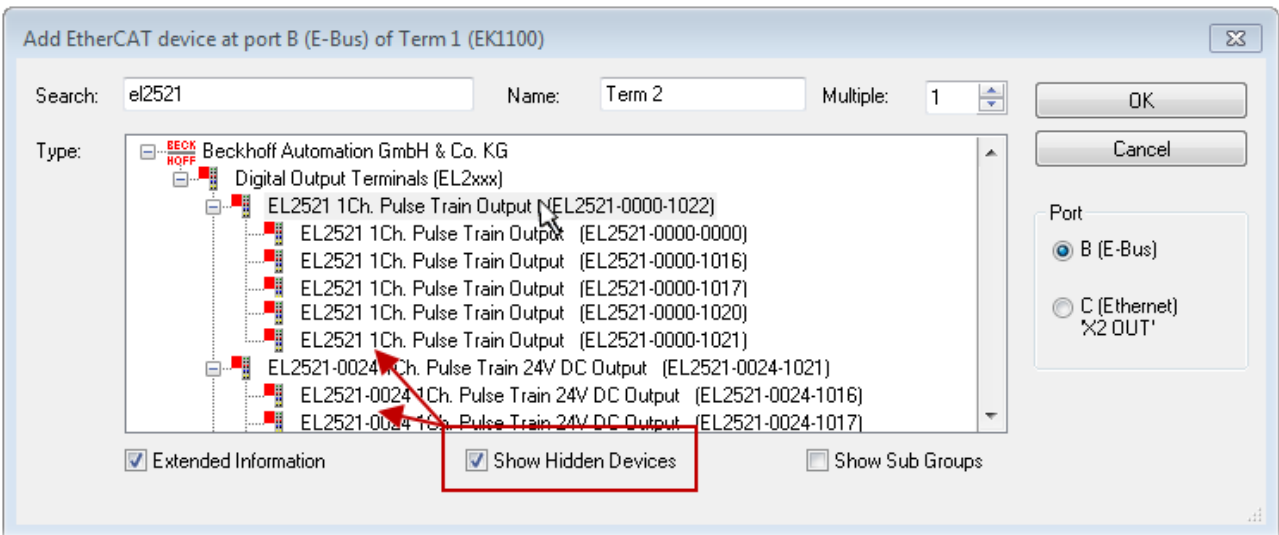

附图 100: 显示以前的版本

### 修订版本的设备选择 - 兼容性

ESI描述还定义了过程图像、主站和从站/设备之间的通信类型以及设备功能(如果适用)。物理设备 (固件,如果适用)必须支持主站的通信查询/设置。这是向后兼容的,也就是说,如果EtherCAT主 站将其视为较早版本,那么应支持较新设备(较高版本)。对于Beckhoff的EtherCAT端子/端子盒/EJ 模块,应符合以下兼容性规则。

#### 系统中的设备版本 >= 配置中的设备版本

这也使得后续更换设备时无需改变配置(驱动器可能存在不同规格)。

#### 示例

如果在配置中指定了EL2521-0025-1018, 则在实践中可以使用EL2521-0025-1018或更高版本  $(-1019, -1020)$ 

Name (EL2521-0025-1018) Revision

附图 101: 终端的名称/修订版本

如果TwinCAT系统中存在当前ESI描述,则选择对话框中提供的最新修订版本与Beckhoff的生产状态相符。如果 在实际应用中使用了当前Beckhoff设备,建议在创建新配置时使用最近的设备版本。在应用中使用库存的较早 设备时,方才应使用较早的修订版本。

在这种情况下,设备的过程图像显示在配置树中,并可以进行如下参数化:与任务的链接、CoE/DC设置、插件 定义、启动设置…

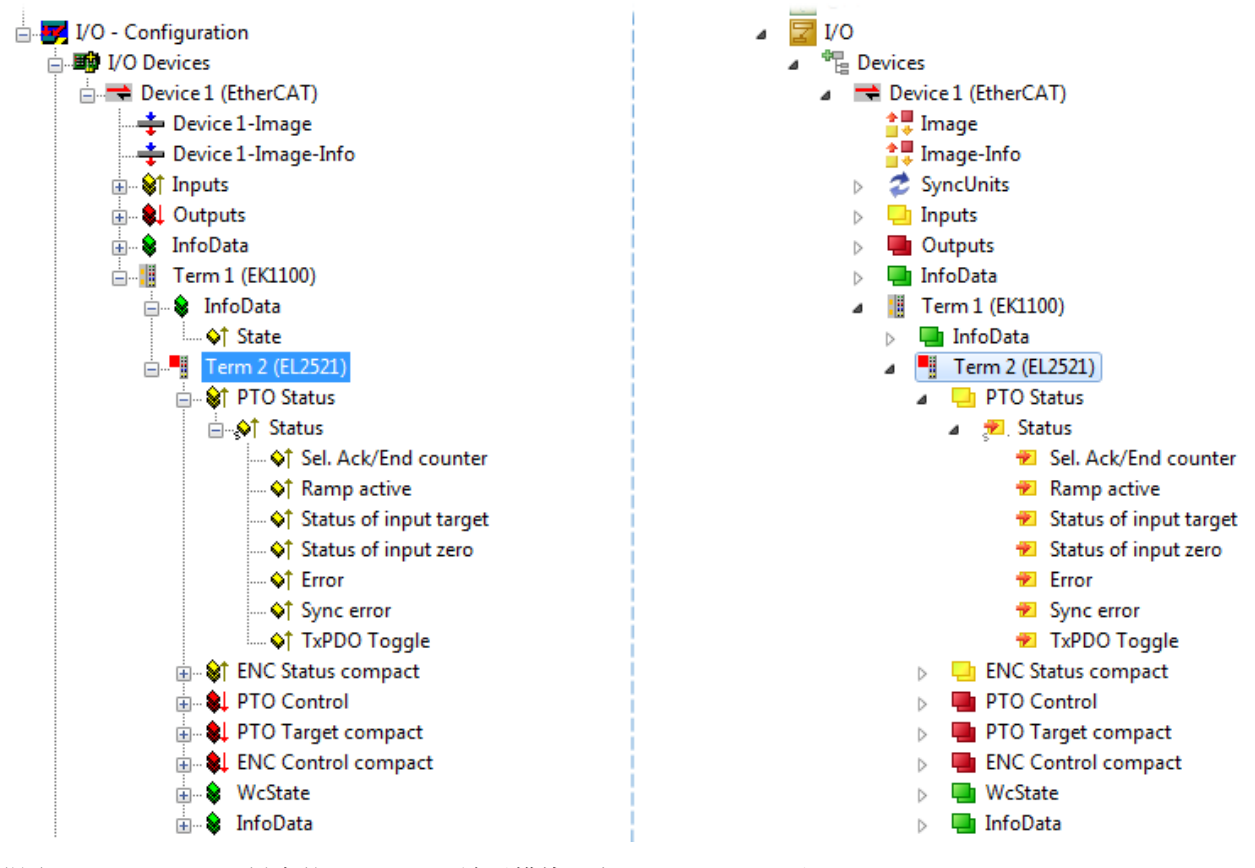

附图 102: TwinCAT 树中的 EtherCAT 端子模块 (左: TwinCAT 2; 右: TwinCAT 3)

调试

## 11.2.6 在线配置创建

### 检测/扫描 EtherCAT 设备

如果 TwinCAT 系统处于配置模式,则可以使用在线设备搜索。这可以通过下方信息栏中的符号表示:

- 在 TwinCAT 2 上, 通过系统管理器窗口中蓝色显示的"配置模式"表示: Config Mode
- 在 TwinCAT 3 上, 通过开发环境用户界面中的符号 = 表示。

TwinCAT 可以被设置成这种模式:

- TwinCAT 2: 通过选择菜单栏中的 3 或通过"操作"→"设置/重置 TwinCAT 到配置模式..."
- TwinCAT 3: 通过选择菜单栏中的 <sup>= 1</sup> 或通过 "TwinCAT" → "重新启动 TwinCAT (配置模式) "

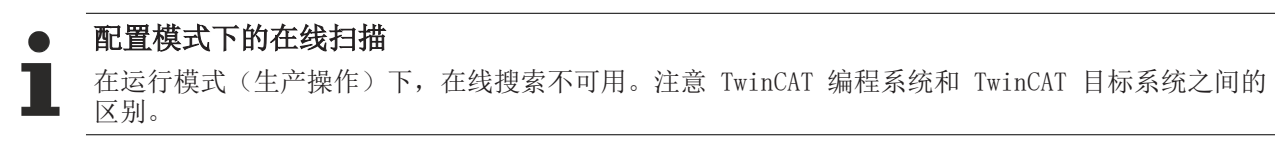

Windows 任务栏中的 TwinCAT 2 图标 (  $\Omega$  ) 或 TwinCAT 3 图标 (  $\clubsuit$  ) 始终显示本地 IPC 的 TwinCAT 模 式。与此相比,TwinCAT 2 的系统管理器窗口或 TwinCAT 3 的用户界面会显示目标系统的状态。

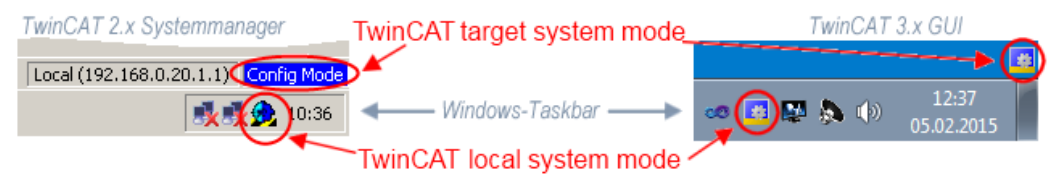

附图 103: 本地/目标系统差异(左: TwinCAT 2; 右: TwinCAT 3)

右键单击配置树中的"I/O 设备"可以打开搜索对话框。

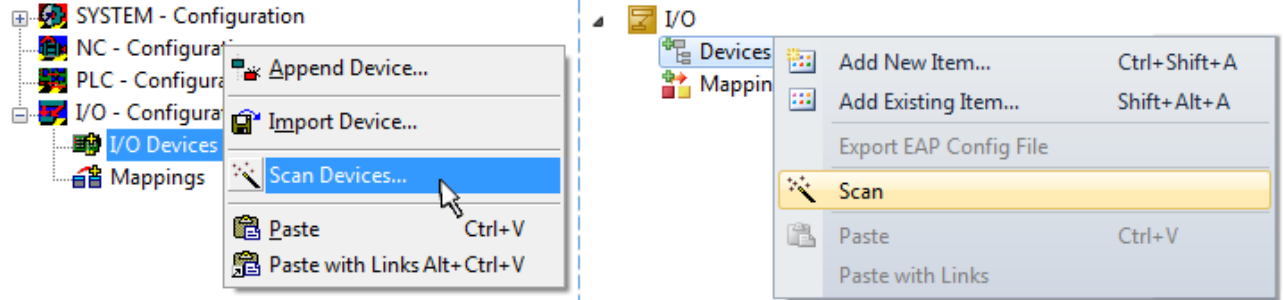

附图  $104:$  扫描设备  $($  左: TwinCAT  $2:$  右: TwinCAT  $3$ )

这种扫描模式不仅试图找到 EtherCAT 设备(或可作为 EtherCAT 设备使用的以太网端口),而且还试图找到 NOVRAM、现场总线卡、SMB 等。然而,并非所有设备都能自动找到。

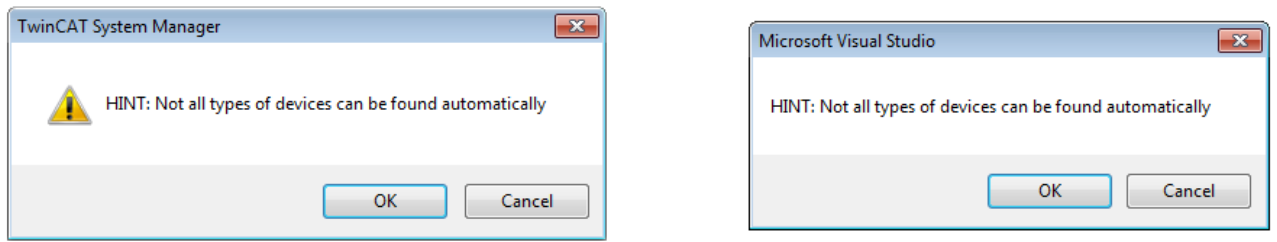

附图 105: 自动设备扫描的注意事项 (左: TwinCAT 2: 右: TwinCAT 3)

安装了 TwinCAT 实时驱动程序的以太网端口被显示为"RT 以太网"设备。为测试目的,一个 EtherCAT 帧被 发送到这些端口。如果扫描代理从响应中检测到已连接一个 EtherCAT 从站,该端口将立即显示为"EtherCAT 设备"。

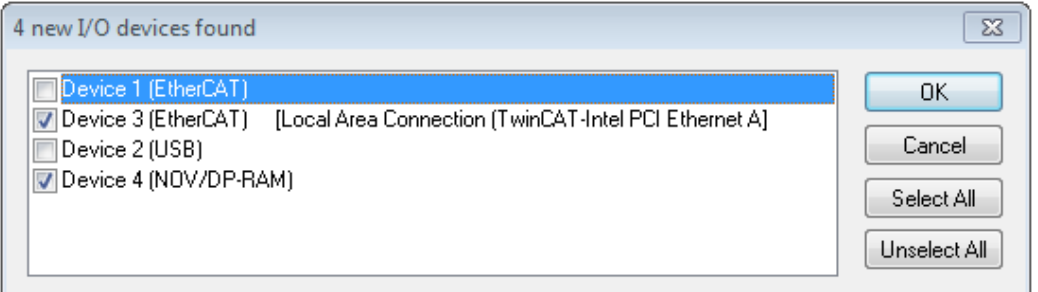

附图 106: 检测到的以太网设备

通过各自的复选框可以选择设备(如图"检测到的以太网设备"所示,如选择了设备 3 和设备 4)。在通过 "OK"按钮进行确认后,建议对所有选定的设备进行设备扫描,见图"自动创建 EtherCAT 设备后的扫描查 询"。

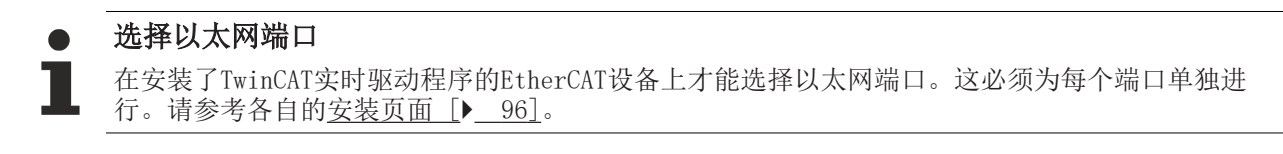

#### 检测/扫描 EtherCAT 设备

#### $\bullet$ 在线扫描功能

在扫描过程中,主站从从站 EEPROM 中查询 EtherCAT 从站的身份信息。名称和修订版本号用于确定 类型。各个设备位于存储的 ESI 数据中,并以其定义的默认状态集成在配置树中。

Name

(EL2521-0025-1018)

#### Revision

附图 107: 默认状态示例

#### 注意

#### 从站扫描在机器批量生产中的实践

扫描功能应谨慎使用。它是一个实用和快速的工具,用于创建一个初始配置,作为调试的基础。然而,在机 器的批量生产或设备的再生产中,该功能不应再用于创建配置,而是在必要时用于与已定义的初始配置进行 [比较 \[](#page-114-0)▶ [115\]。](#page-114-0)背景: 由于倍福出于产品维护的原因, 偶尔会增加已交付产品的修订版本, 因此可以通过这 种扫描创建配置。该配置(在机器结构相同的情况下)根据设备清单是相同的;但是,各自的设备修订版本 可能与初始配置不同。

#### 示例:

A 公司制造了一台机器 B 的原型机,该机器以后将被批量生产。为此,建立了原型机,在 TwinCAT 中对 IO 设备进行了扫描,并创建了初始配置"B.TSM"。修订版本为 1018 的 EL2521-0025 EtherCAT 端子模块位于 某处。因此, 它以这种方式被内置到 TwinCAT 配置中:

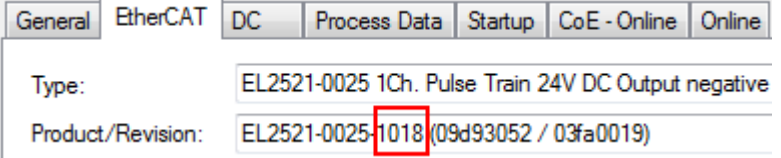

附图 108: 安装 EthetCAT 端子模块,修订版本-1018

同样,在原型机测试阶段,该端子模块的功能和属性由程序员/调试工程师测试,并在必要时使用,即从 PLC"B.pro" 或 NC 寻址。(这也相应地适用于TwinCAT 3 解决方案文件)。

原型开发已经完成,且机器 B 的批量生产开始,倍福继续为其提供 EL2521-0025-0018。如果机器批量生产部 门的调试工程师总是进行扫描, 那么每台机器都会再次产生一个内容相同的 B 配置。同样, A 公司可能会在 全球范围内为即将批量生产的带有 EL2521-0025-1018 端子模块的机器创建备件商店。

一段时间后,倍福通过一个新功能 C 对 EL2521-0025 进行了扩展。因此更改了固件,从外表上看可以识别为 更高的固件版本和新的修订版本-1019。然而,新设备自然支持前一版本的功能和界面;因此,没有必要对 "B.TSM"甚至"B.pro"进行调整。量产机器可以继续通过"B.tsm"和"B.pro"建造;为了检查建造的机 器, 需要对照初始配置"B.tsm"进行[比较扫描 \[](#page-114-0)▶ [115\]。](#page-114-0)

然而,如果现在机器批量生产部门不使用"B.tsm",而是进行扫描来创建生产性配置,那么修订版本-1019将 被自动检测并纳入配置中:

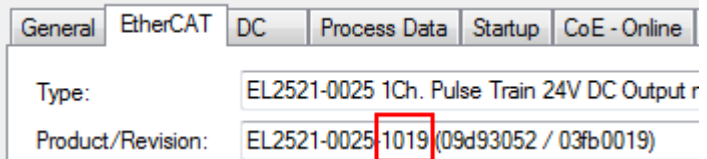

附图 109: 检测修订版本 1019 的 EtherCAT 端子模块

调试工程师通常不会注意到这一点。TwinCAT 也不能发出任何信号,因为实际上已经创建了一个新的配置。然 而,根据兼容性规则,这意味着不应该将 EL2521-0025-1018 作为备件内置到本机中(即使这在绝大多数情况 下还是可以使用的)。

此外,可能的情况是,由于 A 公司的开发及生产, EL2521-0025-1019 的新功能 C (例如, 改进的模拟滤波器 或用于诊断的额外过程数据)将被发现并使用,而无需经过内部查找。以前的备件设备库存就不再用于以这种 方式创建的新配置"B2.TSM"。Þ 如果建立了机器批量生产,扫描应该只是为了提供信息,与定义的初始配置 进行比较。务必小心更改!

如果在配置中创建了 EtherCAT 设备(手动或通过扫描),则可以在 I/O 区域扫描设备/从站。

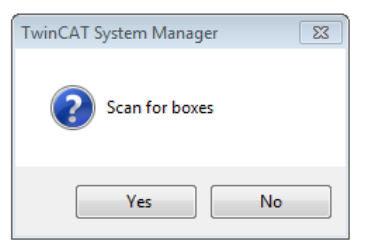

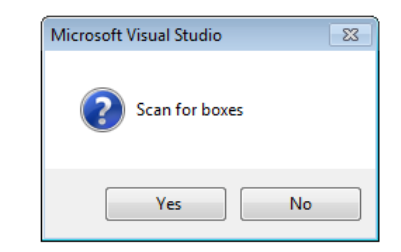

remote-PLC (123.45.67.89.1.1) Config Mode

附图 110: 自动创建一个 EtherCAT 设备后的扫描杳询 (左: TwinCAT 2: 右: TwinCAT 3)

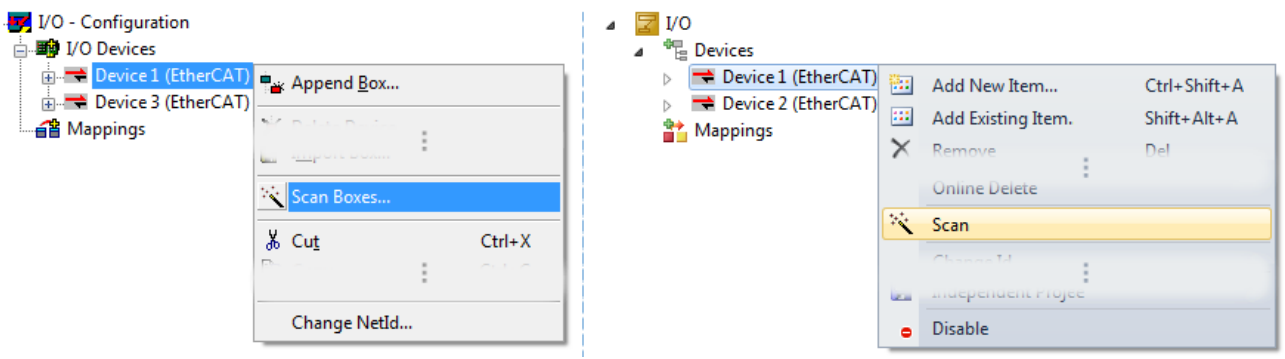

附图 111: 在一个指定的 EtherCAT 设备上手动触发设备扫描(左: TwinCAT 2; 右: TwinCAT 3)

在系统管理器(TwinCAT 2)或用户界面(TwinCAT 3)中,可以通过状态栏底部的进度条监控扫描过程。

Scanning...

附图 112: TwinCAT 2 的扫描进度示例

配置已建立,然后可以切换到在线状态(OPERATIONAL)。

调试

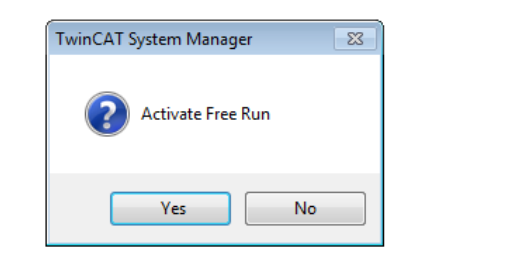

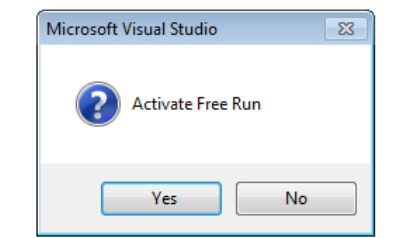

附图 113: Config/FreeRun 查询(左: TwinCAT 2; 右: TwinCAT 3)

在 Config/FreeRun 模式下,系统管理器在蓝色和红色之间交替显示,而 EtherCAT 设备继续以 4ms 的空转 周期时间(默认设置)运行,即使没有活动任务(NC,PLC)也不例外。

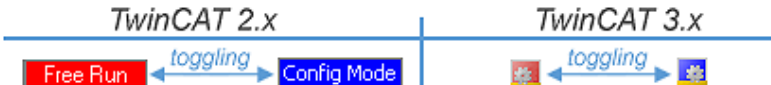

附图 114: "自由运行"和"配置模式"显示在状态栏下方切换

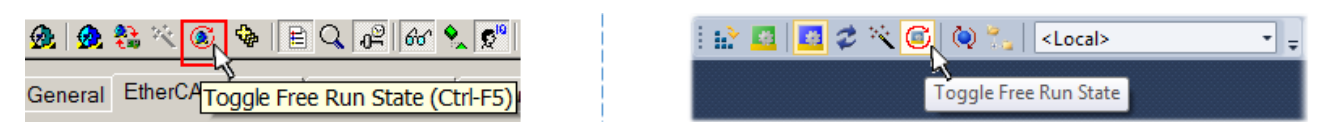

附图 115: TwinCAT 也可以通过一个按钮切换到这种状态(左: TwinCAT 2; 右: TwinCAT 3)

然后 EtherCAT 系统应处于功能循环状态, 如图在线显示示例所示。

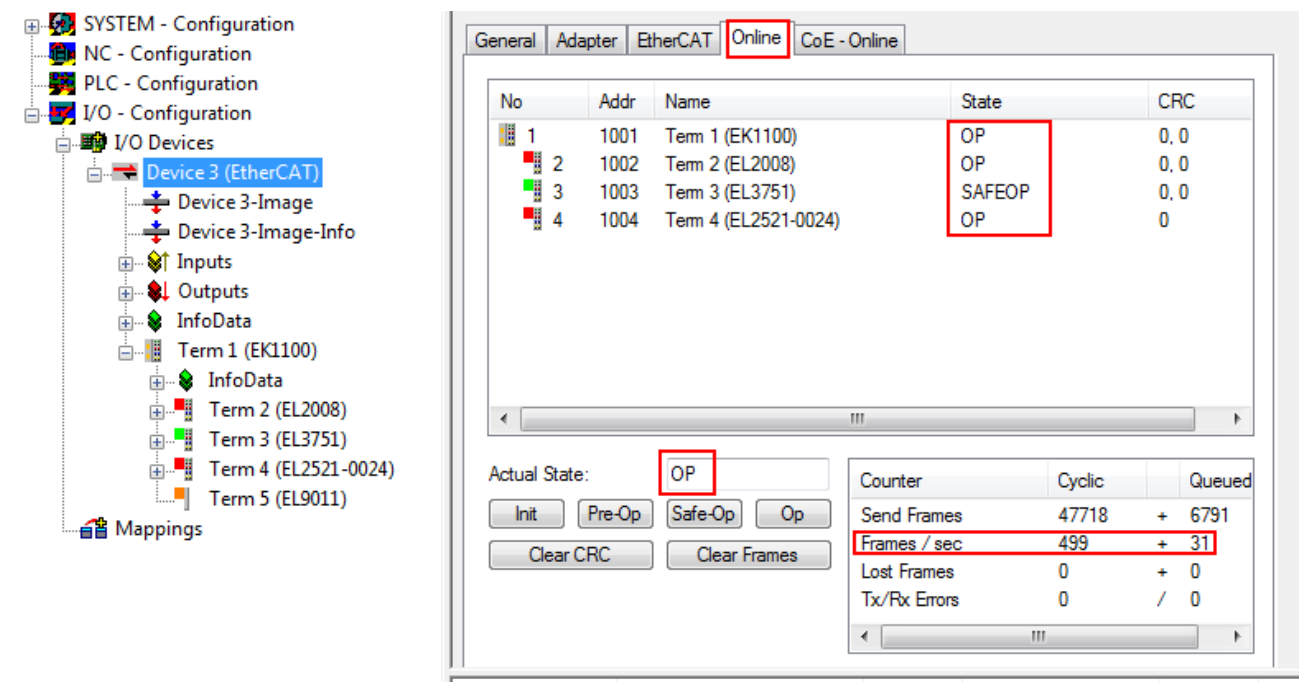

附图 116: 在线显示示例

请注意:

- 所有从站应处于 OP 状态
- EtherCAT 主站应处于"实际操作"状态
- "帧/秒"应与周期时间相匹配,同时考虑到发送的帧数。
- 不应出现过多的"LostFrames"或 CRC 错误

现在配置已经完成。可以按照[手动程序 \[](#page-105-0)[}](#page-105-0) [106\]中](#page-105-0)的描述进行修改。

#### 故障排除

在扫描过程中可能会出现各种影响。

- 检测到一个未知设备, 即没有 ESI XML 描述的 EtherCAT 从站。 在这种情况下,系统管理器可读取可能存储在设备中的任何 ESI。这种情况在"关于 ESI 设备描述的说 明"一章中进行了描述。
- 设备未被正确检测到 可能的原因包括:
	- 数据链路出现故障,导致扫描过程中数据丢失
	- 从站有无效的设备描述

应有针对性地检查连接和设备,例如通过紧急扫描检查。 然后重新运行扫描。

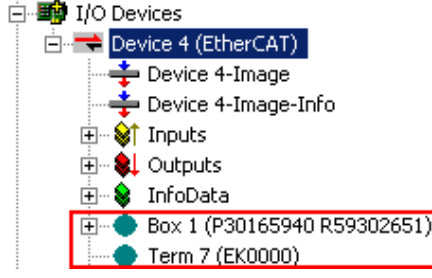

附图 117: 故障标识

<span id="page-114-0"></span>在系统管理器中,此设备可设置为 EK0000 或未知设备。无法操作或操作毫无意义。

#### 扫描现有配置

注意

#### 比较后配置变化

通过这种扫描(TwinCAT 2.11 或 3.1),目前只对设备属性供应商(制造商)、设备名称和修订版本进行比 较! 务必谨慎执行"更改为"和"复制"操作,同时需要考虑倍福 IO 兼容性规则(见上文)。然后, 设备 配置被发现的修订版本所取代;这可能会影响支持的过程数据和功能。

如果启动现有配置的扫描,实际的 I/O 环境可能与配置完全一致,也可能有所不同。这使得可以对配置进行 比较。

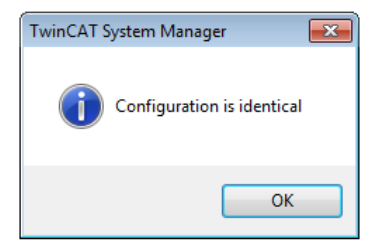

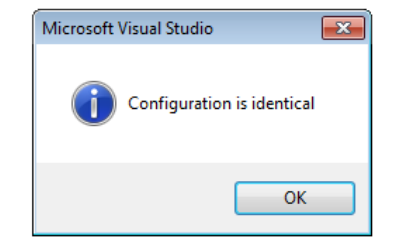

附图 118: 相同配置 (左: TwinCAT 2; 右: TwinCAT 3)

如果检测到差异,差异会显示在校正对话框中,从而让用户就可以根据需要修改配置。

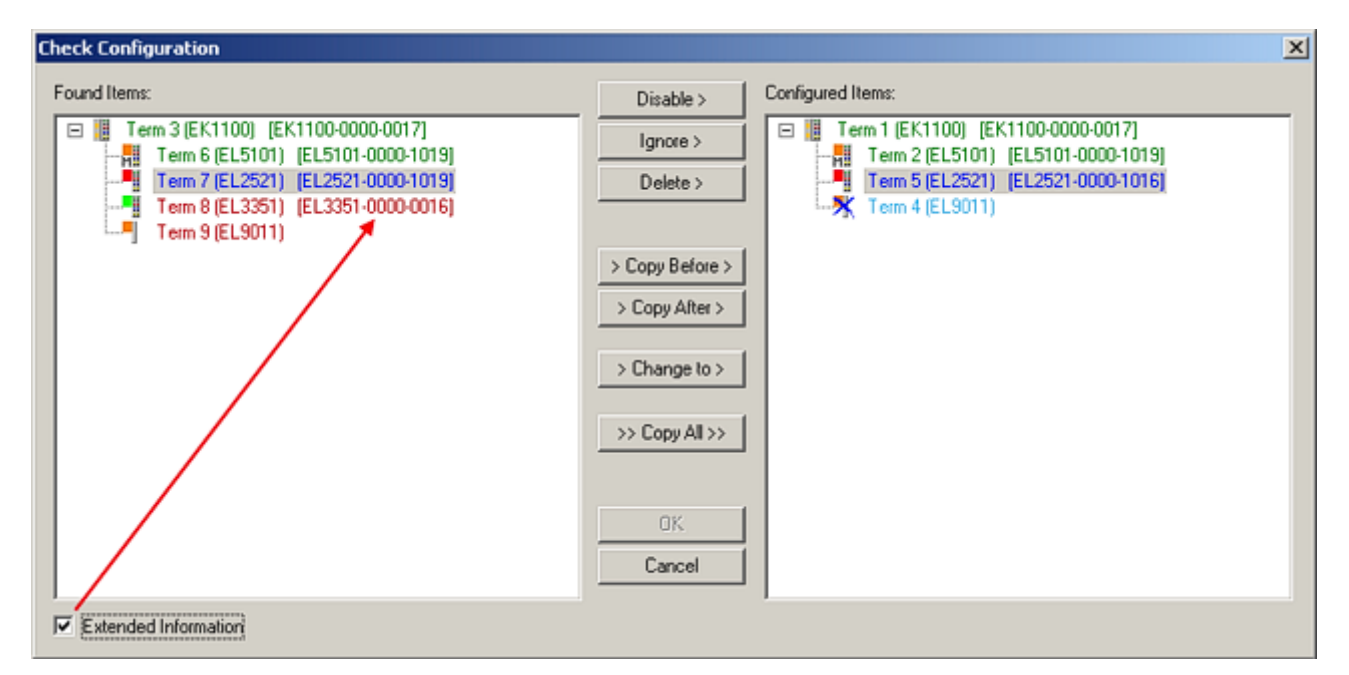

#### 附图 119: 校正对话框

建议勾选"扩展信息"复选框,以显示修订版本中的差异。

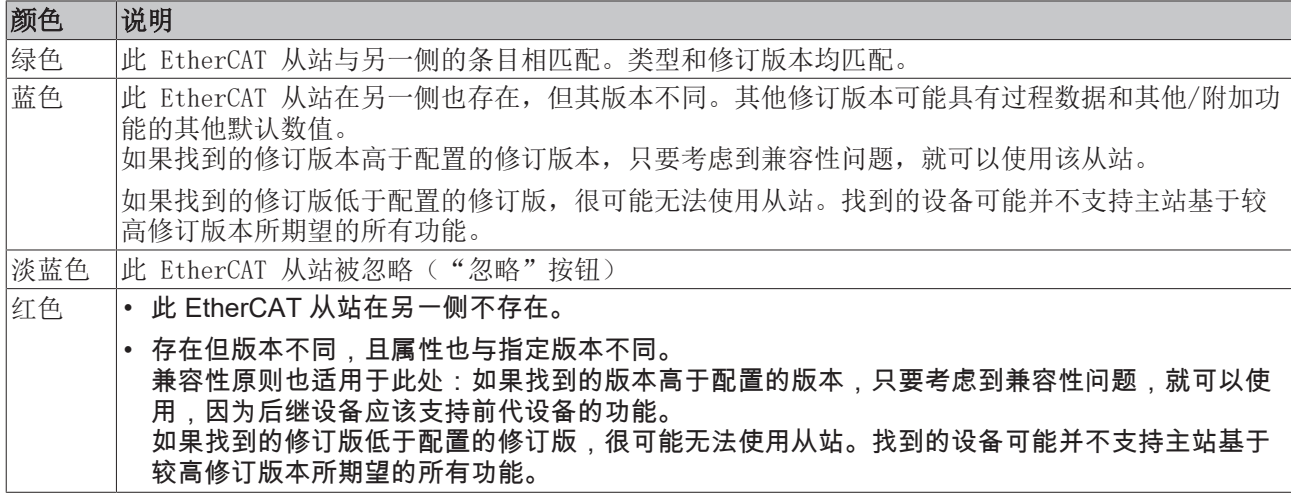

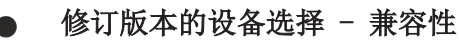

ESI描述还定义了过程图像、主站和从站/设备之间的通信类型以及设备功能(如果适用)。物理设备 (固件,如果适用)必须支持主站的通信查询/设置。这是向后兼容的,也就是说,如果EtherCAT主 站将其视为较早版本,那么应支持较新设备(较高版本)。对于Beckhoff的EtherCAT端子/端子盒/EJ 模块,应符合以下兼容性规则。

#### 系统中的设备版本 >= 配置中的设备版本

这也使得后续更换设备时无需改变配置(驱动器可能存在不同规格)。

#### 示例

如果在配置中指定了EL2521-0025-1018,则在实践中可以使用EL2521-0025-1018或更高版本  $(-1019, -1020)$ 

Name (EL2521-0025-1018)

#### Revision

附图 120: 终端的名称/修订版本

如果TwinCAT系统中存在当前ESI描述,则选择对话框中提供的最新修订版本与Beckhoff的生产状态相符。如果 在实际应用中使用了当前Beckhoff设备,建议在创建新配置时使用最近的设备版本。在应用中使用库存的较早 设备时,方才应使用较早的修订版本。

在这种情况下,设备的过程图像显示在配置树中,并可以进行如下参数化:与任务的链接、CoE/DC设置、插件 定义、启动设置…

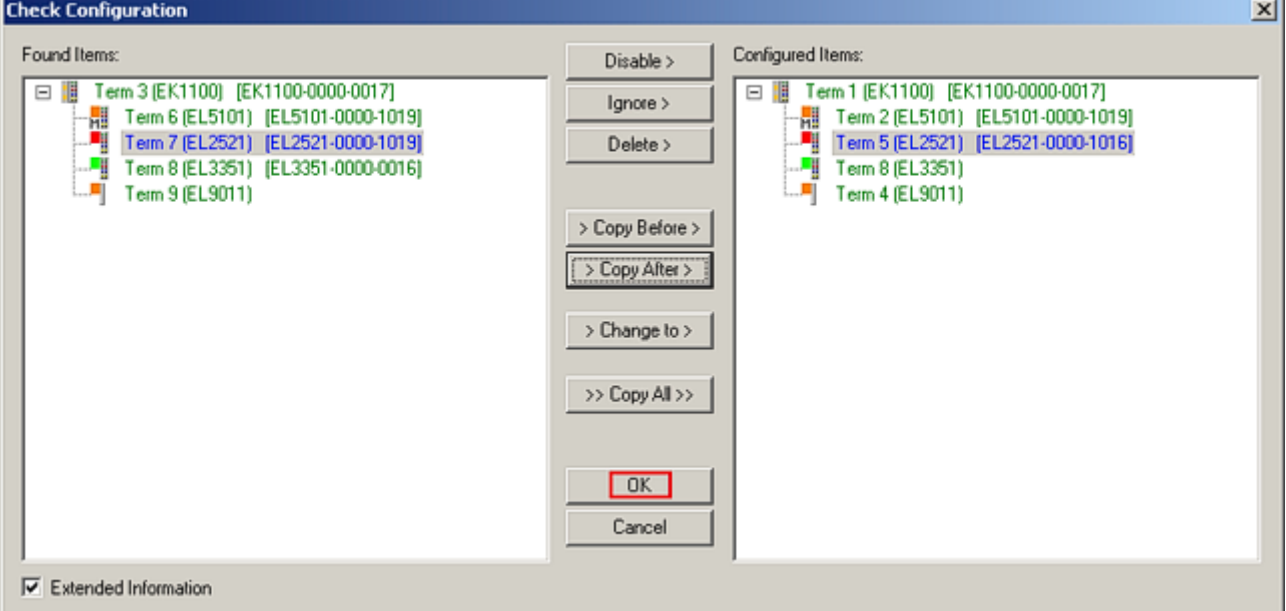

附图 121: 有修改的校正对话框

一旦所有的修改被保存或接受,点击"确定"将它们转移到真正的 \*.TSM 配置。

#### 更改为兼容类型

TwinCAT 提供一个功能更改为兼容类型...用于交换一个设备,同时保留任务中的链接。

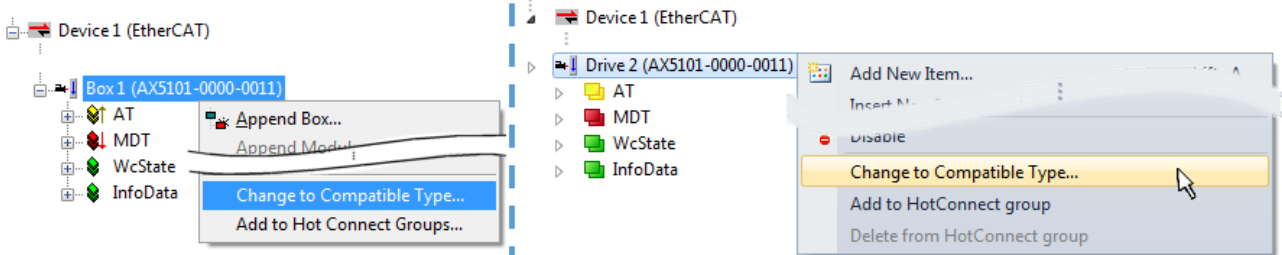

附图 122: 对话框"更改为兼容类型..." (左: TwinCAT 2; 右: TwinCAT 3)

TwinCAT 对 EtherCAT 设备的 ESI 中的下列元素进行了比较,并假定它们是相同的,以决定一个设备是否被 表示为"兼容":

- 物理(如 RJ45、Ebus...)

- FMMU(允许增加)
- 同步管理器 (SM, 允许增加)
- EoE (属性 MAC, IP)
- CoE (属性 SdoInfo, PdoAssign, PdoConfig、PdoUpload, CompleteAccess)
- FoE

- PDO (过程数据: Sequence, SyncUnit SU, SyncManager SM, EntryCount, Ent-ry.Datype) 这个功能最好是在 AX5000 设备上使用。

### 更改为替代类型

TwinCAT 系统管理器提供用于交换设备的功能:更改为替代类型

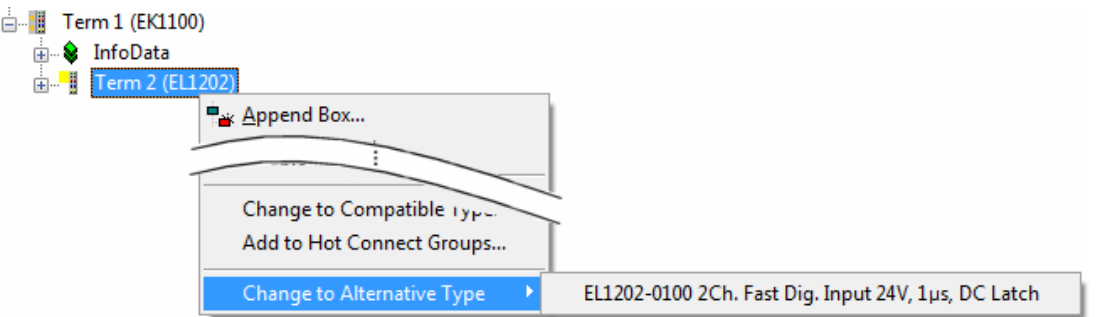

附图 123: TwinCAT 2 对话框更改为替代类型

如果调用,系统管理器会在采购的设备 ESI (在此例中: EL1202-0000) 中搜索其中包含的兼容设备的详细信 息。配置更改,且 ESI-EEPROM 也同时被覆盖,因此这个过程只有在在线状态(ConfigMode)下才能实现。

## 11.2.7 EtherCAT 订阅服务器配置

在 TwinCAT 2 系统管理器的左侧窗口或 TwinCAT 3 开发环境的解决方案资源管理器中,分别点击希望配置的 树结构中的端子模块元件(在示例中:EL3751 端子模块 3)。

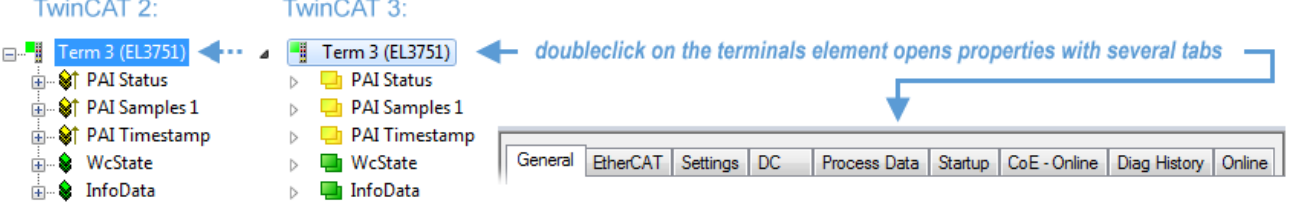

附图 124: EL3751 端子模块的分支元件

在 TwinCAT 系统管理器 (TwinCAT 2) 或开发环境 (TwinCAT 3) 的右侧窗口中, 现在有各种选项卡可用于配 置端子模块。此外,订阅服务器的复杂程度决定了提供哪些选项卡。因此,如上面的例子所示,端子模块 EL3751 提供许多设置选项,也提供相应数量的选项卡。相反,对于端子模块 EL1004,仅有"General"、 "EtherCAT"、"Process Data"和"Online"选项卡可用。一些端子模块(例如 EL6695)通过一个带有自 己名称的选项卡提供特殊功能, 所以在本例中为"EL6695"。另外, 端子模块还提供一个特定的"设置"选项 卡,其中包括众多设置选项(例如 EL3751)。

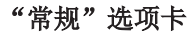

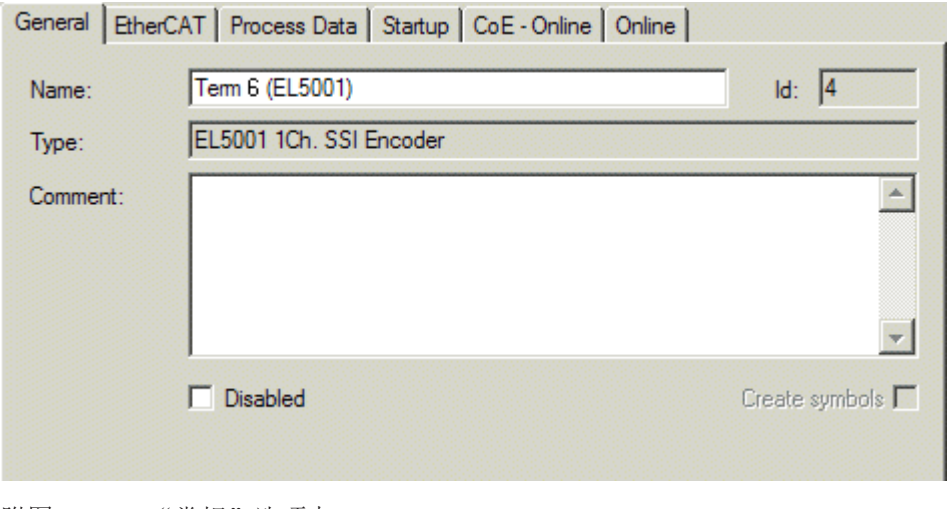

附图 125: "常规"选项卡

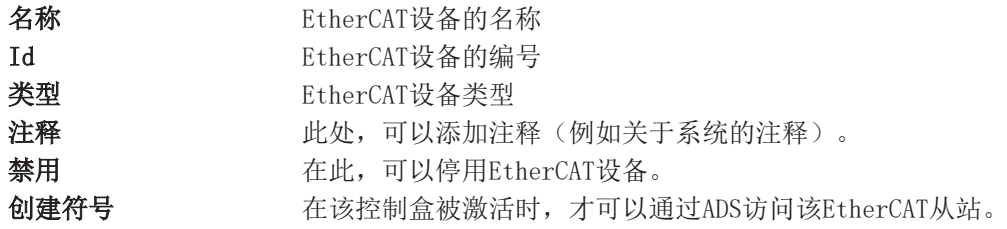

### "EtherCAT"选项卡

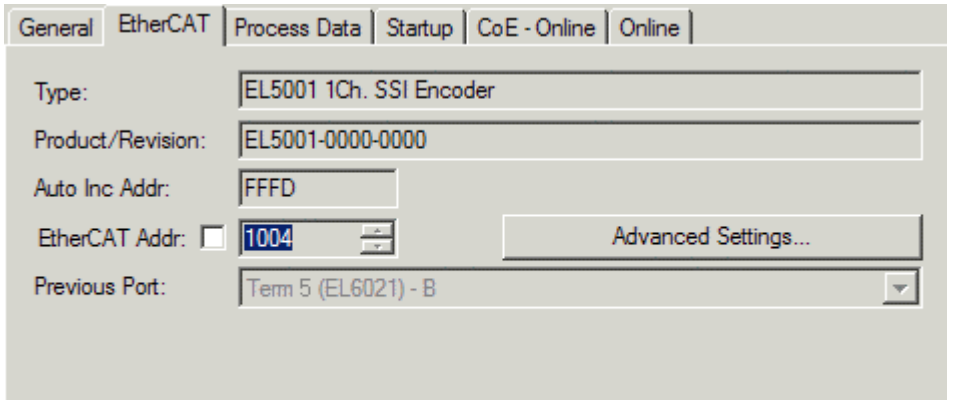

http://www.beckhoff.de/english/default.htm?EtherCAT/EL5001.htm

#### 附图 126: "EtherCAT"选项卡

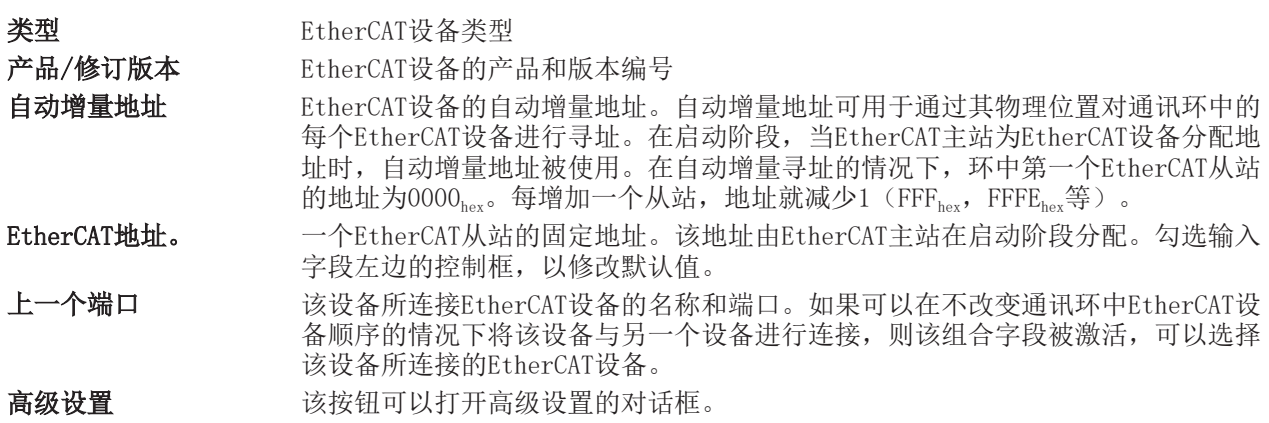

选项卡底部的链接指向该EtherCAT设备在网上的产品页面。

#### "过程数据"选项卡

表示过程数据的配置。EtherCAT从站的输入和输出数据表示为CANopen过程数据对象(ProcessDataObjects, PDO)。如果EtherCAT从站支持该功能,用户可以通过PDO分配选择一个PDO,并通过该对话框修改各个PDO的内 容。

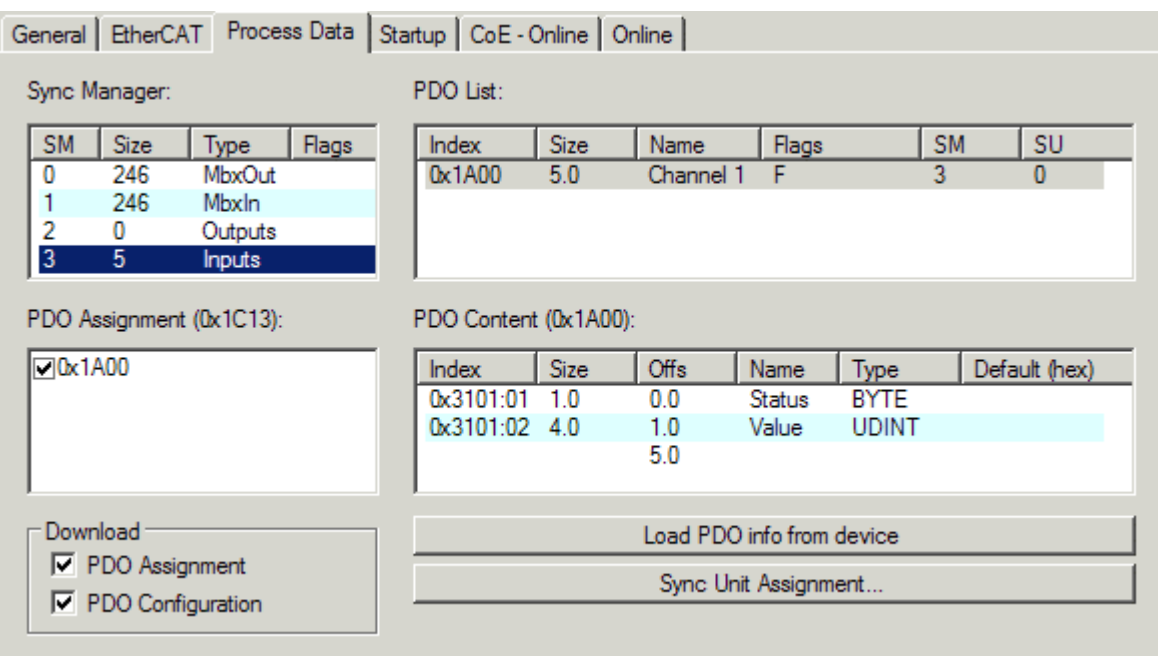

附图 127: "过程数据"选项卡

EtherCAT从站在每个周期内传输的过程数据(PDO)是应用程序期望周期性更新的用户数据, 或者是被发送到 从站的用户数据。为此,EtherCAT主站(Beckhoff TwinCAT)在启动阶段对每个EtherCAT从站进行了参数设 置,以定义其希望传输到该从站或从该从站传输的过程数据(比特/字节大小、源位置、传输类型)。如果配 置不正确,将会妨碍从站的成功启动。

对于Beckhoff EtherCAT EL、ES、EM、EJ和EP从站,一般情况下适用以下规定:

- 设备支持的输入/输出过程数据由制造商在ESI/XML描述中定义。TwinCAT EtherCAT主站使用ESI描述来正 确配置从站。
- 过程数据可以在系统管理器中修改。参见设备文件。 修改示例包括:屏蔽一个通道、显示额外的循环信息、16位显示代替8位数据大小等等。
- 在所谓的"智能"EtherCAT设备中,过程数据信息也被存储在CoE目录中。CoE目录中任何导致不同PDO设 置的更改都会阻止从站的成功启动。不建议偏离指定的过程数据,因为设备固件(如果存在)适应这些 PDO组合。

如果设备文件允许修改过程数据,请按以下步骤操作(见图配置过程数据)。

- A: 选择要配置的设备
- B: 在"过程数据"选项卡中选择SyncManager下的输入或输出(C)
- D: 可以选择或取消选择PDO
- H:新的过程数据在系统管理器中作为可链接的变量可见 一旦配置被激活且TwinCAT被重新启动(或EtherCAT主站被重新启动),新的过程数据就会激活。
- E: 如果从站支持, 输入和输出PDO可以通过选择一个所谓的PDO记录("预定义的PDO设置")来同时修 改。

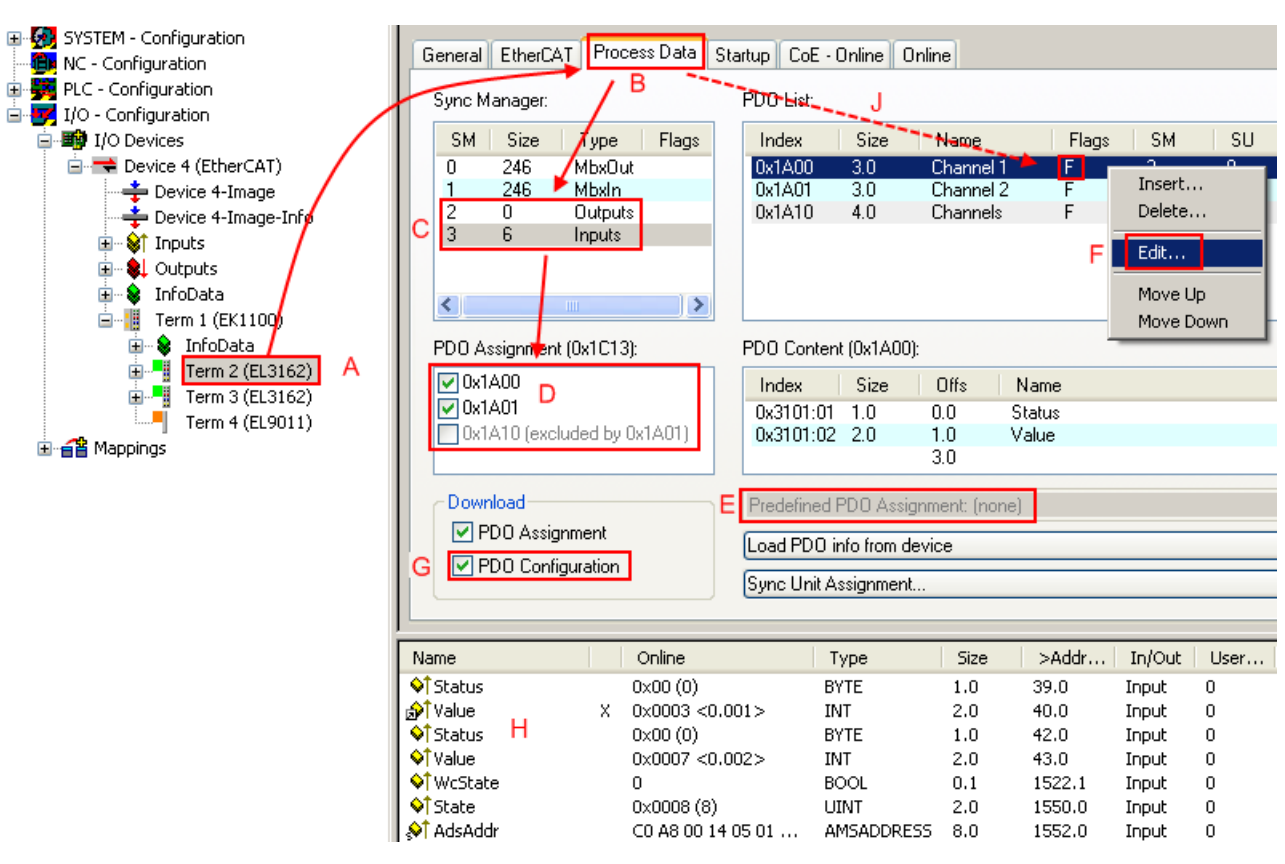

附图 128: 配置过程数据

#### 手动修改过程数据

根据ESI的描述,一个PDO可以在PDO概述中以标志"F"标为"固定"(图配置过程数据, J)。即使 TwinCAT提供了相关的对话框("编辑"),也不能改变这种PDO的配置。特别是,CoE内容不能作为 循环过程数据显示。这通常也适用于设备支持下载PDO配置的情况, "G"。在配置不正确的情况下, EtherCAT从站通常会拒绝启动,并改变为OP状态。系统管理器显示"invalid SM cfg"记录器信息: 这个错误信息("invalid SM IN cfg"或"invalid SM OUT cfg")也指示了启动失败的原因。

<span id="page-120-0"></span>此外,还可在本节末尾查看[详细说明 \[](#page-125-0)[}](#page-125-0) [126\]。](#page-125-0)

#### "启动"选项卡

如果EtherCAT从站配有邮箱并支持CANopen over EtherCAT (CoE)或Servo drive over EtherCAT协议, 则显 示*启动*选项卡。这个选项卡显示了在启动期间哪些下载请求被发送到邮箱。另外,也可以在列表显示中添加新 的邮箱请求。下载请求会按照它们在列表中显示的相同顺序发送到从站。

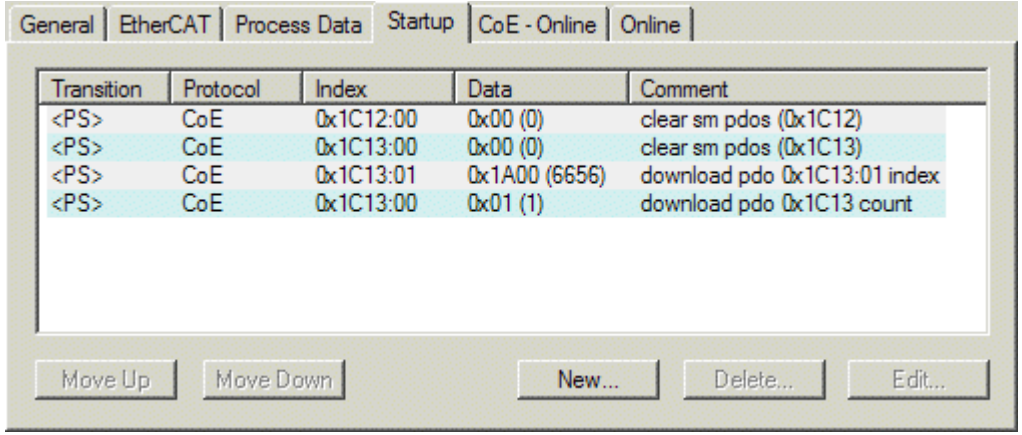

附图 129: "启动"选项卡

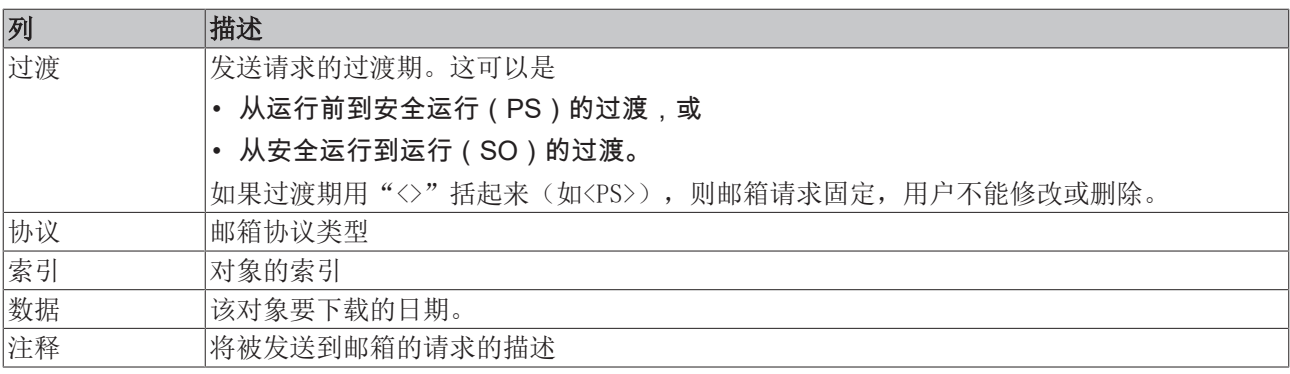

向上移动 该按钮可将所选请求在列表中向上移动一个位置。 向下移动 该按钮可将所选请求在列表中向下移动一个位置。

- 新建 该按钮可添加一个新的邮箱下载请求,将在启动时发送。
- 删除 该按钮可以删除选定的条目。

编辑 该按钮可编辑现有请求。

#### "CoE - Online"选项卡

如果EtherCAT从站支持CANopen over EtherCAT (CoE)协议,则会显示额外的CoE - Online选项卡。该对话框 列出了从站对象列表的内容(SDO上传),并使用户能够从这个列表中修改对象的内容。关于各个EtherCAT设 备对象的详细信息,可参见设备特定的对象描述。

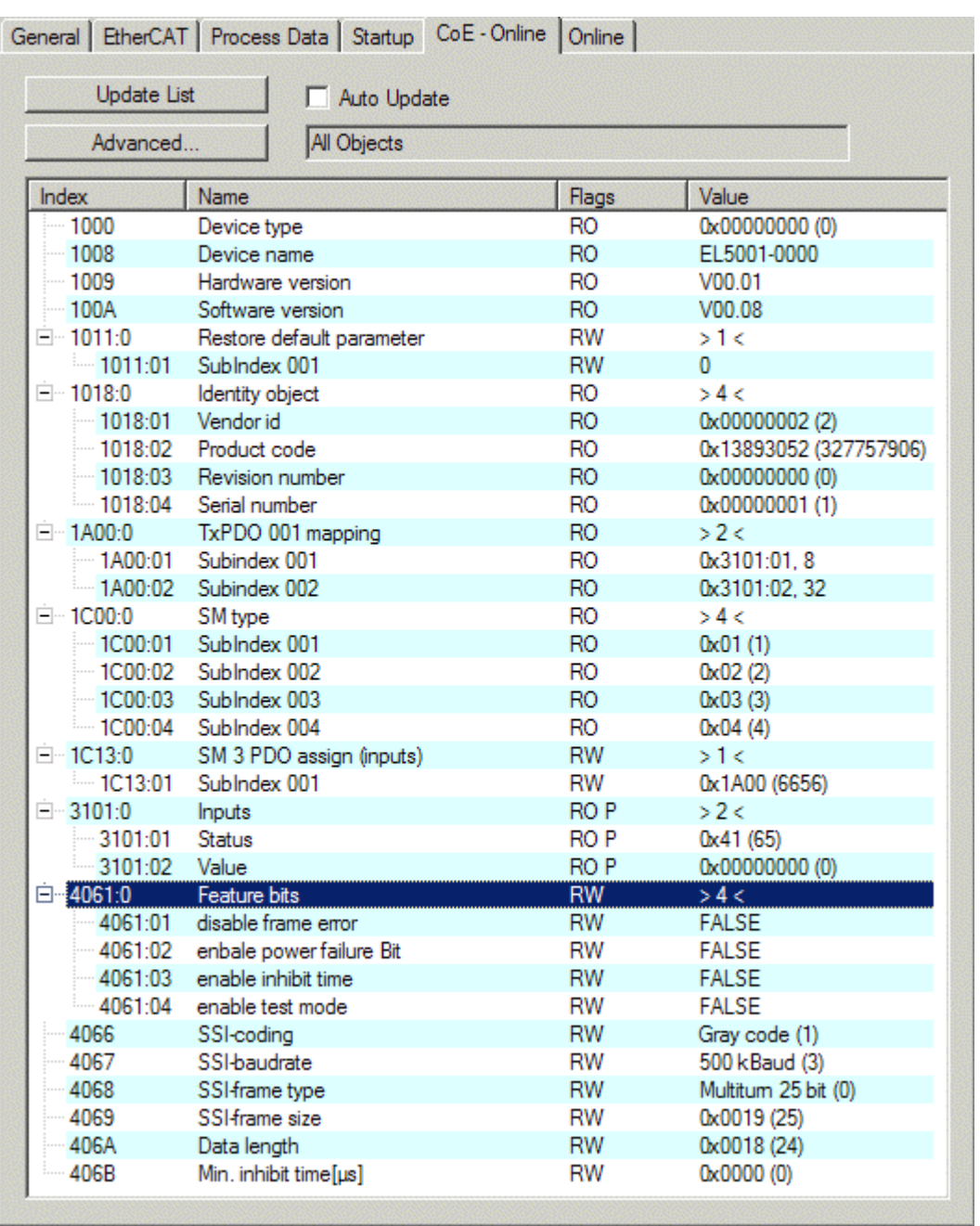

调试

附图 130: "CoE - Online"选项卡

#### 对象列表显示

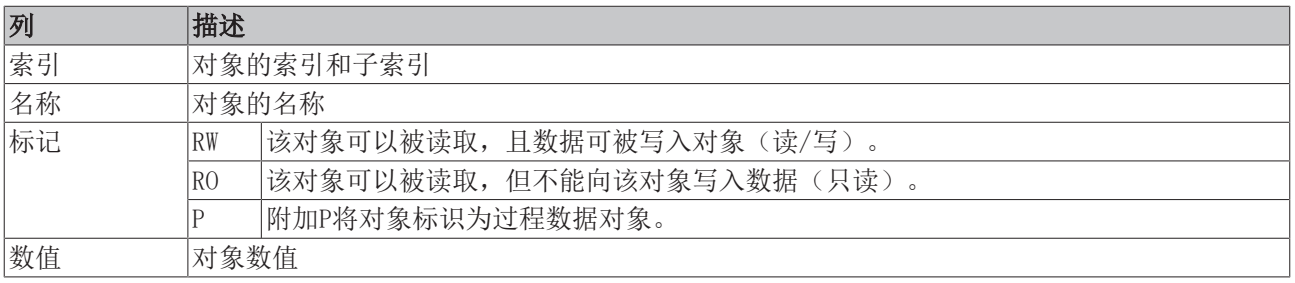

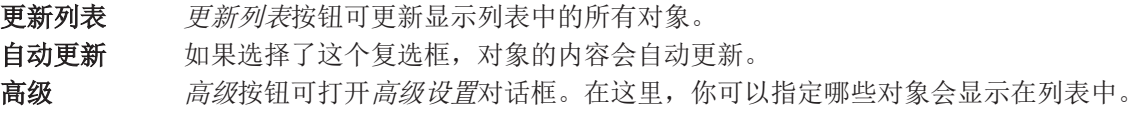

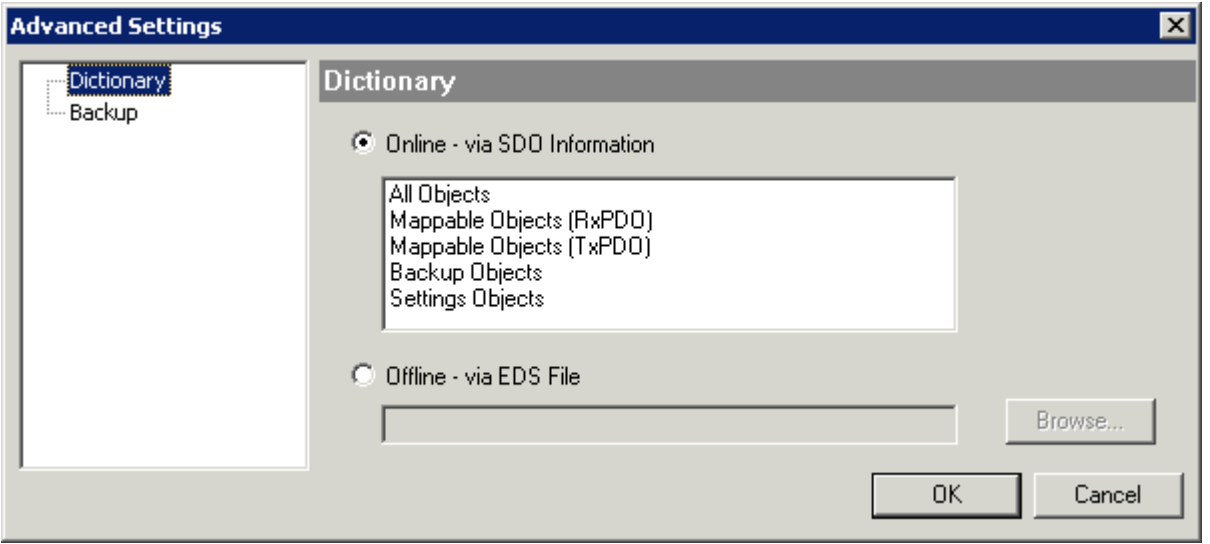

附图 131: "高级设置"对话框

在线 - 通过SDO信息 如果选择了这个选项按钮, 就会通过SDO信息从从站上传包含在从站对象列 表中的对象列表。下面的列表可以用来指定哪些对象类型要被上传。 离线 - 通过EDS文件 如果选择了这个选项按钮,将从用户提供的EDS文件中读取对象列表中包含 的对象列表。

#### <span id="page-123-0"></span>"在线"选项卡

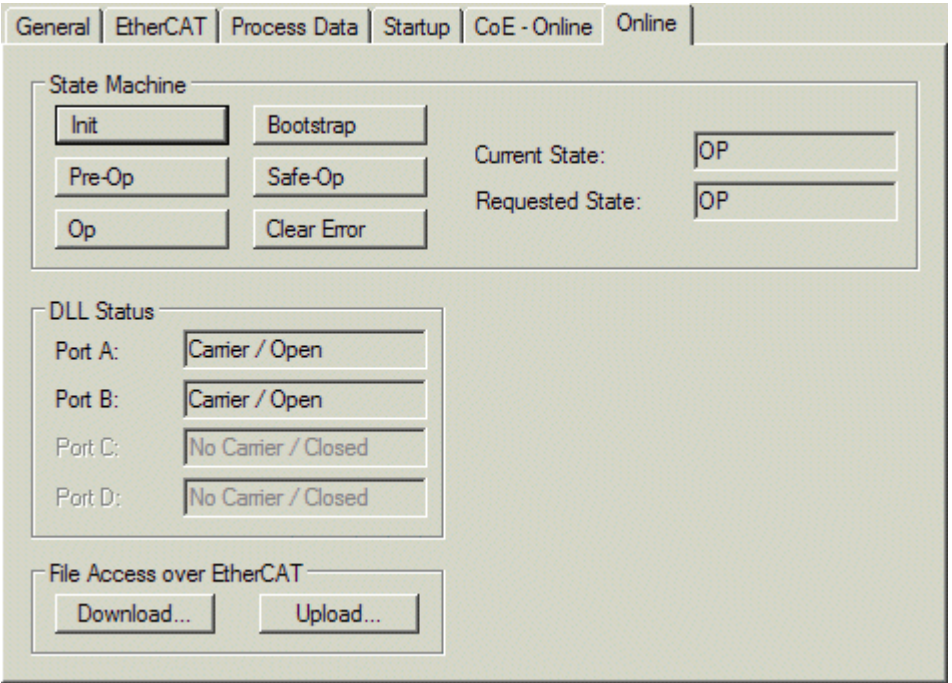

附图 132: "在线"选项卡

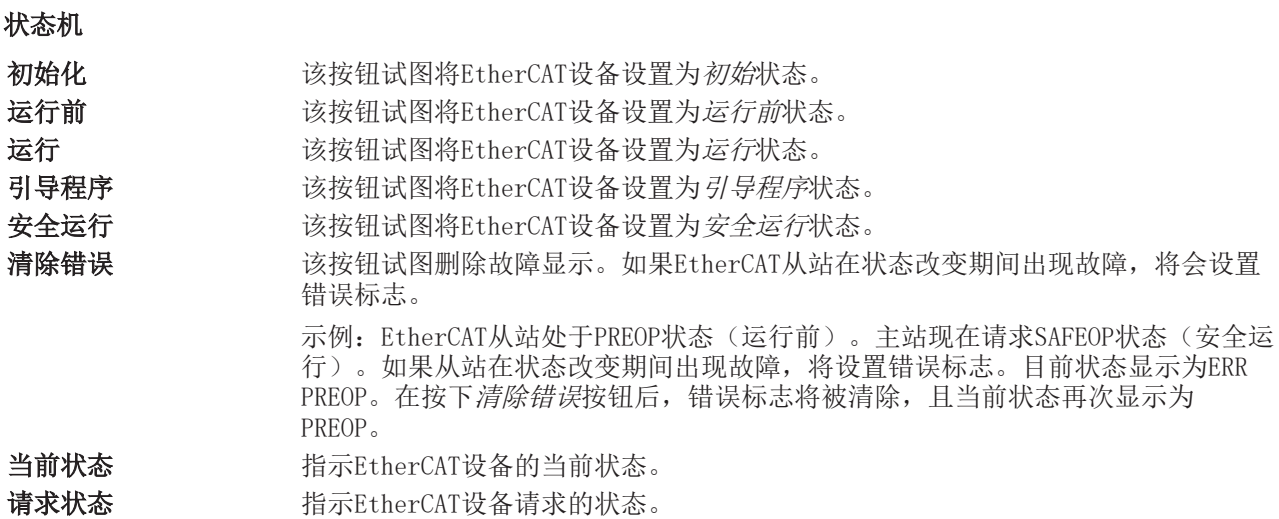

#### DLL状态

指示EtherCAT从站各个端口的DLL状态(数据链路层状态)。DLL状态可以有四种不同的状态:

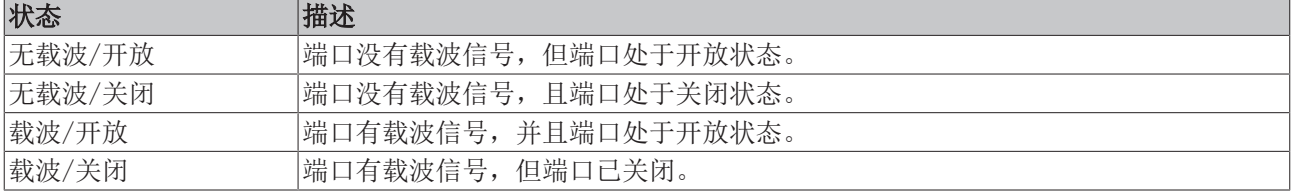

#### 通过EtherCAT的文件访问

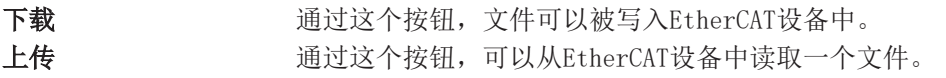

#### "DC"选项卡(分布式时钟)

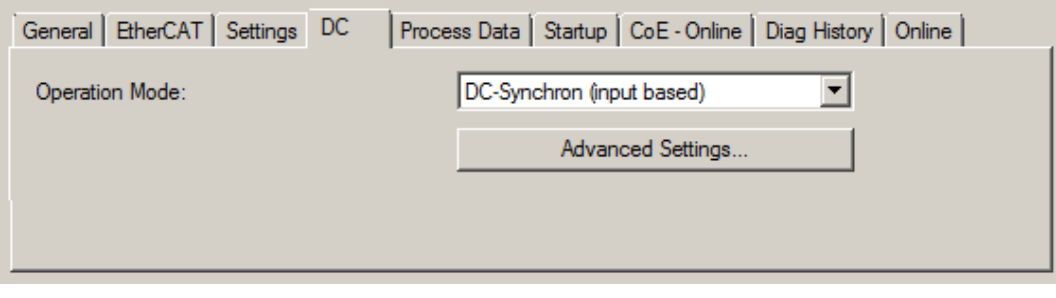

附图 133: "DC"选项卡(分布式时钟)

运行模式 法项(可选):

- 自由运行
- SM-同步
- DC-同步(基于输入)
- DC-同步

高级设置… 用于重新调整实时决定因素TwinCAT时钟的高级设置

关于分布式时钟的详细信息,请参见[http://infosys.beckhoff.com:](http://infosys.beckhoff.com)

现场总线组件 → EtherCAT终端 → EtherCAT系统文档 → EtherCAT基础知识 → 分布式时钟

### <span id="page-125-0"></span>11.2.7.1 过程数据选项卡的详细描述

#### 同步管理器

列出了同步管理器(SM)的配置。 如果EtherCAT设备有一个邮箱,SM0用于邮箱输出(MbxOut),SM1用于邮箱输入(MbxIn)。 SM2用于输出过程数据(输出), SM3(输入)用于输入过程数据。

如果选择了一个输入,相应的PDO分配会显示在下面的PDO分配列表中。

#### PDO分配

所选同步管理器的PDO分配。所有为该同步管理器类型定义的PDO都在这里列出:

- 如果在同步管理器列表中选择了输出同步管理器(输出),则显示所有的RxPDO。
- 如果在同步管理器列表中选择了输入同步管理器(输入),则显示所有的TxPDO。

所选条目是参与过程数据传输的PDO。在系统管理器的树状图中,这些PDO被显示为EtherCAT设备的变量。变量 名称与PDO名称参数相同,如PDO列表中所示。如果PDO分配列表中的一个条目被停用(未被选中且呈灰色), 这表明该输入被排除在PDO分配之外。为了能够选择一个灰色的PDO,必须先取消选择当前选定的PDO。

#### 激活PDO分配

√ 如果改变PDO分配以激活新的PDO分配,

a) EtherCAT从站必须运行一次PS状态转换周期(从运行前到安全运行)([见在线选项卡](#page-123-0)  $[\blacktriangleright 124]$  $[\blacktriangleright 124]$ ,

b)且系统管理器必须重新加载EtherCAT从站

(  $3$  TwinCAT 2桉钥或 <sup>→</sup> TwinCAT 3按钮)

#### PDO列表

该EtherCAT设备支持的所有PDO的列表。所选PDO的内容显示在PDO内容列表中。PDO配置可通过双击条目进行修 改。

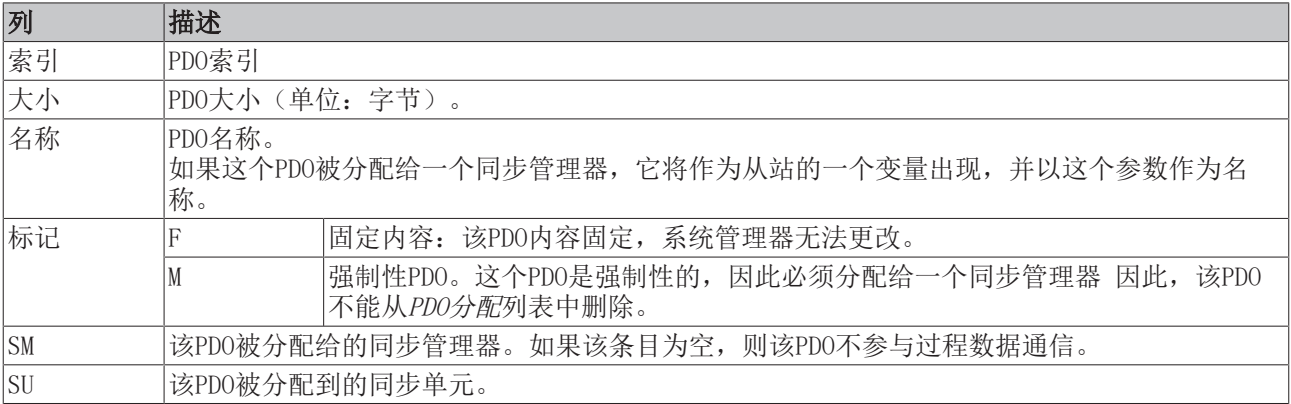

#### PDO内容

表示PDO的内容。如果PDO的标志F(固定内容)没有被设置,内容可以被修改。

#### 下载

如果设备是智能的并且有一个邮箱,PDO的配置和PDO的分配可以下载到设备上。这是一个可选的功能,并非所 有EtherCAT从站都支持。

#### PDO分配

如果选择这个复选框,在PDO分配列表中配置的PDO分配会在启动时下载到设备。发送给设备的请求命令可以在 [启动 \[](#page-120-0)[}](#page-120-0) [121\]选](#page-120-0)项卡中查看。

#### PDO配置

如果选择了该复选框,各PDO的配置(如PDO列表和PDO内容显示中所示)将被下载到EtherCAT从站。

## 11.3 EtherCAT 从站的一般调试说明

该摘要简要介绍了 TwinCAT 下 EtherCAT 从站运行的若干方面。关于详细信息,可查看相应章节, 例如 [EtherCAT 系统文档。](https://infosys.beckhoff.com/content/1033/ethercatsystem/index.html)

#### 实时诊断: WorkingCounter、EtherCAT 状态和状态

一般来说,EtherCAT 从站提供可供控制任务使用的各种诊断信息。

这种诊断信息与不同的通信层级有关。因此,它有各种来源,也会在不同时期更新。

对于依赖现场总线的 I/O 数据保持正确和最新的应用,必须对相应的底层进行诊断性访问。EtherCAT 和 TwinCAT 系统管理器提供这种全面的诊断要素。下面讨论那些有助于控制任务进行诊断且在运行时(而不是在 调试时)对当前周期保持准确的诊断要素。

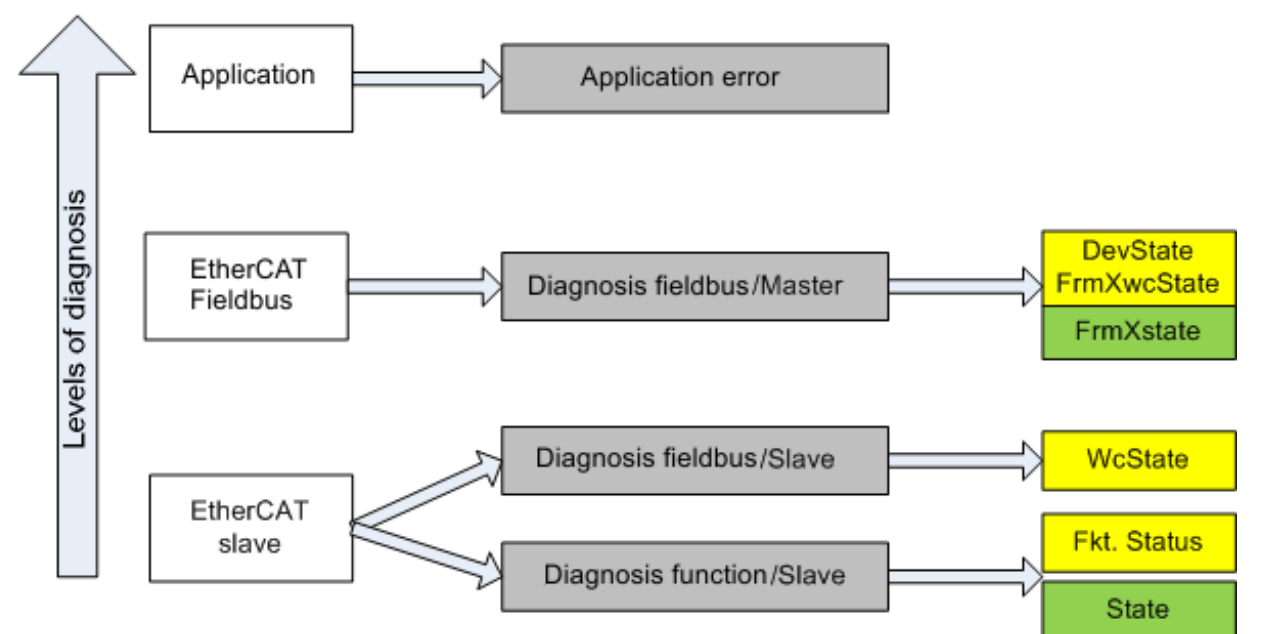

附图 134: 选择 EtherCAT 从站的诊断信息

一般来说,EtherCAT 从站提供

• 典型的从站通信诊断(成功参与过程数据交换以及正确运行模式的诊断) 这种诊断对所有从站都一样。

以及

• 典型的通道功能诊断(与设备有关) 参见相应的设备文件

图选择 EtherCAT 从站的诊断信息中的颜色也与系统管理器中的变量颜色相对应,参见图 PLC 中的基本 EtherCAT 从站诊断。

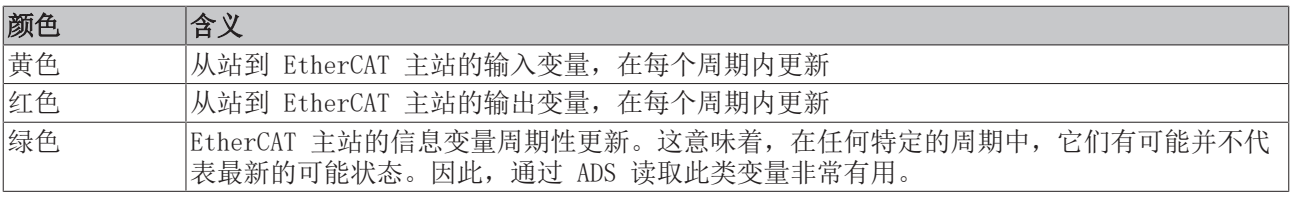

图 PLC 中的基本 EtherCAT 从站诊断显示了实现基本 EtherCAT 从站诊断的示例。这里使用的是倍福 EL3102 (2 通道模拟量输入端子模块),因为它既能提供典型的从站通信诊断,又能提供特定通道的功能诊断。在 PLC 中创建结构作为输入变量,每个结构都与过程映像相对应。

调试

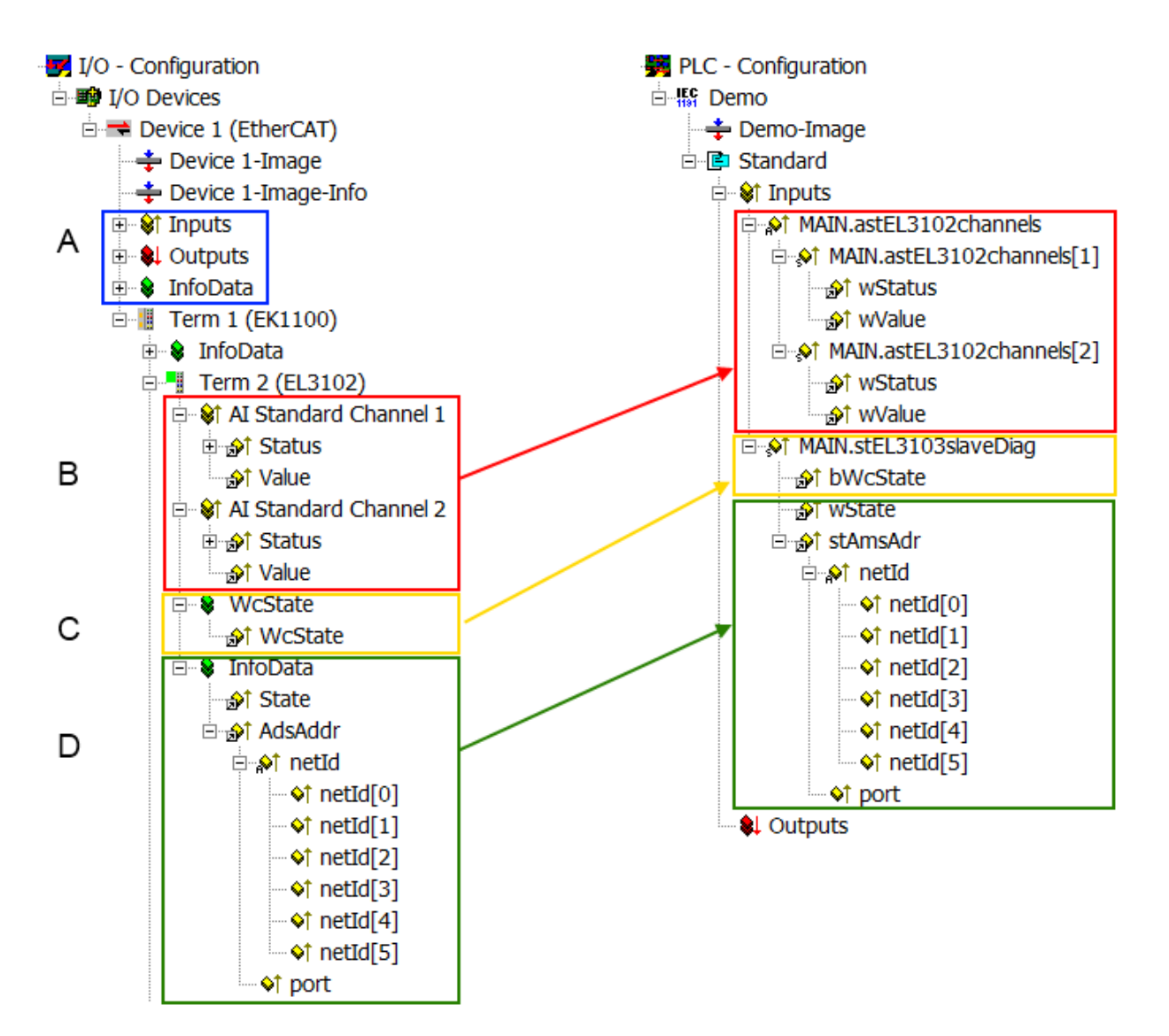

附图 135: PLC 中的 EtherCAT 从站基本诊断

这里包括以下几个方面:

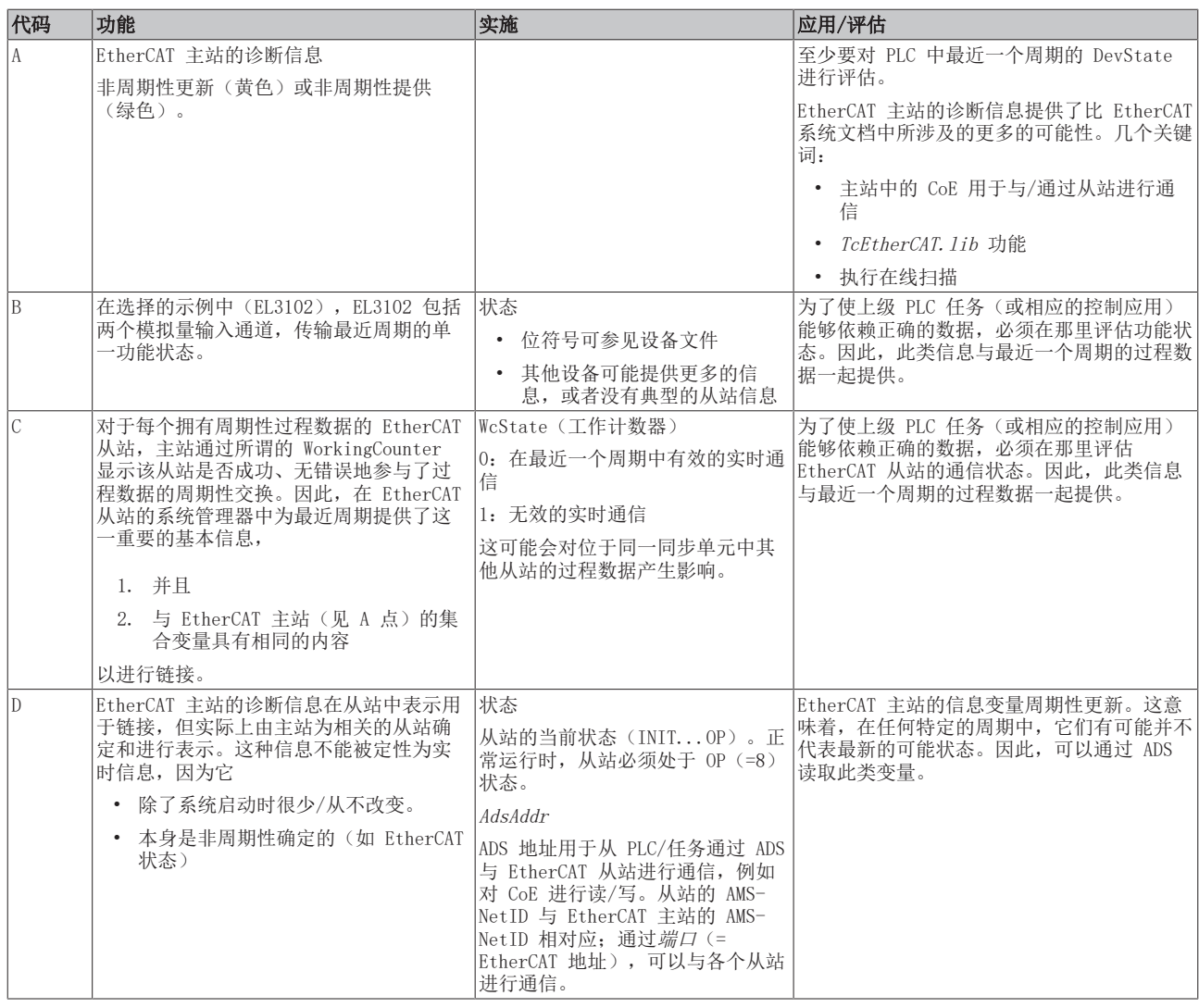

#### 注意

#### 诊断信息

强烈建议对所提供的诊断信息进行评估,以便应用能够做出相应的反应。

#### CoE 参数目录

CoE 参数目录(CanOpen-over-EtherCAT)用于管理相关从站的设定值。在某些情况下,当调试一个相对复杂 的 EtherCAT 从站时,可能需要在这里进行修改。它可以通过 TwinCAT 系统管理器访问,参见图 *EL3102,* CoE 目录:

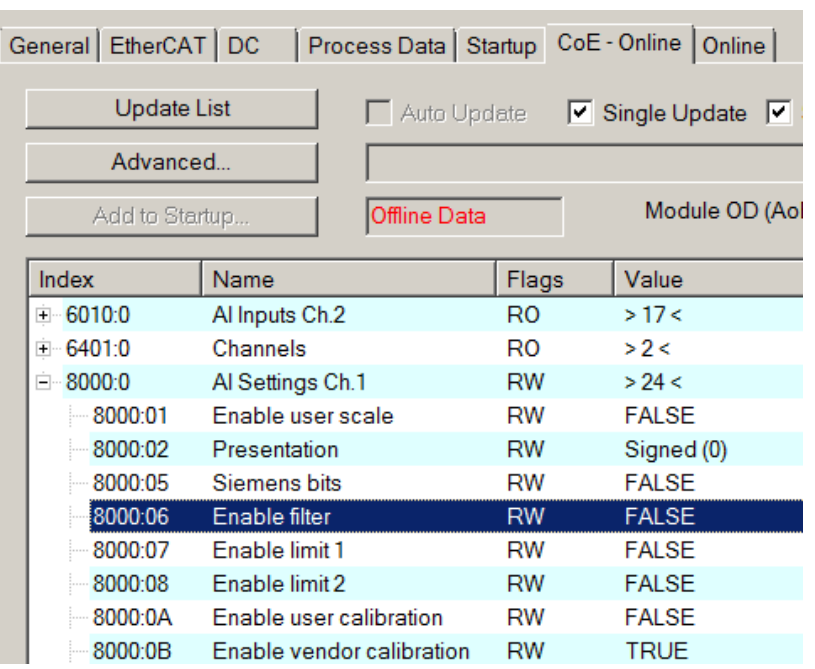

附图 136: EL3102, CoE 目录

#### EtherCAT 系统文档

必须遵守 [EtherCAT 系统文档](https://infosys.beckhoff.com/content/1033/ethercatsystem/index.html) (EtherCAT 基础知识-->CoE 接口)中的全面描述!

简要摘录:

 $\bullet$ 

- 在线目录中的更改是否保存在从站本地取决于设备。EL 端子模块(EL66xx 除外)能够以这种方式保 存。
- 用户必须管理对"启动"列表的更改。

#### TwinCAT 系统管理器中的调试辅助

调试接口作为 EL/EP EtherCAT 设备持续进程的一部分被引入。从 TwinCAT 2.11R2 及以上版本开始,这些都 在 TwinCAT 系统管理器中提供。它们通过适当扩展的 ESI 配置文件被整合到系统管理器中。

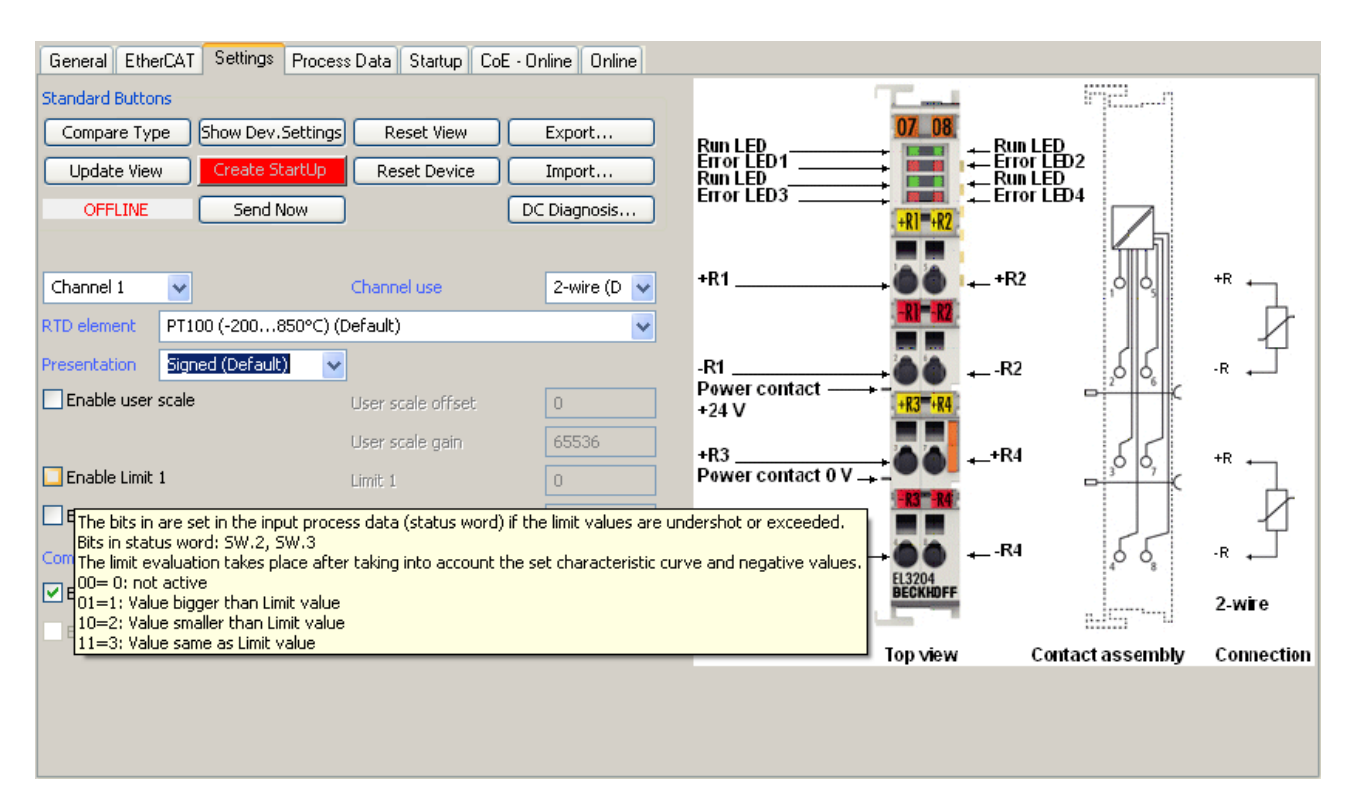

#### 附图 137: EL3204 调试辅助示例

该调试过程同时管理

- CoE 参数目录
- DC/FreeRun 模式
- 可用的过程数据记录(PDO)

尽管"Process Data"、"DC"、"Startup"和"CoE-Online"仍然需要显示,但如果使用调试辅助工具, 建议不要用它来改变自动生成的设置。

调试工具并不包括 EL/EP 设备的所有可能应用。如果可用设置选项不充分,用户可以像过去一样手动进行 DC、PDO 和 CoE 设置。

#### EtherCAT 状态: TwinCAT 系统管理器的自动默认行为和手动操作

工作电源接通后,EtherCAT 从站必须经历以下状态

- INIT
- PREOP
- SAFEOP
- OP

以确保稳定运行。EtherCAT 主站根据 ES/XML 和用户设置(分布式时钟(DC)、PDO、CoE)为调试设备而定 义的初始化例程来指导这些状态。另请参见"[通信原则,EtherCAT 状态机 \[](#page-48-0)[}](#page-48-0) [49\]"](#page-48-0)一节。根据需要完成配 置的数量以及整体通信情况,启动可能需要几秒钟。

EtherCAT 主站本身在启动时必须经过这些程序,直到至少达到 OP 目标状态。

用户想要的目标状态在启动时由 TwinCAT 自动激发,可在系统管理器中设置。一旦 TwinCAT 达到 RUN 状 态,TwinCAT EtherCAT 主站将接近目标状态。

#### 标准设置

EtherCAT 主站的高级设置被设定为标准:

- EtherCAT 主站:OP
- 从站:OP 该设置同样适用于所有从站。

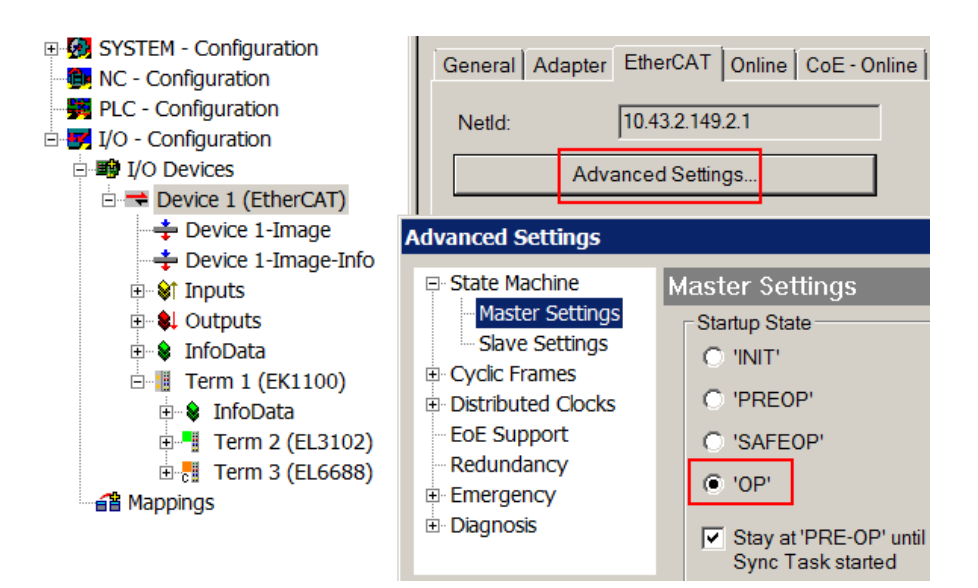

#### 附图 138: 系统管理器的默认行为

此外,任何特定从站的目标状态均可在"Advanced Settings"对话框中设置;标准设置还是 OP。

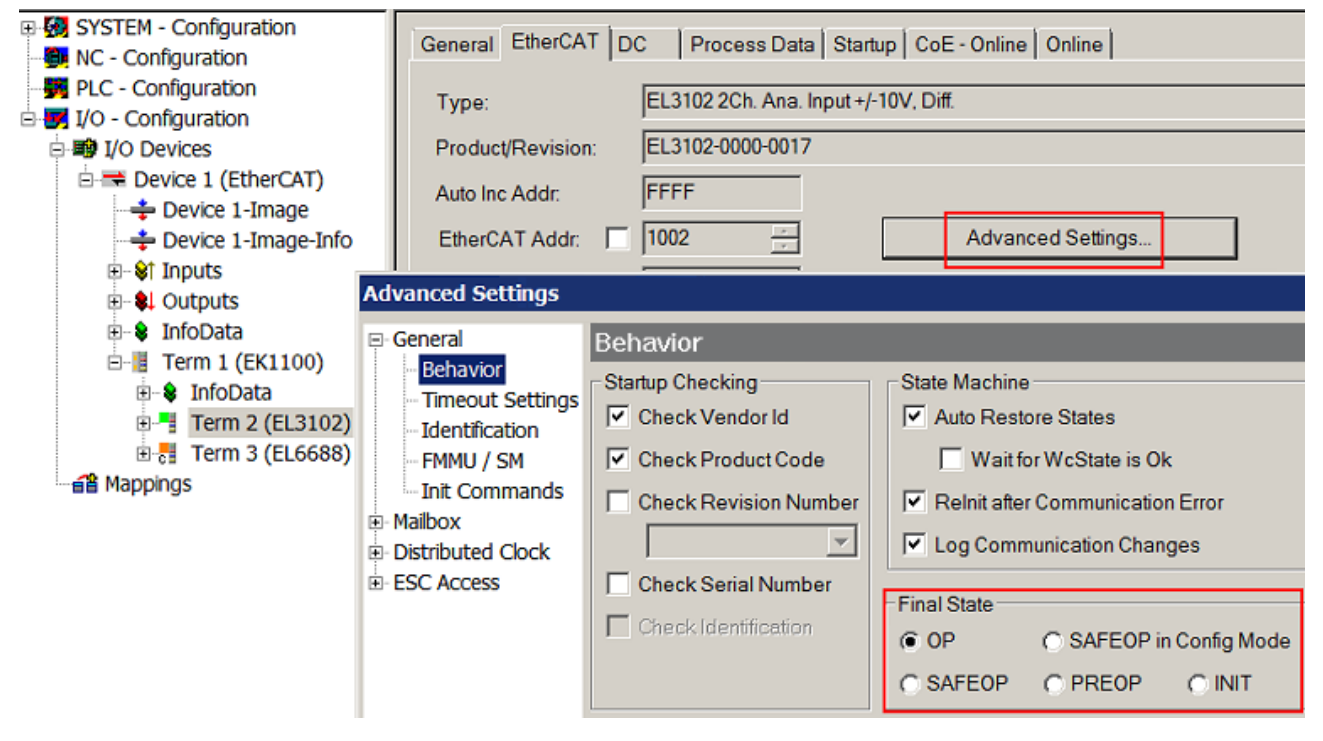

附图 139: 从站的默认目标状态

#### 手动控制

在某些特殊原因下,可能适合从应用/任务/PLC 中控制状态。例如:

- 用于诊断原因
- 诱导轴的控制性重启
- 因为需要改变启动所需的时间

在这种情况下, 适合在 PLC 应用中使用来自 TcEtherCAT. 1ib 的 PLC 功能块 (标准配置) 并使用 FB EcSetMasterState 等以可控方式处理各种状态。

然后,在EtherCAT主站中将主站和从站设置到INIT状态是很有用的。

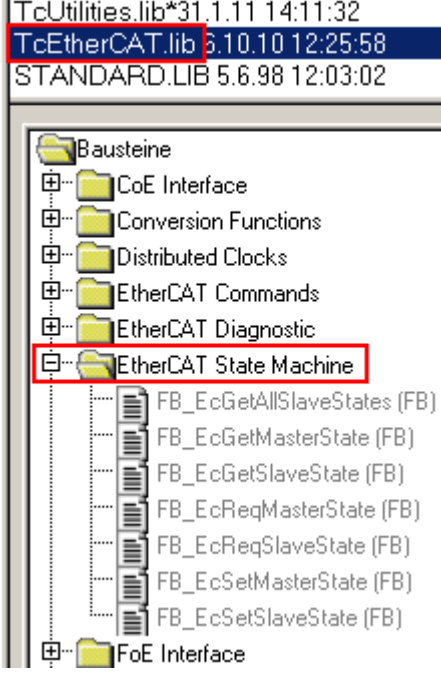

附图 140: PLC 功能块

#### 关于 E-Bus 电流的说明

EL/ES 端子模块被放置在端子模块链上耦合器处的 DIN 导轨上。总线耦合器可以 5V 的 E-bus 系统电压为附 加的 EL 端子模块供电;因此,耦合器负载通常可以达到 2 A。关于每个 EL 端子模块从 E-bus 电源需要多 少电流的信息,可在网上和目录中查找。如果附加端子模块需要的电流超过了耦合器可以提供的电流,则必须 在端子模块绞线的适当位置插入馈电端子模块(例如 EL9410)。

预先计算的最大 E-Bus 理论电流在 TwinCAT 系统管理器中显示为一列数值。如果短缺,将通过负总额和感叹 号进行标注;在这样的位置前将放置一个馈电端子模块。

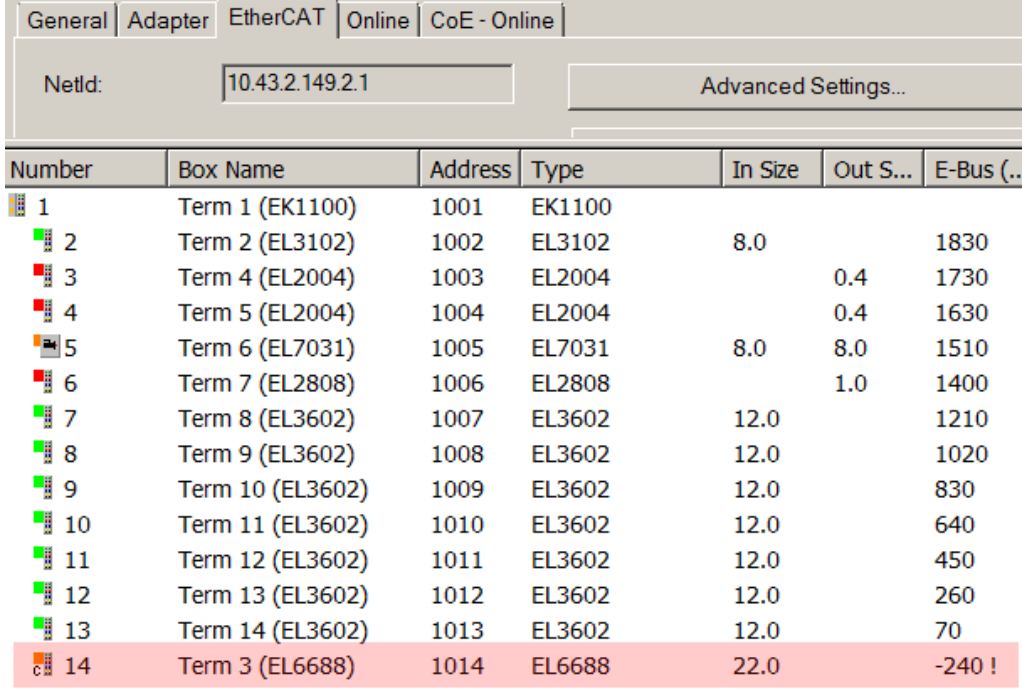

#### 附图 141: 超过 E-Bus 电流

从 TwinCAT 2.11 及以上版本开始, 在该配置激活时, 警告信息 "E-Bus Power of Terminal..." 将出现在 记录器窗口:

调试

### Message

### E-Bus Power of Terminal 'Term 3 (EL6688)' may to low (-240 mA) - please check!

附图 142: 超过 E-Bus 电流的警告信息

### 注意

### 注意!可能发生故障!

在一个端子块中,所有 EtherCAT 端子模块的 E-Bus 电源必须使用相同的接地电位!

## 12 附录

## 12.1 EtherCAT AL 状态代码

详细信息请参见 [EtherCAT系统描述。](https://infosys.beckhoff.de/content/1033/ethercatsystem/1037010571.html)

## 12.2 固件兼容性

EL18xx 系列端子模块没有固件。

## 12.3 固件更新 EL/ES/EM/ELM/EPxxxx

本节介绍了倍福 EL/ES、ELM、EM、EK 和 EP 系列 EtherCAT 从站设备的更新情况。只有在与倍福支持部门协 商后才能进行固件更新。

注意

#### 仅使用 TwinCAT 3 软件!

倍福 IO 设备的固件更新必须在安装了 TwinCAT 3 之后才能进行。建议尽可能构建最新固件,可在倍福网站 上免费下载 [https://www.beckhoff.com/en-us/。](https://www.beckhoff.com/en-us/)

为了更新固件,TwinCAT 可以在所谓的 FreeRun 模式下运行,不需要付费许可。

待更新的设备通常可以保留在安装位置,但 TwinCAT 必须在 FreeRun 模式下操作。请确保 EtherCAT 通讯 是无故障的(没有丢失帧等)。

不应使用其他 EtherCAT 主站软件, 如 EtherCAT 配置器, 因为它们可能不支持复杂的更新固件、EEPROM 和 其他设备组件。

#### 储存地点

一个 EtherCAT 从站最多可以在三个位置上存储运行数据:

- 根据功能和性能的不同,EtherCAT 从站有一个或几个本地控制器来处理 I/O 数据。相应的程序是 \*.efw 格式的所谓固件。
- 在一些 EtherCAT 从站中,EtherCAT 通讯也可能集成在这些控制器中。在这种情况下,控制器通常是一 个所谓的 FPGA 芯片,带有 \*.rbf 固件。
- 此外, 每个 EtherCAT 从站都有一个存储芯片, 即所谓的 ESI-EEPROM, 用于存储自己的设备描述 (ESI:EtherCAT 从站信息)。上电后将加载该描述,此外也相应地设置 EtherCAT 通讯。该设备描述 可从倍福网站的下载区获得,网址<https://www.beckhoff.com>。所有 ESI 文件都可以在此以压缩文件 的形式访问。

客户可以通过 EtherCAT 现场总线及其通讯机制来获取数据。非周期性邮箱通信或寄存器对 ESC 的访问被用 来更新或读取这些数据。

如果从站是为此目的设置,TwinCAT 系统管理器提供用新数据对所有三个部分进行编程的机制。一般来说,从 站不会检查新的数据是否合适,也就是说,如果数据不合适,它可能不再能够运行。

#### 通过捆绑固件简化更新

使用所谓的捆绑固件进行更新更为方便: 在这种情况下, 控制器固件和 ESI 描述组合在一个 \*. efw 文件中; 在更新期间,固件和 ESI 都在端子模块中改变。要做到这一点,这是必要的

- 固件为打包格式: 可通过文件名识别, 其中还包含修订版本号, 例如 ELxxxx-xxxx REV0016 SW01.efw
- 用于在下载对话框中输入密码=1。如果密码=0(默认设置), 则只进行固件更新, 不进行 ESI 更新。
- 用于支持此功能的设备。这个功能通常不能被改装;它是自 2016 年以来许多新开发项目的一个组成部 分。

更新之后,应核实是否成功

- ESI/Revision:例如,通过 TwinCATConfig./FreeRun 中的在线扫描,这是确定修订固件的简便方法:
- 固件:例如,通过查看设备的在线 CoE

### 注意

### 设备损坏风险!

附录

✔ 下载新设备文件时注意以下几点

a) EtherCAT 设备的固件下载不能中断

b)必须确保通畅的 EtherCAT 通讯。必须避免 CRC 错误或丢帧。

c)电源尺寸必须有足够。信号级必须符合规范。

ð 如果在更新过程中出现故障,EtherCAT 设备可能无法使用,需要由制造商重新调试。

## 12.3.1 设备描述 ESI 文件/XML

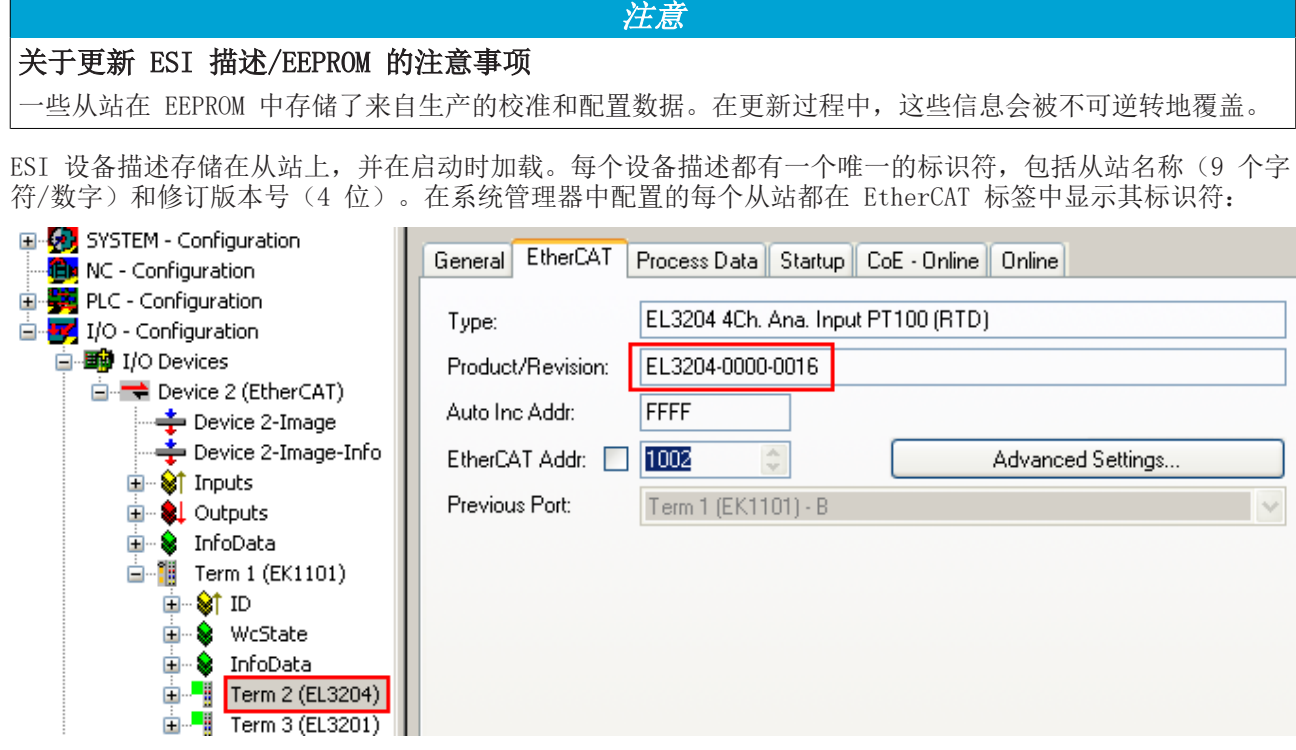

附图 143: 由名称 EL3204-0000 和修订版本号 0016 组成的设备识别码

配置的标识符必须与作为硬件使用的实际设备描述兼容,即从站在启动时加载的描述(本例中为 EL3204)。 通常情况下,配置的版本必须与端子模块网络中实际存在的版本相同或更低。

有关这方面的进一步信息,请参考 [EtherCAT 系统文件。](https://infosys.beckhoff.com/content/1033/ethercatsystem/index.html)

#### XML/ESI 描述的更新 ħ

设备版本与所使用的固件和硬件密切相关。不兼容的组合会导致故障,甚至使设备最终关闭。相应的 更新只能在与倍福支持部门协商后进行。

#### ESI 从站标识符的显示

确定所配置的和实际设备描述是否相符的最简单方法是在 TwinCAT Config/FreeRun 模式下扫描 EtherCAT 端 子盒:

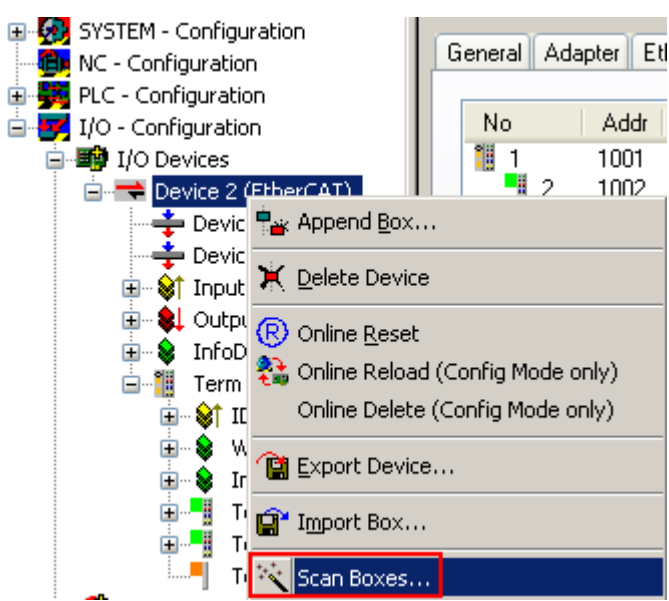

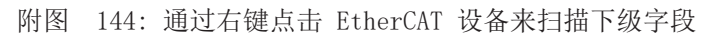

如果找到的字段与配置的字段相匹配,则显示

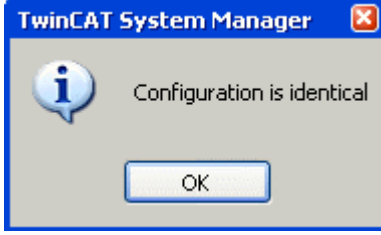

附图 145: 配置是相同的

否则就会出现一个更改对话框,用于输入配置中的实际数据。

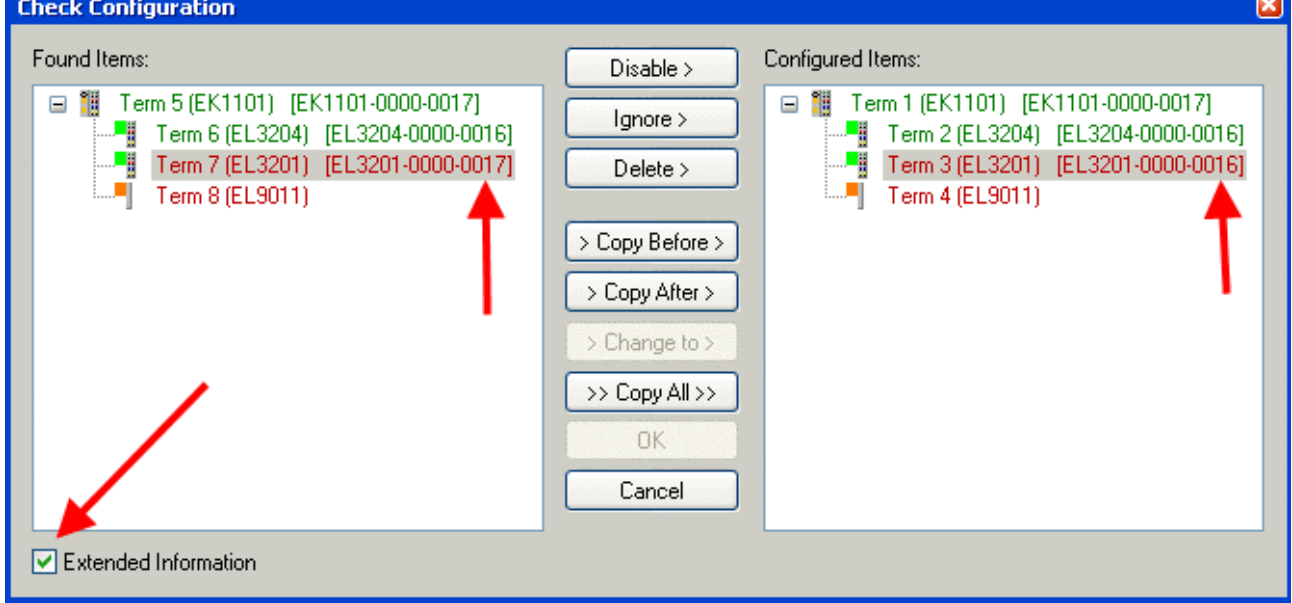

附图 146: 更改对话框

在图*更改对话框*的示例中,发现了一个 EL3201-0000-**0017**,同时配置了一个 EL3201-0000-**0016**。在这种情况 下,可以通过*复制前面操作*按钮来调整配置。必须设置*扩展信息*复选框,以显示修订版。

### 更改 ESI 从站标识符

ESI/EEPROM 标识符可以在 TwinCAT 下按如下方式更新:

- 必须与从站建立无故障的 EtherCAT 通讯。
- 从站的状态不相关。
- 右键单击在线显示中的从站,打开 EEPROM 更新对话框,参见图 EEPROM 更新

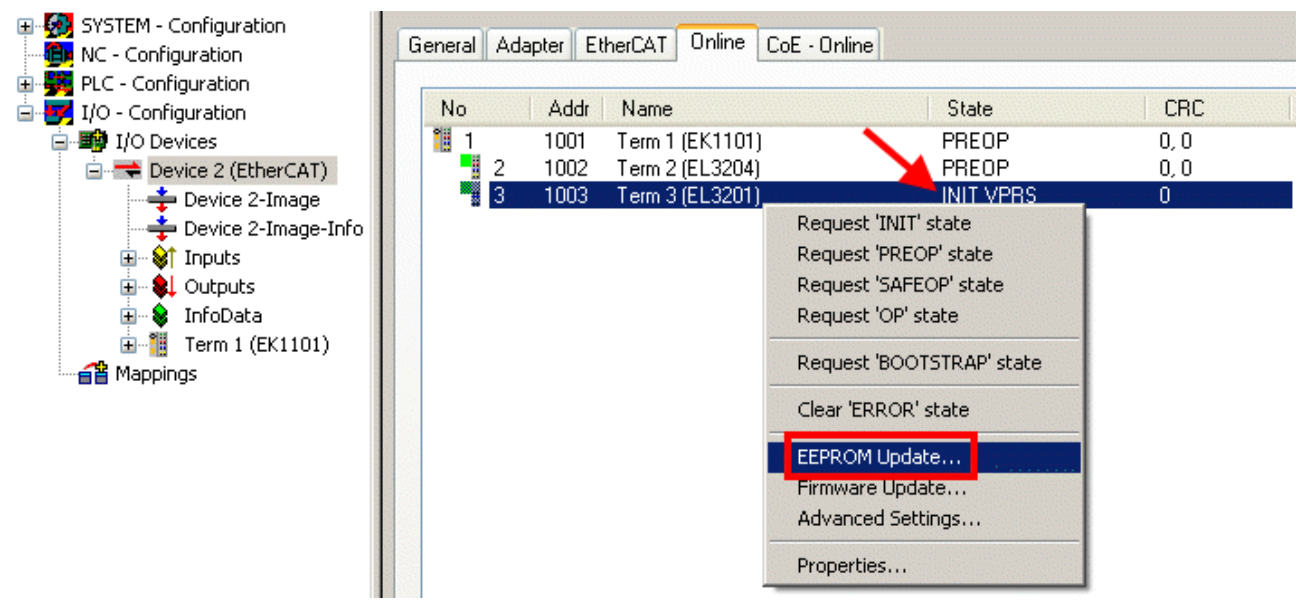

#### 附图 147: EEPROM 更新

在以下对话框中选择新的 ESI 描述,参见图*选择新的 ESI*。复选框*显示隐藏设备*也会显示旧的、通常隐藏的 从站版本。

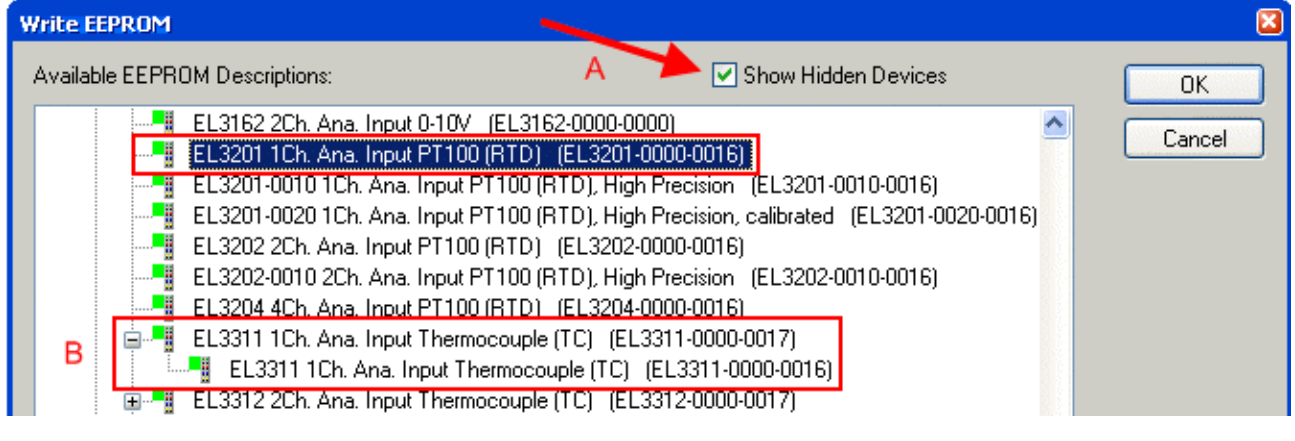

附图 148: 选择新的 ESI

系统管理器中的一个进度条显示了进度。数据首先被写入,然后被验证。

#### 更改只有在重新启动后才会生效。

大多数 EtherCAT 设备会立即或在启动后从 INIT 读取修改后的 ESI 描述。一些通信设置(如分布 式时钟)只在开机时读取。因此, EtherCAT 从站必须短暂地关闭, 以使更改生效。

### 12.3.2 固件解释

#### 确定固件版本

#### 通过系统管理器确定版本

如果主站可以在线访问从站,TwinCAT 系统管理器会显示控制器固件的版本。点击您想检查其控制器固件的 E-Bus 端子模块(在此例中为端子模块 2 (EL3204)), 并选择选项卡 CoE Online (CAN over EtherCAT)。

在线 CoE 和离线 CoE 提供两个 CoE 目录: 在线: 如果 EtherCAT 从站支持该功能, 控制器会在 EtherCAT 从站中提供该功能。该 CoE 目录只 有在从站连接并运行时才能显示。 离线:EtherCAT 从站信息 ESI/XML 可能包含 CoE 的默认内容。这个 CoE 目录只有包含在 ESI 中 才能显示(例如"倍福 EL5xxx.xml")。 必须使用高级按钮在两个视图之间切换。

在图 EL3204 固件版本的显示中,所选 EL3204 的固件版本在 CoE 条目 0x100A 中显示为 03。

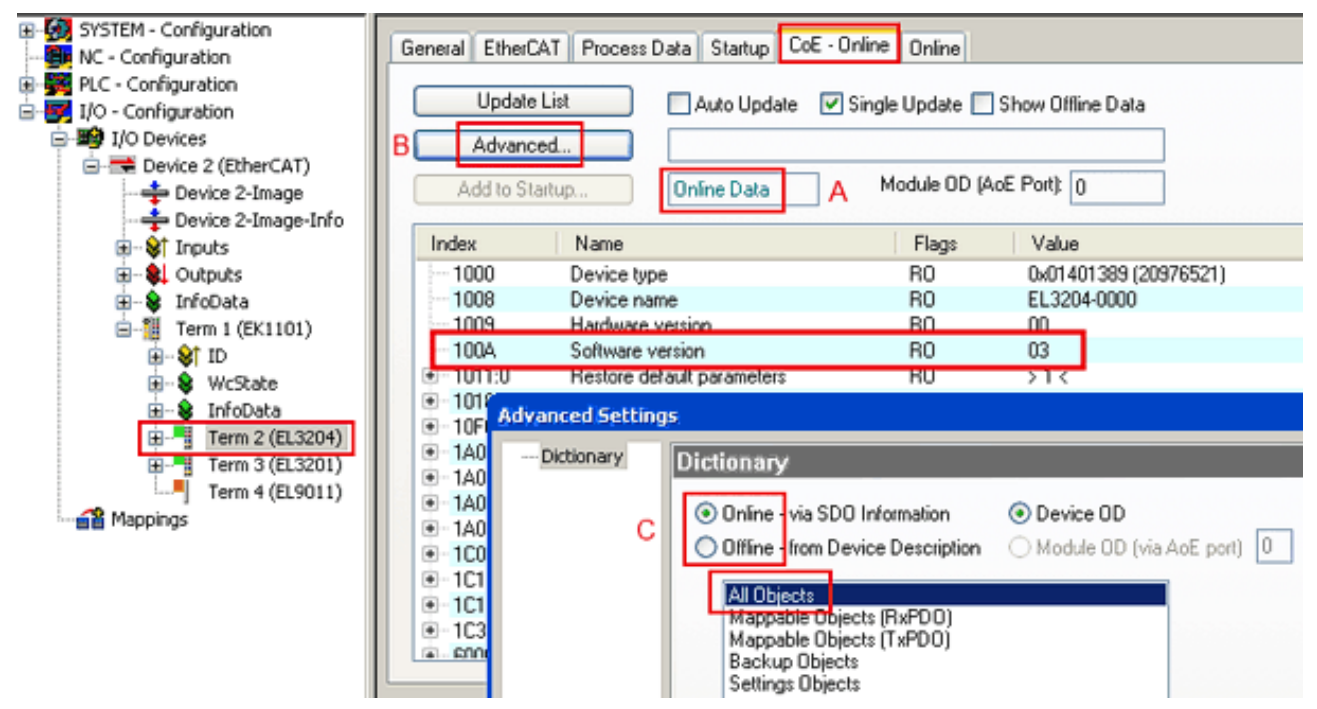

附图 149: EL3204 固件版本的显示

在(A)中, TwinCAT 2.11 显示当前所示为"在线 CoE"目录。如果不是, 可以通过高级设置(B)中的*在线* 选项和双击 AllObjects 来加载在线目录。

### 12.3.3 更新控制器固件 \*.efw

#### CoE 目录

在线 CoE 目录由控制器管理,并存储在专用的 EEPROM 中,在固件更新期间一般不会改变。

切换到在线选项卡,更新从站的控制器固件,参见图固件更新。

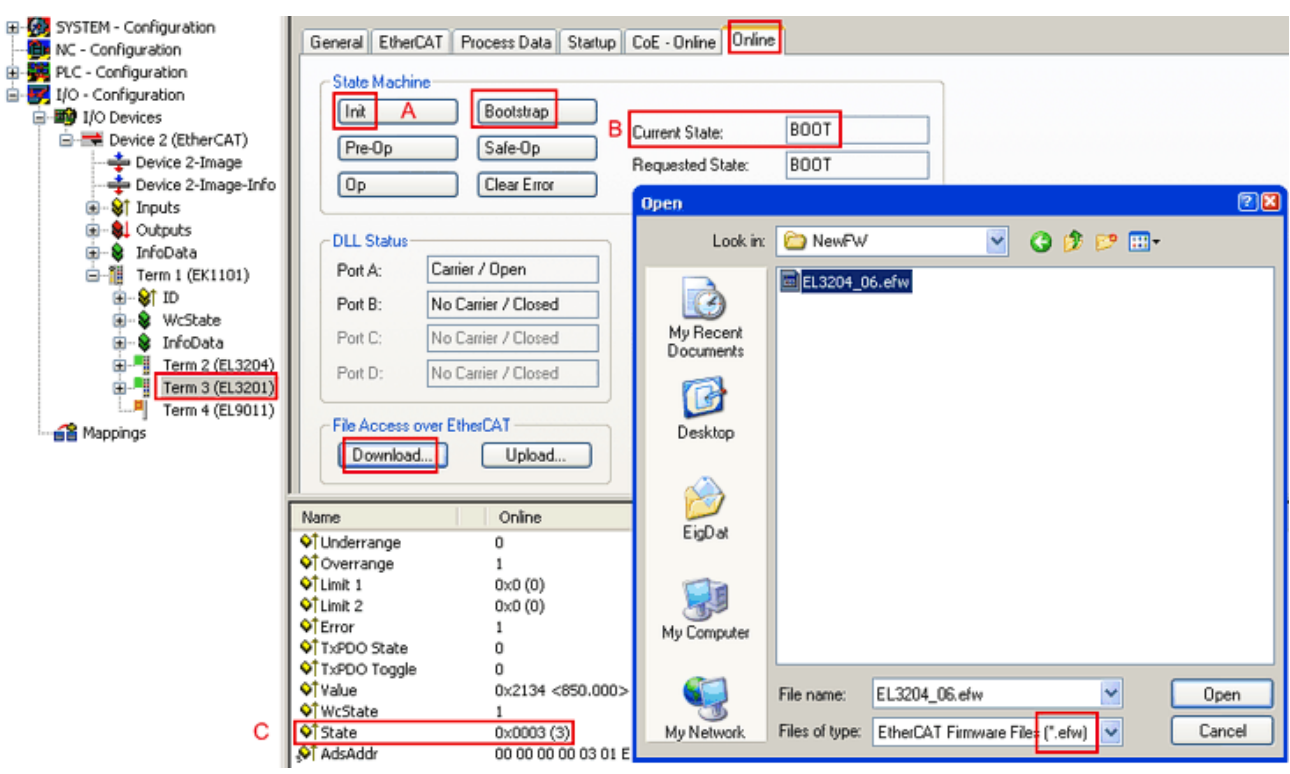

附图 150: 固件更新

除非倍福的支持部门另有指示,否则请按以下步骤进行。适用于作为 EtherCAT 主站的 TwinCAT 2 和 3。

• 将 TwinCAT 系统切换到 ConfigMode/FreeRun, 周期时间 >=1 ms (配置模式下默认为 4 ms) 。不建议 在实时操作中进行固件更新。

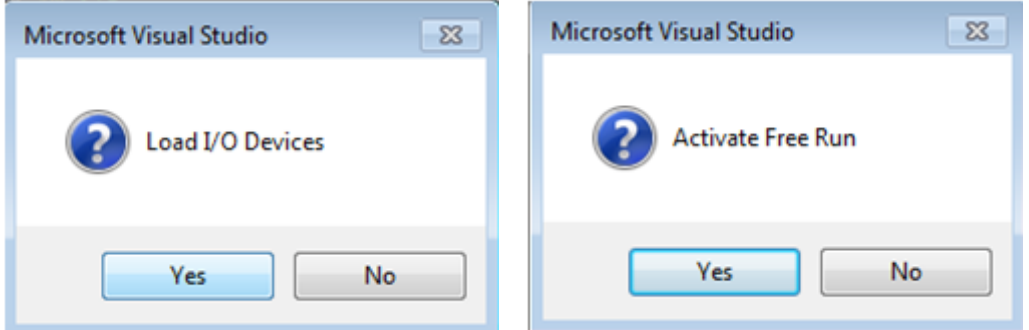

• 将 EtherCAT 主站切换到 PreOP

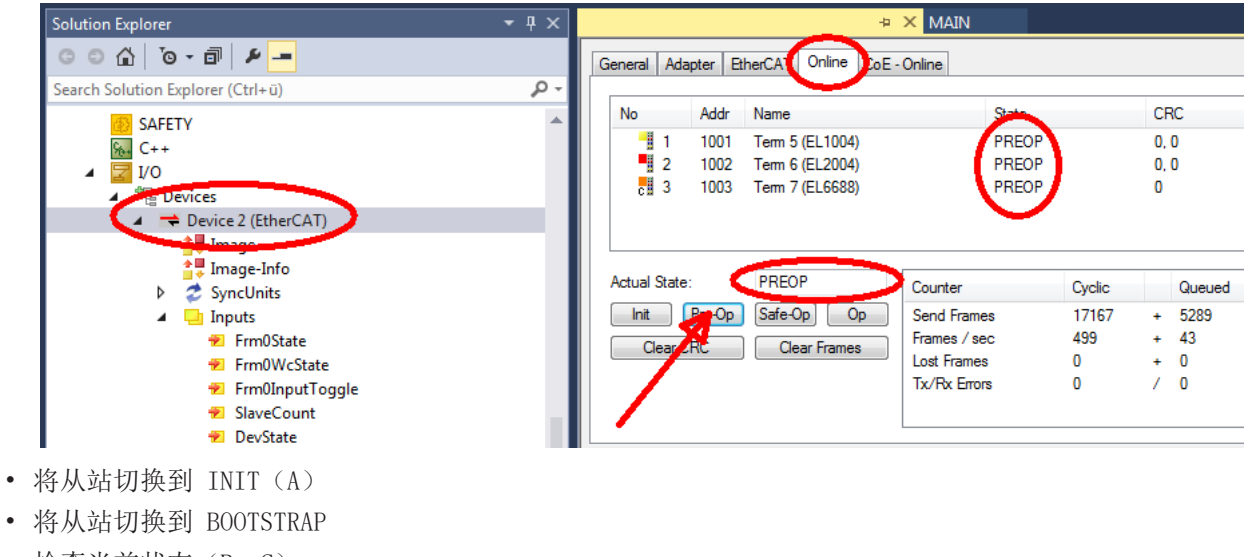

• 检查当前状态(B、C)

• 下载新的 \*efw文件(等到它结束)。通常不需要密码。

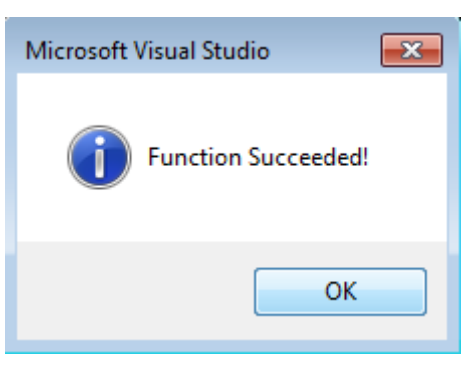

- 下载后,切换到 INIT,然后是 PreOP
- 短暂关闭从站(不要拉低电压!)
- 在 CoE 0x100A 内检查固件状态是否被正确取代。

### 12.3.4 FPGA 固件 \*.rbf

如果 FPGA 芯片处理 EtherCAT 通信,则可以通过 \*.rbf 文件完成更新。

- 用于处理 I/O 信号的控制器固件
- 用于 EtherCAT 通讯的 FPGA 固件(仅适用于带 FPGA 的端子模块)

端子模块序列号中包含的固件版本号包含两个固件组件。如果这些固件组件之一被修改,该版本号将被更新。

#### 通过系统管理器确定版本

TwinCAT 系统管理器显示 FPGA 固件版本。点击您的 EtherCAT 总线的以太网卡(例子中的设备 2),选择在 线选项卡。

Reg:0002 栏表示各个 EtherCAT 设备的固件版本, 以十六进制和十进制表示。

| TwinCAT System Manager                                                                                   |                                                                                                    | - 101                                       |  |  |  |  |
|----------------------------------------------------------------------------------------------------|----------------------------------------------------------------------------------------------------|---------------------------------------------|--|--|--|--|
| Edit<br>Options<br>Help<br>File<br>View<br>Actions                                                       |                                                                                                    |                                             |  |  |  |  |
| e e H<br>没<br>电电<br>₩<br>ā                                                                               | đ4<br>鳯.<br>曧<br>ಿ                                                                                                    | 68 / 18 公 公 公 × 2<br>E<br>$\tau_{\rm e}$    |  |  |  |  |
| SYSTEM - Configuration<br>ш<br>$\boxplus$<br>ïË)<br>CNC - Configuration                                  | Online<br>EtherCAT<br>Adapter  <br>General                                                                                                    |                                             |  |  |  |  |
| NC - Configuration<br>Е                                                                                  | Addr<br>Name<br>No                                                                                                    | CRC<br>Reg:0002<br>State                    |  |  |  |  |
| PLC - Configuration                                                                                      | ł.<br>1001<br>Term 1 (EK1100)<br>1                                                                                                    | 0P<br>0x0002(11)'<br>0                      |  |  |  |  |
| I/O - Configuration<br>$=$                                                                               | 2<br>1002<br>Term 2 (EL1012)                                                                                                    | ΟP<br>0x0002 (10)<br>0                      |  |  |  |  |
| 白· <b>野</b> I/O Devices                                                                                  | 3<br>Term 3 (EL2004)<br>1003                                                                                                    | 0x0002 (11)<br>ΟP<br>0<br>0                 |  |  |  |  |
| 白·剧 Device 2 (EtherCAT)                                                                                  | 4<br>1004<br>Term 4 (EL3102)<br>5<br>1005<br>Term 5 (EL4102)                                                                                                   | 0P<br>0x0002 (10)<br>ΟP<br>0<br>0x000B (11) |  |  |  |  |
| ← Device 2-Image                                                                                         | ▋▋▋<br>6<br>1006<br>Term 6 (EL5001)                                                                                                    | ΟP<br>0x0002 (11)<br>0                      |  |  |  |  |
| — Device 2-Image-Info                                                                                    | 7<br>Term 7 (EL6751)<br>1007                                                                                                    | ΟP<br>0<br>0x000C (12)                      |  |  |  |  |
| 由… Strnputs<br><b>⊞</b> · & Outputs<br>InfoData<br>F<br>Ъ.<br>šH.<br>Term 1 (EK1100)<br>F<br>ai Mappings | OP<br>Send Frames: 74237<br>Actual State:<br>Safe-Op<br>Pre-Op<br><b>Op</b><br>Frames / sec: 329<br>Init<br>Clear CRC<br><b>Clear Frames</b><br>Lost Frames: 0 |                                             |  |  |  |  |
|                                                                                                    | Address<br><b>Box Name</b><br><b>Number</b>                                                                                                    | $0 -$<br>In Size<br>Type                    |  |  |  |  |
|                                                                                                    | ł.<br>Term 1 (EK1100)<br>1001<br>1                                                                                                    | EK1100<br>0.0<br>0                          |  |  |  |  |
|                                                                                                    | ł<br>2<br>Term 2 (EL2004)<br>1002                                                                                                    | EL2004<br>0.0<br>0                          |  |  |  |  |
|                                                                                                    | ł<br>3<br>Term 3 (EL2004)<br>1003                                                                                                    | EL2004<br>0.0<br>Ω                          |  |  |  |  |
|                                                                                                    | q<br>Term 4 (EL5001)<br>1004<br>4                                                                                                    | EL5001<br>5.0<br>$0 -$                      |  |  |  |  |
| Ready                                                                                                    |                                                                                                    | Free Run<br>Local()                         |  |  |  |  |

附图 151: FPGA 固件版本定义

如果不显示 Reg:0002 列,请右击表头,在上下文菜单中选择属性。

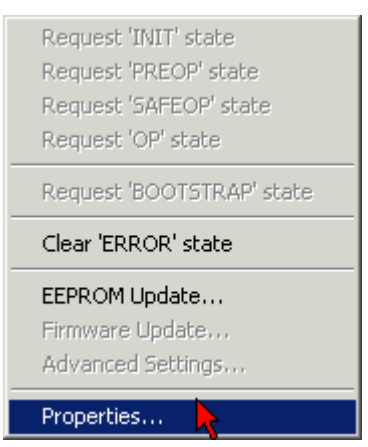

附图 152: 上下文菜单属性

出现高级设置对话框,可以选择要显示的列。在诊断/在线视图下,选择 '0002 ETxxxx Build' 复选框, 以便 激活 FPGA 固件版本显示。

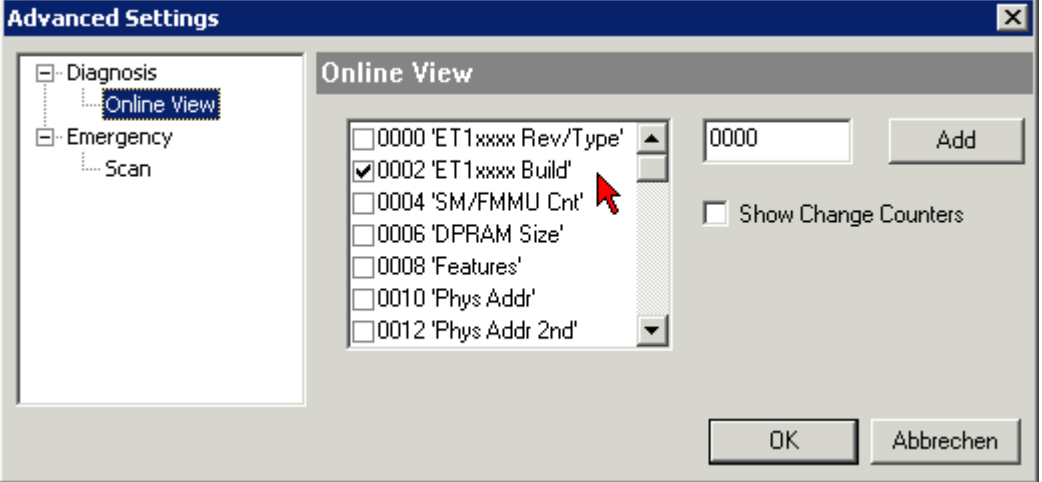

附图 153: 诊断高级设置

#### 更新

要更新以下 FPGA 固件

- EtherCAT 耦合器的 FPGA 固件:耦合器必须具有 FPGA 固件版本 11 或更高版本;
- E-Bus 端子模块的 FPGA 固件:端子模块必须有 FPGA 固件版本 10 或更高版本。

旧的固件版本只能由制造商进行更新!

#### 更新一个 EtherCAT 设备

如果没有给出其他规格(例如由倍福支持), 则必须满足以下顺序:

• 将 TwinCAT 系统切换到 ConfigMode/FreeRun, 周期时间 >=1 ms (配置模式下默认为 4 ms) 。不建议 在实时操作中进行固件更新。

•

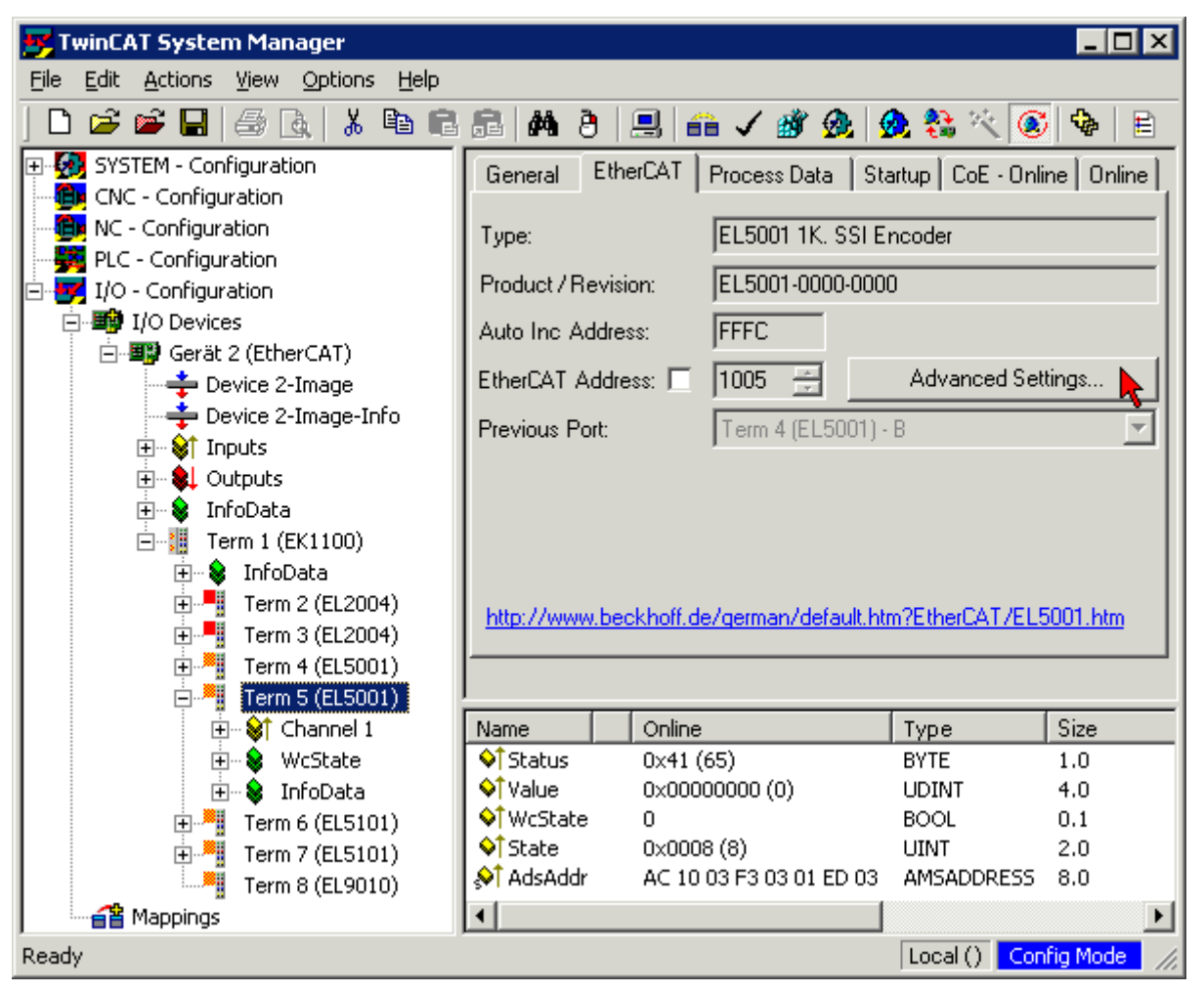

在 TwinCAT 系统管理器中, 选择需要更新 FPGA 固件的端子模块(例如: 端子模块 5: EL5001), 并在 EtherCAT 选项卡中点击高级设置按钮:

• 出现高级设置对话框。在 ESC Access/E²PROM/FPGA 下,点击写入 FPGA 按钮:

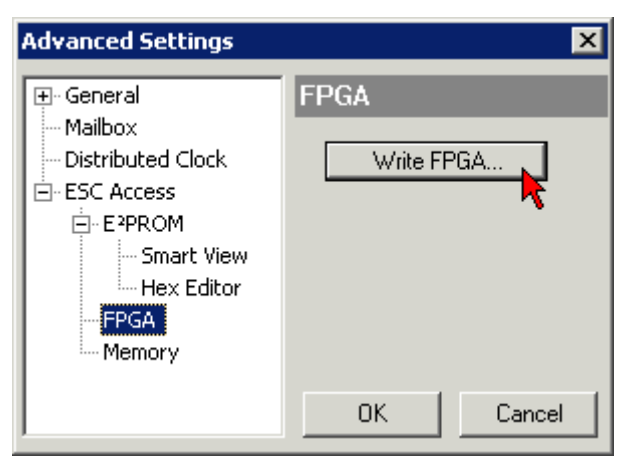

• 选择带有新 FPGA 固件的文件(\*.rbf),并将其传输到 EtherCAT 设备上:

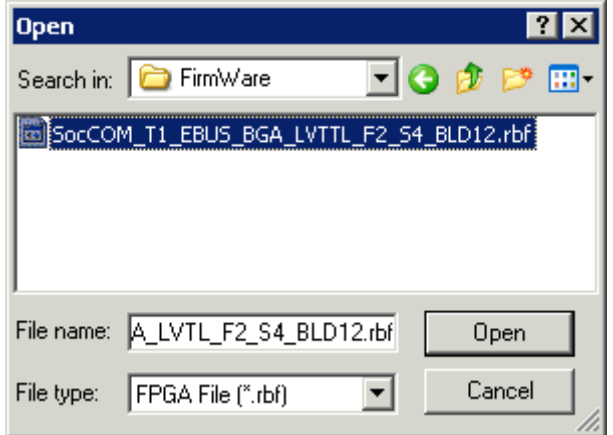

- 等待下载结束
- 短时间内切换从站电流(不要拉低电压!)。为了激活新的 FPGA 固件,需要重新启动 EtherCAT 设备 (关闭电源并重新打开)。
- 检查新的 FPGA 状态

注意

#### 设备损坏风险!

在任何情况下,都不能中断 EtherCAT 设备下载固件的过程!如果您通过关闭电源或断开以太网链接来中断 这一过程,EtherCAT 设备只能由制造商重新调试!

## 12.3.5 同时更新多个 EtherCAT 设备

只要这些设备有相同的固件文件/ESI,几个设备的固件和 ESI 描述可以同时更新。

| General |                                                                                                    | Adapter     |                       | EtherCAT | Online                                                 | CoE - Online       |                                                                                 |  |
|---------|----------------------------------------------------------------------------------------------------|-------------|-----------------------|----------|--------------------------------------------------------|--------------------|---------------------------------------------------------------------------------|--|
|         |                                                                                                    |             |                       |          |                                                        |                    |                                                                                 |  |
|         | No                                                                                                    |             | Addr                  | Name     |                                                        |                    | State                                                                           |  |
| Ŧ       | $\mathbf{1}$                                                                                                    |             | 1001                  |          | Term 5 (EK1101)                                        |                    | INIT                                                                            |  |
|         |                                                                                                    | 2           | 1002                  |          | Term 6 (EL3102)                                        |                    | INIT                                                                            |  |
|         | ling and the contract of the contract of the contract of the contract of the contract of the contract of the con | 3<br>4<br>5 | 1003.<br>1004<br>1005 |          | Term 7 (EL3102)<br>Term 8 (EL3102) <br>Term 9 (EL3102) | Request 'OP' state | IMIT<br>Request 'INIT' state<br>Request 'PREOP' state<br>Request 'SAFEOP' state |  |
|         |                                                                                                    |             |                       |          |                                                        |                    | Request 'BOOTSTRAP' state                                                       |  |
|         |                                                                                                    |             |                       |          |                                                        |                    | Clear 'ERROR' state                                                             |  |
|         |                                                                                                    |             |                       |          |                                                        | EEPROM Update      |                                                                                 |  |
|         |                                                                                                    |             |                       |          |                                                        | Firmware Update    |                                                                                 |  |

附图 154: 多重选择和固件更新

选择所需的从站, 如上所述在 BOOTSTRAP 模式下进行固件更新。
# **BECKHOFF**

## 12.4 技术支持和服务

倍福公司及其合作伙伴在世界各地提供全面的技术支持与服务,对与倍福产品和系统解决方案相关的所有问题 提供快速有效的帮助。

#### 倍福分公司和代表处

有关倍福产品当地支持和服务方面的信息,请联系倍福分公司或代表处! 世界各地倍福分公司和代表处的地址可参见以下网页: [http://www.beckhoff.com](https://www.beckhoff.com/) 您还可以在该网页找到更多倍福组件的文档。

### 支持

倍福支持部门为您提供全面的技术援助,不仅帮助您应用各种倍福产品,还提供其他广泛的服务:

- 技术支持
- 复杂自动化系统的设计、编程和调试
- 以及倍福系统组件广泛的培训计划

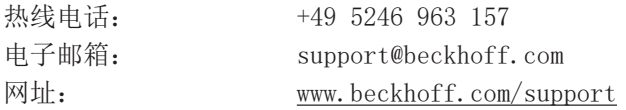

#### 服务

倍福服务中心为您提供所有售后服务:

- 现场服务
- 维修服务
- 备件服务
- 热线服务

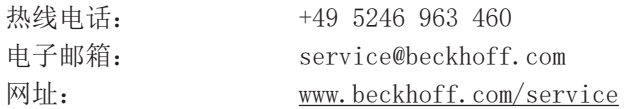

#### 德国总部

Beckhoff Automation GmbH & Co. KG

Hülshorstweg 20 33415 Verl Germany

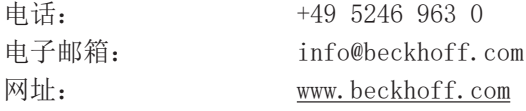

更多信息: [www.beckhoff.com/EL1xxx](https://www.beckhoff.com/EL1xxx)

Beckhoff Automation GmbH & Co. KG Hülshorstweg 20 33415 Verl Germany 电话号码: +49 5246 9630 [info@beckhoff.com](mailto:info@beckhoff.de?subject=EL18xx) [www.beckhoff.com](https://www.beckhoff.com)

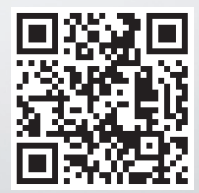